# toconline

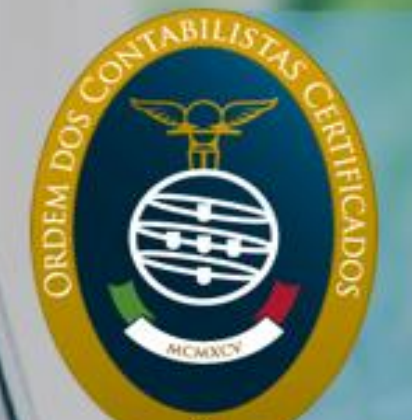

## **MANUAL DO UTILIZADOR**

S STORES

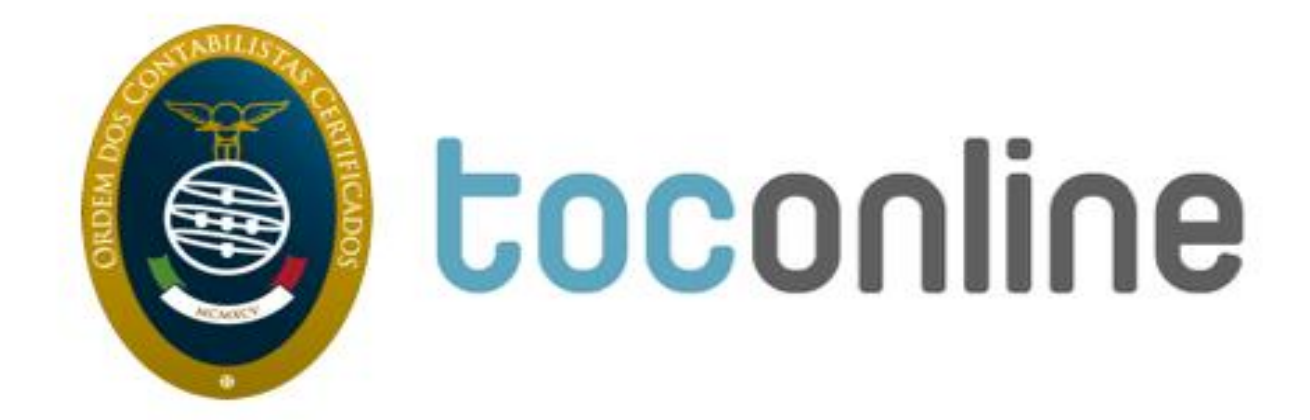

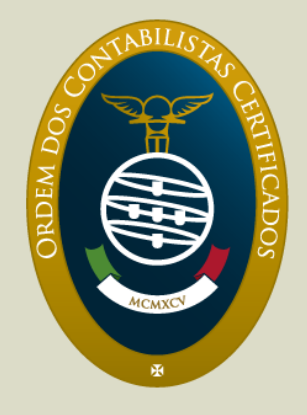

## **Manual do Utilizador TOConline**

Data de Publicação: Setembro de 2014 Última Atualização: Dezembro de 2015

Este documento é disponibilizado "tal como está". As informações contidas neste documento podem ser alteradas sem aviso prévio.

## Índice

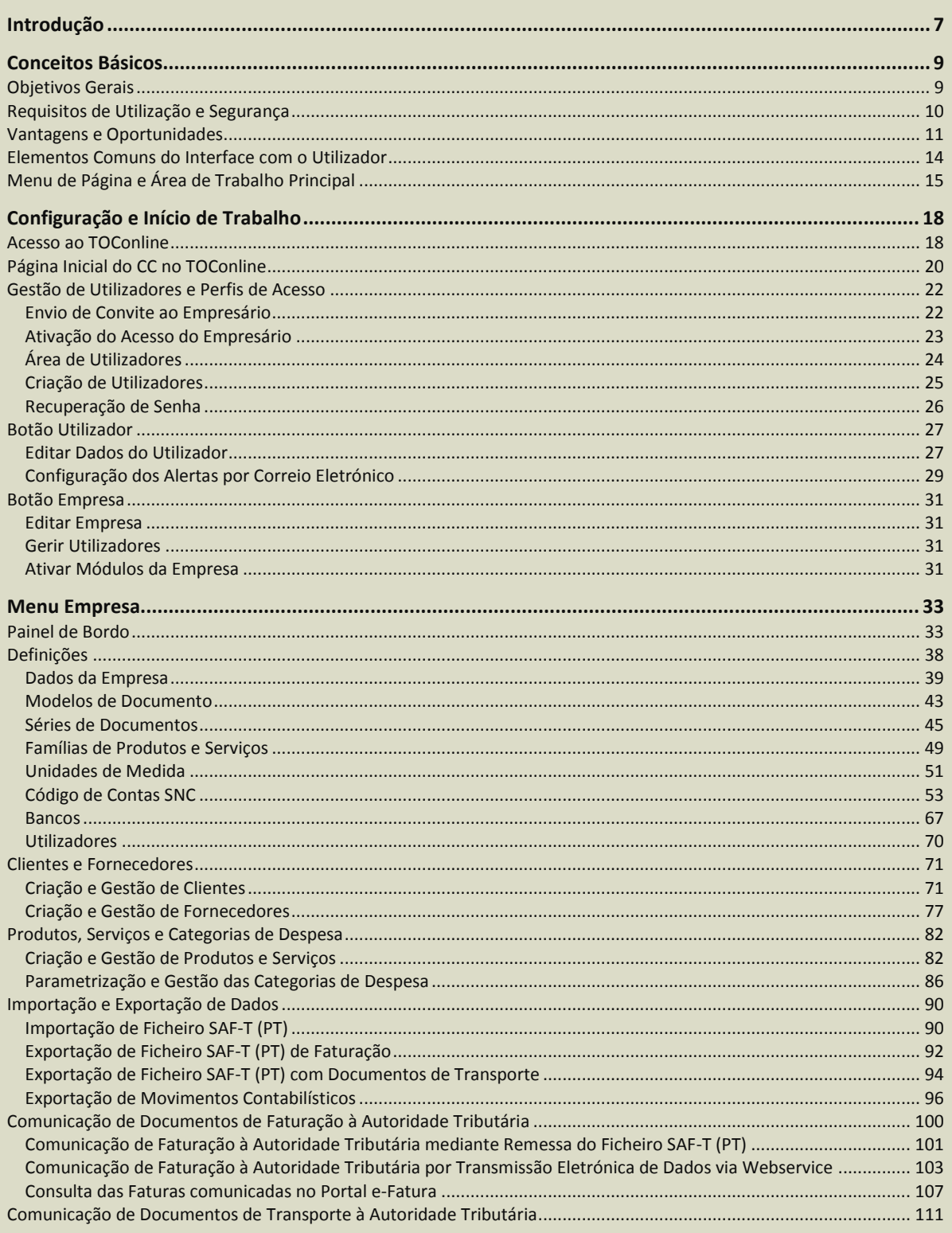

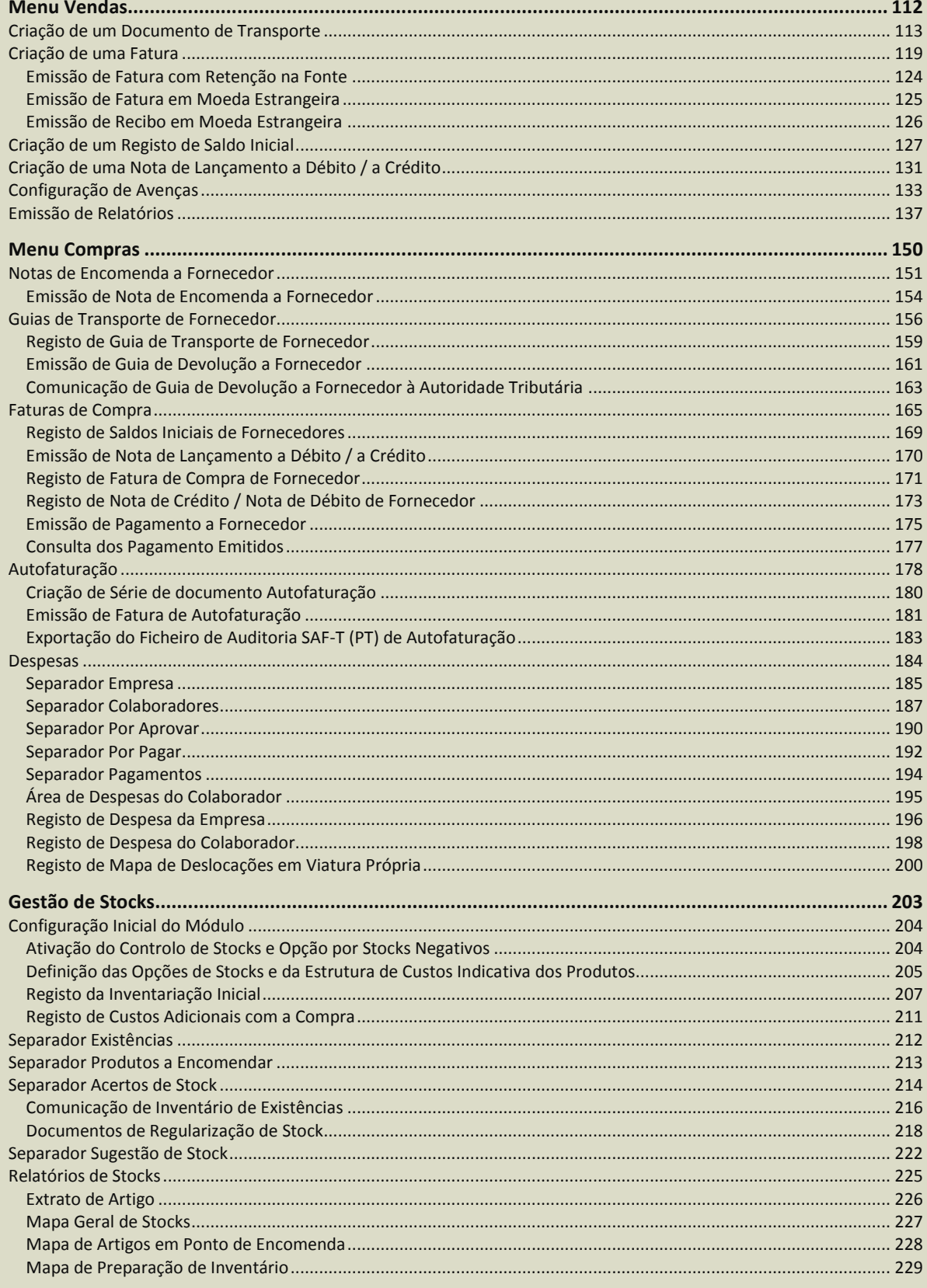

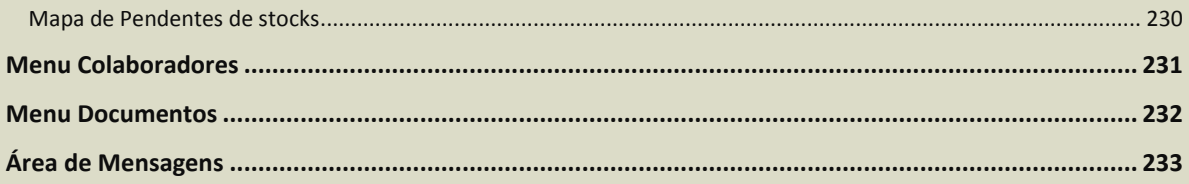

## <span id="page-6-0"></span>**Introdução**

O TOConline é um Sistema de Gestão Online para Profissionais Liberais, Micro e Pequenas Empresas. Lançado em Janeiro de 2013, o TOConline é já a ferramenta de gestão quotidiana de milhares de Contabilistas Certificados e Empreendedores.

Face à publicação da legislação que alarga o âmbito da obrigatoriedade de utilização de programas informáticos de faturação certificados (Portaria n.º 340/2013, de 22 de novembro – Quarta alteração à Portaria n.º 363/2010, de 23 de junho), a Ordem dos Contabilistas Certificados disponibiliza o TOConline, um sistema de faturação eletrónica certificado pela Autoridade Tributária, com [o Certificado n.º](http://www.portaldasfinancas.gov.pt/pt/consultaProgCertificadosM24.action) 1662/AT, de 21- 12-2012.

Com o TOConline, a Ordem dos Contabilistas Certificados prossegue a sua política de apoio aos seus membros, às Micro e Pequenas Empresas e aos Empresários em Nome Individual, disponibilizando-lhes uma solução de gestão certificada, que lhes permite efetuar a faturação e a gestão das tarefas e operações diárias de encomendas, compras e vendas.

A Ordem dos Contabilistas Certificados disponibiliza este manual de apoio à configuração e utilização do TOConline e que permitirá aos utilizadores usufruir de todas as potencialidades da aplicação.

Adicionalmente, coloca à disposição dos Contabilistas Certificados e demais utilizadores os serviços de suporte TOConline, pelo telefone 217 999 700 e pelo *email* suporte@toconline.pt.

#### Página | 8

## <span id="page-8-0"></span>**Conceitos Básicos**

## <span id="page-8-1"></span>**Objetivos Gerais**

Profissão: **Contabilista**. Esta é uma das atividades mais antigas do país, cujo reconhecimento é cada vez mais importante para as empresas.

Mas quais são, então, os desafios que se colocam a esta atividade? Acima de tudo, o reconhecimento da sua importância e do apoio que os Contabilistas Certificados podem dar à gestão das empresas.

É à luz deste crescente posicionamento do Contabilista Certificado, reconhecidamente como um parceiro para os empresários, que o TOConline se assume como um Sistema de Gestão que promove e facilita o intercâmbio de informação entre o Contabilista Certificado, o Empresário e os seus Colaboradores, sempre na lógica da simplificação e do crescente envolvimento nas operações diárias de encomendas, compras e vendas, sotcks e inventários e nos *outputs* de informação para a gestão e para a contabilidade.

Com um sistema integrado de vendas, compras e despesas, socks e inventários, em ambiente amigável e acessível, o TOConline ultrapassa os obstáculos e as deficiências historicamente associadas à utilização de sistemas descentralizados de informação e gestão, obstando a perdas e incoerências na informação e à duplicação de tarefas de registo e processamento, com os custos de tempo e recursos daí decorrentes.

## <span id="page-9-0"></span>**Requisitos de Utilização e Segurança**

A plataforma TOConline é um sistema totalmente *online*, alojado em servidores da Ordem dos Contabilistas Certificados.

A aplicação é compatível com os sistemas operativos *Windows*, *MAC* e *Linux*. O acesso pode ser realizado através de um qualquer navegador de última geração – *Google Chrome*, *Internet Explorer*, *Mozilla Firefox* e *Apple Safari*. Para uma melhor experiência de utilização, é recomendada a utilização do *Google Chrome*.

Indica-se abaixo, com detalhe, os navegadores e requisitos mínimos suportados.

- \_ Google Chrome, versão 23 ou superior;
- \_ Microsoft Internet Explorer, versão 10 ou superior;
- \_ Apple Safari, versão 6 ou superior;
- \_ Mozilla Firefox, versão 16 ou superior.

A Ordem dos Contabilistas Certificados garante aos utilizadores TOConline total privacidade, confidencialidade e segurança no tratamento dos documentos, dados e informações.

## <span id="page-10-0"></span>**Vantagens e Oportunidades**

O TOConline tem uma missão muito clara: simplificar as operações diárias de encomendas, compras e vendas, promovendo uma crescente aproximação e intercâmbio de informação entre o Contabilista Certificado, o Empresário e os seus Colaboradores.

Quando se trata de escolher um sistema de gestão, o empreendedor e o seu Contabilista Certificado procuram o melhor. Apontamos abaixo os argumentos do TOConline como sistema de gestão para micro e pequenas empresas.

#### **Sistema Integrado de Vendas, Compras e Stocks**

O TOConline é um sistema de faturação *online*, devidamente certificado pela Autoridade Tributária, que permite a emissão de faturas de forma simples e rápida e a gestão de todo o processo de venda, incluindo os documentos de orçamentação e transporte, a faturação e os documentos retificativos e a gestão dos recebimentos e contas correntes. O TOConline cumpre com os requisitos de certificação de *software* de faturação e de comunicação de documentos, emanadas pela Autoridade Tributária e Aduaneira, sendo que as faturas emitidas e assinadas digitalmente cumprem as regras da faturação eletrónica.

Adicionalmente, o TOConline permite efetuar a gestão de todo o processo de encomendas e compras a Fornecedores, incluindo documentos de receção de mercadorias, faturação e devoluções, pagamentos e contas-correntes, bem como o registo, conferência e aprovação de despesas da entidade e dos seus colaboradores, incluindo os Mapas de Deslocações.

Por último, o TOConline assegura o registo e controlo de todos os movimentos de stocks, disponibilizando mapas de controlo interno e de valorização das existências e assegurando uma correta gestão de stocks e respetivas necessidades de aprovisionamento.

É, assim, permitida a gestão de todo o circuito comercial da empresa, garantida por módulos que se interligam entre si de forma harmoniosa - Vendas, Compras e Stocks.

#### **Criação e Validação do ficheiro SAF-T (PT)**

O TOConline permite a criação do ficheiro SAF-T (PT), que respeita as regras de estrutura constantes do Schema 1.03\_01, definidas pela AT na Portaria n.º 274/2013, de 21 de agosto, que alterou a Portaria n.º 321-A/2007, de 26 de março. Em formato XML, legível e comum, de exportação fácil, este ficheiro pode ser utilizado para comunicação dos documentos de transporte e de Faturação, por submissão no Portal e-Fatura.

Paralelamente, e de uma forma muito simples e intuitiva, após a configuração e parametrização do plano de contas, o TOConline permite a exportação dos movimentos contabilísticos por via do ficheiro SAF-T (PT), para posterior integração na aplicação de contabilidade, facilitando o trabalho de contabilização das vendas e precavendo potenciais erros nos lançamentos contabilísticos.

O TOConline permite, igualmente, a importação dos dados dos clientes, dos produtos e serviços e dos documentos de venda do anterior sistema de Faturação, por via da importação do ficheiro SAF-T (PT) gerado no referido programa.

Em nota de rodapé, cumpre referir que o TOConline apenas permite a importação de ficheiros SAF-T (PT) que passem no processo de validação do validador de ficheiros SAF-T (PT) da Autoridade Tributária. Desta forma, e antes de realizar a importação, o TOConline promove uma validação estrutural prévia, alertando para a existência de erros no ficheiro.

#### **Comunicação de Documentos à Autoridade Tributária**

O Decreto-Lei nº 198/2012, de 24 de Agosto, introduziu a obrigação de comunicação de faturas e documentos de transporte à Autoridade Tributária, com o intuito de combater a economia informal e a evasão fiscal.

O TOConline permite a comunicação à Autoridade Tributária, por transmissão eletrónica de dados, dos elementos das faturas emitidas nos termos do Código do IVA, por uma das seguintes vias:

- Por transmissão eletrónica de dados em tempo real, a partir do TOConline, utilizando o serviço *webservice* disponibilizado pela AT;
- Por transmissão eletrónica de dados, mediante remessa do ficheiro SAF-T (PT), contendo os elementos das faturas.

A partir de 1 de Julho de 2013, passou igualmente a ser obrigatória a comunicação dos Documentos de Transporte à Autoridade Tributária, antes do início do transporte das mercadorias.

O TOConline permite a comunicação à Autoridade Tributária dos documentos de transporte por uma das seguintes vias:

- \_ Em tempo real, por transmissão eletrónica de dados, a partir do TOConline, utilizando o serviço de *webservice*, permitindo a comunicação imediata do documento e a obtenção do código AT;
- Por transmissão eletrónica de dados, mediante remessa do ficheiro SAF-T (PT), contendo os elementos das faturas.

#### **Segurança e Fiabilidade dos Dados**

A Ordem dos Contabilistas Certificados atribui máxima importância e prioridade à segurança web e proteção dos dados da aplicação.

#### **Ambiente Amigável**

O TOConline não carece de instalação ou configuração no computador, é 100% online, bastando ter acesso à internet e a um navegador de última geração.

O ambiente gráfico é intuitivo e de fácil utilização. A usabilidade e o *design* são fatores críticos de sucesso, para uma experiência de utilização simples e intuitiva.

#### **Aplicação Disponível e Atualizada**

O TOConline está acessível em qualquer lugar, a qualquer momento, bastando ter acesso à internet. O Contabilista Certificado, o empresário e os seus colaboradores podem aceder e utilizar a aplicação no mesmo momento.

A aplicação está sempre atualizada, não se colocando a necessidade de aquisição e instalação de novas versões para adaptação a novos requisitos legais ou fiscais.

#### **Utilizador Ativo e Suporte ao Cliente**

As sugestões, necessidades, críticas e experiências de utilização dos utilizadores são fundamentais para a melhoria contínua do TOConline.

Todas as sugestões dos utilizadores são recolhidas e registadas pelo Suporte ao Cliente e encaminhadas para o Departamento de Desenvolvimento para avaliação, no sentido da sua implementação em futuras versões da aplicação.

O suporte e apoio ao Contabilista Certificado estão disponíveis através do telefone 217 999 700 e do *email* [suporte@toconline.pt.](mailto:suporte@toconline.pt)

## <span id="page-13-0"></span>**Elementos Comuns do Interface com o Utilizador**

O interface do TOConline apresenta uma estrutura base de quatro zonas de trabalho, que se mantém uniforme e coerente ao longo de todas as funções da aplicação.

Esta uniformização do ambiente de trabalho do TOConline permite uma maior facilidade de aprendizagem e de utilização da aplicação, muito por força de uma ergonomia de funcionamento simplificada.

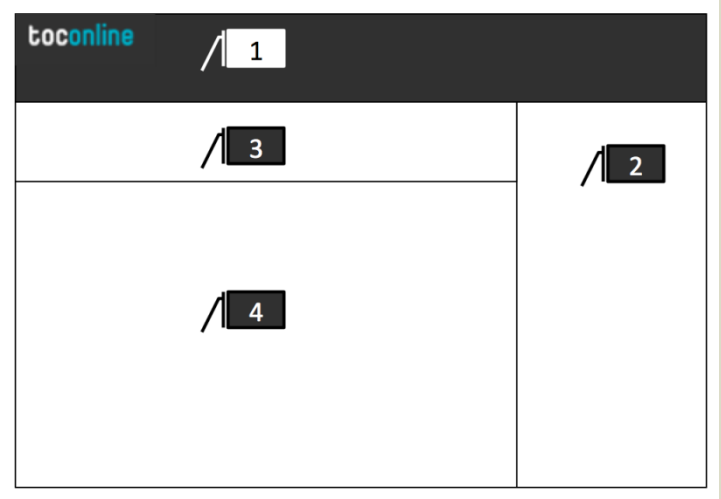

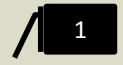

#### **Menus e Submenus da Aplicação**

Esta área do ambiente de trabalho permite o acesso aos menus principais da aplicação e aos respetivos submenus, opções e configurações.

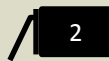

#### **Área Contextual**

Nesta zona é representada a informação auxiliar de apoio e análise, em direta correspondência com o submenu da aplicação selecionado.

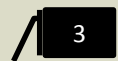

#### **Menu de Página**

Em cada página de trabalho existem submenus e/ou botões que permitem ações rápidas para a criação de registos, documentos e outros comandos, bem como a aplicação de filtros de pesquisa em texto livre e de filtros pré-tipificados.

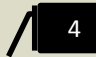

#### **Área de Trabalho Principal**

Em função do menu e submenu selecionado, esta é a área de trabalho da aplicação, onde é apresentada, inserida e editada a informação da aplicação. Todos os registos são criados e editados a partir da abertura de novas janelas sobre o ambiente de trabalho base da aplicação.

## <span id="page-14-0"></span>**Menu de Página e Área de Trabalho Principal**

O Menu de Página permite o acesso às ações de criação de registos e de aplicação de filtros à informação representada, quer por via de pesquisa em texto livre, quer por via de filtros pré-tipificados.

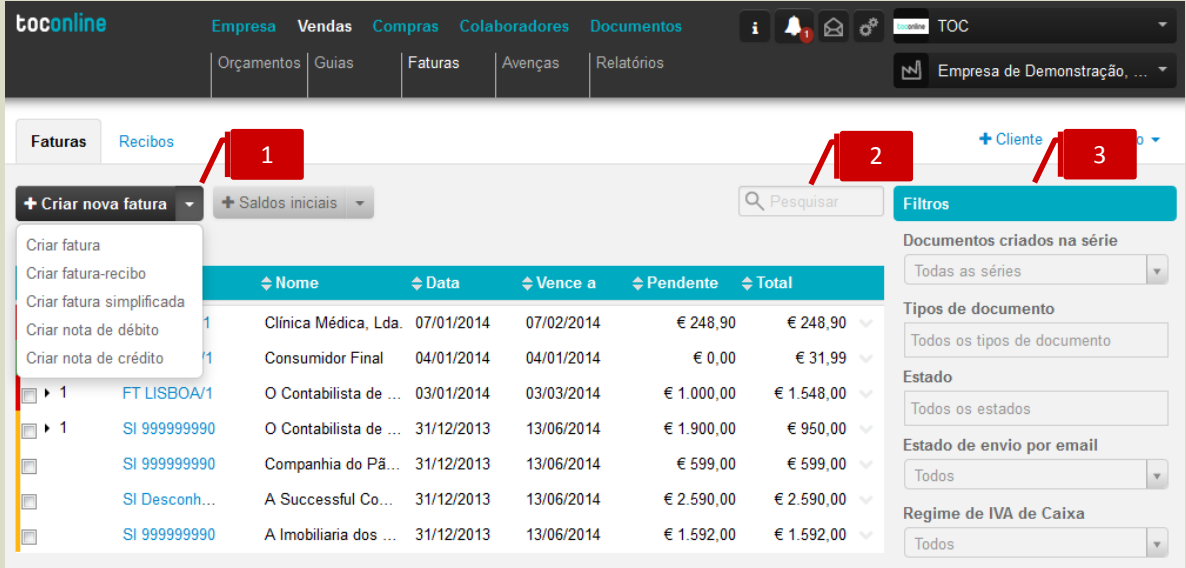

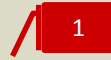

#### **Botões de Criação de Novos Registos**

Os botões de criação de novos registos apresentam um tipo de registo por omissão, no exemplo **+ Criar nova fatura-recibo**. Utilizando o menu deslizante, representado pela seta à direita no botão, poderá selecionar um dos registos disponíveis, **Criar fatura**, **Criar fatura-recibo**, **Criar fatura simplificada**, **Criar nota de débito** e **Criar nota de crédito**.

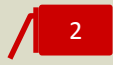

#### **Campo de Pesquisa Livre**

O campo de pesquisa livre permite a pesquisa de um registo nos campos de informação principais. Poderá, por exemplo, pesquisar um documento pelo nome do cliente, pelo número do documento, pela data ou mesmo pelo valor.

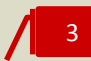

#### **Filtros Pré-Tipificados**

Os filtros pré-tipificados permitem a localização e seleção de informações. Por exemplo, na área de **Vendas > Faturas**, pode aplicar filtros por **Série** e **Tipo de Documentos**, por **Estado dos Documentos**, por **Estado de Envio por Email dos Documentos** ou por **Regime de IVA de Caixa**, podendo mesmo efetuar uma pesquisa por conjugação de filtros.

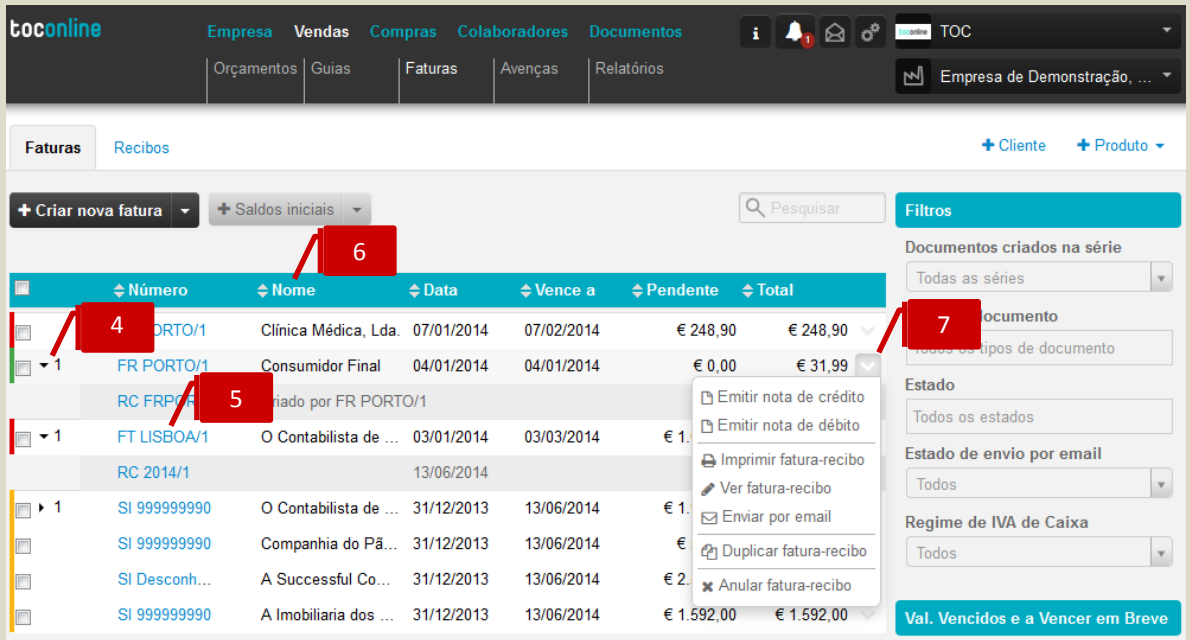

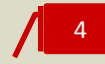

#### **Seta de Expansão**

Quando um determinado registo tem na sua dependência outros registos é representada uma seta no início da linha, seguida do número de registos associados. Clicando na seta, o utilizador expande o registo e consultar os detalhes dos registos associados. No exemplo, a Fatura liquidada apresenta um Recibo associado.

#### **Visualização do Registo**

Os registos representados a azul são navegáveis à distância de um clique, permitindo a sua visualização e edição. Ao colocar o cursor sobre o registo, é igualmente apresentada uma legenda de texto. No exemplo apresentado, ao clicar no número da fatura, avança diretamente para a janela de visualização do documento.

## 6

5

#### **Função Ordenação**

Os títulos em coluna permitem a ordenação dos registos, bastando um clique para ordenar os registos da página por ordem ascendente e descendente.

## 7

**Menu Deslizante**

O menu deslizante está acessível para cada registo, à direita na linha, apresentando a lista de opções e ações disponíveis. Estas ações variam conforme a área de trabalho, o contexto e o estado do registo. No exemplo, para a Fatura emitida, finalizada e recebida, o menu apresenta todas as ações disponíveis para o documento, como por exemplo a emissão de um documento retificativo, a visualização e impressão do documento, o envio por *email* do documento ou mesmo a função duplicação do documento.

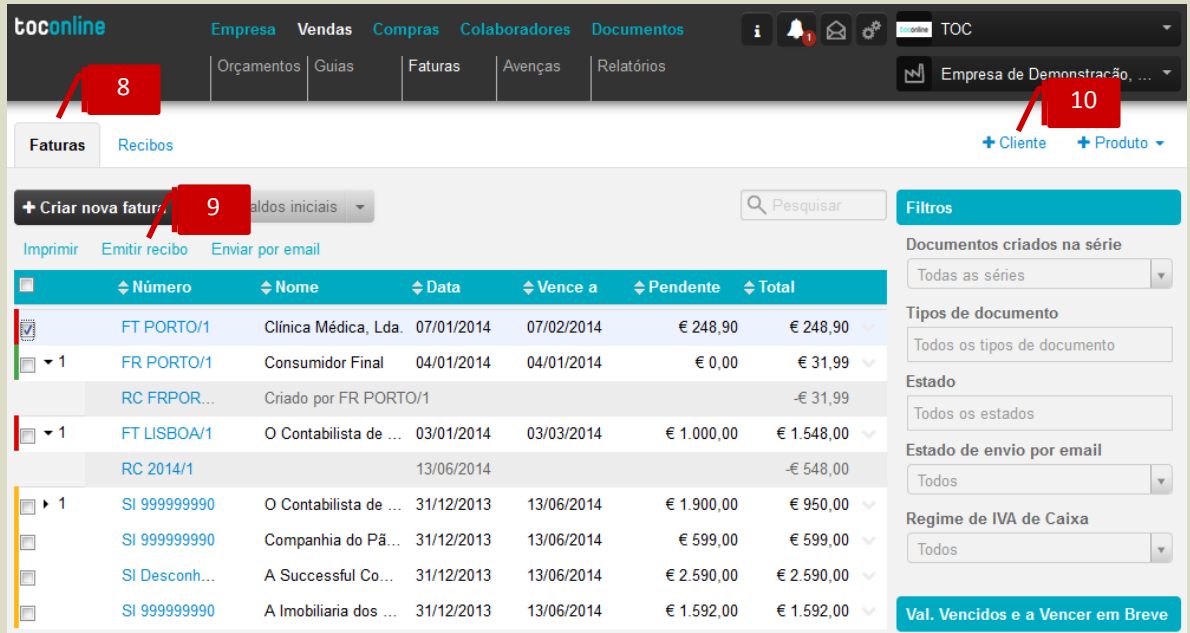

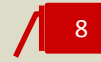

#### **Separadores de Página**

Os separadores de página permitem comutar a área de trabalho. No exemplo, poderá alternar entre a página de visualização de Faturas e a página de visualização de Recibos.

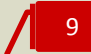

#### **Atalhos de Ação Rápida**

Com a seleção de registos, utilizando a caixa de seleção à esquerda na linha, são apresentados os atalhos de ação rápida, com as ações disponíveis para os registos selecionados à distância de um clique. No exemplo, com a seleção da Fatura no painel de vendas, são apresentados os atalhos para **Imprimir**, **Emitir recibo** e **Enviar por Email**.

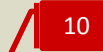

#### **Botões Auxiliares**

São apresentados, à direita na área de trabalho, botões auxiliares à criação de registos. No exemplo, na área de Faturas, são disponibilizados os botões de acesso direto à criação de novo cliente e novo produto / serviço, simplificando a criação de novos registos, mesmo antes da emissão do documento de venda.

## <span id="page-17-0"></span>**Configuração e Início de Trabalho**

## <span id="page-17-1"></span>**Acesso ao TOConline**

O acesso do Contabilista Certificado ao TOConline é realizado através da sua área reservada OCC, em www.OCC.pt.

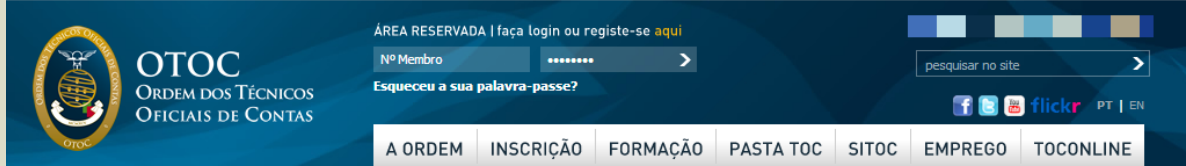

Após aceder à área reservada, deverá aceder à linha de menu TOConline e clicar em **Aceder ao TOConline**. Será reencaminhado para a página inicial TOConline, onde estão apresentadas todas as empresas registadas.

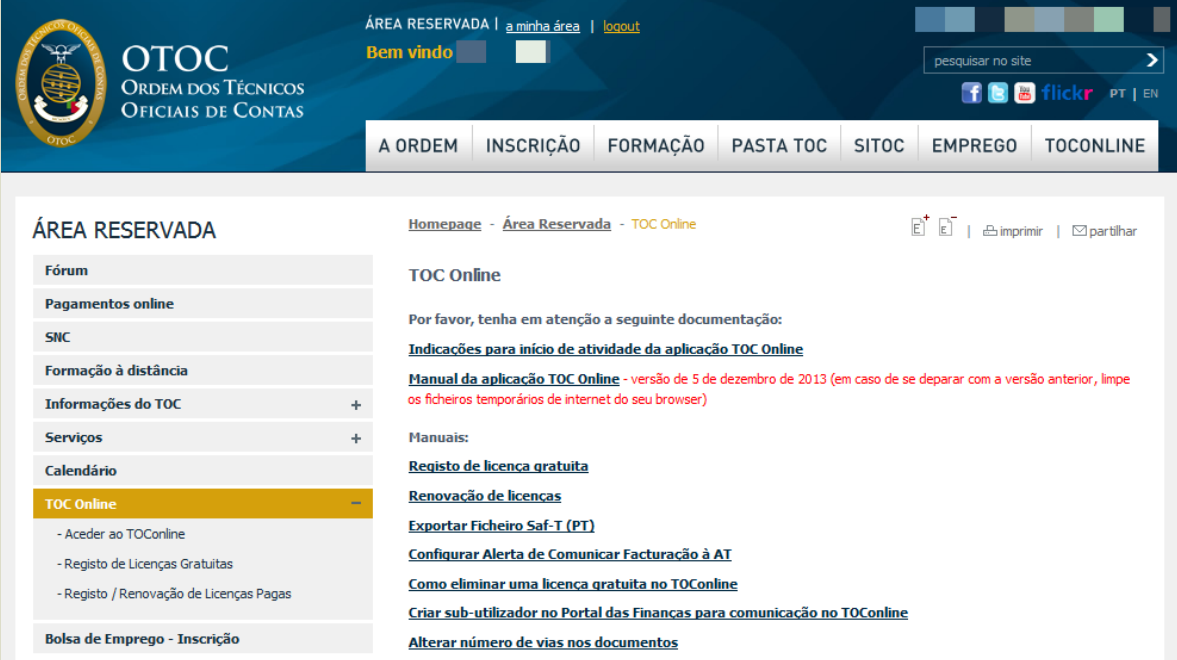

## <span id="page-19-0"></span>**Página Inicial do CC no TOConline**

O acesso do Contabilista Certificado ao TOConline é feito, exclusivamente, através da sua área reservada OCC, em www.OCC.pt.

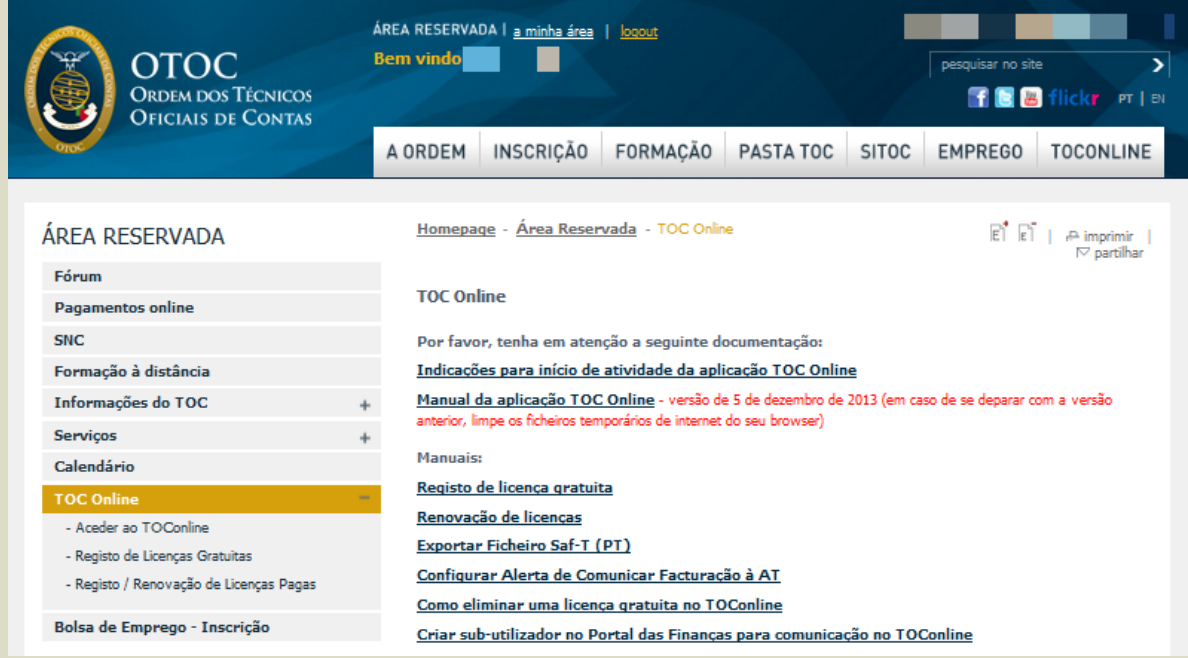

Após aceder à área reservada, deverá aceder à linha de menu **TOConline** e clicar em **Aceder ao TOConline**, ou, alternativamente, clicar no botão **TOConline** apresentado no menu principal da página. Será reencaminhado para a página inicial, onde são apresentadas todas as empresas declaradas e registadas.

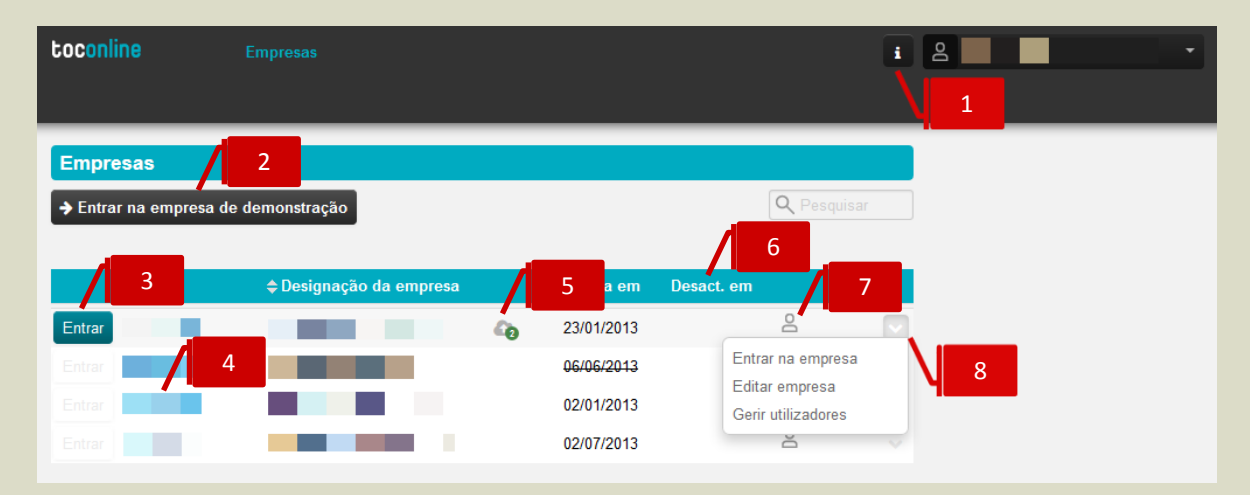

#### **Botão de Informações**

Ao clicar no botão de informações tem acesso ao histórico de modificações implementadas no TOConline, ordenado cronologicamente.

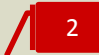

1

#### **Empresa de Demonstração**

O TOConline disponibiliza o acesso a uma Empresa de Demonstração, onde o Contabilista Certificado e os utilizadores por ele convidados podem visualizar, editar e testar todas as funcionalidades da aplicação. Posteriormente, e caso pretenda eliminar todos os dados e informações registadas na Empresa de Demonstração, bastará aceder à opção de menu **Empresa** > **Definições** e clicar em **Limpar Empresa**.

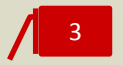

#### **Botão Entrar**

Ao clicar no botão **Entrar**, será encaminhado para a área de trabalho da entidade.

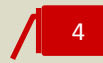

#### **Atalho para Dados da Empresa**

Ao clicar no **NIF** da empresa, acede diretamente à caixa de diálogo de **Dados da Empresa**, onde poderá inserir / editar todas as informações da entidade, como sejam a morada da sede, as informações fiscais e de atividade, o logótipo, entre outros dados cadastrais.

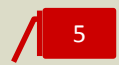

#### **Indicador de Comunicação de Faturas à Autoridade Tributária**

Este indicador apresenta a informação da existência de documentos de faturação ainda não comunicados à Autoridade Tributária no mês em curso.

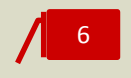

#### **Informação de Datas de Registo e de Desativação de Licença**

Para cada entidade, são apresentadas as informações da data de registo e criação da entidade, bem como da data de desativação da licença, quando aplicável.

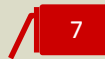

#### **Ícone de estado do Convite ao Empresário**

Este ícone fornece informação acerca do estado do convite enviado ao empresário para utilização do TOConline, apresentando os registos de data e hora de envio do convite e de data e hora de aceitação pelo empresário.

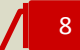

#### **Menu Deslizante**

O menu deslizante apresenta três ações distintas: **Entrar na empresa**, que permite o acesso à área de trabalho da entidade; **Editar empresa**, que abre a caixa de diálogo dos Dados da Empresa; e **Gerir utilizadores**, que dá acesso direto à área de gestão de utilizadores e perfis de acesso.

## <span id="page-21-0"></span>**Gestão de Utilizadores e Perfis de Acesso**

#### <span id="page-21-1"></span>**Envio de Convite ao Empresário**

O último passo do processo de Registo para utilização do TOConline é a definição do responsável da empresa / empresário, sendo que o acesso ao Empresário é dado mediante o envio de um convite pelo Contabilista Certificado.

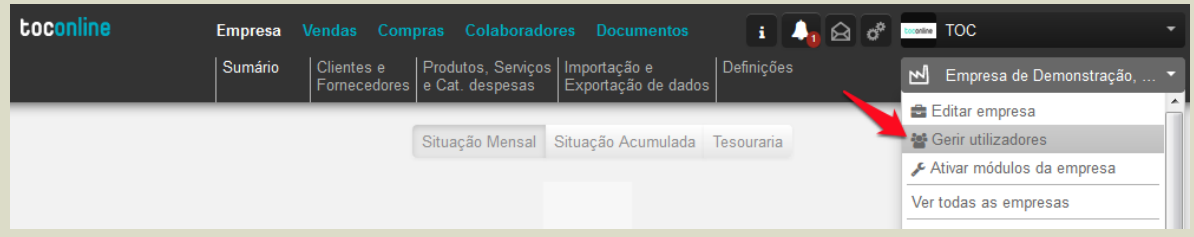

Para tal, o CC deverá aceder ao menu da **Empresa**, no canto superior direito da barra de menus principal, clicar em **Gerir utilizadores** e, de seguida, clicar em **+ Criar Utilizador**, ou, em alternativa, seguir a opção de menu **Empresa** > **Definições** > **Utilizadores** e clicar em **+ Criar Utilizador**. Aberta a caixa de diálogo de criação de utilizadores, deverá inserir as informações solicitadas, designadamente de Nome Completo e Endereço de Correio Eletrónico. Deverá, igualmente, colocar o visto nas opções **Criar Responsável da Empresa** e **Enviar Dados de Acesso ao Utilizador**.

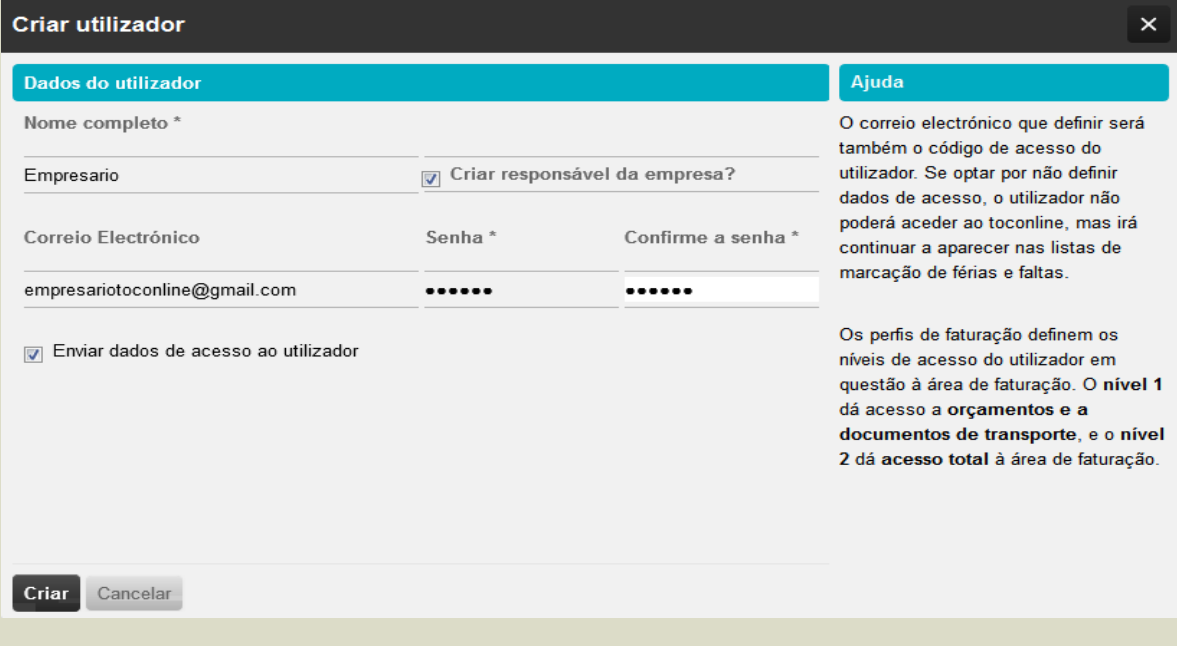

<span id="page-21-2"></span>Após o envio do convite, será representado um envelope na página inicial do CC no TOConline, com a indicação da data e hora de envio do convite. Quando o convite é rececionado e aceite pelo empresário, este fica registado e habilitado à utilização do TOConline.

#### <span id="page-22-0"></span>**Ativação do Acesso do Empresário**

Com o envio do convite pelo Contabilista Certificado, o Empresário recebe um *email* com as instruções para registo e acesso ao TOConline.

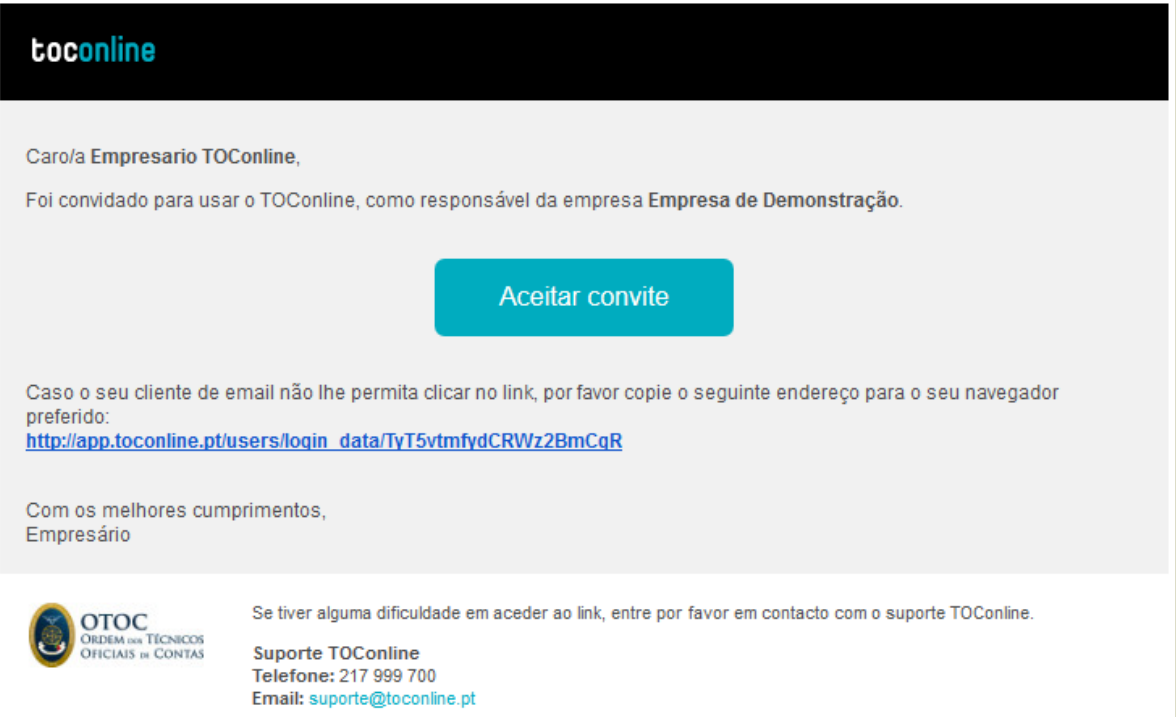

Uma vez aceite o convite e definida a senha, poderá o Empresário aceder à plataforma, em [www.toconline.pt.](file:///C:/Users/AnaPatricia/Dropbox/cloudware%20(1)/TOConlineV2014/Manual%20do%20Utilizador/www.toconline.pt) Os dados de acesso são, sempre, o endereço de email e a senha definidos no momento de aceitação do convite.

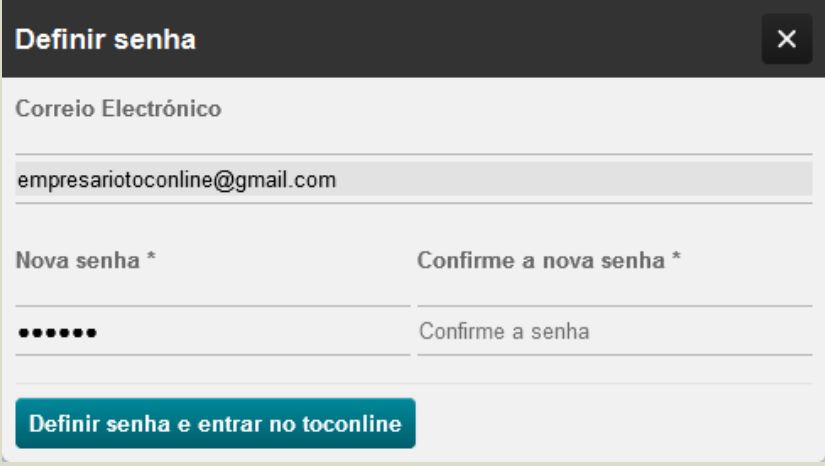

Concluído o processo de registo e convite do Empresário, quer o Contabilista Certificado, quer o Empresário têm acesso à área de Gestão de Utilizadores, podendo, qualquer um deles, proceder à gestão de utilizadores adicionais e respetivos perfis de acesso.

## <span id="page-23-0"></span>**Área de Utilizadores**

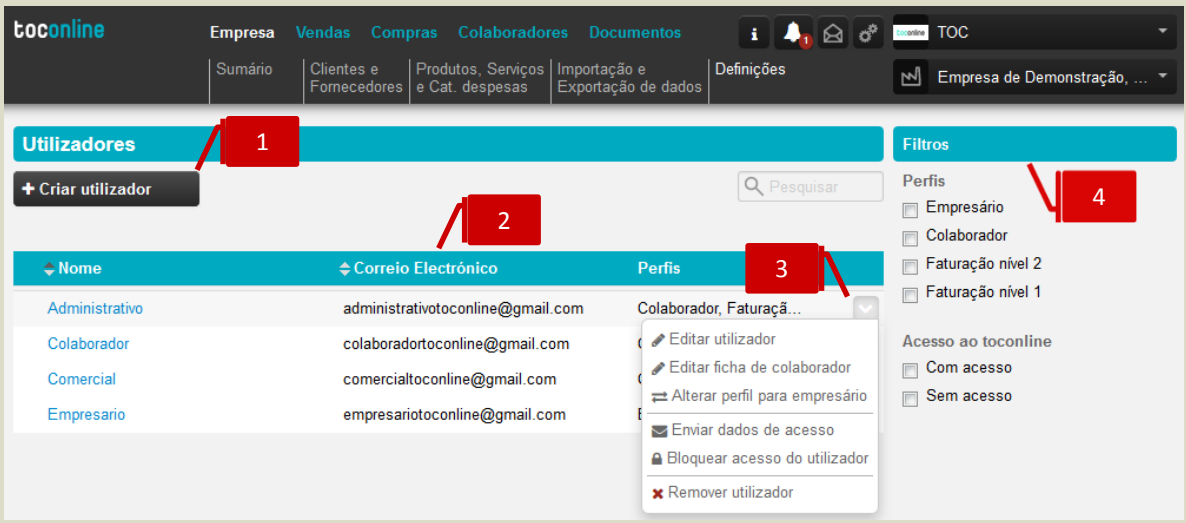

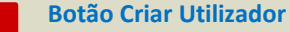

Ao clicar no botão **Criar utilizador** abre a caixa de diálogo de criação de um novo utilizador.

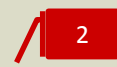

1

#### **Listagem de Utilizadores**

O painel de utilizadores apresenta todos os utilizadores ativos, os endereços de correio eletrónico associados e os respetivos perfis de acesso.

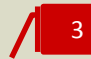

#### **Menu Deslizante**

O menu deslizante apresenta as seguintes ações disponíveis:

\_ **Editar utilizador**, permite a edição dos dados do utilizador, do perfil de acesso associado e a alteração da senha;

\_ **Editar ficha de colaborador**, permite o acesso direto à ficha do colaborador e a edição dos seus dados gerais, especificamente da morada e contatos, dos dados fiscais e profissionais e dos dados de pagamento;

\_ **Alterar perfil para colaborador / empresário**, permite comutar o perfil de colaborador para empresário e vice-versa;

\_ **Enviar dados de acesso**, permite o envio dos dados de acesso para o utilizador;

\_ **Bloquear acesso do utilizador**, permite a inibição de acesso à aplicação; esta opção está apenas disponível para o Empresário e o CC, permitindo a posterior re-ativação;

\_ **Remover utilizador**, permite a remoção do utilizador e do seu acesso à aplicação.

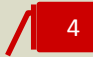

#### **Filtros Pré-Tipificados**

Os filtros apresentados permitem a seleção e filtro dos utilizadores com ou sem acesso e por perfil de acesso.

#### <span id="page-24-0"></span>**Criação de Utilizadores**

Para criar um novo utilizador, deve clicar no botão **Criar utilizador**. Apresentada a caixa de diálogo de criação do registo do novo utilizador, deve proceder ao preenchimento dos dados do utilizador, definindo o nome, o endereço de correio eletrónico e a senha de acesso.

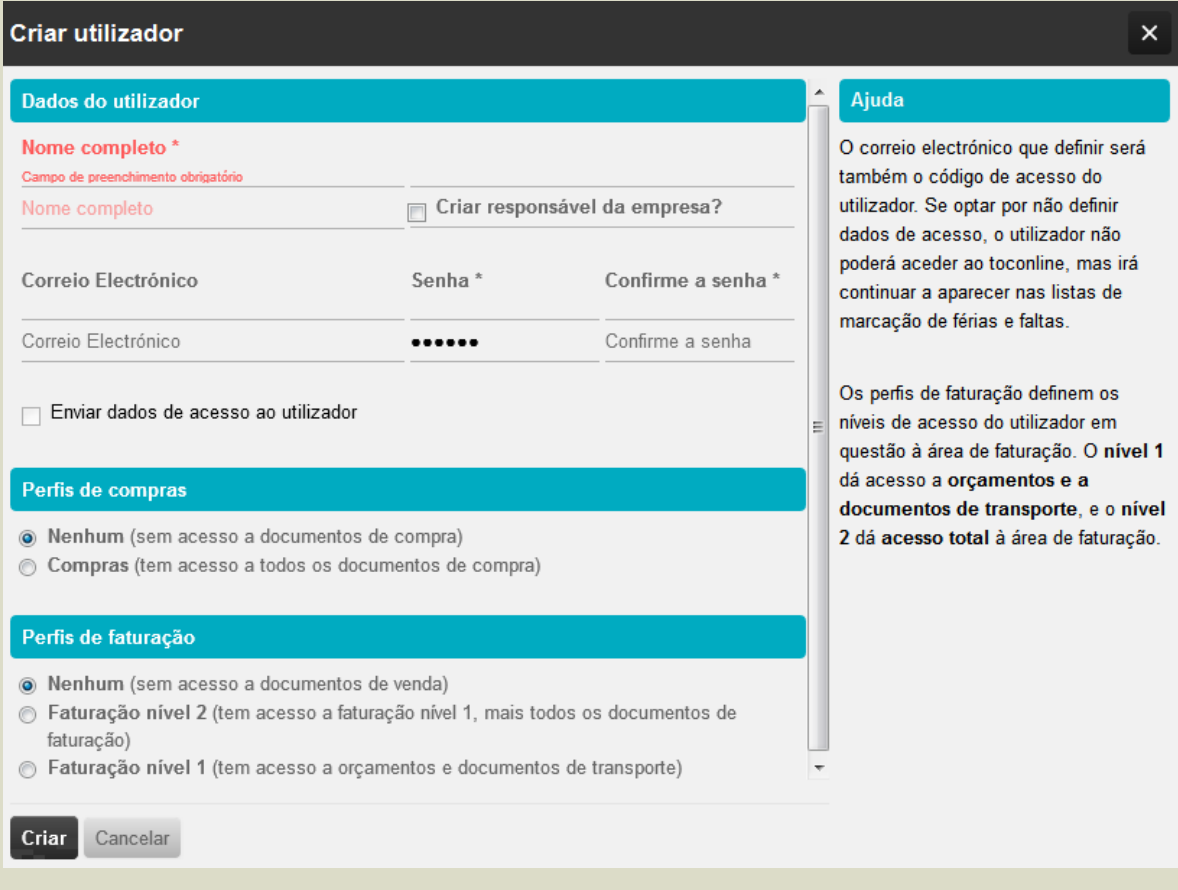

Deverá, igualmente, definir os perfis de acesso aos menus de Vendas e Compras pretendido para o utilizador. Ao nível do Perfil de Faturação, deverá selecionar o perfil de acesso considerando os três níveis abaixo apresentados:

\_ **Nenhum**, sem acesso a qualquer informação nas áreas de compras e vendas, tendo apenas acesso à área de colaboradores;

\_ **Faturação nível 1**, com acesso à área de colaboradores, e a orçamentos e documentos de transporte nas áreas de compras e vendas;

\_ **Faturação nível 2**, com acesso total ao menu Vendas.

No que diz respeito ao Perfil de Compras, deverá definir se o utilizador tem ou não acesso às operações de consulta e registo de documentos de compra e despesa.

Ao selecionar a *check-box* **Enviar dados de acesso ao utilizador**, ao clicar em **Criar**, enviará, automaticamente, um convite de acesso para o endereço de correio eletrónico definido.

### <span id="page-25-0"></span>**Recuperação de Senha**

Para proceder à recuperação da senha de acesso ao TOConline, bastará que aceda à aplicação, em www.toconline.pt, clique no botão **Entrar** e de seguida em **Esqueceu-se da sua senha?**.

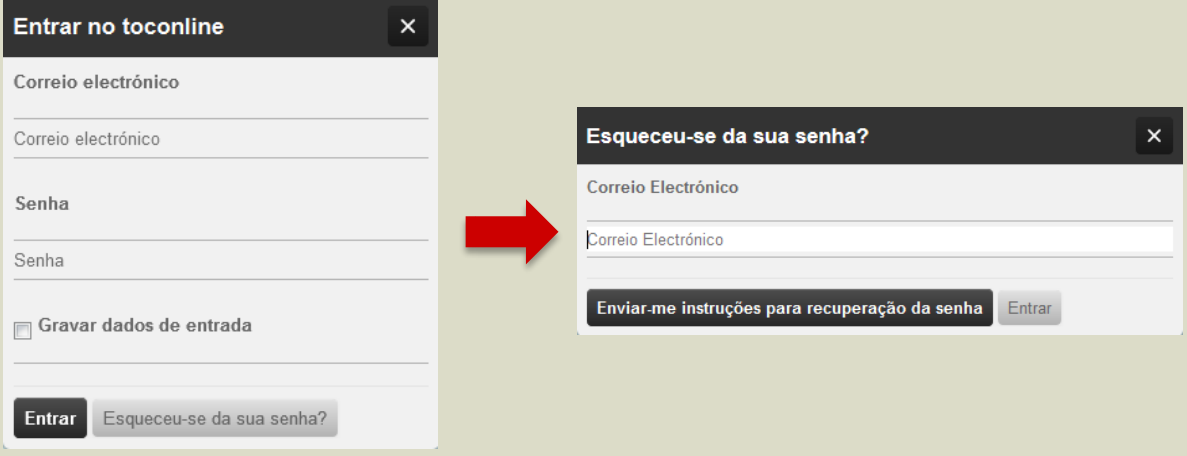

Inserindo o endereço de correio eletrónico de acesso ao TOConline e clicando no botão **Enviar-me instruções para recuperação da senha**, receberá no endereço de correio eletrónico as instruções para a definição de uma nova senha.

## <span id="page-26-0"></span>**Botão Utilizador**

O botão Utilizador, situado no canto superior direito da área de trabalho, permite o integral preenchimento dos dados cadastrais do utilizador / colaborador, bem como a configuração dos Alertas por Correio Eletrónico a enviar para o Contabilista Certificado e para o Empresário.

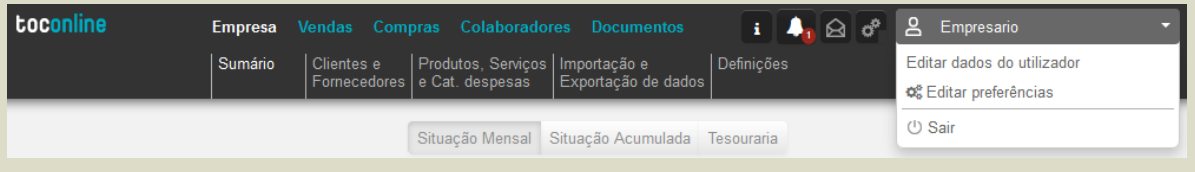

#### <span id="page-26-1"></span>**Editar Dados do Utilizador**

Ao clicar na opção **Editar dados do utilizador**, tem acesso à ficha de cadastro do colaborador, onde deverá introduzir os dados de identificação, os dados fiscais e os dados profissionais e de contacto.

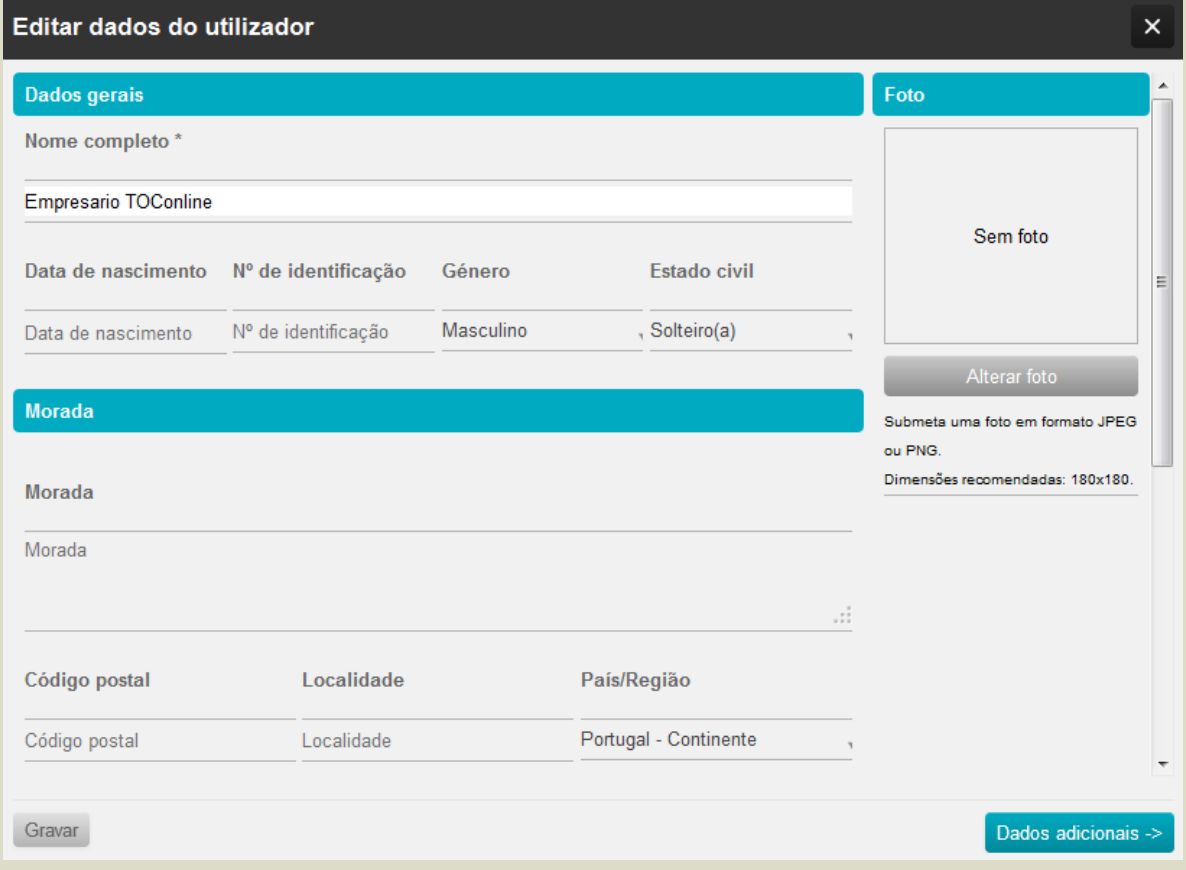

Deverá começar por inserir os dados gerais do colaborador tais como o **Nome Completo**, a **Data de Nascimento**, o **N.º do Documento de Identificação** e a **Morada**. Poderá utilizar o campo **Notas** para registar observações que pretenda ver associadas ao utilizador.

Ao clicar no botão **Dados adicionais**, posicionado no canto inferior direito da caixa de diálogo, é encaminhado para uma nova página onde poderá começar por inserir todos os **Dados Fiscais** do colaborador, especialmente o **NIF**, o **N.º da Segurança Social**, o **Número de Titulares** e o **N.º de Dependentes** do agregado familiar do colaborador.

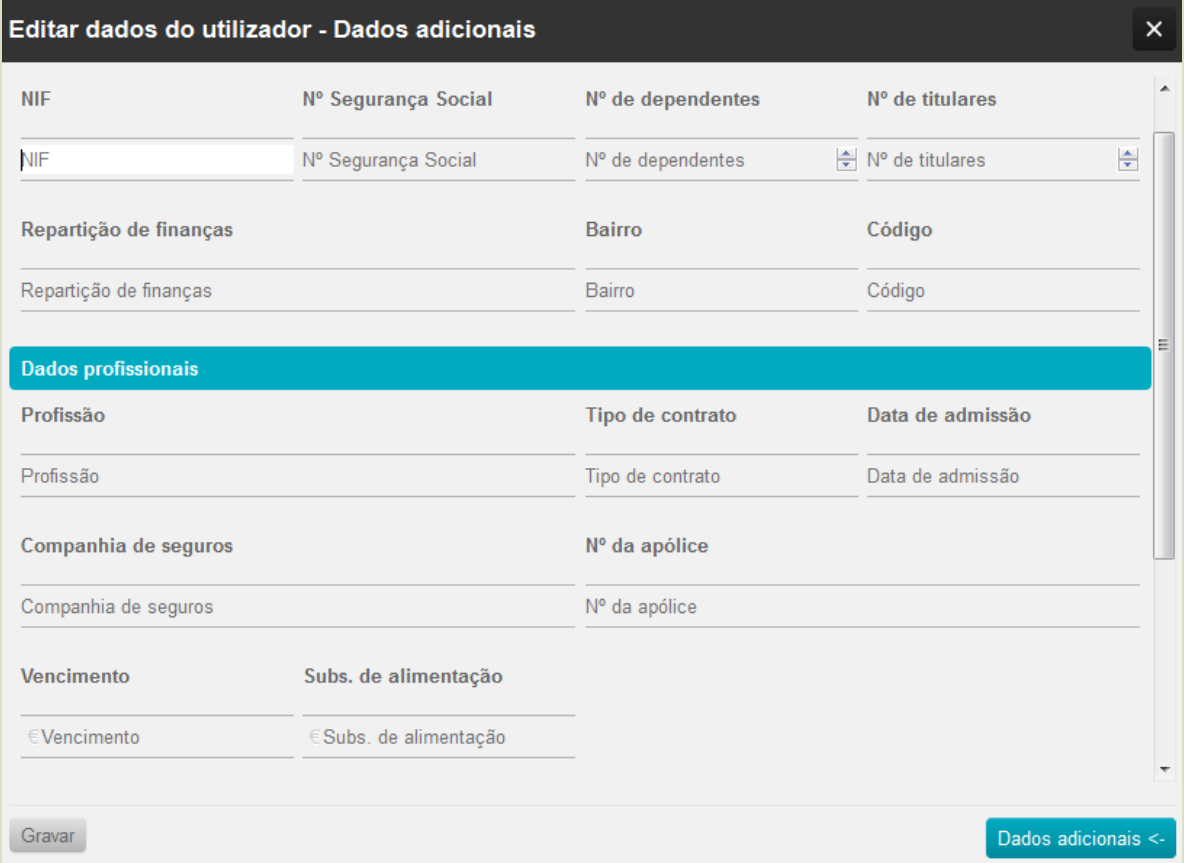

Passe para o separador dos **Dados Profissionais**, onde poderá registar as informações da **Profissão**, **Data de Admissão** e **Tipo de Vínculo** e os dados de **Apólice do Seguro de Acidentes de Trabalho**. Poderá igualmente inscrever os valores de **Vencimento Bruto** e de **Subsídio de Alimentação** do colaborador.

Por último, no separador **Dados de Pagamento** poderá registar os dados bancários do colaborador, que poderão ser utilizador para processamento dos pagamentos de vencimentos e outras remunerações e despesas dos colaboradores.

De referir que o correto e integral preenchimento da ficha de cadastro do colaborador permite que, quer o Contabilista Certificado, quer o Empresário, tenham rápido e fácil acesso aos dados atualizados do colaborador, constituindo-se assim como um importante auxiliar a diversas tarefas, como o processamento de vencimentos e o registo, aprovação e pagamento de Despesas.

#### <span id="page-28-0"></span>**Configuração dos Alertas por Correio Eletrónico**

Acedendo ao botão **Utilizador** e clicando em **Editar Preferências**, poderá indicar o Endereço de Correio Eletrónico desejado e qual a periodicidade com que pretende receber o resumo - diária, semanal ou

mensal.

O TOConline permite o envio de resumos de atividade por correio eletrónico, distintos para o Contabilista Certificado e para o Empresário, constituindo-se como um importante auxiliar na informação e gestão das obrigações de comunicação das empresas.

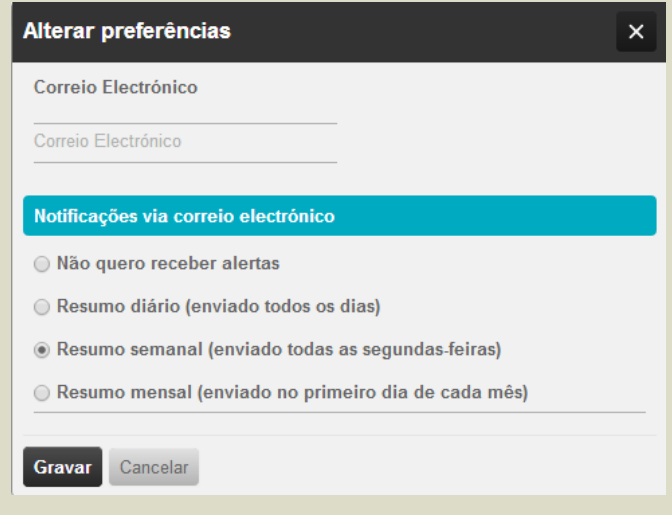

Responsável

14/01/2014, 22:27:37

 $\overline{0}$ 

O resumo de atividade para o Contabilista Certificado apresenta, detalhadamente e por empresa, os Documentos de Venda e de Transporte do mês corrente por comunicar. Informa, igualmente, da existência de mensagens não lidas na sua área TOConline e apresenta os detalhes de registo do último acesso à plataforma de cada entidade, identificando o utilizador que acedeu e a data e hora de acesso.

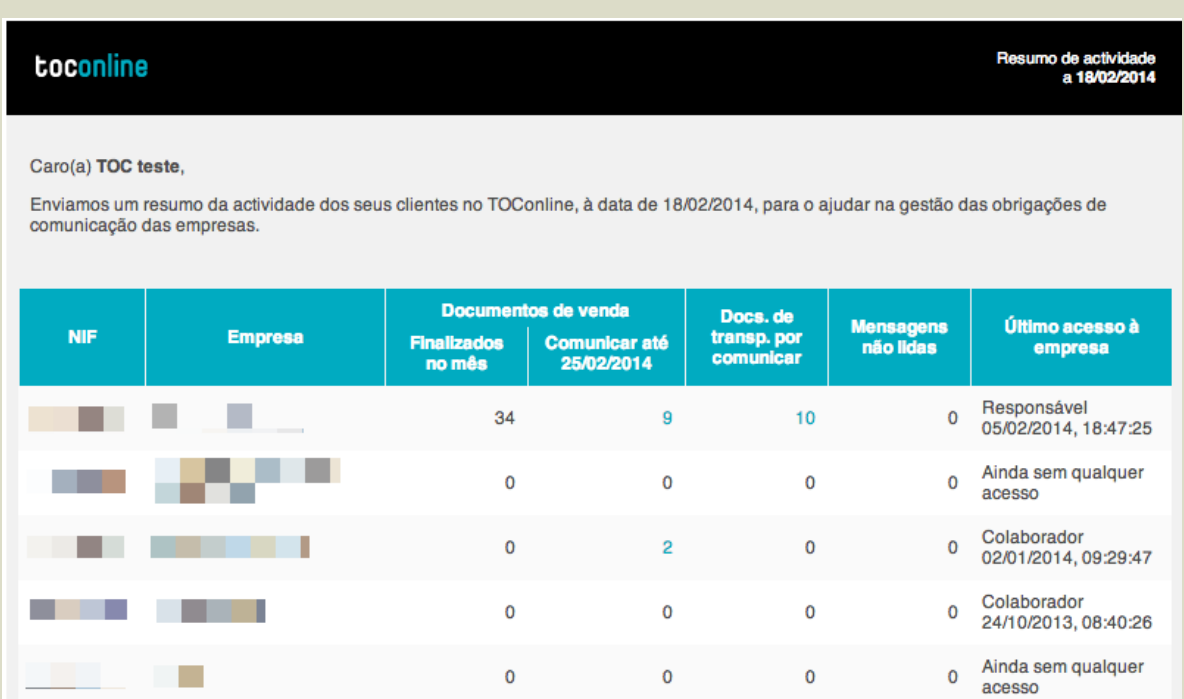

9

5

 $\mathbf 0$ 

. . .

**The Company** 

O resumo de atividade disponibilizado ao Empresário apresenta quatro blocos de informação de relevante interesse para o responsável pela entidade, a mencionar: listagem das faturas de maior valor pendentes de recebimento, listagem dos colaboradores ausentes nos próximos 30 dias, os Documentos de Venda a comunicar até à data limite e os Documentos de Transporte pendentes de comunicação.

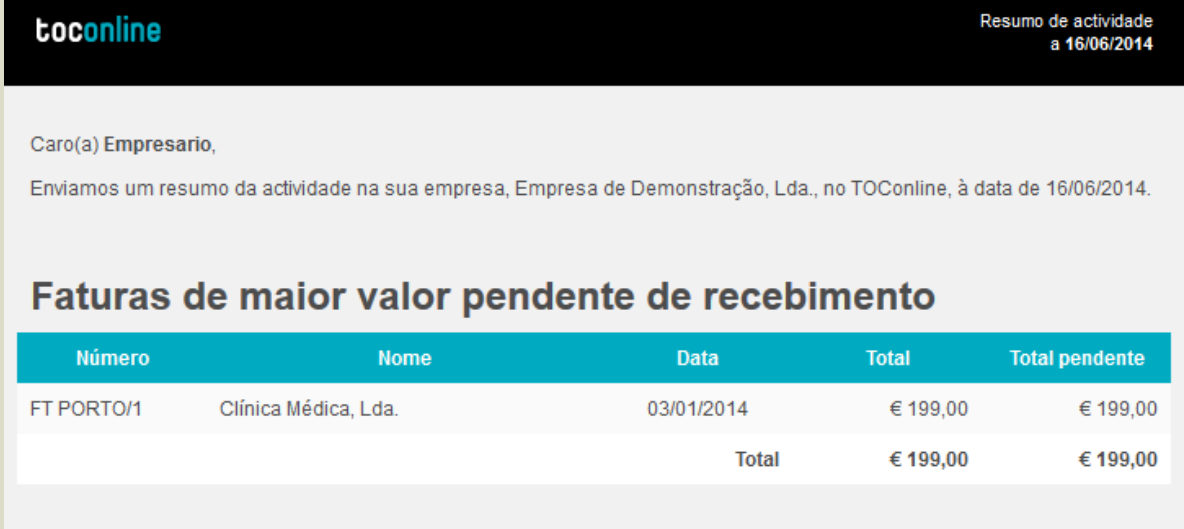

## Colaboradores ausentes até 16 de Julho de 2014

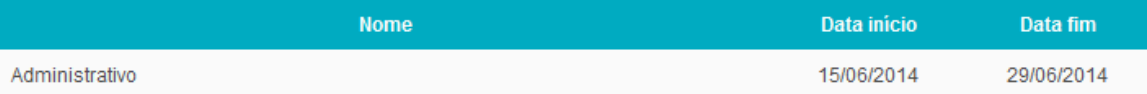

## Documentos de venda a comunicar até 25 de Junho de 2014

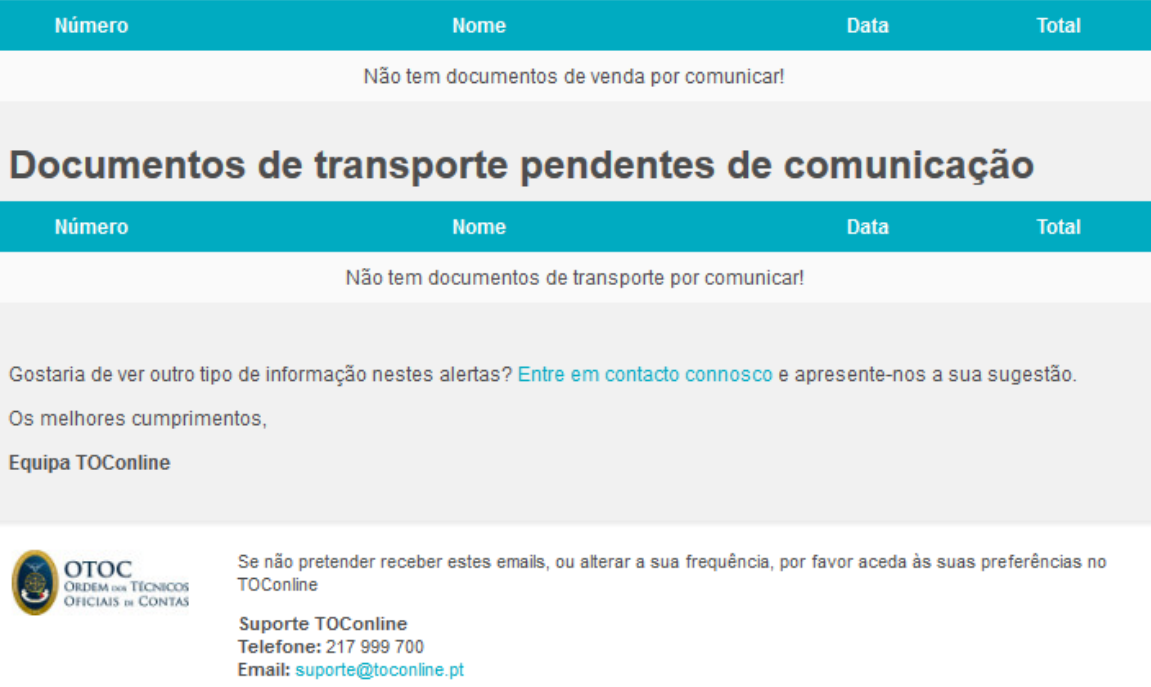

## <span id="page-30-0"></span>**Botão Empresa**

O botão **Empresa**, posicionado no canto superior direito da área de trabalho, permite o acesso aos dados cadastrais da empresa, à gestão de utilizadores e à página de ativação de módulos da empresa.

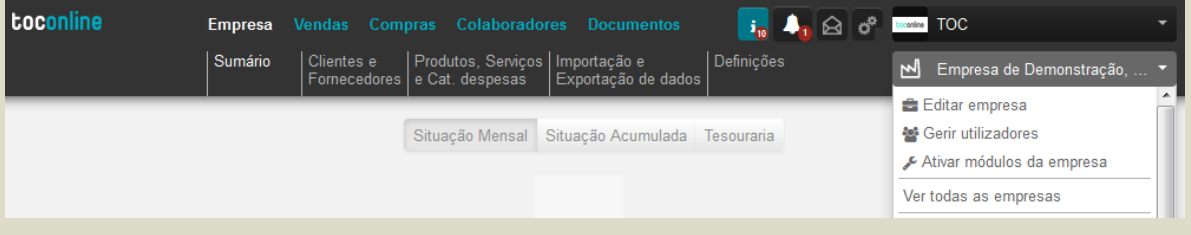

#### <span id="page-30-1"></span>**Editar Empresa**

Ao clicar na opção **Editar empresa**, tem acesso à área de configuração dos dados da Empresa, cuja parametrização vamos analisar adiante.

#### <span id="page-30-2"></span>**Gerir Utilizadores**

A opção **Gerir utilizadores** confere o acesso à [Gestão de Utilizadores e Perfis de Acesso,](#page-21-2) já abordada anteriormente.

#### <span id="page-30-3"></span>**Ativar Módulos da Empresa**

A opção **Ativar módulos da empresa** encaminha o utilizador para a página de ativação de Módulos adicionais, já abordada anteriormente.

## <span id="page-32-0"></span>**Menu Empresa**

O menu **Empresa** confere o acesso ao Painel de Bordo da aplicação de gestão, bem como ao submenu de **Definições**, com acesso a todas as operações e funcionalidades de configuração da Empresa e atividade.

Estão enquadradas neste menu às áreas de gestão de Clientes e Fornecedores e de Produtos, Serviços e Categorias de Despesa. Está igualmente aqui incluída a área de trabalho de Importação e Exportação de Dados, onde é possível a importação e exportação de ficheiros SAF-T (PT), bem como a gestão dos processos de comunicação dos documentos de transporte e venda à Autoridade Tributária.

## <span id="page-32-1"></span>**Painel de Bordo**

O Painel de Bordo apresenta uma visão dinâmica da posição mensal e acumulada das Compras e Vendas e do Resultado, bem como uma análise de Tesouraria e uma Previsão do IVA a Pagar / a Receber para o período corrente.

De referir que esta visão da posição do negócio será tanto mais completa e atualizada, quanto mais atualizada estiver a emissão dos documentos de venda e liquidação e o registo dos documentos de compra e despesa e respetivos documentos de quitação.

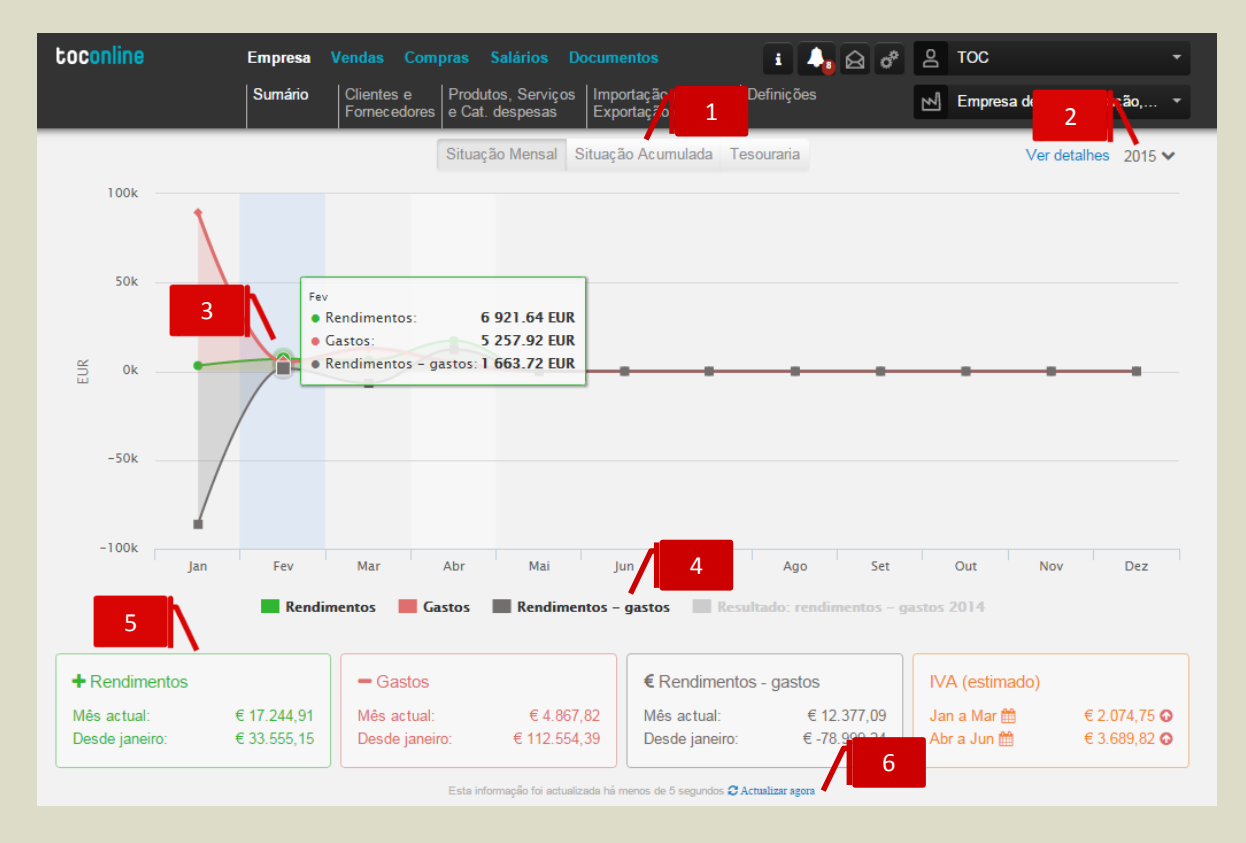

1

#### **Seletores de Análise**

\_ **Situação Mensal**, apresenta os valores mensais das Vendas, Compras e Resultado; \_ **Situação Acumulada**, apresenta, para o ano selecionado, os valores acumulados de Vendas, Compras e Resultado;

\_ **Tesouraria**, apresenta uma perspetiva mensal dos valores a receber e dos valores a pagar;

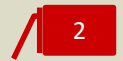

#### **Seletor Ano**

O seletor **Ano** permite definir o ano para o qual são apresentadas as informações de análise. Por definição, é apresentado o ano corrente.

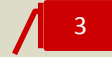

#### **Janelas de Informação**

Ao colocar o cursor na área do gráfico, sobre o mês pretendido, é-lhe apresentada uma janela de informação com os dados relativos ao referido mês.

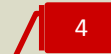

5

#### **Linhas de Tendência**

O gráfico dinâmico apresenta linhas de tendência, que espelham a evolução das variáveis em análise. Ao clicar na legenda da linha de tendência ativa / inativa a apresentação da linha no gráfico, permitindo assim uma análise diferenciada.

#### **Quadros Resumo de Informação**

Os Quadros Resumo de Informação apresentam quatro blocos de dados essenciais à gestão. \_ **Rendimentos**, apresenta os valores das vendas, sem IVA, para o mês em curso e o valor acumulado para o ano;

\_ **Gastos**, apresenta os valores de Compras e Despesas Aprovadas, para o mês em curso e o valor acumulado para o ano. De referir que o IVA é tratado em função da percentagem de dedutibilidade, pelo que os valores de IVA não dedutíveis em compras e despesas são considerados como custos e, portanto, somados aos valores de Compras e Despesas;

\_ **Resultado**, apresenta os valores do Resultado de Exploração para o mês em curso e acumulado para o ano;

\_ **IVA (Estimado)**, apresenta os valores estimados de IVA a pagar / a receber para os períodos em curso e em pagamento.

#### **Atualizar Agora** 6

A atualização automática dos dados é realizada sempre que é emitido ou registado . Sempre que o utilizador pretenda uma atualização dos valores apresentados no Painel deBordo por sua iniciativa, deverá clicar no *link* **Atualizar agora**. À esquerda é apresentada a informação relativa à última atualização efetuada.

Ao colocar o cursor na seta à direita da linha do valor do IVA estimado para o período, é dada a indicação da data limite para pagamento do imposto, sendo igualmente essa a data considerada para efeitos do orçamento de tesouraria.

De salientar a importância do correto preenchimento do campo **Enquadramento em IVA** na ficha de cadastro da Entidade, permitindo assim a apresentação dos valores de IVA estimado a pagar / a receber com a periodicidade correta – mensal ou trimestral.

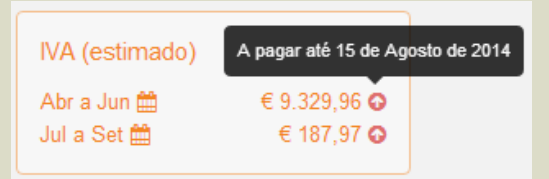

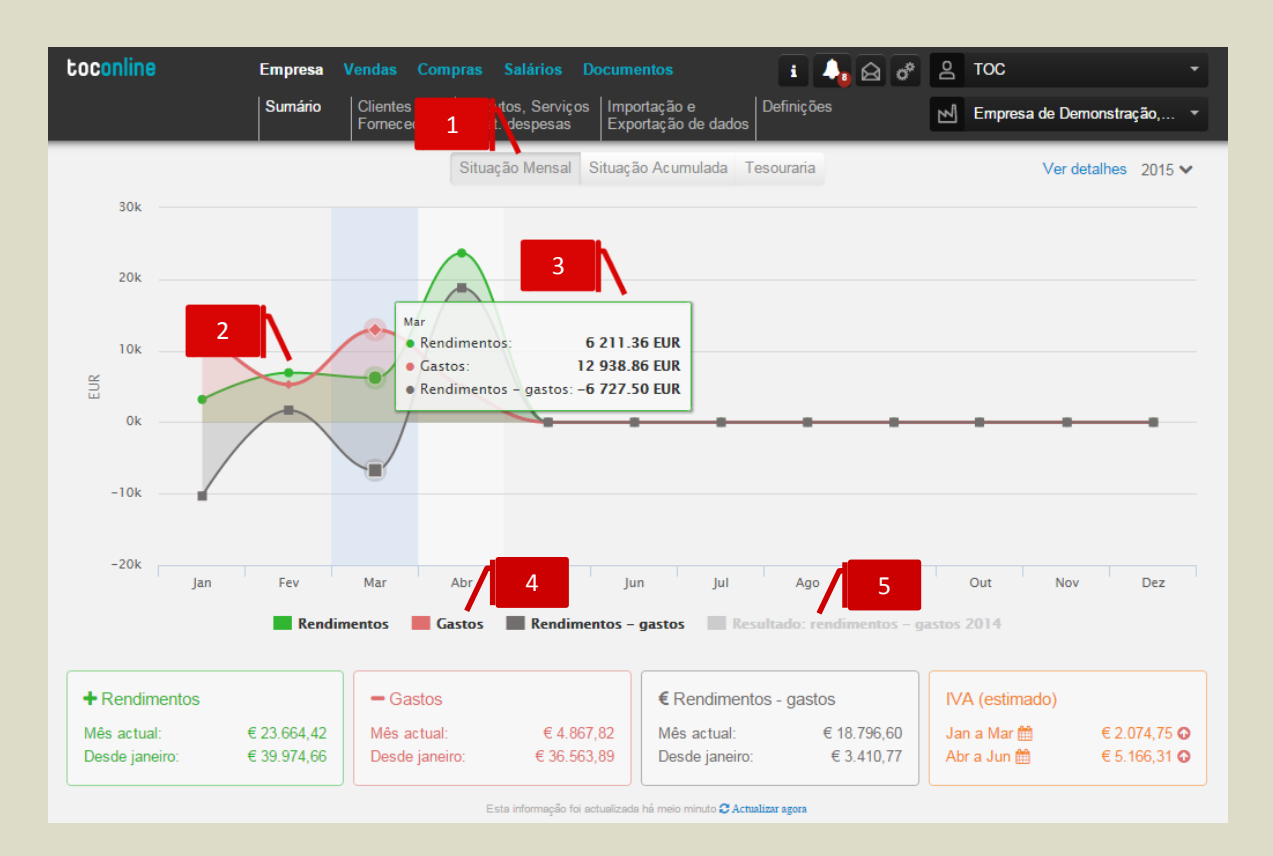

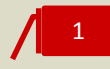

#### **Seletor Situação Mensal**

Ao clicar no seletor **Situação Mensal**, é encaminhado para o gráfico de evolução mensal de Vendas, Compras e Resultado. Este painel é apresentado por definição.

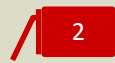

#### **Linhas de Tendência de Vendas, Compras e Resultados**

As linhas de tendência apresentam a evolução mensal das Vendas, Compras e Resultado.

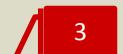

#### **Janelas de Informação**

Ao colocar o cursor na área do gráfico, na linha do mês pretendido, é-lhe apresentada a janela de informação com os valores das Vendas, Compras e Resultado.

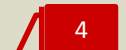

#### **Legendas das Linhas de Tendência**

Ao clicar na legenda da linha de tendência, ativa / inativa a apresentação da linha no gráfico.

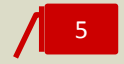

#### **Linha de Tendência do Resultado do Ano Anterior**

Ao clicar na legenda da linha de tendência do Resultado 2013, ativa a apresentação da linha no gráfico, permitindo uma análise comparativa dos Resultados do ano corrente e do ano anterior.

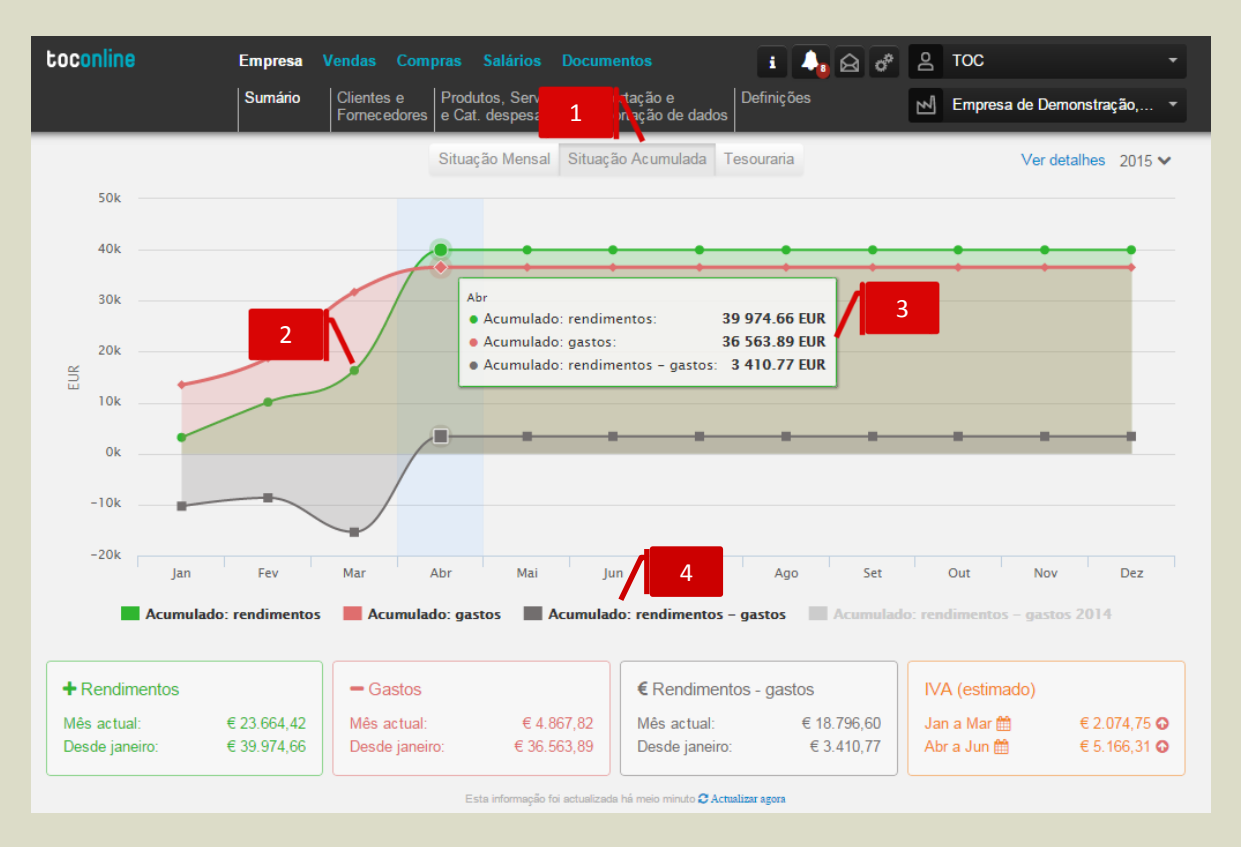

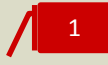

#### **Seletor Situação Acumulada**

Ao clicar no seletor **Situação Acumulada**, é encaminhado para o gráfico de evolução mensal acumulada de Vendas, Compras e Resultado.

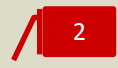

#### **Linhas de Tendência de Vendas, Compras e Resultados**

As linhas de tendência apresentam a evolução mensal acumulada das Vendas, Compras e Resultado.

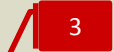

#### **Janelas de Informação**

Ao colocar o cursor na área do gráfico, na linha do mês pretendido, é-lhe apresentada a janela de informação com os valores acumulados das Vendas, Compras e Resultado ao mês em seleção.

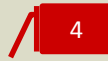

#### **Legendas das Linhas de Tendência**

Ao clicar na legenda da linha de tendência, ativa / inativa a apresentação da linha no gráfico.
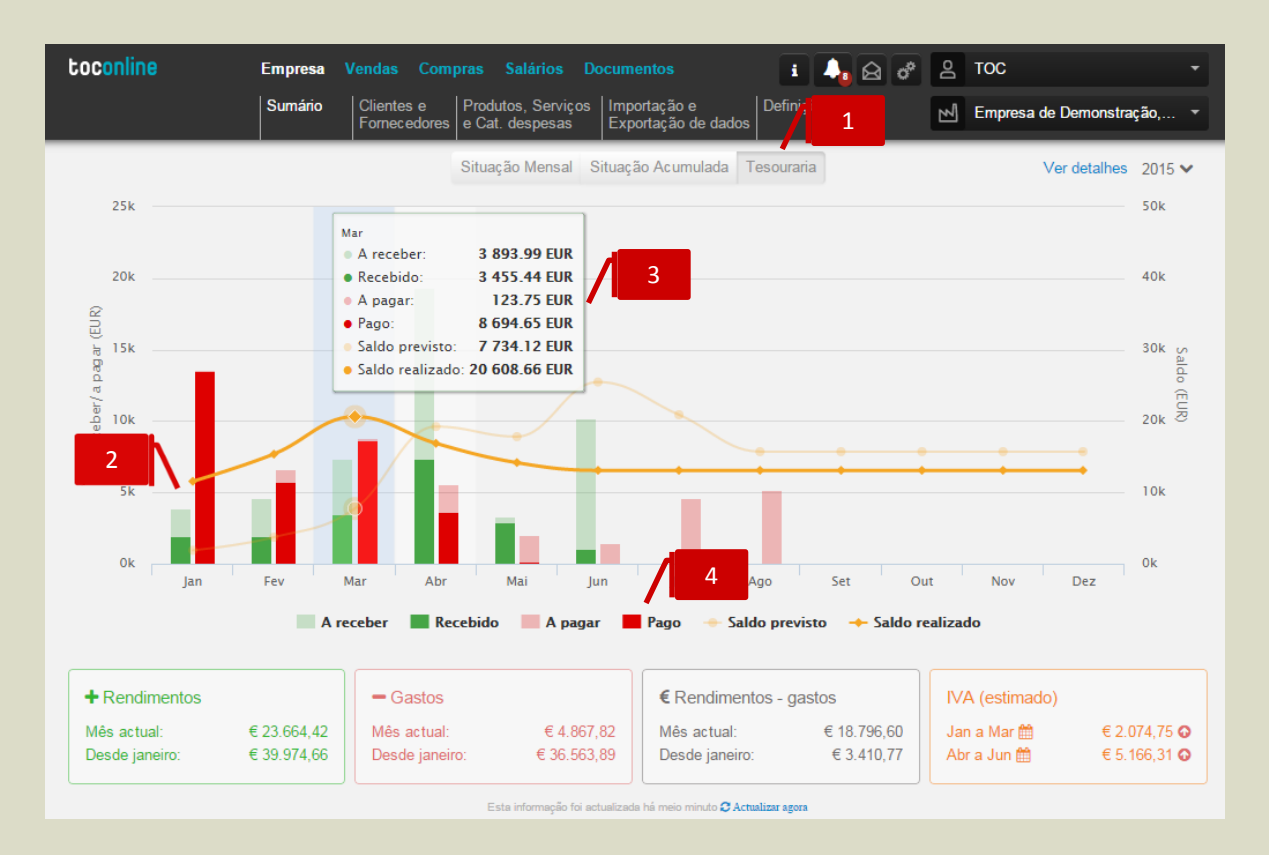

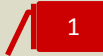

### **Seletor Tesouraria**

Ao clicar no seletor **Tesouraria**, é encaminhado para o gráfico previsional de tesouraria, que contempla os fluxos financeiros previsionais– os valores a receber e os valores a pagar. De ressalvar a importância do registo atempado e atualizado dos documentos de quitação – Recibos e Pagamentos, de modo a que o orçamento previsional de tesouraria esteja tão mais próximo da realidade quanto possível.

# 2

### **Barras de Valores a Receber e Valores A Pagar**

As barras apresentam a evolução mensal dos Valores a Receber e dos Valores A Pagar em comparação com os Montantes Recebidos e os Montantes Pagos.

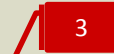

#### **Janelas de Informação**

Ao colocar o cursor na área do gráfico, na linha do mês pretendido, é-lhe apresentada a janela de informação com os valores a receber e a pagar acumulados ao mês em seleção.

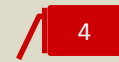

### **Legendas das Linhas de Tendência**

Ao clicar na legenda da linha de tendência, ativa / inativa a apresentação da linha no gráfico.

# **Definições**

O submenu **Definições** permite o acesso às configurações da empresa, permitindo a parametrização dos dados da Empresa, a definição dos Modelos e das Séries dos Documentos, bem como a criação e gestão das Unidades de Medida e das Famílias de Produtos e Serviços. Terá igualmente acesso à configuração das contas bancárias da empresa, bem como à parametrização do Plano de Contas SNC.

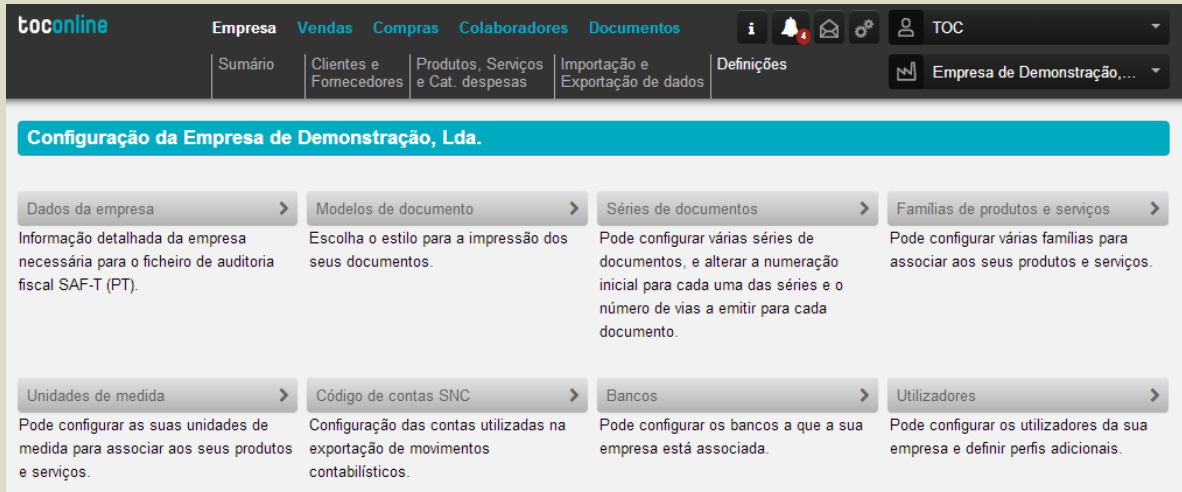

# **Dados da Empresa**

O botão **Dados da Empresa** permite o acesso à caixa de diálogo de parametrização dos dados da entidade, onde poderão ser introduzidos todos os elementos e informações cadastrais.

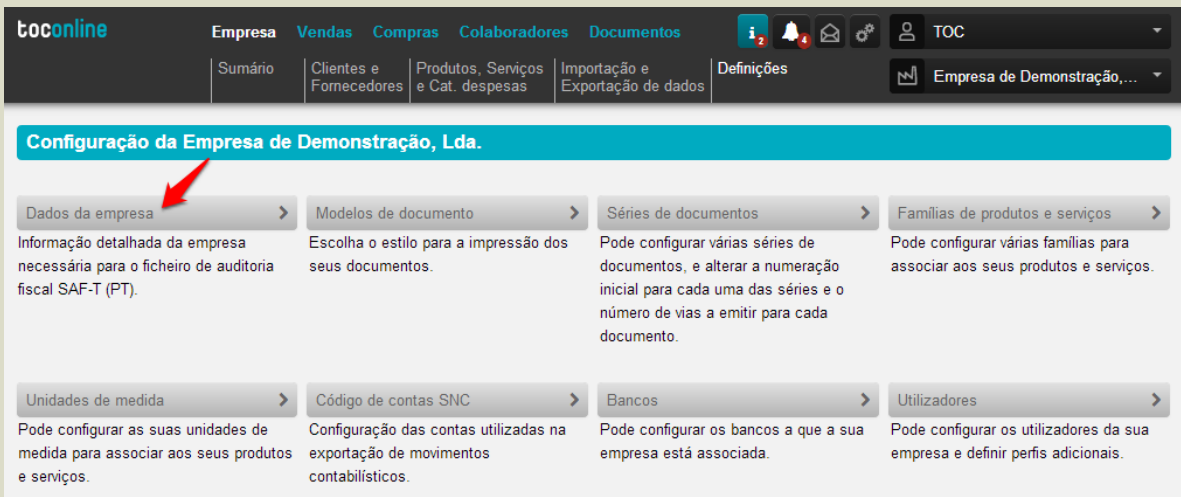

De realçar a importância do preenchimento integral de todos os campos da ficha da entidade.

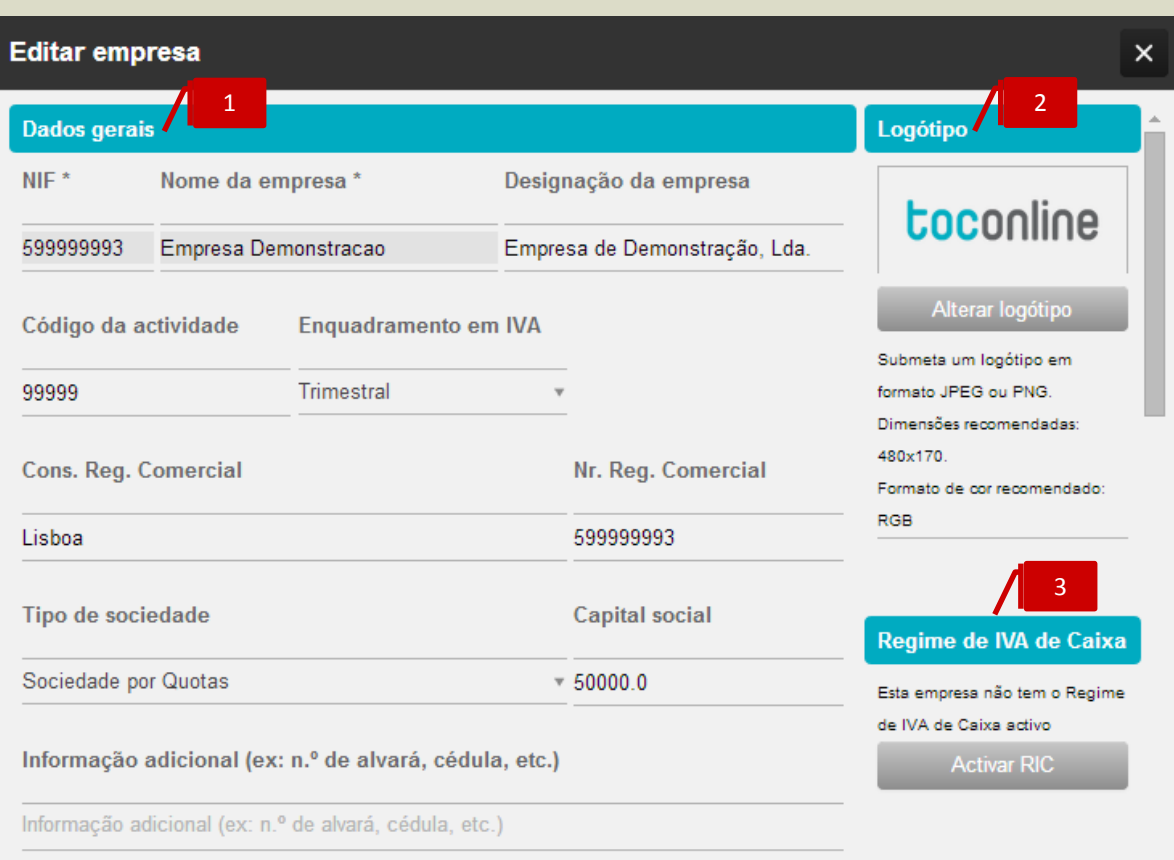

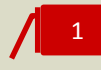

### **Separador Dados Gerais**

\_ **NIF e Nome da Empresa**, campos de preenchimento obrigatório, apresentam as informações do NIF e Nome da Empresa constantes do registo da entidade na OCC;

\_ **Designação da Empresa**, permite a introdução da Designação da Empresa, de forma a permitir que o utilizador insira o nome da entidade, nos casos em que esta é diferente da definida na área de Registo da entidade na OCC e apresentada no campo **Nome da Empresa**, não editável pelo utilizador. A Designação da Empresa sobrepõe-se ao Nome da Empresa, pelo que sempre que o utilizador inserir a denominação pretendida no campo **Designação da Empresa**, apenas esta será apresentada nos documentos e relatórios produzidos;

\_ **Código da Atividade**, permite a indicação do CAE principal da entidade;

\_ **Enquadramento em IVA**, permite a indicação do regime de IVA em que está enquadrada a entidade: mensal, trimestral ou isenta. Na seleção da opção **Isenta**, é apresentado o campo de seleção **Motivo de Isenção de IVA**, onde deverá ser especificado o motivo aplicável;

\_ **Número de Registo Comercial / Conservatória do Registo Comercial**, permite a introdução do número de registo da entidade e a respetiva Conservatória do Registo Comercial;

- \_ **Tipo de Sociedade**, permite a seleção do tipo societário da entidade;
- \_ **Capital Social**, permite a introdução do capital social da entidade;

\_ **Informação Adicional**, permite o registo de dados associados à atividade ou ao seu licenciamento, tais como Alvará, Cédula Profissional, Licença de Atividade, entre outros.

#### **Separador Logótipo**

2

3

O botão **Alterar Logótipo** permite a inserção do logótipo da empresa, que será apresentado em todos os Documentos e Relatórios produzidos. O Logótipo deverá ser inserido em formato JPEG ou PNG, sendo recomendada a dimensão 480×170 e o formato de cor RGB..

#### **Separador Regime de IVA de Caixa**

Ao clicar no botão **Ativar RIC**, dá instruções à aplicação de que a entidade se encontra enquadrada no Regime de IVA de Caixa. Será encaminhado para a caixa de diálogo de ativação, onde poderá introduzir a data de produção de efeitos da adesão ao RIC.

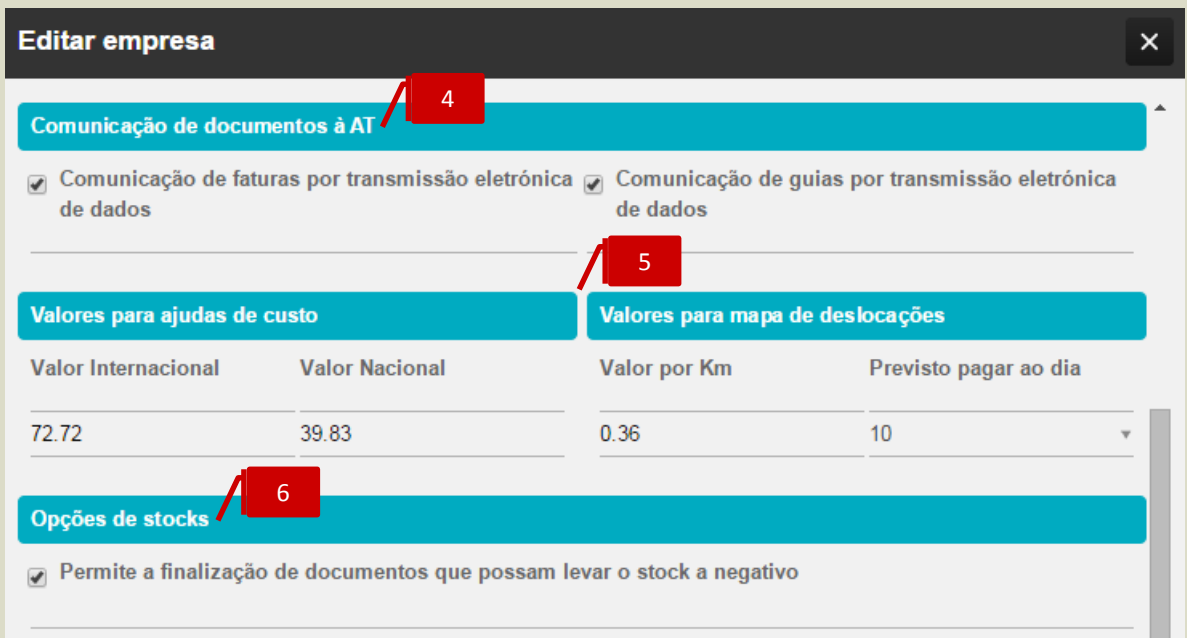

4

#### **Separador Comunicação de Documentos à AT**

Ao colocar o visto na *check-box* **Comunicação de faturas por transmissão eletrónica de dados**, ativa a opção pela comunicação das Faturas via Webservice, diretamente dos servidores do TOConline para os servidores da Autoridade Tributária.

Ao colocar o visto na check-box **Comunicação de guias por transmissão eletrónica de dados**, ativa a opção pela comunicação dos documentos de transporte via Webservice, diretamente dos servidores do TOConline para os servidores da Autoridade Tributária.

5

### **Separador Valores para Ajudas de Custo e Mapa de Deslocações**

Os campos de **Ajudas de Custo** permitem a introdução dos valores praticados pela entidade para cálculo das Ajudas de Custo em deslocações dos seus colaboradores em território nacional e no estrangeiro.

O separador **Valores para Mapa de Deslocações** permite o registo do Valor por Km pago pela entidade para deslocações dos colaboradores em viatura própria, bem como a indicação da data prevista do pagamento.

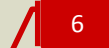

### **Separador Opções de Stocks**

O separador **Opções de Stocks** permite a opção pela finalização de documentos com stocks negativos, gerando automaticamente documentos de acerto temporários.

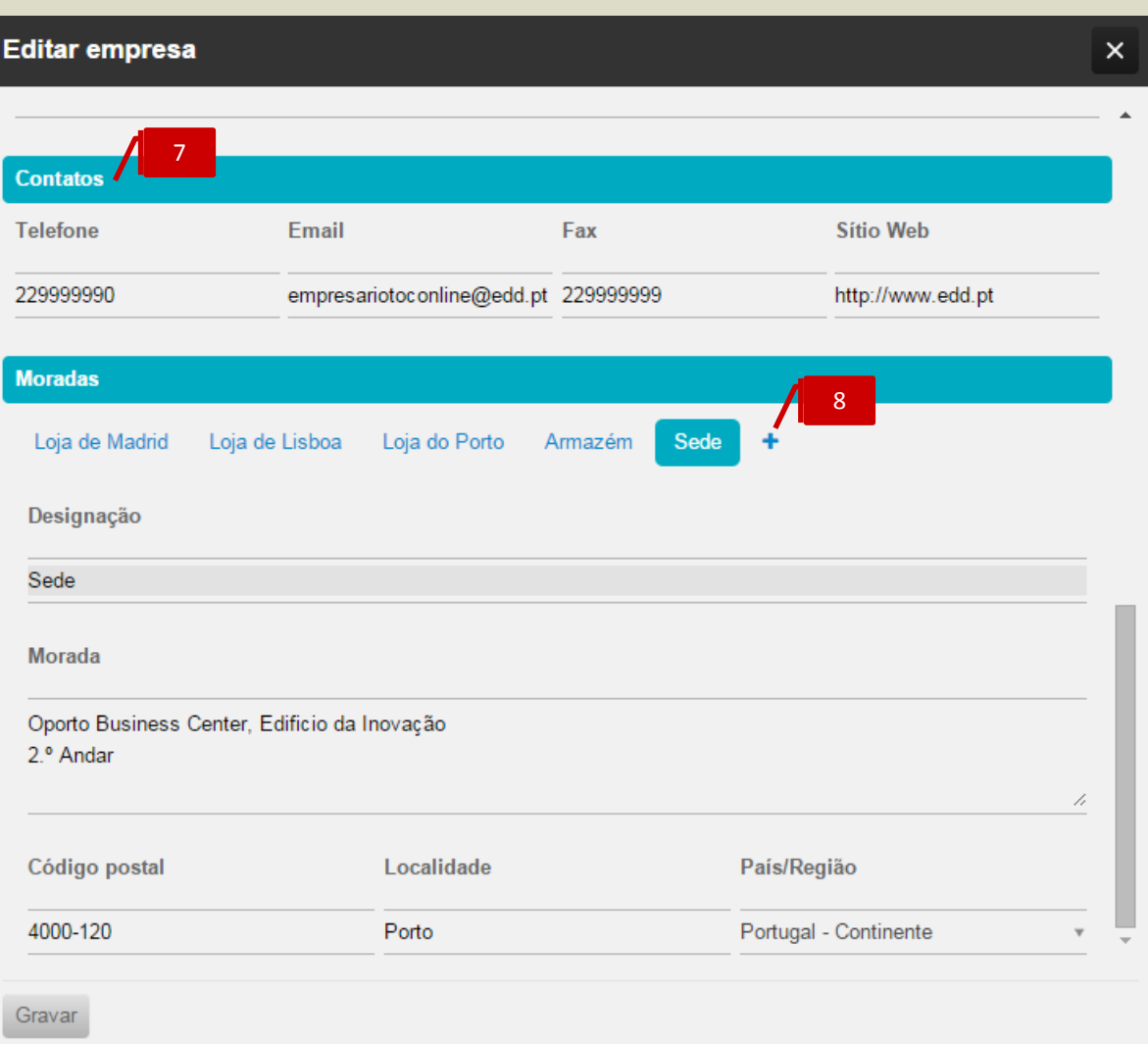

# **Separador Contatos**

O separador **Contatos** permite a introdução das informações de contato da entidade, designadamente **Telefone**, **Email**, **Fax** e **Sítio Web**.

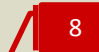

7

### **Separador Moradas**

O separador Moradas permite, desde logo, o preenchimento completo das informações de morada da **Sede**, designadamente a Morada, Código Postal, Localidade e País / Região. De ressalvar a importância do correto preenchimento do País / Região, fundamental para o enquadramento em IVA da entidade.

Por clique em **+**, pode criar **moradas adicionais** da empresa, por exemplo de Escritórios, Lojas, Armazéns e/ou Filiais, podendo utilizar o campo Designação para sua a correta identificação.

# **Modelos de Documento**

O botão **Dados da Empresa** permite o acesso à caixa de diálogo de seleção do modelo de impressão a utilizar para todos os documentos emitidos no TOConline.

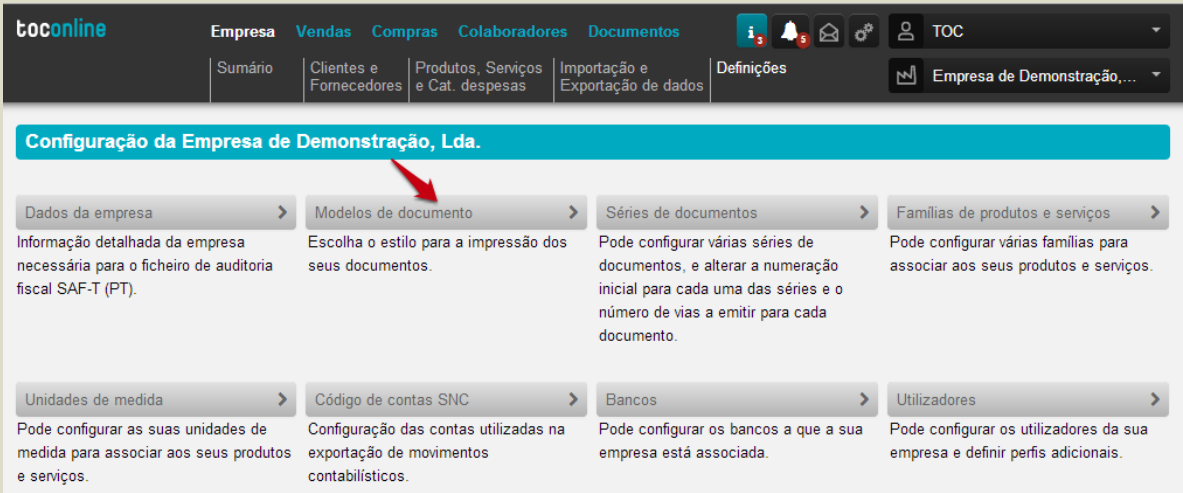

De realçar a possibilidade de seleção de modelos para impressoras de talão – 60 mm, 75 mm ou 80 mm. Ao selecionar um dos modelos referidos, apenas os documentos de venda e os recibos serão impressos; os demais documentos serão impressos no modelo A4 Clássico.

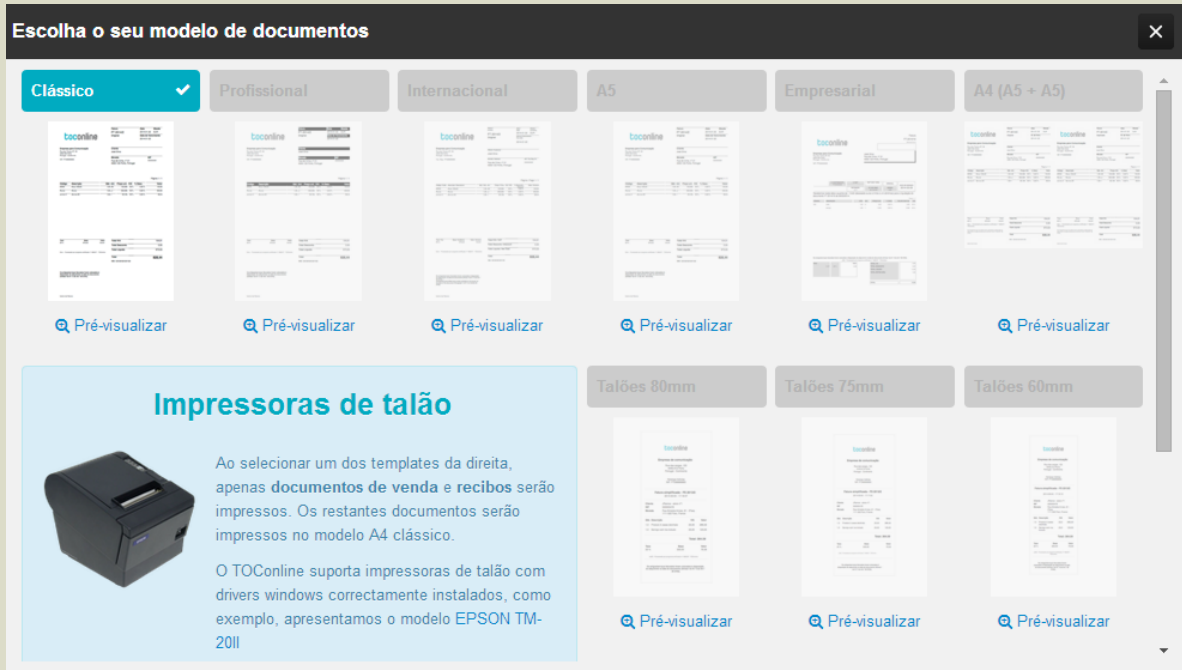

Poderá pré-visualizar o layout do documento, clicando no link Pré-visualizar. Ao clicar no botão do modelo de impressão, seleciona a opção pretendida.

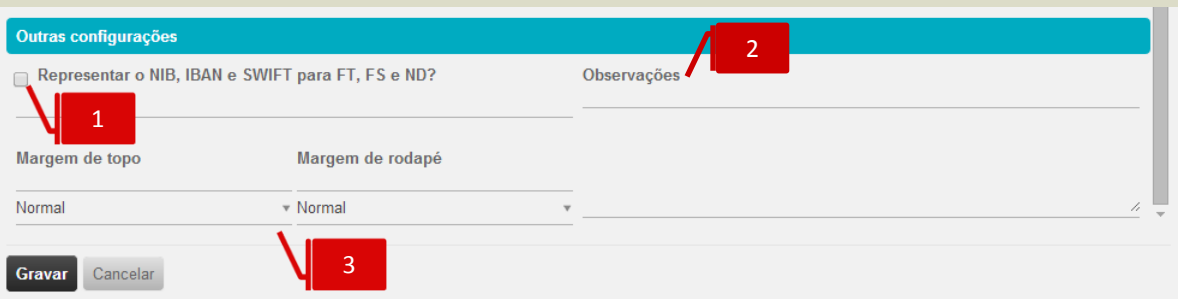

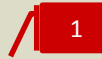

### *Check-box* **Dados Bancários**

Ao colocar o visto na *check-box*, seleciona a representação dos dados de NIB, IBAN e SWIFT nos documentos de venda.

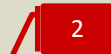

### **Campo Observações**

O campo **Observações**, de texto livre, permite a introdução de informações adicionais, impressas em todos os documentos de venda emitidos.

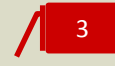

### **Caixas de seleção Margem de Topo e Margem de Rodapé**

Nas caixas de seleção poderá definir as margens – Normal, Dupla ou Tripla – quer no topo, quer no rodapé, do documento, de forma a permitir manipular as margens superior e inferior dos modelos de impressão.

# **Séries de Documentos**

O botão **Séries de Documentos** permite o acesso à listagem de séries de documentos disponíveis, bem como à configuração e parametrização de novas séries de documentos.

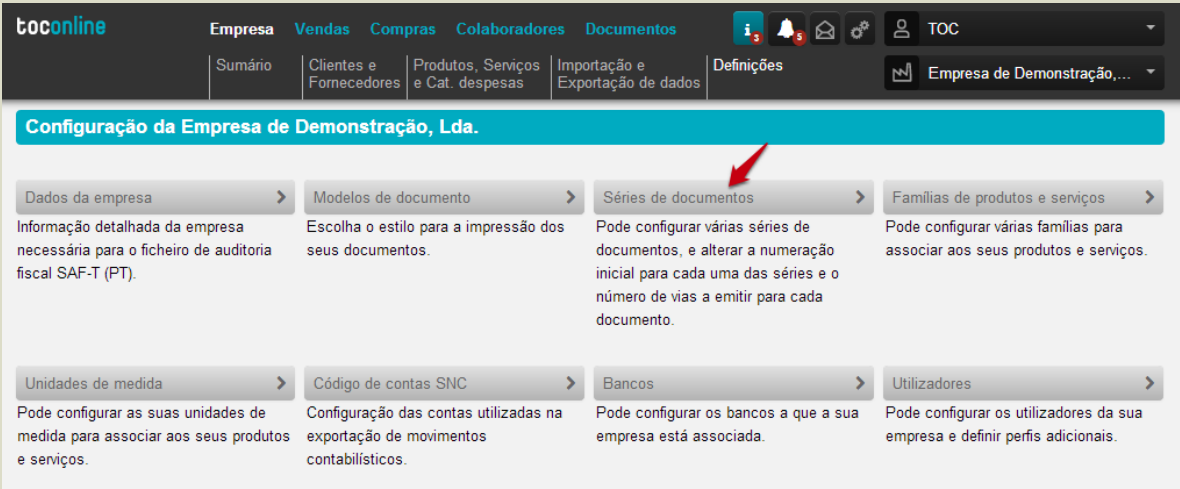

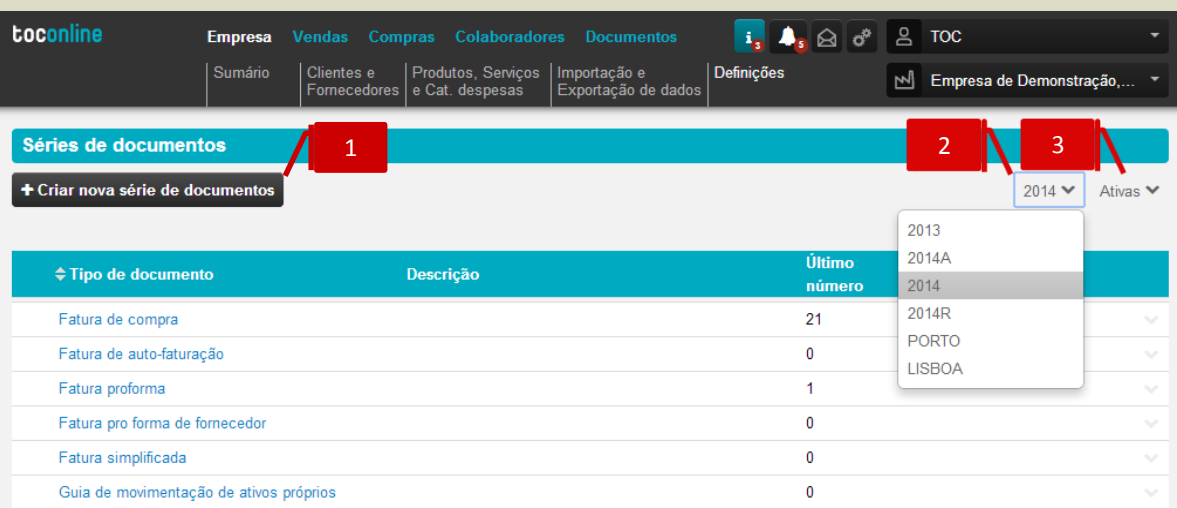

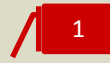

### **Botão Criar Nova Série de Documentos**

Ao clicar no botão **Criar nova série de documentos**, é reencaminhado para a caixa de diálogo de criação de uma nova série.

### **Filtro Prefixo**

O filtro **Prefixo** permite a visualização das Séries de Documentos criadas por prefixo.

#### **Filtro Estado** 3

O filtro **Estado** permite a visualização das Séries de Documentos por estado – Ativas ou Inativas.

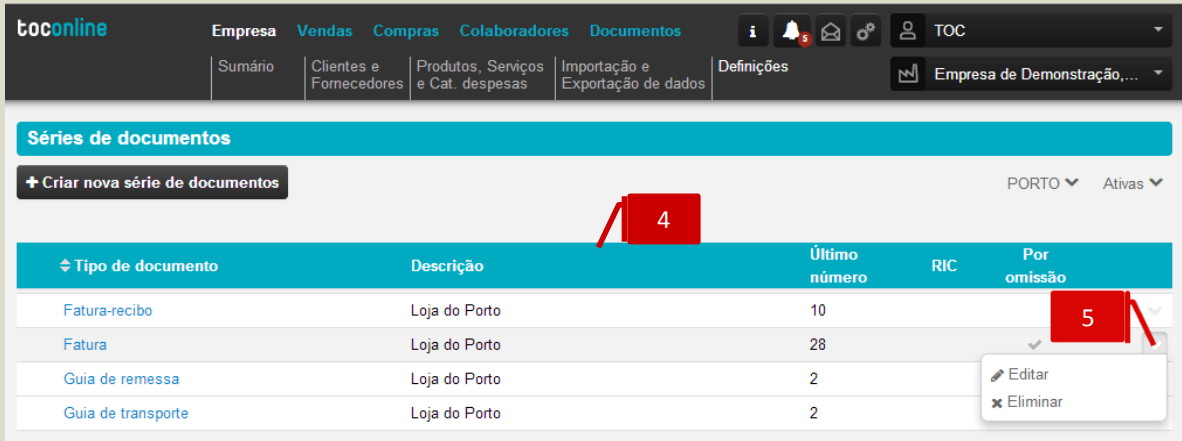

# 4

### **Listagem de Séries de Documentos**

A listagem apresenta as séries de documentos criadas e cadastradas, detalhando em linha o **Tipo de Documento**, a **Descrição**, o **Número** do último documento emitido, a indicação se é ou não uma série **RIC** e se é uma série definida para utilização **Por Omissão**.

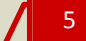

# **Menu Deslizante**

\_ **Editar**, permite o acesso à caixa de diálogo de parametrização da Série de Documentos;

\_ **Eliminar**, permite a remoção da Série de Documentos. Esta opção está apenas disponível para Séries sem documentos emitidos.

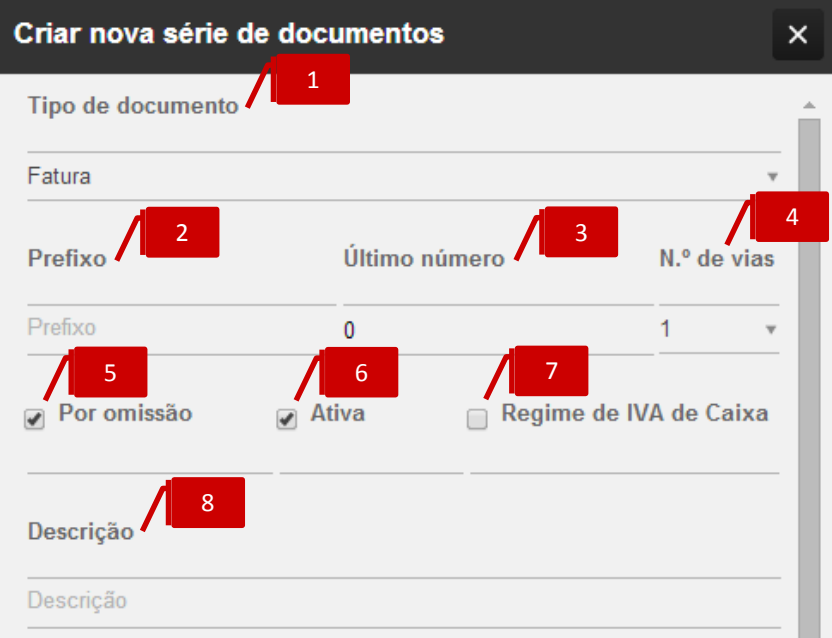

2

3

### **Caixa de seleção Tipo de Documento**

A caixa de seleção permite selecionar, de entre as opções apresentadas, o Tipo de Documento da Série a criar.

#### **Campo Prefixo**

O campo **Prefixo** permite a introdução da designação que individualiza a série de documentos a criar e antecede o número do documento na impressão.

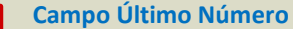

O campo **Último Número** permite a definição do número de ordem do último documento emitido. Caso se trate de uma nova Série, este campo deverá assumir o valor 0 (zero); caso se pretenda continuar a numeração de uma outra série existente, deverá ser inserido o número de ordem do último documento emitido na referida série.

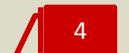

#### **Caixa de seleção Número de Vias**

A caixa de seleção permite selecionar o número de vias a imprimir para a série de documentos.

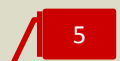

#### *Check-box* **Por Omissão**

Ao colocar o visto na opção **Por Omissão**, define a utilização da Série por definição, para o Tipo de Documentos correspondente.

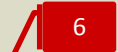

### *Check-box* **Ativa**

Ao retirar o visto da opção **Ativa**, inativa a Série de documentos, bloqueando-a para a emissão de novos documentos.

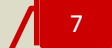

#### *Check-box* **Regime de IVA de Caixa**

O visto nesta opção permite definir a Série para emissão de documentos ao abrigo do Regime de IVA de Caixa.

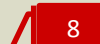

### **Campo Descrição**

O campo **Descrição** permite a identificação da Série de Documentos, ficando visível na listagem de Séries de Documentos.

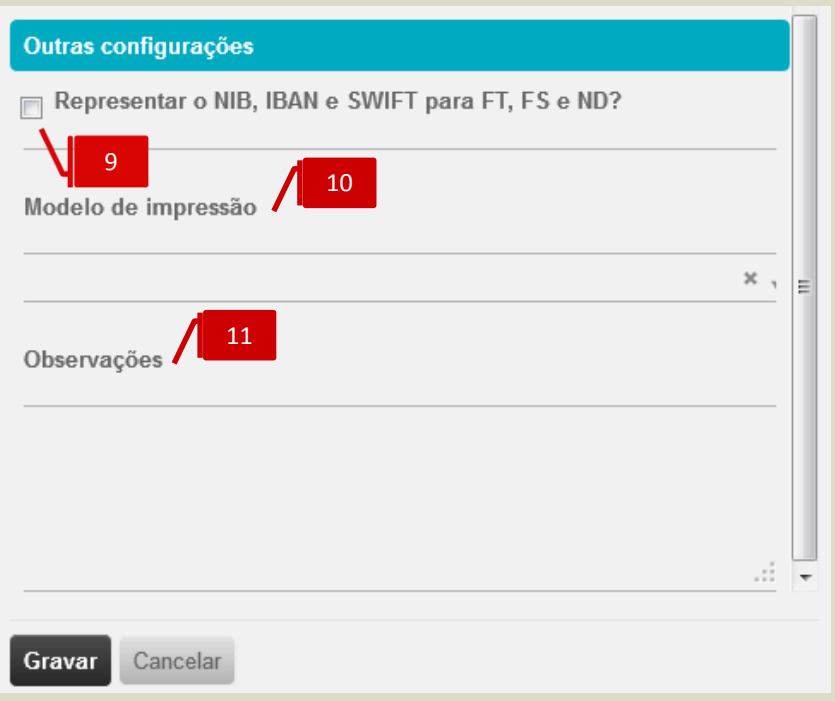

### *Check-box* **Dados Bancários**

Ao colocar o visto na *check-box*, seleciona a representação dos dados de NIB, IBAN e SWIFT nos documentos de venda emitidos na Série de Documentos.

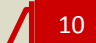

## **Seletor Modelo de Impressão**

O seletor Modelo de impressão permite a seleção e associação de um modelo de impressão específico à Série. Esta opção sobrepõe-se ao modelo de documento definido em **Modelos de documento**.

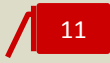

### **Campo Observações**

O campo **Observações**, de texto livre, permite a introdução de informações adicionais, impressas em todos os documentos de venda emitidos na Série.

# **Famílias de Produtos e Serviços**

O botão **Famílias de Produtos e Serviços** permite o acesso à listagem de famílias de produtos e serviços, bem como à configuração e parametrização de novas famílias e subfamílias.

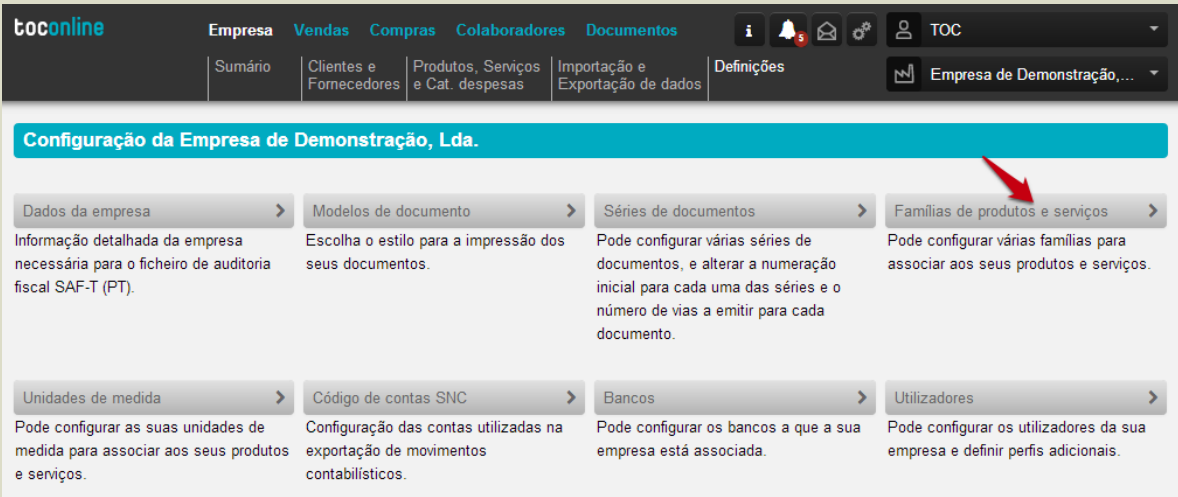

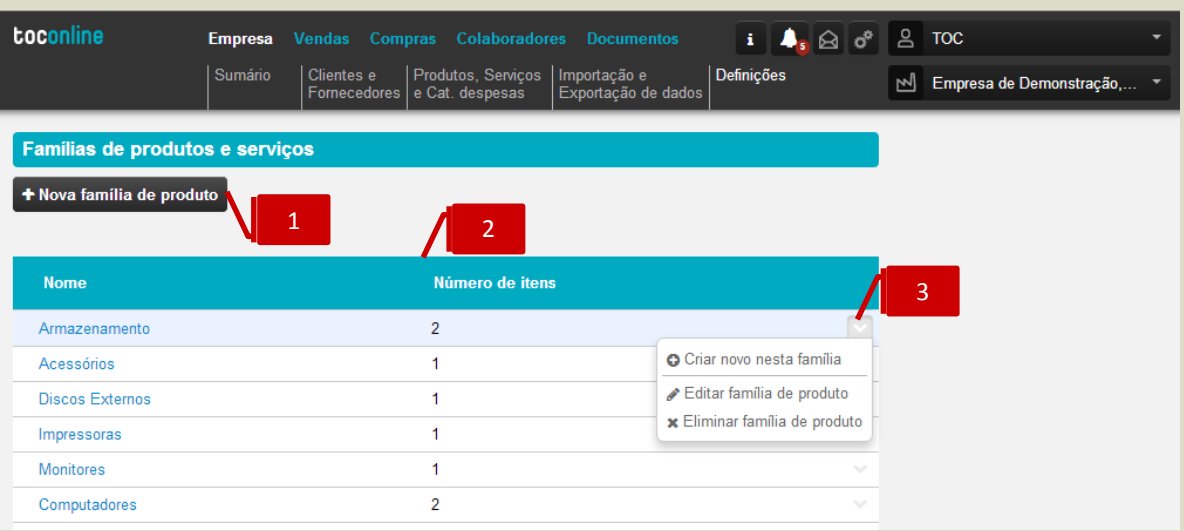

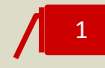

#### **Botão Criar Nova Família de Produto**

Ao clicar no botão **Criar nova família de produto**, é reencaminhado para a caixa de diálogo de criação de uma nova família / subfamília.

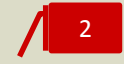

### **Listagem de Famílias de Produtos e Serviços**

A listagem apresenta as famílias de artigos criadas e cadastradas, detalhando em linha o **Nome e o Número de Itens** associados**.**

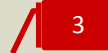

### **Menu Deslizante**

\_ **Criar novo nesta família**, permite a criação de uma subfamília na dependência da família selecionada;

\_ **Editar família de produto**, permite o acesso à caixa de diálogo de configuração da Família de Produto e Serviço;

\_ **Eliminar família de produto**, permite a eliminação da Família selecionada. Esta opção está apenas disponível para Famílias sem itens associados.

A caixa de diálogo de criação de uma nova família / subfamília requer, desde logo, o preenchimento do campo de preenchimento obrigatório **Nome**.

De seguida, e caso pretenda a criação de uma Família de Produto e Serviço, não deverá proceder à seleção no campo **Família**.

Caso pretenda a criação de uma Subfamília de Produto e Serviço, deverá selecionar a Família a associar no campo **Família**.

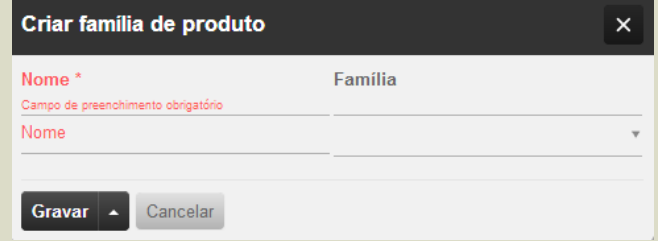

Para concluir a operação, deverá clicar em **Gravar**.

# **Unidades de Medida**

O botão **Unidades de Medida** permite o acesso à criação, gestão e edição das unidades de medida associadas aos Produtos e Serviços.

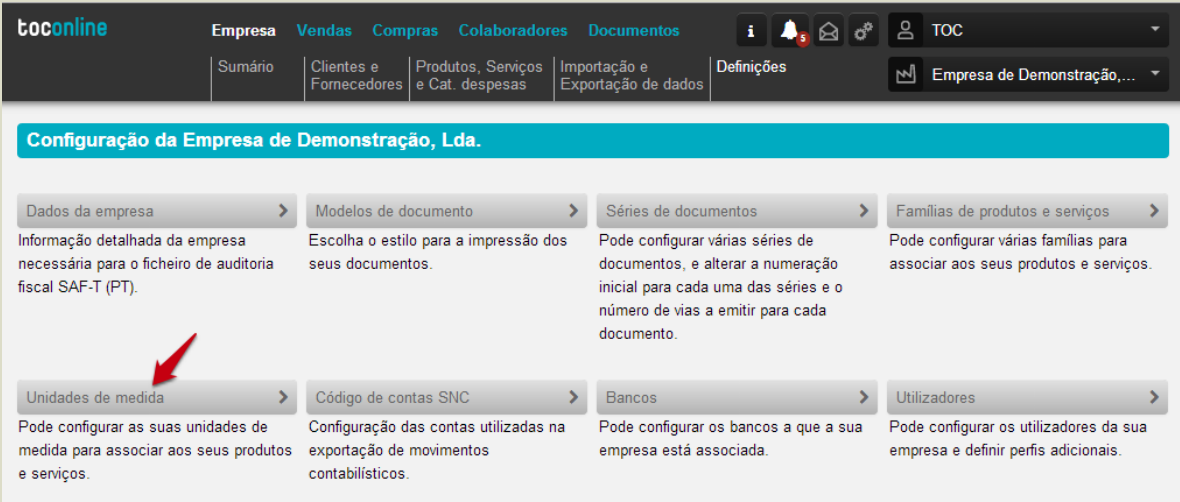

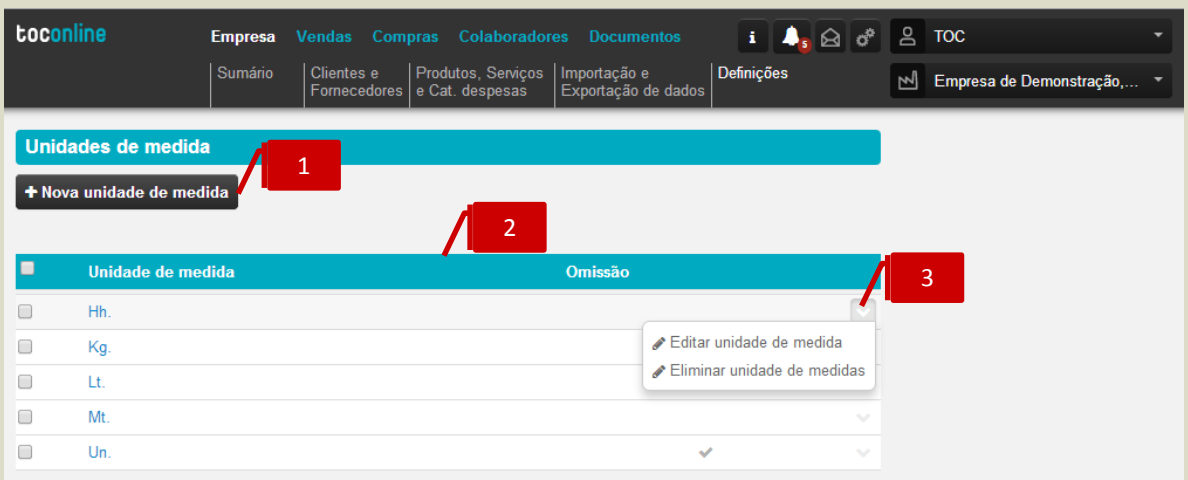

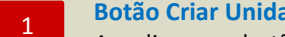

### **Botão Criar Unidade de Medida**

Ao clicar no botão **Criar unidade de medida**, é reencaminhado para a caixa de diálogo de criação de uma nova unidade de medida.

### **Listagem de Unidades de Medida**

A listagem apresenta as unidades de medida cadastradas, detalhando em linha o **Nome** e a indicação de qual está definida para utilização por **Omissão.**

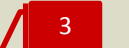

2

### **Menu Deslizante**

\_ **Editar unidade de medida**, permite o acesso à caixa de diálogo de configuração da Unidade de Medida;

\_ **Eliminar unidade de medida**, permite a eliminação da unidade de medida selecionada. Esta opção está apenas disponível para unidades de medida sem itens associados, ou que ainda não tenham sido utilizadas na emissão de documentos de transporte, compra ou venda.

A caixa de diálogo de criação de uma nova unidade de medida requer o preenchimento da designação no campo **Unidade de medida**.

Poderá igualmente definir se a unidade de medida a criar deverá ser a utilizada por emissão na criação e cadastro de novos produtos e serviços.

Para concluir a operação, deverá clicar em **Gravar**.

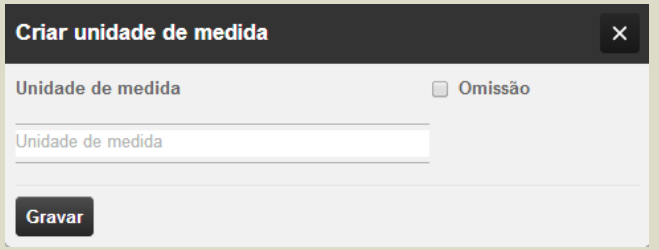

# **Código de Contas SNC**

O botão **Código de contas SNC** permite o acesso à configuração e parametrização do plano de contas a utilizar na exportação dos movimentos contabilísticos gerados.

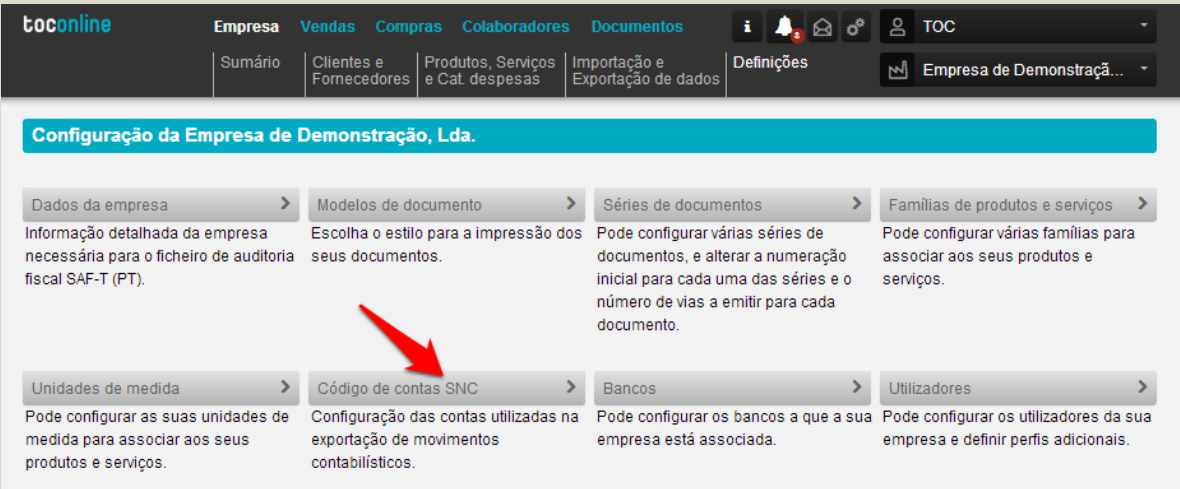

É apresentado um Plano de Contas por defeito, que poderá ser parametrizado utilizando o campo **Prefixo** e as **Variáveis Auxiliares**, de forma a ajustar o plano de contas no TOConline ao plano de contas na contabilidade.

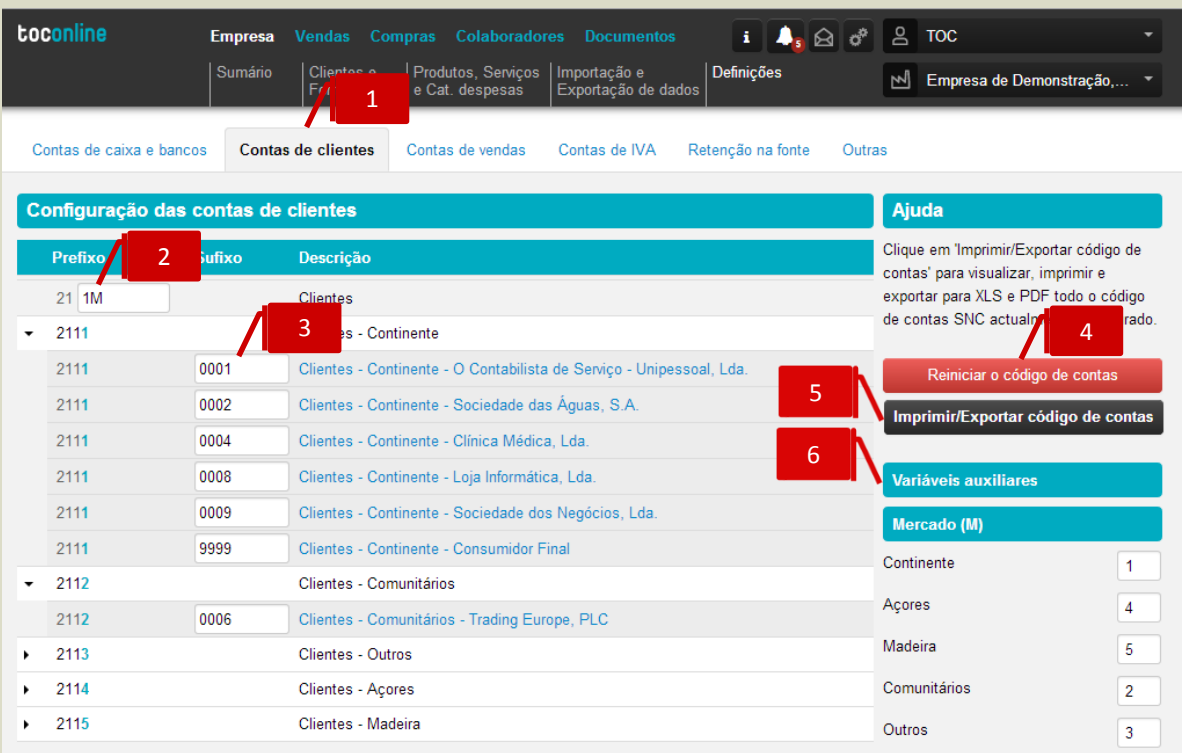

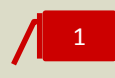

### **Separadores de Grupos de Contas**

O plano de contas está dividido em Grupos de Contas, pelo que o utilizador deverá aceder a cada um dos separadores para editar as parametrizações.

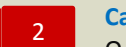

### **Campo Prefixo**

O campo **Prefixo** permite a introdução do código da conta, utilizando as variáveis auxiliares disponibilizadas no menu contextual. Os critérios para a definição da numeração adotada serão mais ou menos complexos, de acordo com as necessidades e conveniências da entidade, bem como com o grau de detalhe que se pretende implementar.

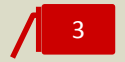

## **Campo Sufixo**

O campo **Sufixo** permite atribuir o código à conta de movimento, permitindo que a conta a movimentar resulte da união entre o Prefixo e o Sufixo.

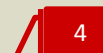

### **Botão Reiniciar Código de Contas**

O botão **Reiniciar Código de Contas** permite a reposição do Plano de Contas para a configuração inicial.

### **Botão Imprimir / Exportar Código de Contas**

Este botão permite visualizar, imprimir e exportar, para os formatos de leitura PDF e edição XLS, o plano de contas.

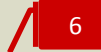

5

## **Variáveis Auxiliares**

As **variáveis auxiliares** disponibilizadas permitem uma melhor construção dos prefixos das contas, permitindo o seu agrupamento por Mercado (M), por Taxa de IVA (I) ou por Tipo de Artigo (P).

# Mercado (M) Continente 1 Acores 4 Madeira 5 Comunitários 2 Outros 3

Por definição, são atribuídos os números de ordem de agrupamento por **Mercado** para **1 - Continente**, **2 - Comunitários**, **3** - **Outros**, **4** - **Açores** e **5** - **Madeira**. Poderá proceder à alteração do prefixo de cada Mercado, alterando o número de ordem atribuído.

De ressalvar a importância da correta definição do **País / Região**, no separador **Morada** na ficha de cliente, dado ser este o campo utilizado para a identificação do Mercado da venda e para a posterior contabilização do documento.

No que diz respeito ao agrupamento por **Taxas de IVA**, é apresentado, por definição, **1** – **Normal**, **2** – **Intermédia**, **3** – **Reduzida** e **4** – **Isenta**. Poderá, se assim pretender, proceder à alteração do prefixo de cada tipo de Taxa de IVA, alterando o número de ordem atribuído.

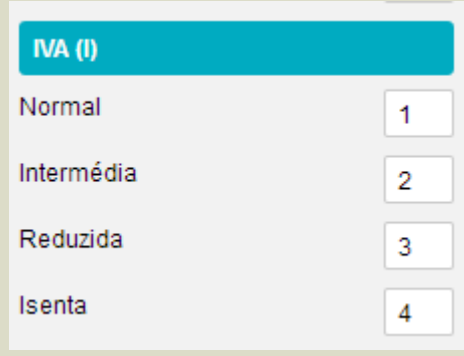

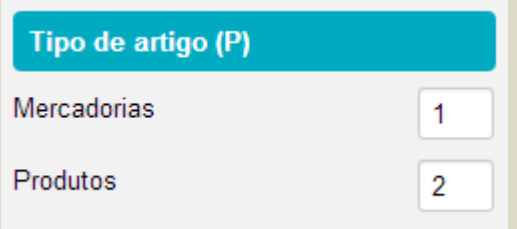

Quanto ao **Tipo de Artigo**, por definição é efetuada a distinção entre Mercadorias e Produtos, sendo atribuído o prefixo **1** a **Mercadorias** e o prefixo **2** a **Produtos**.

Poderá proceder à alteração dos prefixos associados ao **Tipo de Artigo**, alterando o número de ordem atribuído. Caso não pretenda o agrupamento por **Tipo de Artigo**, bastará que elimine os prefixos introduzidos.

De salientar a importância da indicação, na ficha de cadastro do **Produto**, se o artigo se classifica como Mercadoria, bastando para tal que coloque o visto na *check-box* **Mercadoria**, permitindo a correta geração do movimento contabilístico.

# **Variáveis Auxiliares Mercado, IVA e Tipo de Artigo**

## **Contas de Caixa e Bancos**

O separador **Contas de caixa e bancos** permite o acesso à parametrização das contas da classe 1 – Caixa e Depósitos à Ordem.

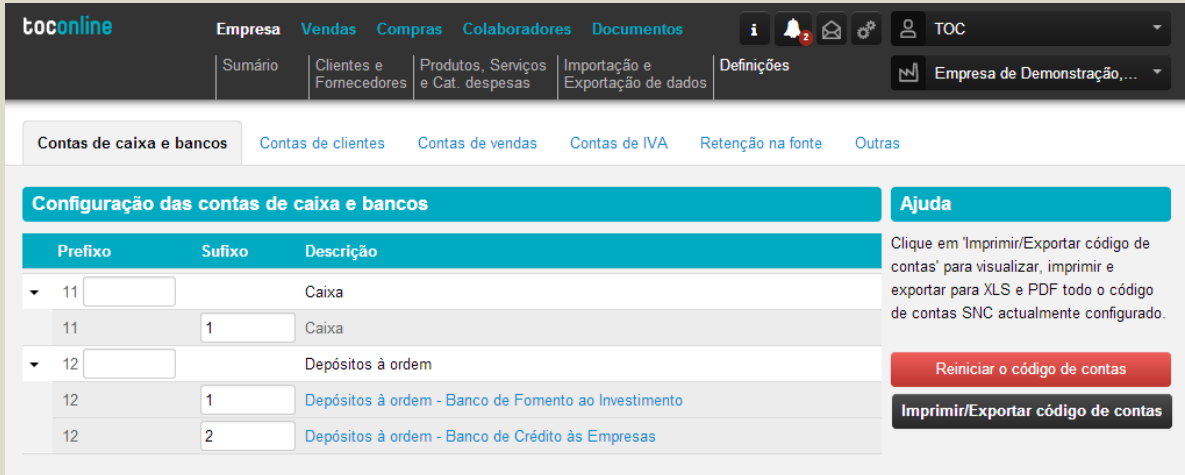

No exemplo acima apresentado, a conta integradora de **Caixa** é a **11**, estando definido o sufixo **1**, pelo que a conta de movimento de Caixa será a **111**.

De igual forma, a conta integradora de **Depósitos à Ordem** é a **12**, sendo apresentados os sufixos para cada uma das contas bancárias listadas, correspondendo as contas de movimento **121** ao Banco de Fomento ao Investimento e a **122** ao Banco de Crédito às Empresas.

Poderá, caso assim entenda, adicionar numeração ao prefixo, bem como alterar os sufixos de movimento das contas.

### **Contas de Clientes**

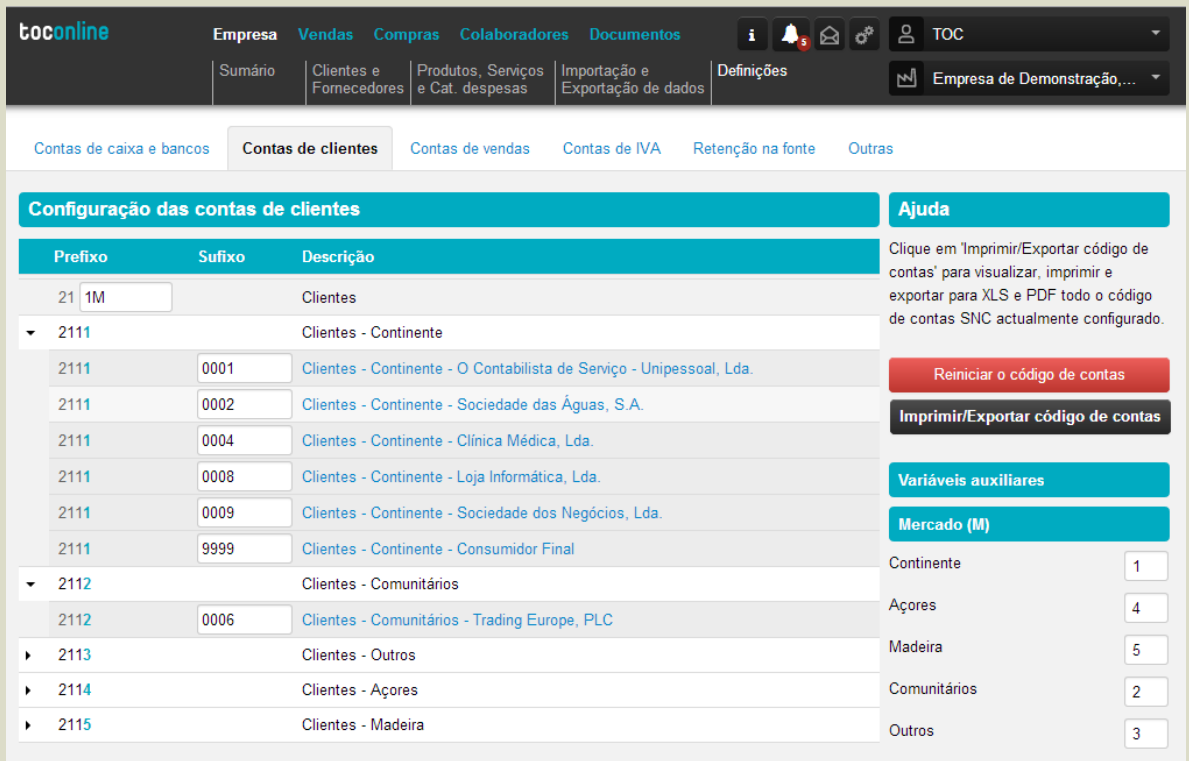

O separador **Contas de clientes** permite o acesso à parametrização das contas da classe 2 – Clientes.

No exemplo apresentado, a conta integradora de **Clientes** é a **211**, introduzindo-se, de seguida, a variável auxiliar **Mercado**, que permite o agrupamento das contas de movimento por mercado.

De referir que os campos de introdução das variáveis de **Mercado** podem ser editadas, de forma a ir de encontro ao plano de contas na Contabilidade. Do mesmo modo, e caso proceda à remoção da variável **M** do prefixo da conta integradora, não serão criadas contas integradoras por mercado.

O correto preenchimento das fichas de cadastro dos clientes, em especial do campo **Sufixo na contabilidade** e **País / Região**, são fundamentais para o correto agrupamento das contas de movimento nas contas integradoras por mercado.

A título exemplificativo, o cliente **O Contabilista de Serviço – Unipessoal, Lda.** tem atribuído, na sua ficha de cliente, o sufixo **0001** e definido no campo País / Região **Portugal – Continente**. Deste modo a conta de movimento criada foi a **21110001**, correspondendo a **2111** à conta integradora **Clientes – Continente** e o código **0001** ao **sufixo**.

## **Contas de Vendas**

O separador **Contas de vendas** permite o acesso à parametrização das contas das subclasses 71 – Vendas e 72 – Prestações de Serviços.

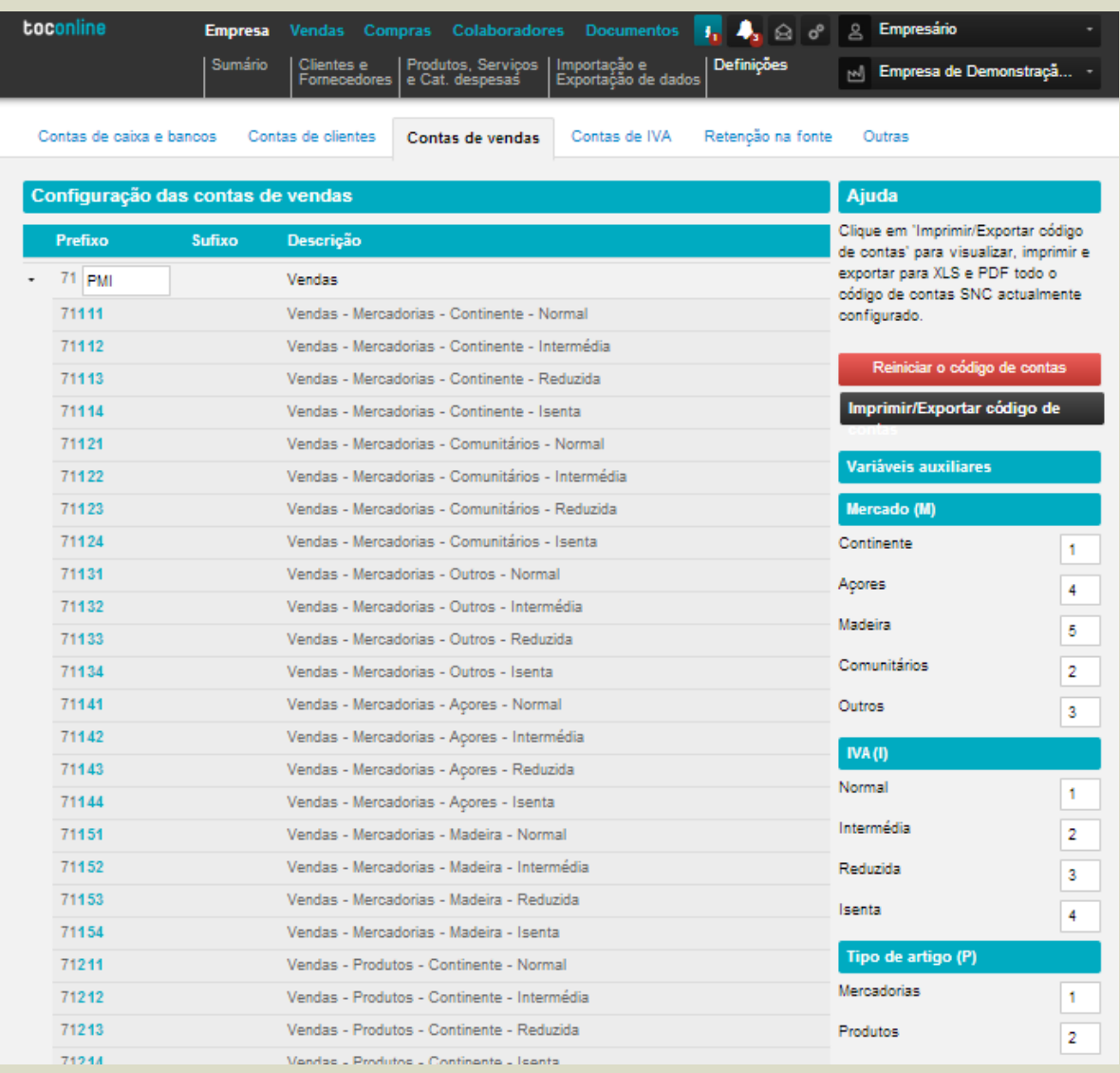

No que diz respeito às **Vendas**, a conta pré-definida é a **71**, sendo sugeridas, de seguida, as contas integradoras de Vendas por **Tipos de Artigo** (**P**), **Mercado** (**M**) e **IVA** (**I**), a que corresponde o prefixo **71PMI**.

Poderá, caso entenda, alterar a caixa livre **Prefixo**, acrescentando valores numéricos ou alterando a ordem das variáveis auxiliares, de forma a fazer corresponder as contas de movimento no TOConline às contas definidas na contabilidade. A título exemplificativo, se no Plano de Contas na Contabilidade a conta de **Vendas** é a **711**, procedendo-se, de seguida, à subdivisão por **Taxa de IVA** e **Mercado**, deverá inserir **1IM** na caixa de **Prefixo**, de modo a que a parametrização resultante seja **711IM**. De referir que, no exemplo apresentado, não foi considerada a variável auxiliar **Tipo de Artigo**, pelo que não serão criadas as contas integradoras por **Mercadorias** e **Produtos**.

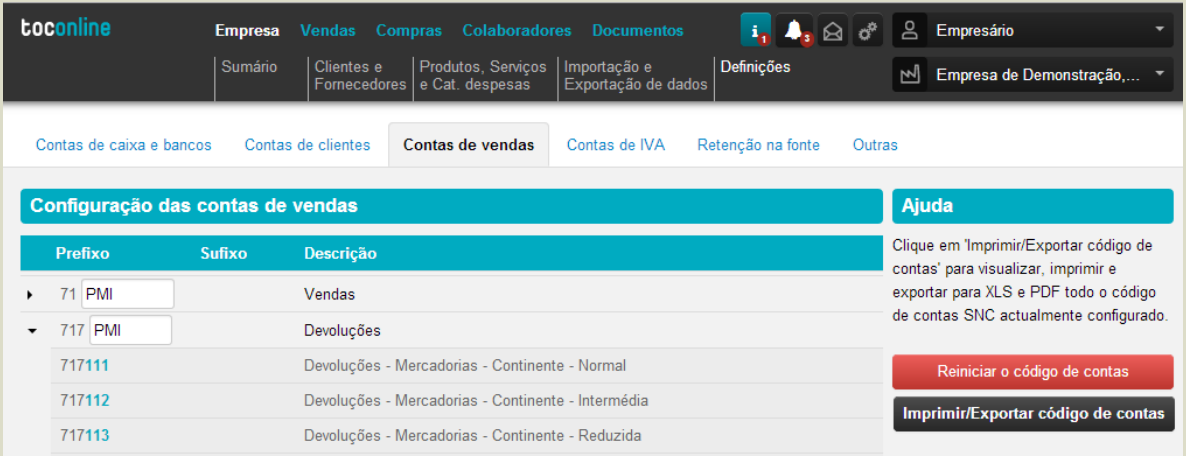

Já no que diz respeito às **Devoluções de Vendas**, a conta integradora é a **717**, sendo sugeridas, de seguida, as contas integradoras por **Tipos de Artigo** (**P**), **Mercado** (**M**) e **IVA** (**I**), a que corresponde o prefixo **717PMI**.

Poderá, caso entenda, alterar a caixa livre **Prefixo**, acrescentando valores numéricos ou alterando a ordem das variáveis auxiliares. Retomando o exemplo anterior, em que no Plano de Contas na Contabilidade, a conta de **Devolução de Vendas** é a **717**, procedendo-se, de seguida, à subdivisão por Taxa de IVA e Mercado, deverá inserir **IM** na caixa de Prefixo, de modo a que a parametrização resultante seja **717IM**.

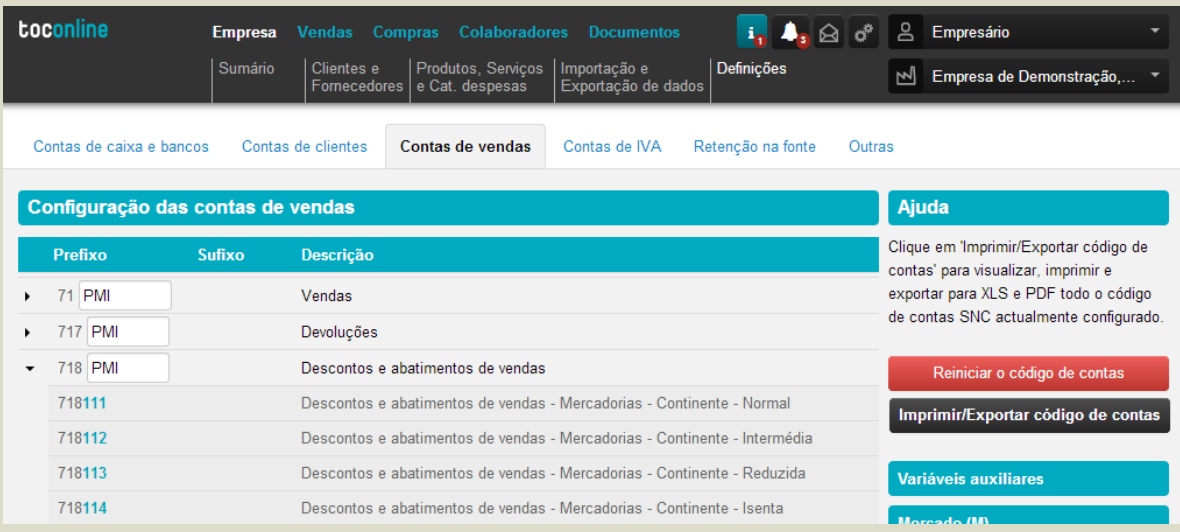

Abordando os **Descontos e Abatimentos em Vendas**, a conta integradora é a **718**, sendo sugeridas, de seguida, as contas integradoras por **Tipos de Artigo** (**P**), **Mercado** (**M**) e **IVA** (**I**), a que corresponde o prefixo **718PMI**.

Poderá, caso entenda, alterar a caixa livre **Prefixo**, acrescentando valores numéricos ou alterando a ordem das variáveis auxiliares. Retomando o exemplo anterior, em que, no Plano de Contas na Contabilidade, a conta de **Descontos e Abatimentos em Vendas** é a **718**, procedendo-se, de seguida, à subdivisão por Taxa de IVA e Mercado, deverá inserir **IM** na caixa de Prefixo, de modo a que a parametrização resultante seja **718IM**.

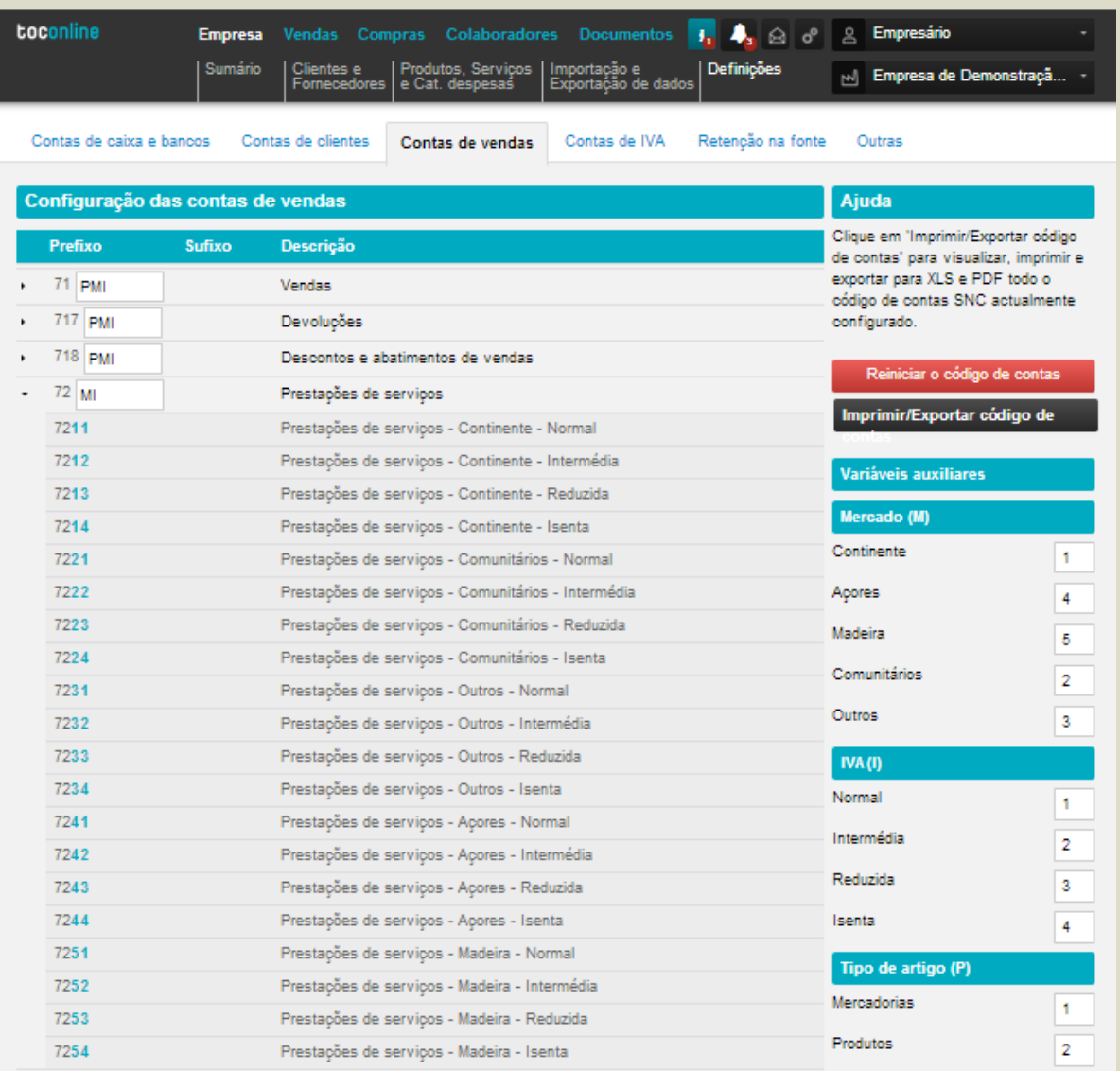

Nas **Prestações de Serviços**, a conta pré-definida é a **72**, sendo sugeridas, de seguida, as contas integradoras de Prestações de Serviços por **Mercado** (**M**) e **IVA** (**I**), a que corresponde o prefixo **72MI**.

Poderá, caso entenda, alterar a caixa livre **Prefixo**, acrescentando valores numéricos ou alterando a ordem das variáveis auxiliares, de forma a fazer corresponder as contas de movimento na aplicação às contas definidas na contabilidade. A título exemplificativo, se no Plano de Contas na Contabilidade a conta de **Prestação de Serviços** é a **721**, procedendo-se, de seguida, à subdivisão por **Taxa de IVA** e **Mercado**, deverá inserir **1IM** na caixa de **Prefixo**, de modo a que a parametrização resultante seja **721IM**.

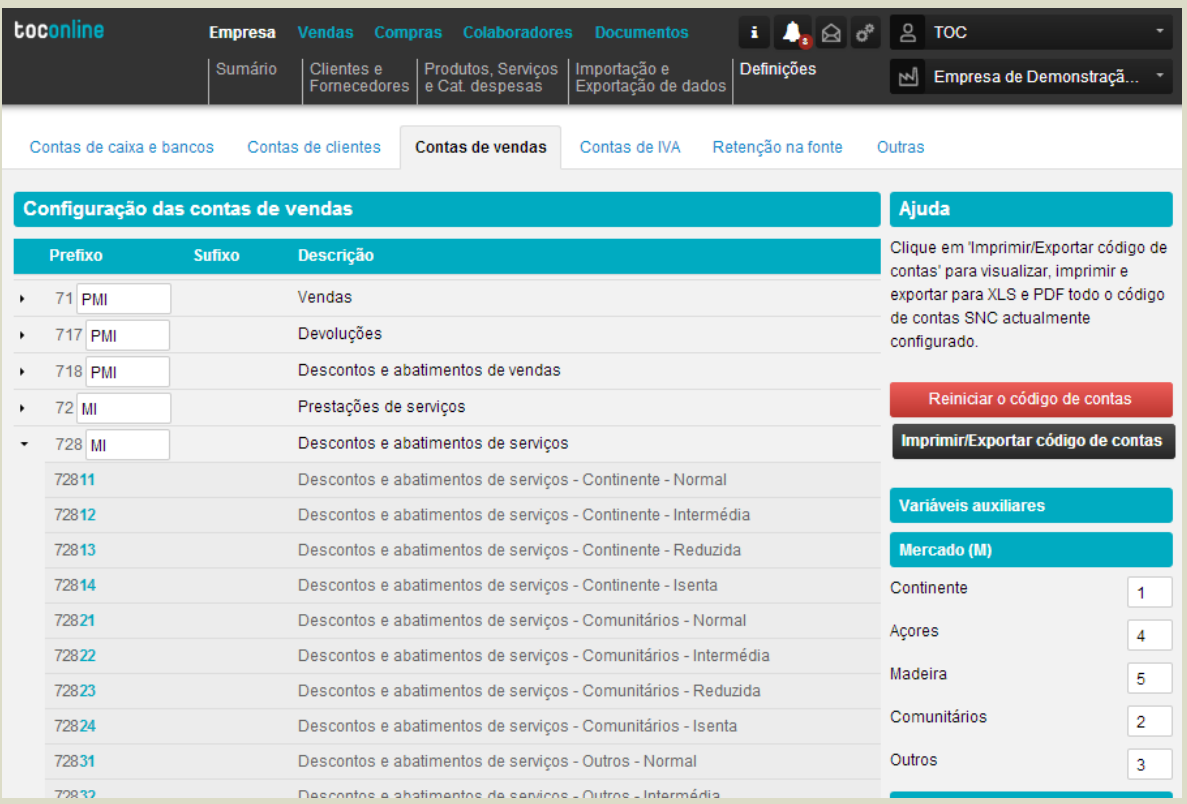

À semelhança, nos **Descontos e Abatimentos em Serviços**, a conta integradora é a **728**, sendo sugeridas, de seguida, as contas integradoras por **Mercado** (**M**) e **IVA** (**I**), a que corresponde o prefixo **728MI**.

Poderá, caso entenda, alterar a caixa livre **Prefixo**, acrescentando valores numéricos ou alterando a ordem das variáveis auxiliares. No exemplo seguido, em que, no Plano de Contas na Contabilidade, a conta de **Descontos e Abatimentos em Vendas** é a **728**, procedendo-se, de seguida, à subdivisão por **Taxa de IVA** e **Mercado**, deverá inserir **IM** na caixa de Prefixo, de modo a que a parametrização resultante seja **728IM**.

## **Contas de IVA**

O separador **Contas de IVA** permite o acesso à parametrização das contas das subclasses **2433 IVA - Liquidado** e **2434 IVA - Regularizações**.

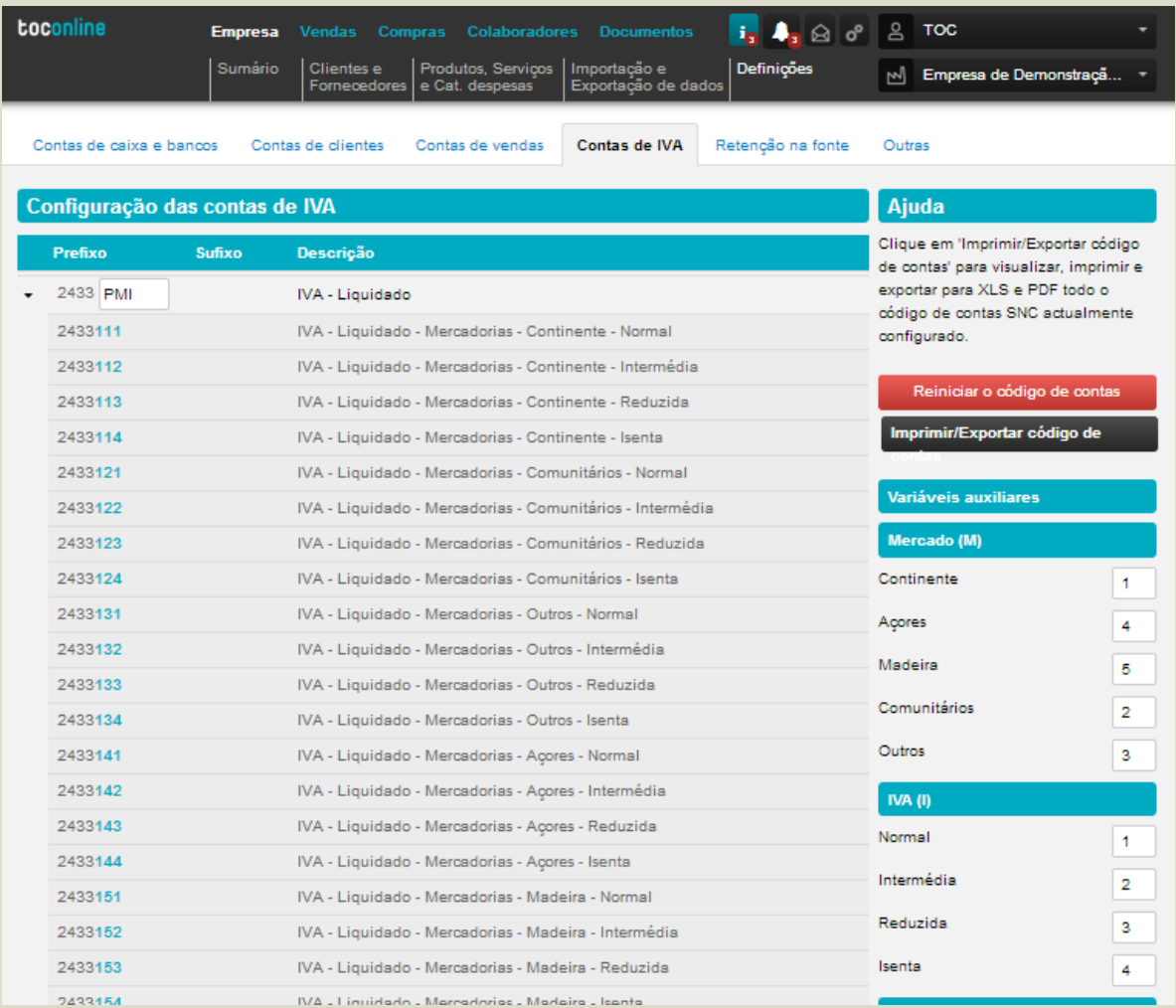

No que diz respeito à subclasse **IVA - Liquidado**, a conta pré-definida é a **2433**, sendo sugeridas, de seguida, as contas integradoras de IVA por **Tipo de Artigo** (**P**), **Mercado** (**M**) e **IVA (I)**, a que corresponde o prefixo **2433PMI**.

Poderá, caso entenda, alterar a caixa livre **Prefixo**, acrescentando valores numéricos ou alterando a ordem das variáveis auxiliares, de forma a fazer corresponder as contas de movimento no TOConline às contas definidas na contabilidade. A título exemplificativo, se no Plano de Contas na Contabilidade a conta de **IVA Liquidado** é a **2433**, procedendo-se, de seguida, à subdivisão por **Taxa de IVA e Mercado**, deverá inserir **IM** na caixa de **Prefixo**, de modo a que a parametrização resultante seja **2433IM**. De referir que, no exemplo apresentado, não foi considerada a variável auxiliar **Tipo de Artigo**, pelo que não serão criadas as contas integradoras por **Mercadorias** e **Produtos**.

No que toca à subclasse **IVA - Regularizações**, a conta pré-definida é a **2434**, sendo sugeridas, de seguida, as contas integradoras de IVA por **Tipo de Regularização de IVA (R)**, **Mercado (M)** e **IVA (I)**, a que corresponde o prefixo **2434RMI**.

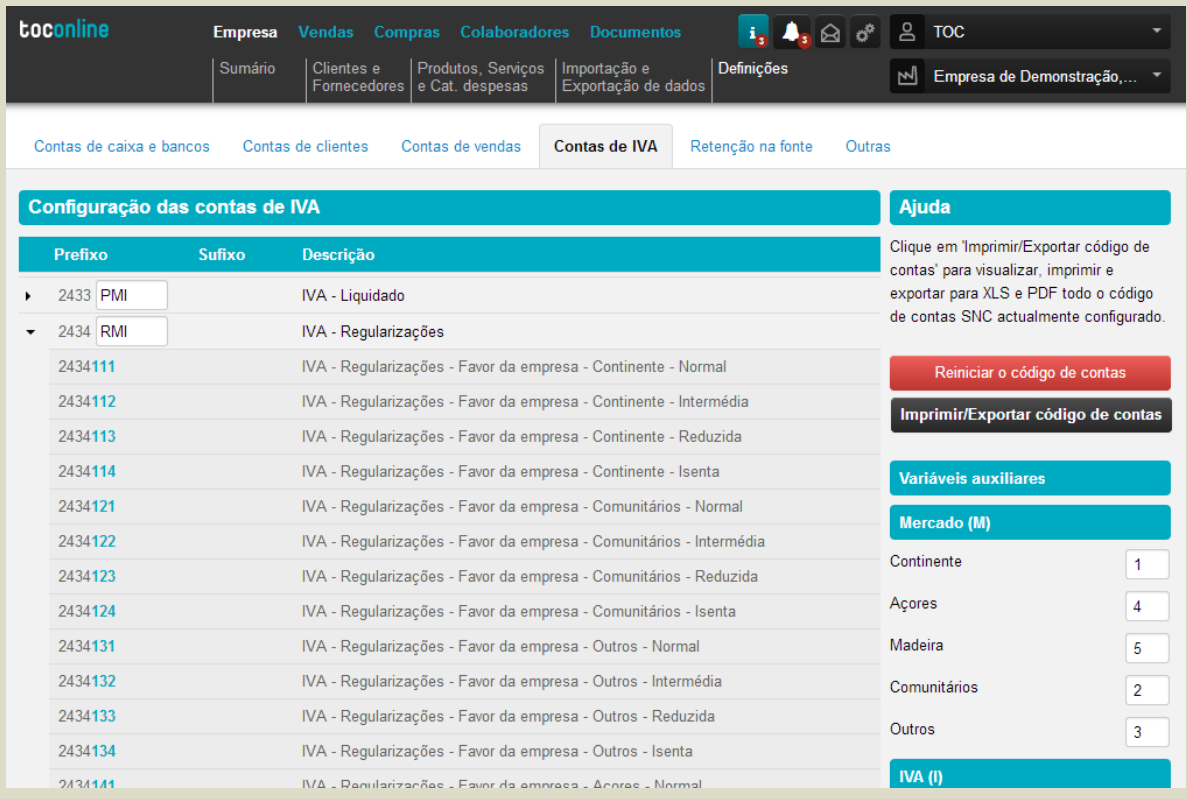

Poderá, caso entenda, alterar a caixa livre **Prefixo**, acrescentando valores numéricos ou alterando a ordem das variáveis auxiliares, de forma a fazer corresponder as contas de movimento no TOConline às contas definidas na contabilidade. A título exemplificativo, se no Plano de Contas na Contabilidade a conta de **IVA Regularizações** é a **2434**, procedendo-se, de seguida, à subdivisão por **Tipo de Regularização, Taxa de IVA** e **Mercado**, deverá inserir **RIM** na caixa de **Prefixo**, de modo a que a parametrização resultante seja **2434RIM**.

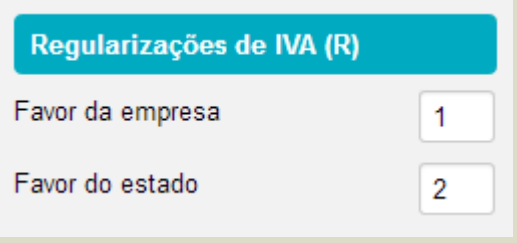

A variável auxiliar **Regularizações de IVA (R)** permite o agrupamento das contas de **IVA – Regularizações** por tipo de Regularização. Por definição, o prefixo **1** corresponde a **Regularizações de IVA a Favor da Empresa** e o prefixo **2** corresponde a **Regularização de IVA a Favor do Estado**. Poderá, se assim pretender, proceder à alteração do prefixo de cada tipo de Regularização de IVA, alterando o número de ordem atribuído.

## **Contas de Imposto Sobre Rendimentos – Retenções na Fonte**

O separador **Retenções na Fonte** permite o acesso à parametrização da conta da subclasse **241 Imposto sobre Rendimentos – Retenções na Fonte**.

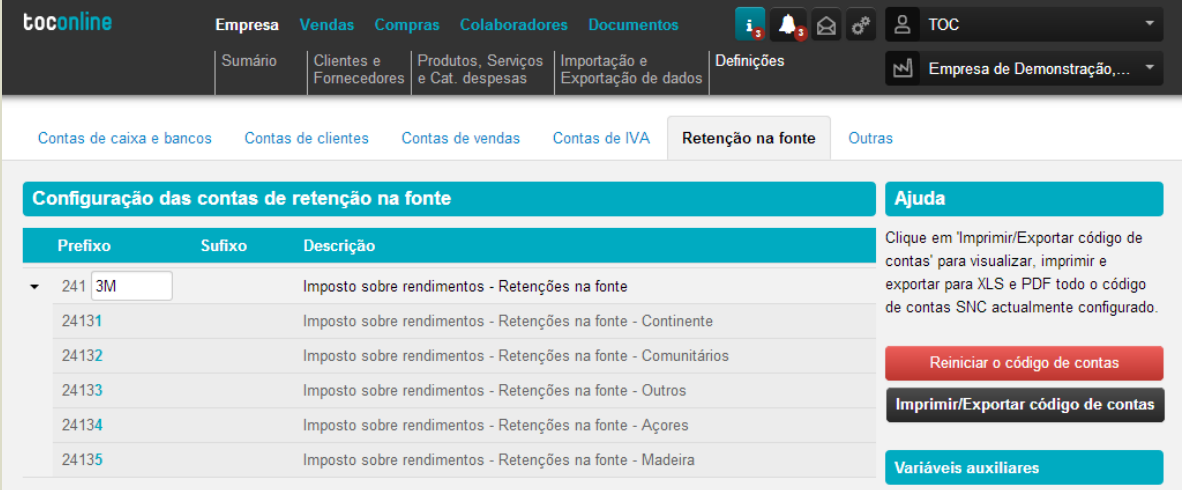

A conta pré-definida é a **241**, sendo sugerido, de seguida, o prefixo 3 e a conta integradora por **Mercado** (**M**), a que corresponde o prefixo **2413M**.

Poderá, caso entenda, alterar a caixa livre **Prefixo**, alterando o número de ordem ou alterando a ordem da variável auxiliar, de forma a fazer corresponder as contas de movimento no TOConline às contas definidas na contabilidade. A título exemplificativo, se no Plano de Contas na Contabilidade a conta de **Imposto sobre Rendimentos – Retenção na Fonte** é a **241**, procedendo-se, de seguida, à subdivisão por **Mercado**, deverá inserir **M** na caixa de **Prefixo**, de modo a que a parametrização resultante seja **241M**. De referir que poderá remover a variável auxiliar **M** do prefixo, abdicando da criação de contas integradoras por **Mercado**.

Mais uma vez realçamos a importância do correto preenchimento do campo **País / Região** na ficha de cadastro do cliente, no sentido de identificar o mercado da venda e, assim, gerar corretamente o movimento contabilístico.

O separador **Outras Contas** permite o acesso à parametrização de contas auxiliares como sejam as Diferenças de Câmbio e de Arredondamento, o Imposto de Selo e os Juros ou a conta de Imobilizado.

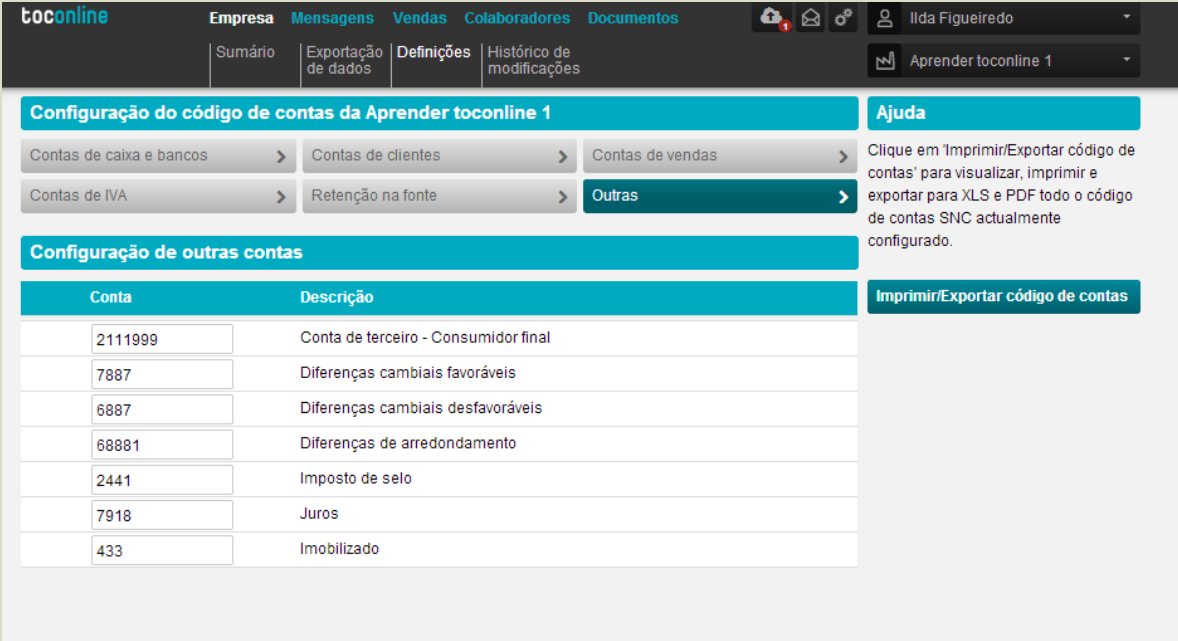

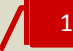

#### **Conta de Terceiro - Consumidor Final**

O TOConline sugere por defeito que a conta a movimentar quando são feitos documentos comerciais a um consumidor final é a 2111999. Pode alterar a caixa livre, para a conta exacta que no seu plano de contas seria movimentada para uma venda a um consumidor final. Atenção: Se não colocar aqui qualquer conta e se registar uma venda a consumidor final a geração contabilística ficará incompleta por não ter informação sobre a conta a movimentar.

2

#### **Diferenças de Câmbio Favoráveis**

O TOConline sugere por defeito que a conta a movimentar quando os recebimentos em moeda estrangeira dão origem a diferenças de câmbio favoráveis é a 7887. Pode alterar a caixa livre, para a conta exacta que no seu plano de contas seria movimentada para uma diferença de câmbio favorável. Atenção: Se não colocar aqui qualquer conta e se registar um recibo com diferença cambial positiva a geração contabilística ficará incompleta por não ter informação sobre a conta a movimentar.

# 3

### **Diferenças de Câmbio Desfavoráveis**

O TOConline sugere por defeito que a conta a movimentar quando os recebimentos em moeda estrangeira dão origem a diferenças de câmbio desfavoráveis é a 6887. Pode alterar a caixa livre, para a conta exacta que no seu plano de contas seria movimentada para uma diferença de câmbio desfavorável. Atenção: Se não colocar aqui qualquer conta e se registar um recibo com diferença cambial negativa a geração contabilística ficará incompleta por não ter informação sobre a conta a movimentar.

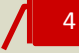

### **Diferenças de Arredondamento**

O TOConline sugere por defeito que a conta a movimentar quando os documentos geram pequenas diferenças de arredondamento é a 68881. Pode alterar a caixa livre, para a conta exacta que no seu plano de contas seria movimentada para uma diferença de arredondamento. Atenção: Se não colocar aqui qualquer conta e se realizar uma fatura que por ter várias linhas ou preços com várias casas decimais originar diferenças de arredondamento, a geração contabilística ficará incompleta por não ter informação sobre a conta a movimentar.

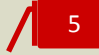

### **Imposto de Selo**

O TOConline sugere por defeito que a conta a movimentar quando é faturado Imposto Selo (através do uso de descritores) é 2441. Pode alterar a caixa livre, para a conta exacta que no seu plano de contas seria movimentada para retenção de imposto de selo. Atenção: Se não colocar aqui qualquer conta e se realizar uma fatura em que utiliza o descritor imposto de selo, a geração contabilística ficará incompleta por não ter informação sobre a conta a movimentar.

# 6

**Juros**

O TOConline sugere por defeito que a conta a movimentar quando é faturado Juros (através do uso de descritores) é a 7918. Pode alterar a caixa livre, para a conta exacta que no seu plano de contas seria movimentada para a faturação de juros. Atenção: Se não colocar aqui qualquer conta e se realizar uma fatura em que utiliza o descritor juros, a geração contabilística ficará incompleta por não ter informação sobre a conta a movimentar.

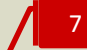

### **Imobilizado**

O TOConline sugere por defeito que a conta a movimentar quando é faturado algum bem do imobilizado (através do uso de descritores) é a 433. Pode alterar a caixa livre, para a conta exacta que no seu plano de contas seria movimentada para a venda do imobilizado. Atenção: Se não colocar aqui qualquer conta e se realizar uma fatura em que utiliza o descritor imobilizado, a geração contabilística ficará incompleta por não ter informação sobre a conta a movimentar.

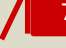

## **Bancos**

O botão **Bancos** confere o acesso à listagem de contas bancárias e à criação e configuração de novas contas bancárias.

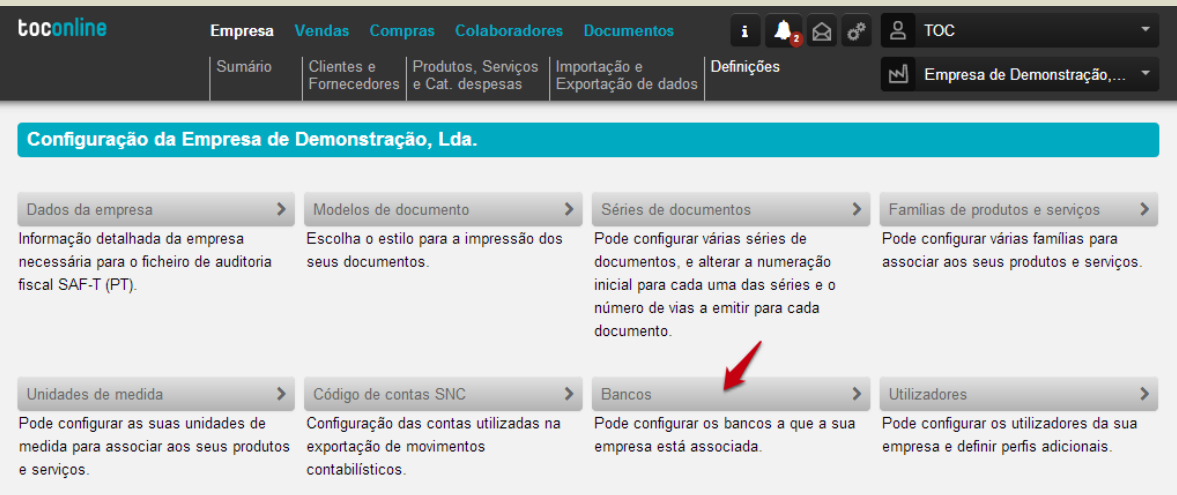

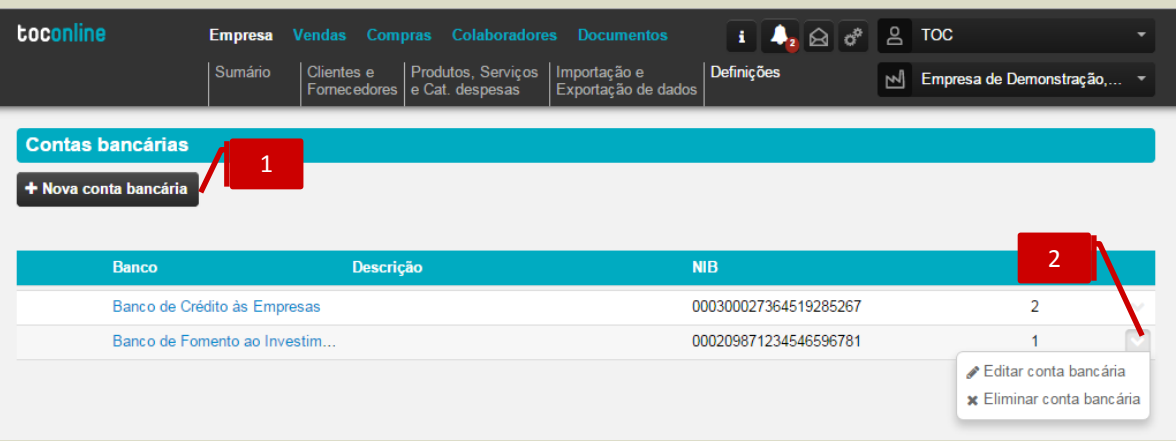

### **Botão Nova Conta Bancária**

O botão **Nova conta bancária** permite a abertura da caixa de diálogo de criação e parametrização de uma nova Conta Bancária.

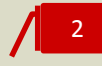

1

## **Menu Deslizante**

\_ **Editar conta bancária**, permite a edição / alteração dos campos e informações da conta bancária;

\_ **Eliminar conta bancária**, permite a eliminação da conta bancária da listagem de contas apresentada.

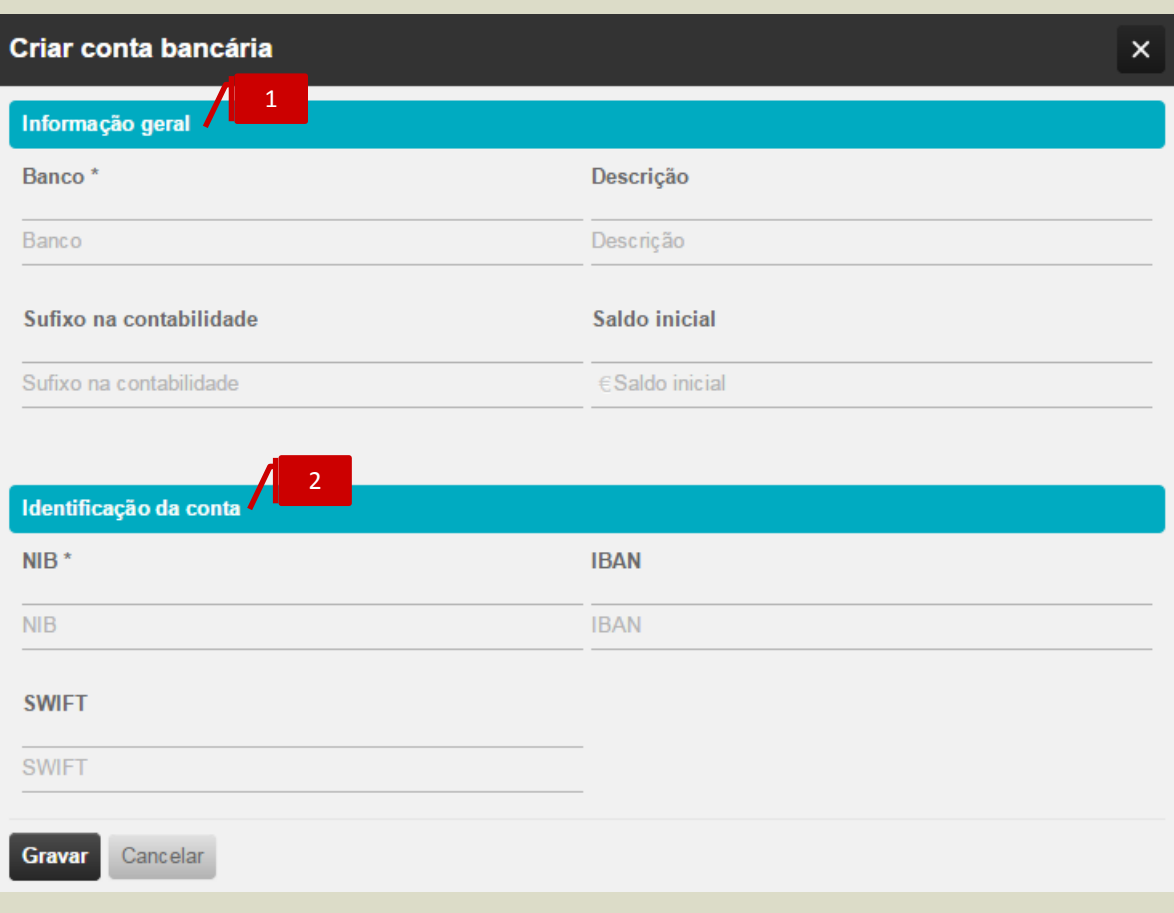

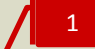

### **Separador Informação Geral**

\_ **Banco**, permite a definição da Instituição Bancária onde está sedeada a conta;

\_ **Descrição**, permite a inscrição da designação por extenso da Instituição Bancária;

\_ **Sufixo na contabilidade**, permite a introdução do Sufixo que a conta bancária assume no Plano de Contas da Contabilidade. Esta parametrização é fundamental para a criação da conta de movimento em Bancos, garantindo assim a geração dos movimentos contabilísticos em Bancos e a sua posterior exportação;

\_ **Saldo inicial**, permite a definição do Saldo Inicial a definir para a Conta Bancária.

# 2

### **Separador Identificação da Conta**

\_ **NIB**, permite a introdução do Número de Identificação Bancária da conta, composto por 21 dígitos;

\_ **IBAN**, permite a introdução do *International Bank Account Number*, composto por 25 caracteres, a que equivale o NIB precedido de PT50;

\_ **SWIFT**, permite a introdução do código de identificação da instituição bancária.

De referir que o correto e integral preenchimento dos dados da Conta Bancária assumem particular relevância para a posterior definição e apresentação das informações bancárias nos documentos de faturação e de avisos de vencimento.

# **Utilizadores**

O botão **Utilizadores** confere o acesso à [Gestão de Utilizadores e Perfis de Acesso,](#page-21-0) já abordada anteriormente.

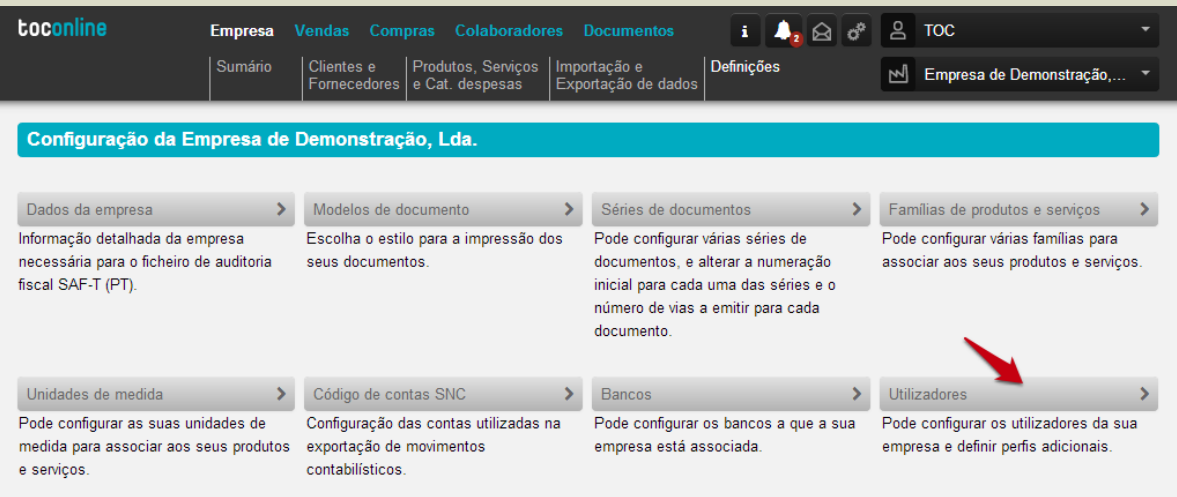

# **Clientes e Fornecedores**

O submenu **Clientes e Fornecedores** permite o acesso à criação e gestão dos cadastros de clientes e fornecedores.

# **Criação e Gestão de Clientes**

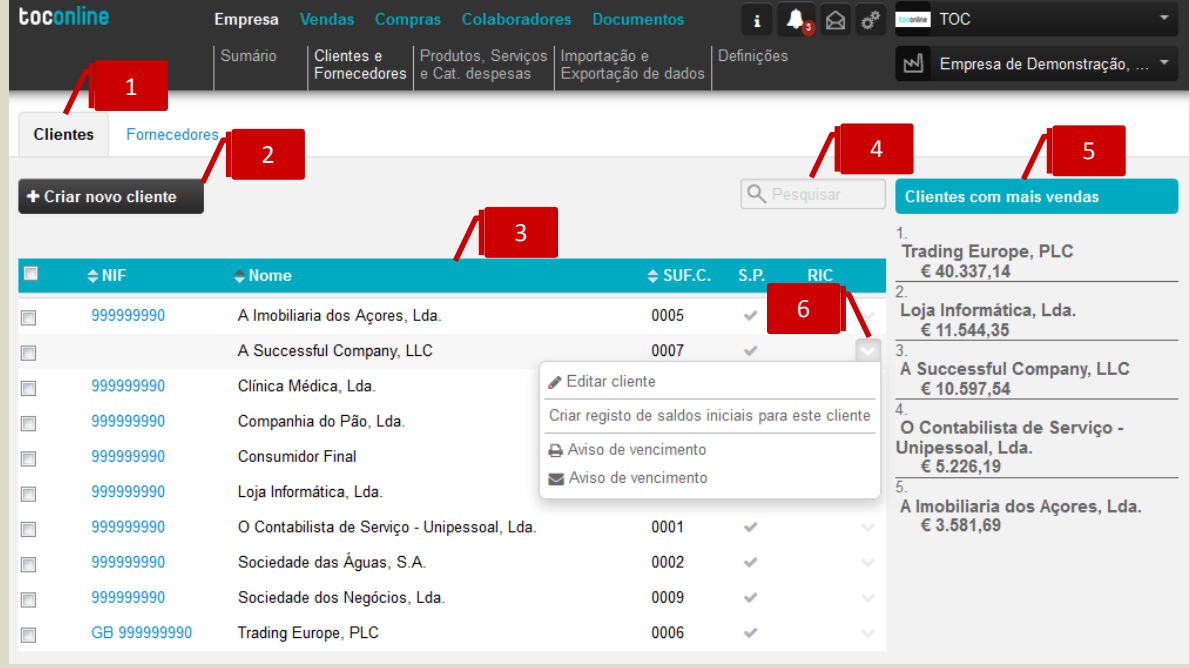

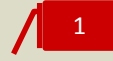

### **Separador de página Clientes**

Ao clicar no separador de página **Clientes**, é reencaminhado para a página de clientes, onde estão listados os clientes cadastrados.

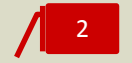

# **Botão Criar Novo Cliente**

O botão **+ Criar novo cliente** abre a caixa de diálogo de criação e cadastro de novo cliente.

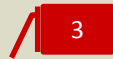

### **Listagem de Clientes**

A listagem de clientes apresenta as entidades criadas e cadastradas, detalhando em linha o **NIF**, o **Nome**, o **Sufixo na Contabilidade**, a indicação se é ou não **Sujeito Passivo** e se está ou não ao abrigo de **Regime de IVA de Caixa**.

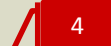

# **Campo de Pesquisa Livre**

O campo de pesquisa livre permite a pesquisa de clientes por introdução do **Nome**, do **NIF** ou mesmo do **Sufixo** que este assume na Contabilidade.

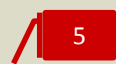

### **Área contextual de Clientes**

A área contextual apresenta a lista ordenada dos clientes com mais vendas.

### **Menu Deslizante**

Acedendo ao menu deslizante, à direita na linha, são apresentadas as operações disponíveis.

\_ **Editar cliente**, permite o acesso à caixa de diálogo de cadastro do cliente, onde poderá alterar os campos de informação. Esta opção está também disponível por clique no NIF do cliente;

\_ **Remover cliente**, permite a eliminação da ficha de cadastro do cliente. Esta opção está disponível apenas para clientes criados e cadastrados e para os quais não existem ainda documentos de transporte ou venda emitidos à sua ordem;

\_ **Criar registo de saldos iniciais para este cliente**, permite o atalho rápido para o documento de Registo de Saldos Iniciais;

\_ **Imprimir Aviso de Vencimento**, permite a impressão da listagem de documentos em aberto e pendentes de liquidação;

\_ **Enviar Aviso de Vencimento**, permite o envio por email da listagem de documentos em aberto e da respetiva solicitação de pagamento.
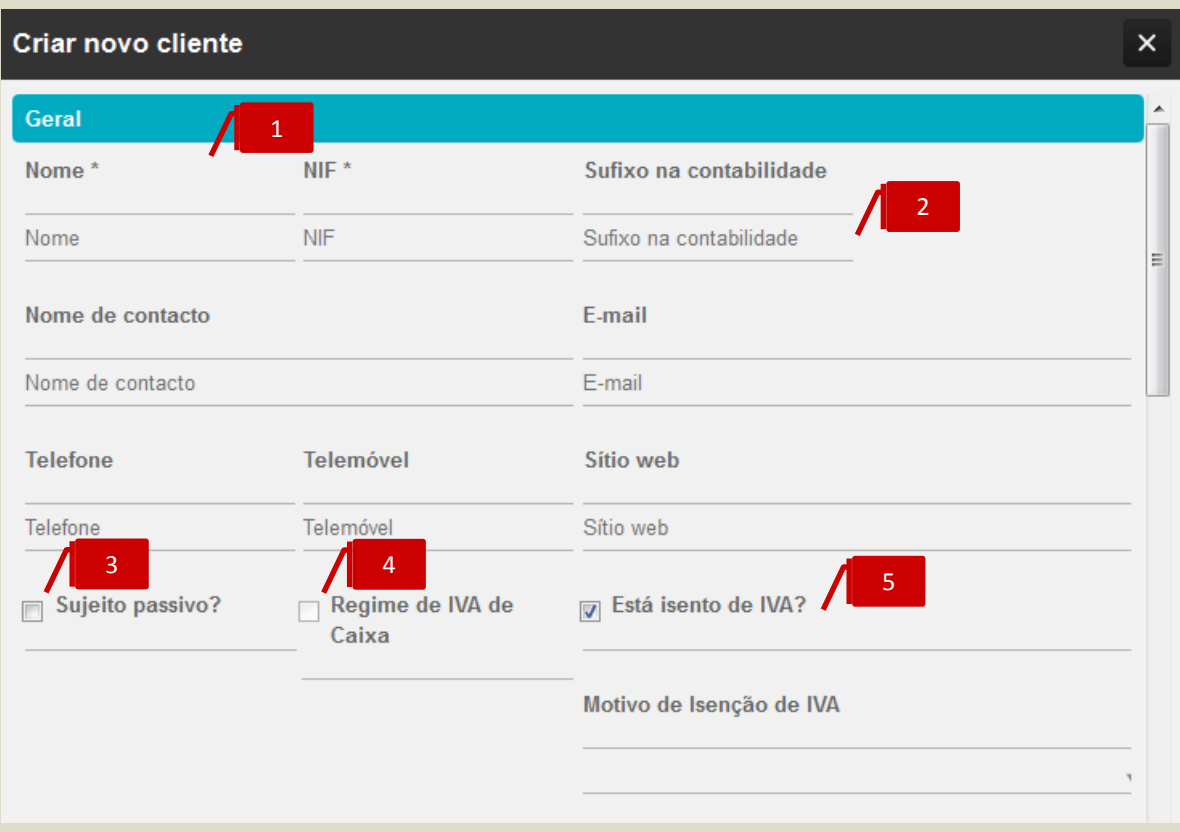

## 1

2

### **Dados de Identificação e Contato**

Comece por preencher os campos obrigatórios de **Nome** e **NIF** da entidade, bem como os restantes campos de Nome de Contato, Email e Contatos.

### **Sufixo na Contabilidade**

Introduza o Sufixo que o Cliente assume no Plano de Contas da Contabilidade. Esta parametrização é fundamental para a criação da conta de movimento em Clientes, garantindo assim a geração dos movimentos contabilísticos do cliente e a sua posterior exportação.

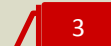

### *Check-box* **Sujeito Passivo**

Ao colocar o visto na check-box classifica o cliente como **Sujeito Passivo de Iva**. Esta parametrização é relevante para diferentes funcionalidades do TOConline, como a comunicação de documentos de transporte e venda ou a emissão de documentos ao abrigo do Regime de Iva de Caixa.

#### *Check-box* **Regime de IVA de Caixa** 4

Ao colocar o visto na *check-box* sinaliza o cliente ao abrigo do Regime de IVA de Caixa (RIC). Desta forma, com a comunicação do cliente de que está abrangido pelo RIC, poderá proceder à emissão dos Recibos cumprindo as formalidades estipuladas pela Autoridade Tributária.

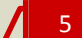

### *Check-box* **Isenção de IVA e Motivo de Isenção de IVA**

Ao assinalar a *check-box* **Está isento de IVA?** identifica o cliente como Isento de IVA, pelo que todos os documentos emitidos à sua ordem serão sem IVA. Deverá proceder à identificação do motivo de isenção ou não liquidação do imposto por seleção do motivo aplicável de entre a listagem de Motivos de Isenção de IVA apresentada.

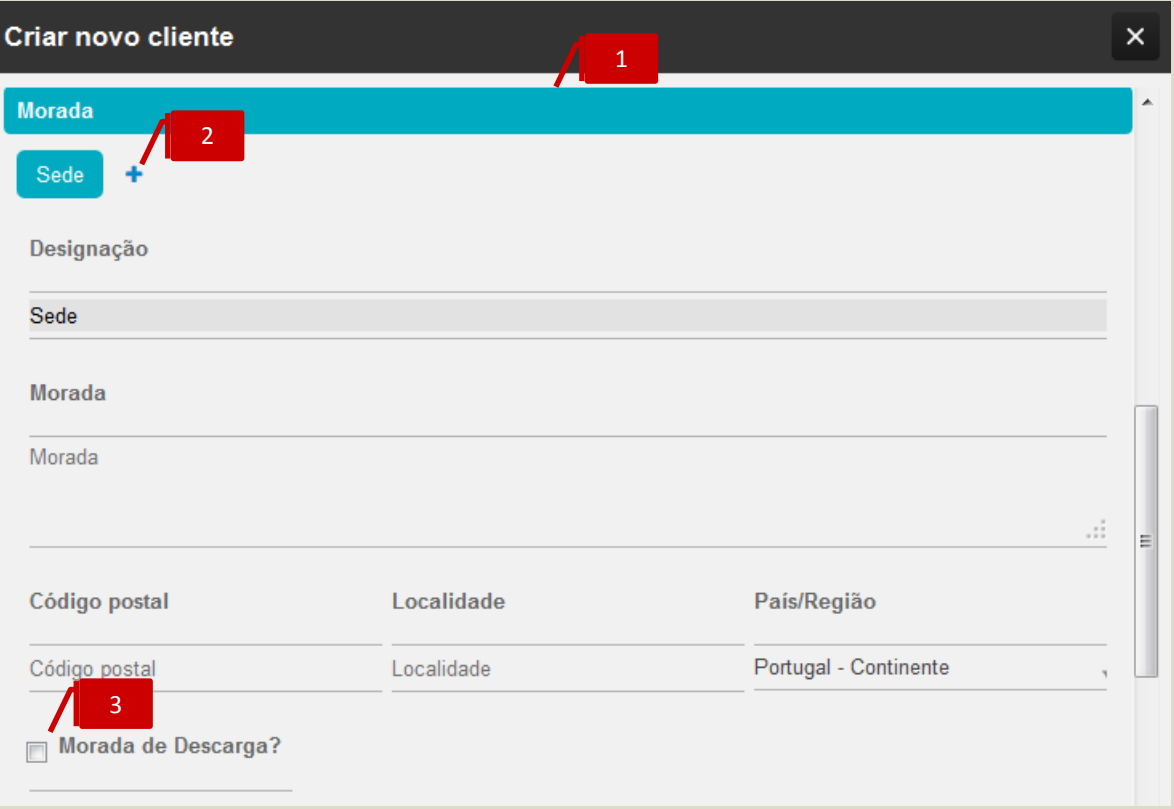

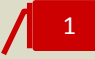

### **Dados de Morada**

Proceda ao preenchimento das informações de morada da Sede do cliente, procedendo à correta identificação do Código Postal, Localidade e País. De ressalvar a importância do correto preenchimento do campo **País / Região**, fundamental para o processo de validação de NIF.

# 2

### **Introdução de Moradas Adicionais**

Por clique no símbolo **+**, poderá proceder à associação de moradas adicionais do cliente, podendo utilizar o campo **Designação** para a atribuição de um nome à morada. As moradas adicionais poderão ser posteriormente utilizadas para a emissão de documentos de transporte e venda.

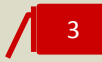

### *Check-box* **Morada de Descarga**

Ao colocar o visto na check-box, habilita a utilização da morada para seleção no campo Morada de Descarga na emissão de Documentos de Transporte internos.

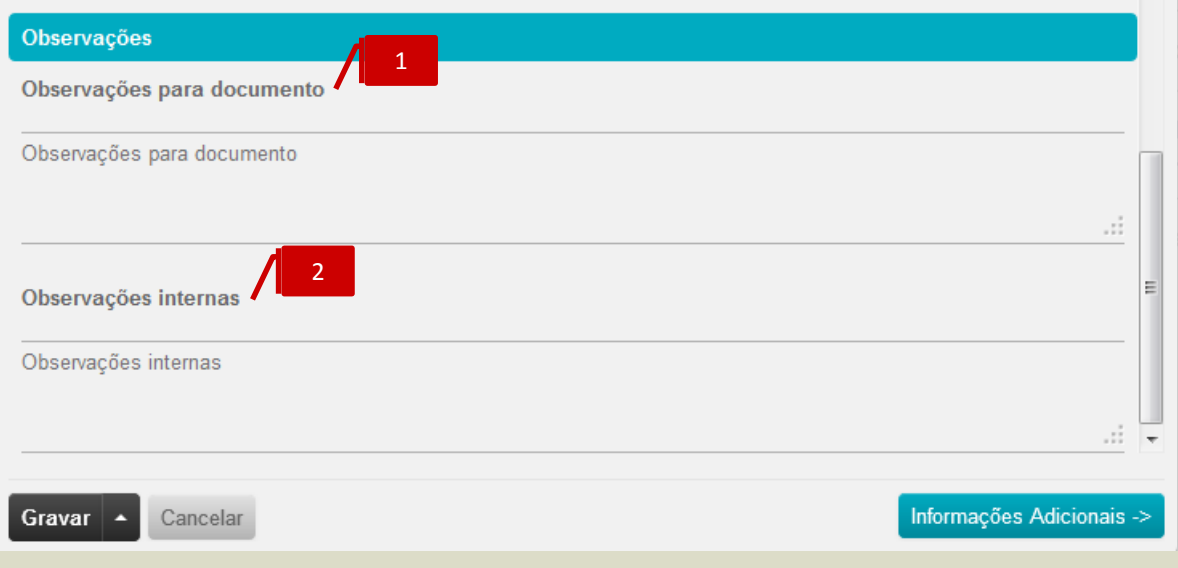

#### **Observações para Documento**

Neste campo pode introduzir o texto que pretende que seja apresentado em todos os documentos emitidos ao cliente. Visível no documento abaixo da **Designação do Cliente**, permite apresentar informações relevantes, como sejam o Número de Associado, o Número de Membro ou o Número de Sócio.

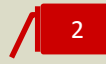

1

### **Observações Internas**

No campo de observações internas poderá inserir todas as observações internas relativas ao cliente, mas que pretende que não sejam apresentadas nos documentos, estando disponíveis apenas para consulta na Ficha de Cliente.

Clicando no botão **Informações Adicionais**, é encaminhado para uma nova caixa de diálogo, onde poderá inserir dados adicionais de cadastro.

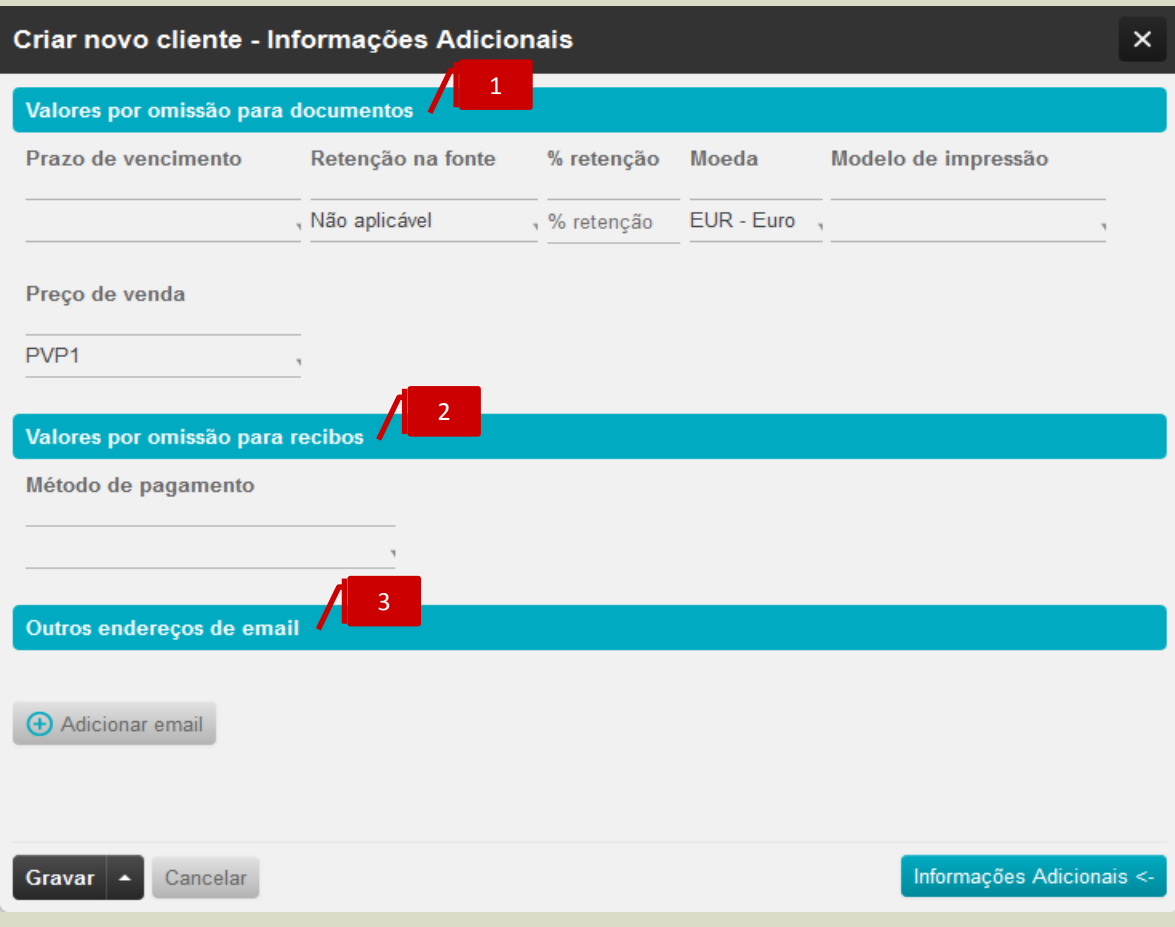

1

### **Valores por omissão na emissão de Documentos de Venda**

\_ **Prazo de Vencimento**, permite a seleção do prazo de crédito a conceder na emissão de documentos de venda ao cliente;

\_ **Retenção na Fonte** e **% de Retenção**, permite o enquadramento do cliente em Retenção na Fonte IRS / IRC e a definição da respetiva Taxa de Retenção;

\_ **Moeda**, permite a seleção da moeda original a utilizar na emissão de documentos de transporte e/ou venda à ordem do cliente;

\_ **Modelo de Impressão**, permite a seleção de um modelo de impressão específico, de entre os modelos disponibilizados pelo TOConline;

\_ **Preço de Venda**, permite a seleção da Tabela de Preços a utilizar por defeito para o cliente, de entre as três opções de Preços definidos nos Artigos – Produtos e Serviços. Esta parametrização não inviabiliza a seleção de outra Tabela de Preços no momento da emissão do documento, ou mesmo a introdução manual do Preço.

#### **Valores por omissão na emissão de Recibos** 2

No campo **Método de Pagamento**, poderá selecionar o método de pagamento utilizado por defeito pelo Cliente. Esta parametrização não inviabiliza a seleção de um outro método de pagamento no momento de emissão do Recibo.

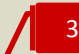

#### **Endereços de** *Email* **Alternativos**

Por clique no botão **Adicionar email**, poderá associar endereços de email alternativos à ficha de cadastro de cliente, que poderão ser utilizados posteriormente para o envio de documentos de transporte e venda e de avisos de vencimento.

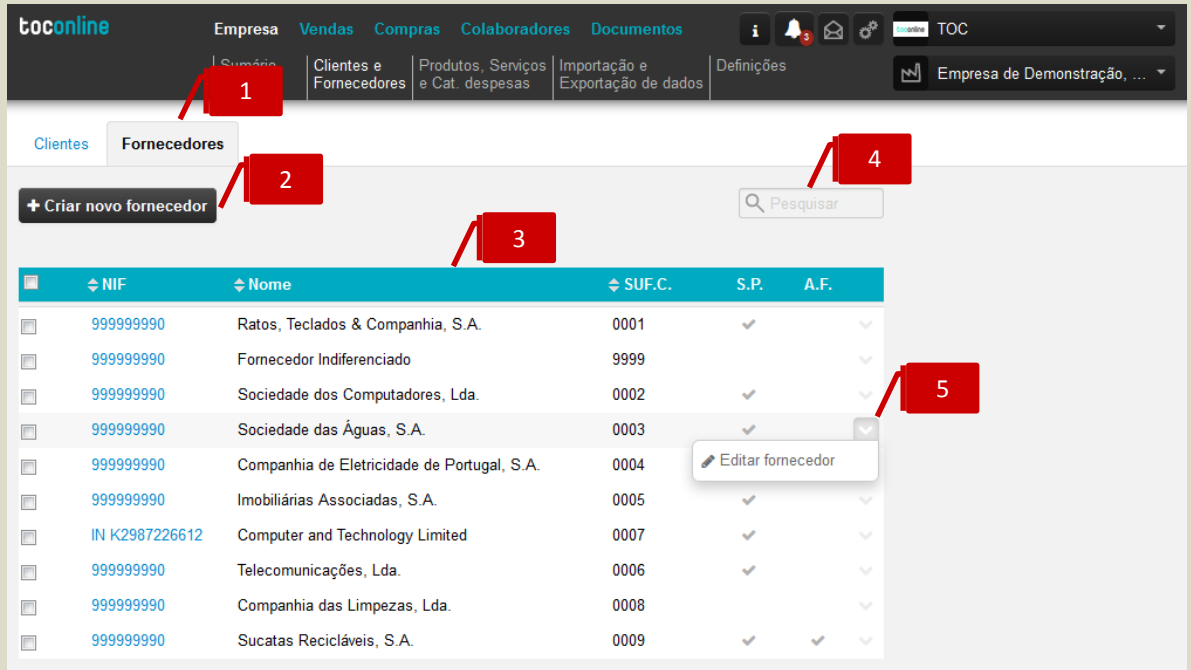

### **Criação e Gestão de Fornecedores**

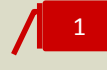

### **Separador de página Fornecedores**

Ao clicar no separador de página **Fornecedores**, é reencaminhado para a página de fornecedores, onde estão listados os fornecedores cadastrados.

### **Botão Criar Novo Fornecedor**

O botão **+ Criar novo fornecedor** abre a caixa de diálogo de criação e cadastro de novo fornecedor.

## 3

2

### **Listagem de Fornecedores**

A listagem de clientes apresenta as entidades criadas e cadastradas, detalhando em linha o **NIF**, o **Nome**, o **Sufixo na Contabilidade**, a indicação se é ou não **Sujeito Passivo** e se é ou não uma entidade selecionada para **Auto-Faturação**.

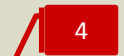

### **Campo de Pesquisa Livre**

O campo de pesquisa livre permite a pesquisa de fornecedores por introdução do **Nome**, do **NIF** ou mesmo do **Sufixo** que este assume na Contabilidade.

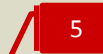

### **Menu Deslizante**

\_ **Editar fornecedor**, permite o acesso à caixa de diálogo de cadastro do fornecedor, onde poderá alterar os campos de informação. Esta opção está também disponível por clique no NIF do fornecedor;

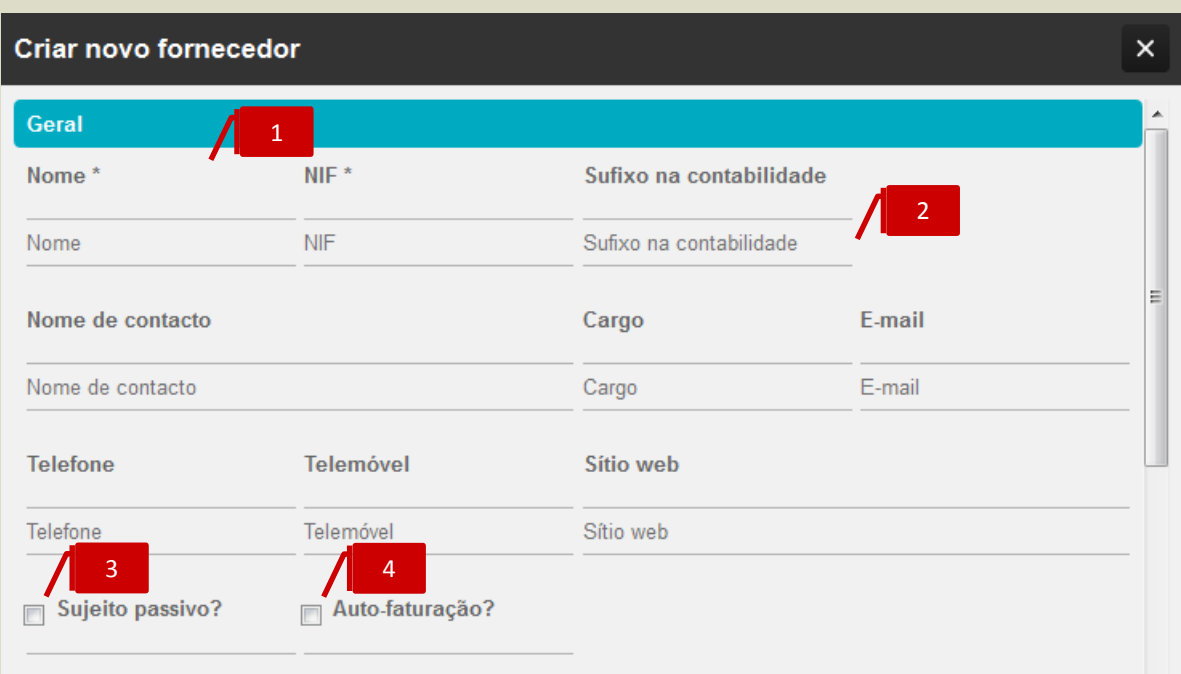

## **Dados de Identificação e Contato**

Comece por preencher os campos obrigatórios de **Nome** e **NIF** da entidade, bem como os restantes campos de Nome de Contato e Cargo, Email e Contatos.

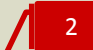

1

### **Sufixo na Contabilidade**

Introduza o Sufixo que o Fornecedor assume no Plano de Contas da Contabilidade. Esta parametrização é fundamental para a criação da conta de movimento em Fornecedores, garantindo assim a geração dos movimentos contabilísticos do fornecedor e a sua posterior exportação.

# 3

### *Check-box* **Sujeito Passivo**

Ao colocar o visto na check-box classifica o fornecedor como **Sujeito Passivo de Iva**. Esta parametrização é relevante para diferentes funcionalidades do TOConline, como a comunicação de documentos de transporte ou a emissão de documentos ao abrigo do Regime de Auto-Faturação.

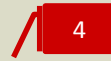

### *Check-box* **Auto-Faturação**

Ao colocar o visto na *check-box* sinaliza o fornecedor para emissão de Faturas de Auto-Faturação.

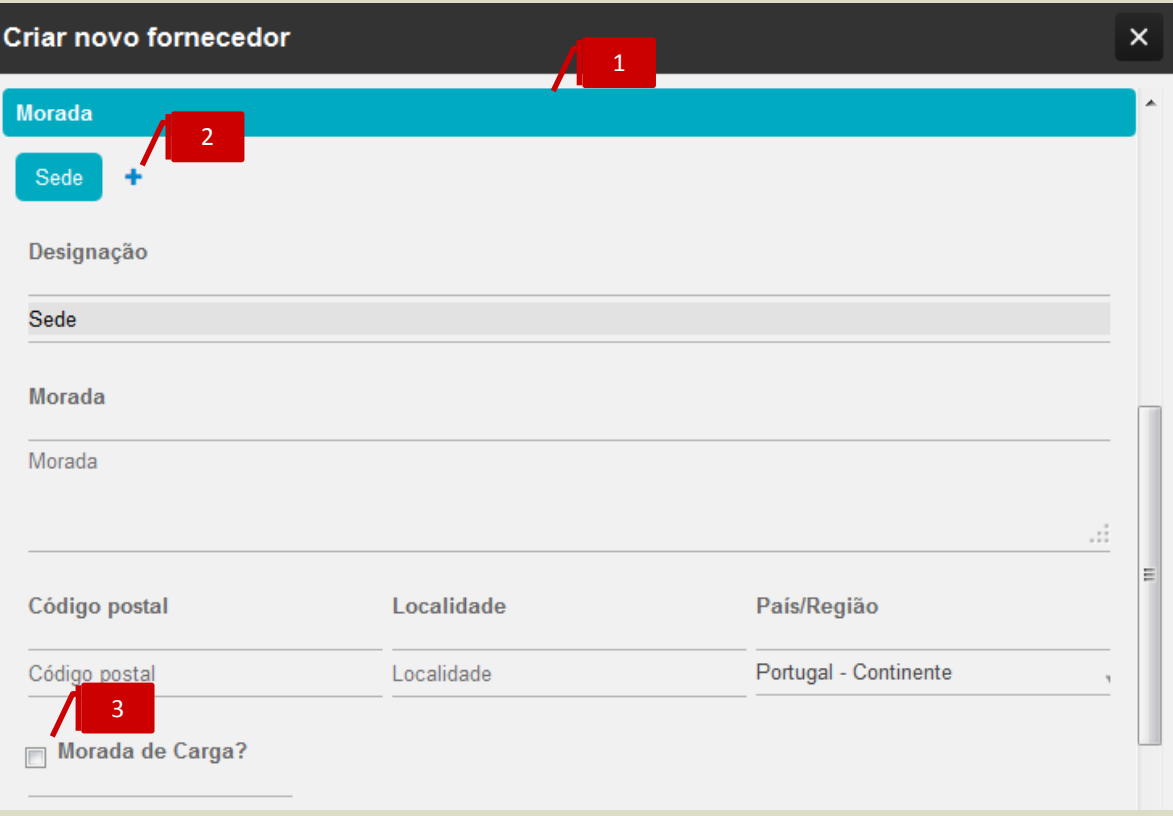

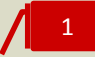

### **Dados de Morada**

Proceda ao preenchimento das informações de morada da Sede do fornecedor, procedendo à correta identificação do Código Postal, Localidade e País. De ressalvar a importância do correto preenchimento do campo **País / Região**, fundamental para o processo de validação de NIF.

## 2

### **Introdução de Moradas Adicionais**

Por clique no símbolo **+**, poderá proceder à associação de moradas adicionais do fornecedor, podendo utilizar o campo **Designação** para a atribuição de um nome à morada. As moradas adicionais poderão ser posteriormente utilizadas para a emissão de documentos de transporte e compra.

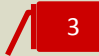

### *Check-box* **Morada de Carga**

Ao colocar o visto na check-box, habilita a utilização da morada para seleção no campo Morada de Carga na emissão de Documentos de Transporte.

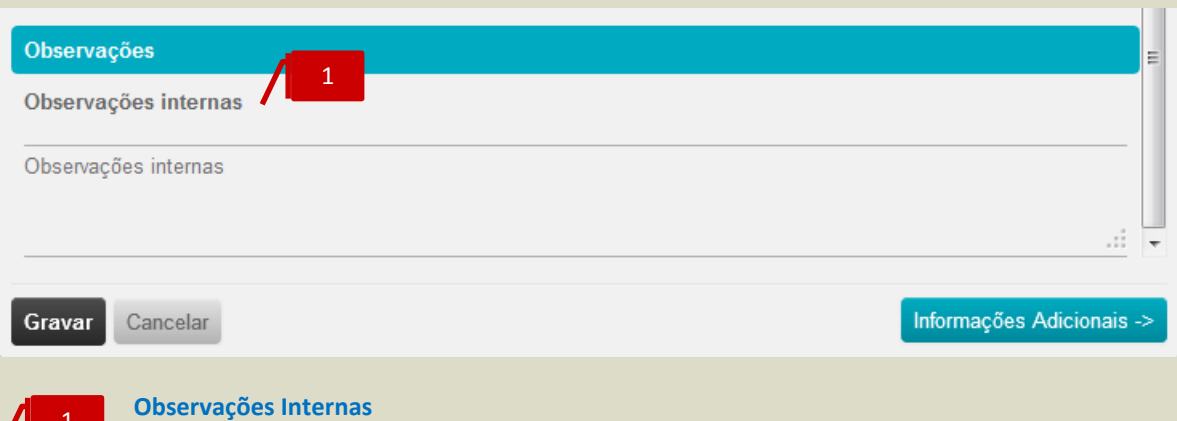

No campo de observações internas poderá inserir todas as observações internas relativas ao fornecedor, disponíveis para consulta na Ficha de Cadastro de Fornecedor.

Clicando no botão **Informações Adicionais**, é encaminhado para uma nova caixa de diálogo, onde poderá inserir dados adicionais de cadastro.

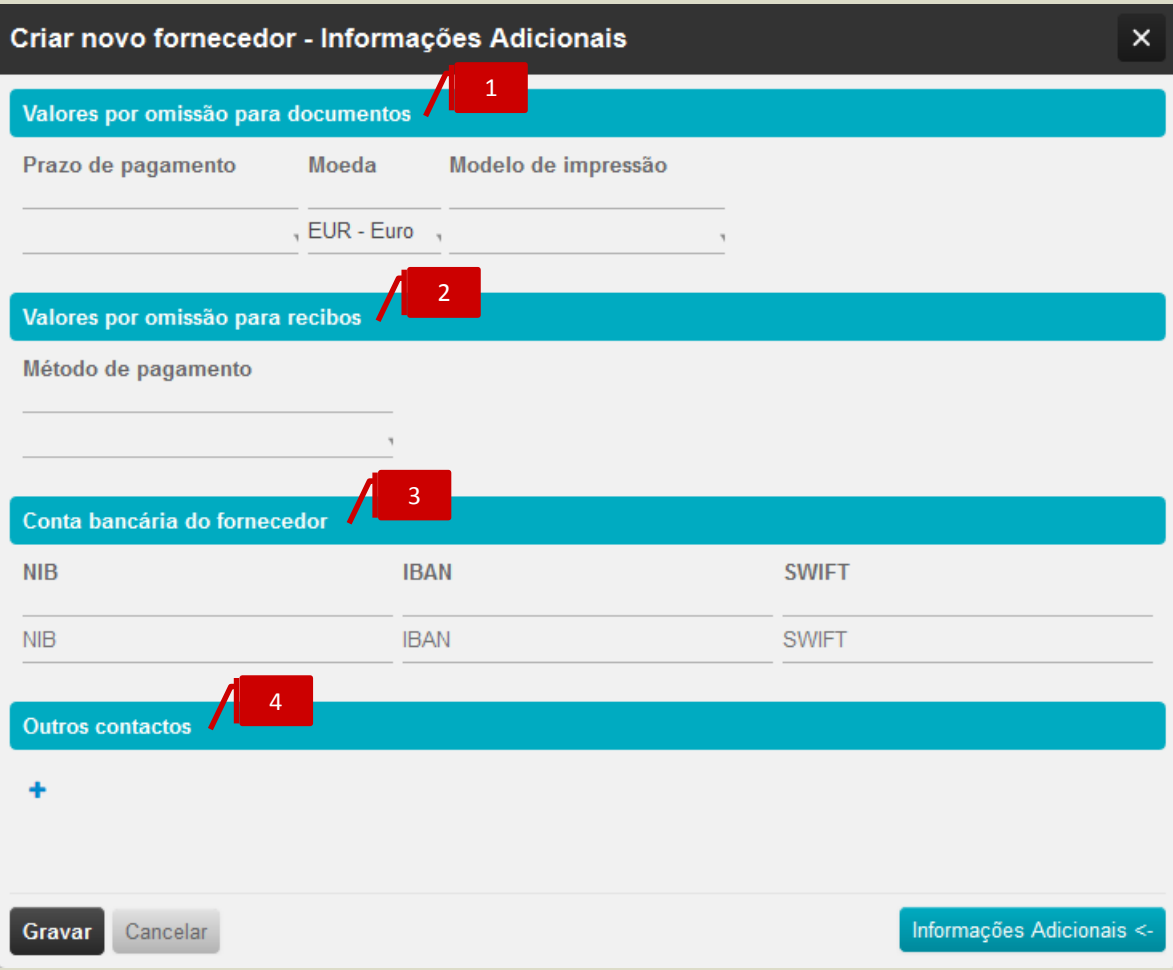

1

### **Valores por omissão na emissão de Documentos de Compra**

\_ **Prazo de Pagamento**, permite a seleção do prazo de pagamento a considerar no registo dos documentos de compra do fornecedor;

\_ **Moeda**, permite a seleção da moeda original a utilizar no registo de documentos de transporte e/ou compra;

\_ **Modelo de Impressão**, permite a seleção de um modelo de impressão específico, de entre os modelos disponibilizados pelo TOConline;

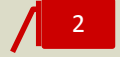

#### **Valores por omissão na emissão de Pagamentos**

No campo **Método de Pagamento**, poderá selecionar o método de pagamento a utilizar por defeito na emissão de Pagamentos ao Fornecedor. Esta parametrização não inviabiliza a seleção de um outro método de pagamento no momento de emissão do Pagamento.

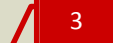

4

### **Conta Bancária do Fornecedor**

Nos campos apresentados poderá registar os dados bancários de NIB, IBAN e SWIFT do fornecedor, úteis para a emissão de pagamentos por Transferência Bancária à sua ordem.

#### **Outros Contatos**

Por clique no botão **+**, poderá associar contatos adicionais à ficha de cadastro de fornecedor, permitindo definir o **Nome**, **Cargo**, **Email** e **Contatos Telefónicos**.

## **Produtos, Serviços e Categorias de Despesa**

O submenu **Produtos, Serviços e Categorias de Despesa** permite o acesso à criação e gestão das Fichas de Cadastro de Produtos, Serviços e Categorias de Despesa.

## **Criação e Gestão de Produtos e Serviços**

O TOConline prevê a criação de dois tipos de artigos – Produtos e Serviços, que encerram particularidades relevantes a que deve atender no momento da sua criação e cadastro.

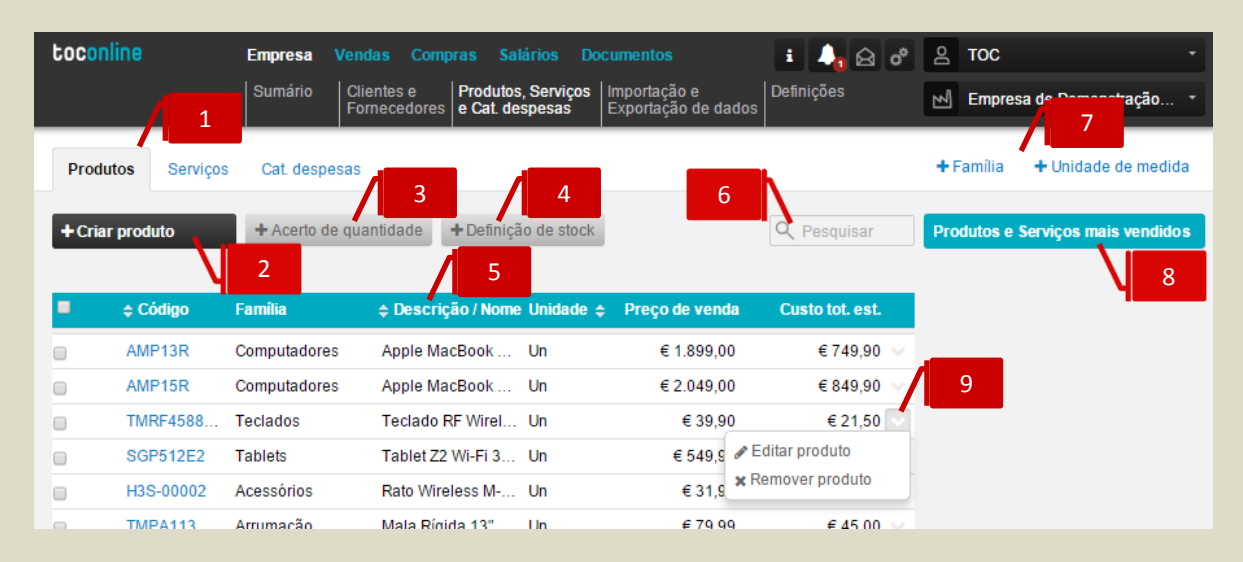

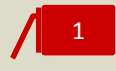

### **Separadores de página Produtos e Serviços**

Ao clicar nos separadores de página **Produtos** e **Serviços**, é reencaminhado para a página de tabela de Produtos ou Serviços.

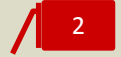

### **Botão Criar Produto / Criar Serviço**

O botão **+ Criar produto / + Criar Serviço** abre a caixa de diálogo de criação e cadastro de novo produto ou serviço.

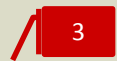

### **Botão Acerto de quantidade**

O botão **+ Acerto de quantidade** abre a caixa de diálogo de criação de um documento de Acerto de stock (apenas em empresas com módulo Gestão de stock ativo)

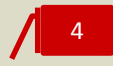

### **Botão Definição de stock**

O botão **+ Definição de stock** abre a caixa de diálogo de criação de um documento de Definição de stock (apenas em empresas com módulo Gestão de stock ativo)

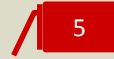

### **Listagem de Produtos / Serviços**

A listagem de produtos e serviços apresenta os artigos criados e cadastrados, detalhando em linha o **Código**, a **Família**, a **Descrição / Nome**, a **Unidade de Medida**, o **Preço de Venda** principal e o **Preço de Compra**.

### **Campo de Pesquisa Livre**

O campo de pesquisa livre permite a pesquisa de produtos e serviços por introdução do **Código** ou **Nome** que este assume na Contabilidade.

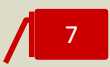

6

### **Botões Auxiliares Família e Unidade de Medida**

São apresentados, à direita na área de trabalho, os botões auxiliares de acesso direto à criação de nova Família e de nova Unidade de Medida.

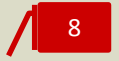

### **Área contextual de Produtos e Serviços**

A área contextual apresenta a lista ordenada dos Produtos e Serviços mais vendidos.

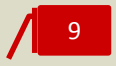

### **Menu Deslizante**

\_ **Editar produto / serviço**, permite o acesso à caixa de diálogo de edição e cadastro do produto / serviço;

\_ **Remover produto / serviço**, permite a anulação do produto / serviço cadastrado. De referir que apenas é permitida a anulação de produto / serviço que não tenha sido utilizado na emissão de um documento de transporte, compra ou venda.

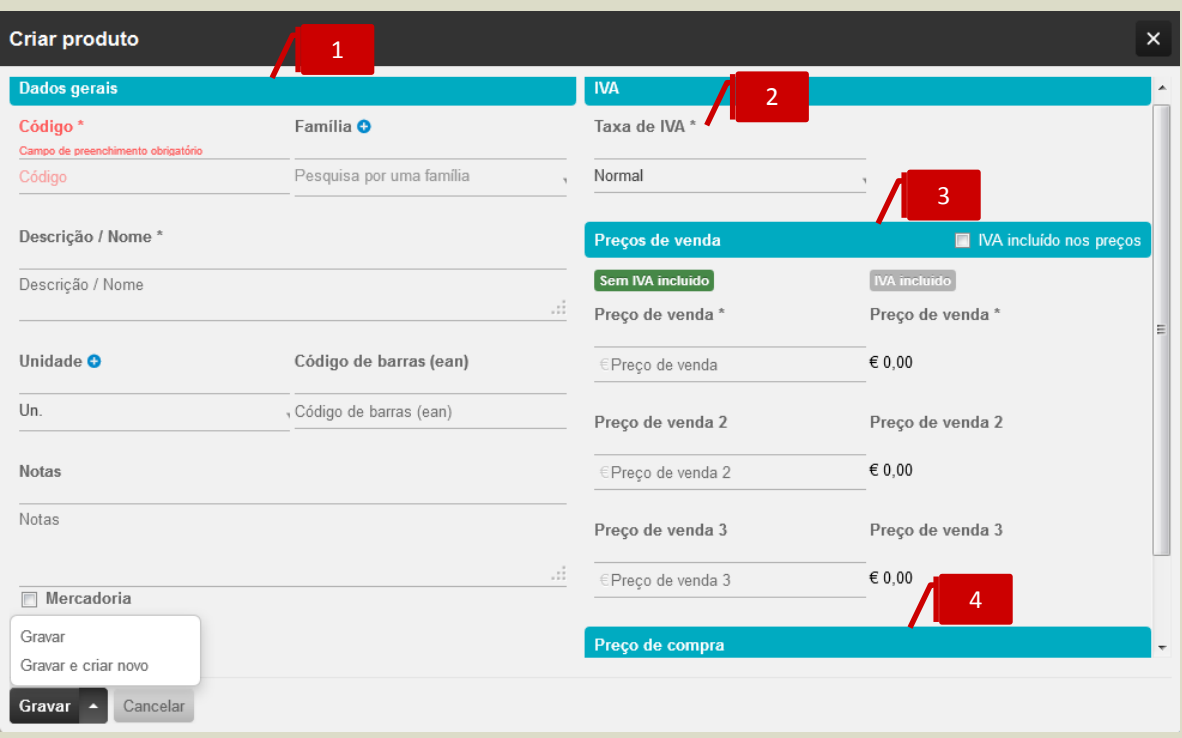

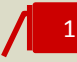

### **Separador de Dados Gerais**

\_ **Código**, permite a introdução do Código do Produto, campo de preenchimento obrigatório;

\_ **Descrição / Nome**, permite a introdução da Designação do Produto;

\_ **Família**, permite a associação do Produto à Família de Produtos. Ao clicar no ícone **+**, é encaminhado para a caixa de diálogo de Criação de Família de Produtos;

\_ **Unidade**, permite a definição da unidade de medida do Produto. Ao clicar no ícone **+**, é encaminhado para a caixa de diálogo de Criação de Unidade de Medida;

\_ **Código de Barras**, permite a associação de Código de Barras ao Produto, habilitando assim a utilização de um Leitor de Código de Barras;

\_ **Notas**, permite a inserção de observações e notas internas acerca do Produto e que ficam visíveis para consulta;

\_ Check-box **Mercadoria**, permite classificar o produto como Mercadoria. Esta definição é tanto mais importante quanto vai permitir, no momento da geração dos movimentos contabilísticos, a correta classificação do Produto para a subconta Vendas – Mercadorias.

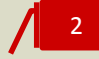

### **Campo Taxa de IVA**

Este campo permite a definição do tipo de Taxa de IVA aplicável ao Produto ou Serviço – Normal, Reduzida, Intermédia ou Isenta. Na seleção do tipo de Taxa Isenta, é apresentada a caixa de seleção do Motivo de Isenção, onde poderá selecionar o motivo de isenção aplicável.

### **Separador Preços de Venda**

\_ **IVA incluído nos Preços**, ao colocar o visto na *check-box* sinaliza que os preços de venda introduzidos incluem IVA;

\_ **Preços de Venda**, são apresentados três campos de preenchimento de Preços de Venda para o Produto. De mencionar que a definição dos Preços na Ficha do Produto não inviabiliza que, no momento da emissão dos documentos de transporte, compra e venda, se proceda à sua alteração.

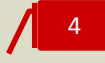

3

### **Campo Preço de Compra**

O campo **Preço de Compra** permite o registo do Preço de Compra do Produto.

O procedimento de criação e cadastro de um Serviço é em tudo semelhante ao apresentado para a criação de um Produto.

De realçar que a correta classificação e cadastro dos artigos como Produto ou Serviço assume relevante importância, desde logo, no momento da emissão de Faturas com retenção na fonte, permitindo a correta aplicação da retenção na fonte nos serviços identificados no documento. Por outro lado, a distinção entre Produtos e Serviços vai permitir que os movimentos contabilísticos gerados relevem corretamente as contas de Rendimentos - Vendas e Prestações de Serviços, respetivamente.

### **Parametrização e Gestão das Categorias de Despesa**

O módulo de Compras incute uma nova dinâmica no registo e gestão das Despesas da entidade e dos seus colaboradores.

São apresentadas, por definição, em tabela ordenada, as categorias de despesa com o respetivo código de conta associado. Caberá ao Contabilista Certificado a parametrização e detalhe das categorias de despesa e o seu enquadramento com o Plano de Contas na Contabilidade.

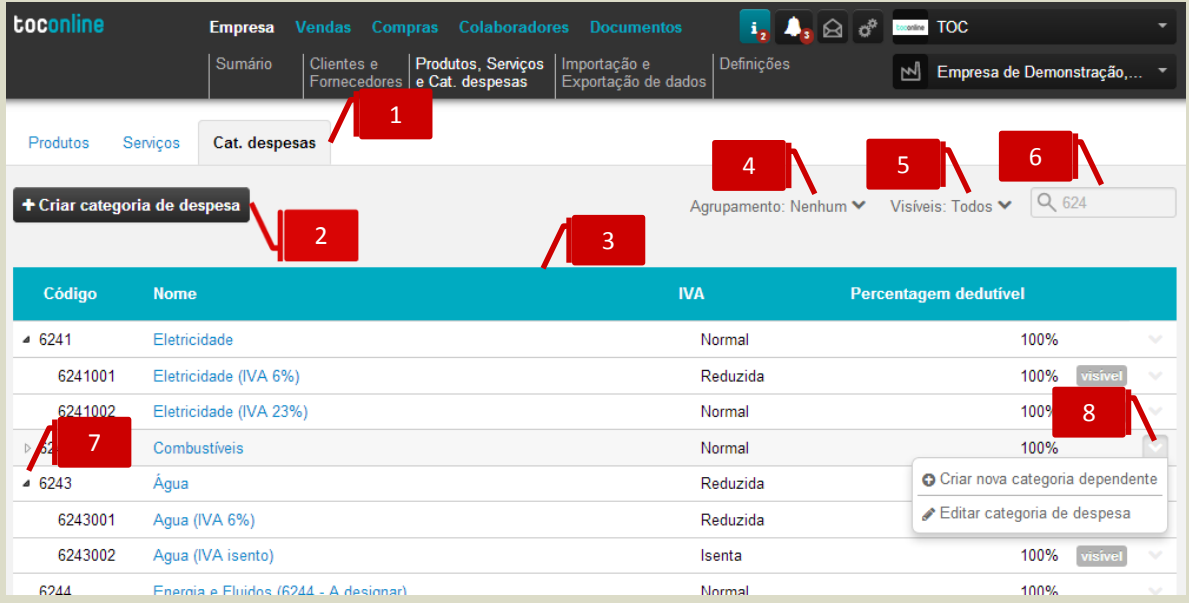

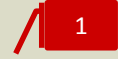

2

3

### **Separador de página Categorias de Despesas**

Ao clicar no separador de página **Categorias de Despesas**, é reencaminhado para a página de tabela de categorias de despesas.

### **Botão Criar Categoria de Despesa**

O botão Criar **Categoria de Despesa** abre a caixa de diálogo de criação de nova Categoria de Despesa Dependente.

### **Listagem de Categorias de Despesa**

A listagem de Categorias de Despesa apresenta as Categorias e as Subcategorias de Despesa apresentadas por defeito e que podem ser editáveis e configuráveis pelo utilizador. São detalhadas, em linha, as informações mais relevantes da Despesa, tais como o **Código de Conta** associado, o **Nome**, o tipo de Taxa de IVA associado, a Percentagem Dedutível e o sinalizador de **Visível para Empresário e Colaborador**.

## 4

### **Filtro de seleção Agrupamento**

O filtro de seleção **Agrupamento** permite a apresentação das Categorias de Despesa por Subclasse de Conta.

### **Filtro de seleção Visíveis**

O filtro de seleção **Visíveis** permite a apresentação das Categorias de Despesa por estado – **Todos**, ao **Empresário, Colaboradores e CC** e **Apenas ao CC**.

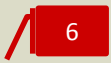

5

### **Campo de Pesquisa Livre**

O campo de pesquisa livre permite a busca das Categorias de Despesa por introdução do **Código**  ou **Nome**.

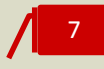

### **Seta de Expansão**

Ao clicar na seta de expansão, são apresentadas as **Subcategorias de Despesa** na dependência da **Categoria Pai**.

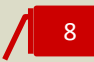

### **Menu Deslizante**

\_ **Criar nova categoria dependente**, abre a caixa de diálogo de criação e cadastro de uma subcategoria de despesa;

\_ **Editar categoria de despesa**, permite o acesso à caixa de diálogo de edição e cadastro da categoria da despesa.

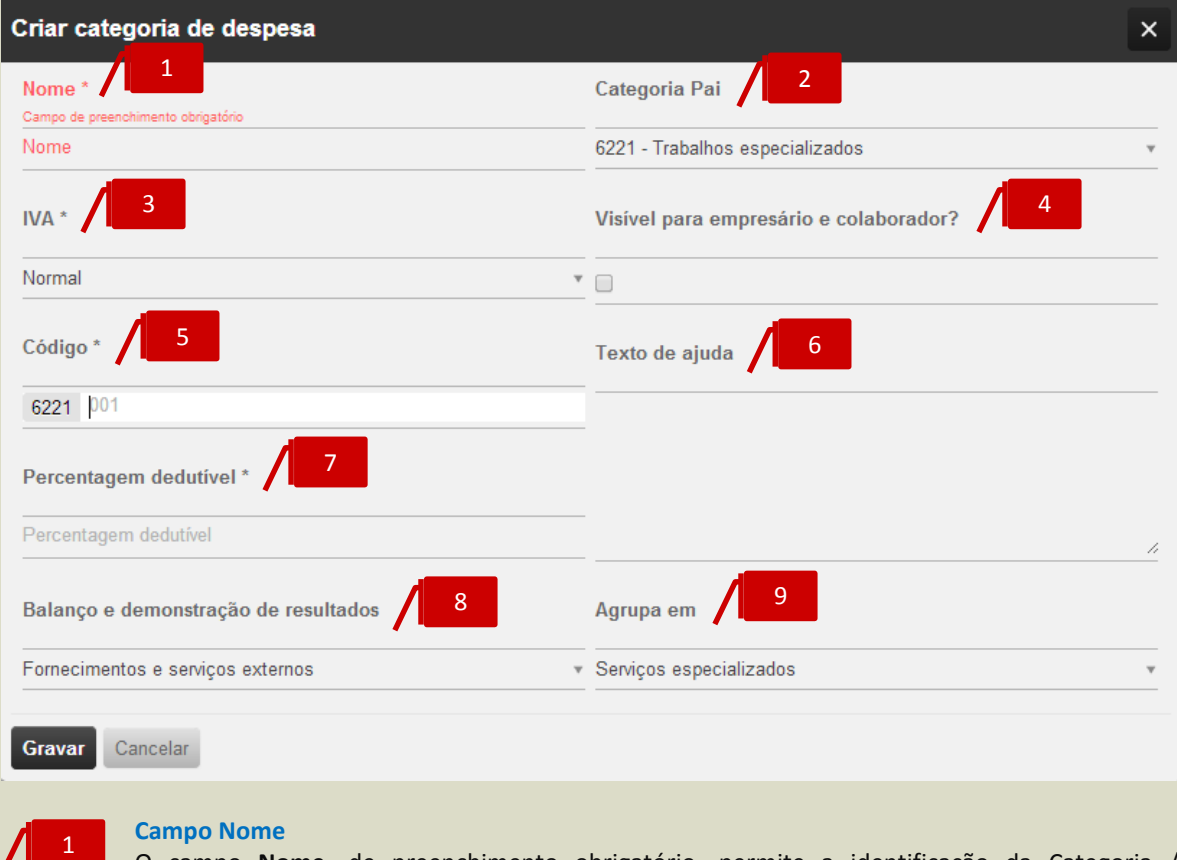

O campo **Nome**, de preenchimento obrigatório, permite a identificação da Categoria / Subcategoria de Despesa.

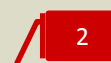

### **Campo de seleção Categoria Pai**

O campo **Categoria Pai** permite a definição da Categoria de Despesa principal, à qual se pretende associar uma Subcategoria de Despesa.

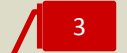

### **Campo Taxa de IVA**

O campo **Taxa de IVA** permite a definição do tipo de Taxa de IVA aplicável à Despesa – Normal, Reduzida, Intermédia ou Isenta.

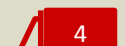

### *Check-box* **Visível para Empresário e Colaborador**

Ao colocar o visto na *check-box* **Visível para Empresário e Colaborador**, está a indicar que a Categoria / Subcategoria de Despesa será apresentada na área de trabalho do Empresário e dos Colaboradores. Esta funcionalidade vai permitir ao Contabilista Certificado definir e limitar as categorias e subcategorias de despesa apresentadas aos utilizadores.

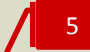

### **Campo Código**

O campo Código permite a introdução e associação da Conta de movimento na Contabilidade à Despesa.

### **Campo Texto de Ajuda**

Este campo de texto, de introdução livre, permite a inserção de notas e observações auxiliares pelo Contabilista Certificado, que poderão ser consultadas / visualizadas pelos utilizadores no momento da pesquisa e registo das despesas.

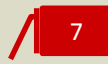

6

### **Campo Percentagem Dedutível**

O campo **Percentagem Dedutível** permite a introdução da Taxa de Dedutibilidade do IVA suportado na compra associada à Despesa.

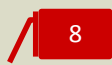

### **Campo de seleção Balanço e Demonstração de Resultados**

Neste campo de seleção, poderá associar as Categorias e Subcategorias de Despesas às Rubricas do Balanço e Demonstração de Resultados.

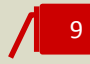

### **Campo de seleção Agrupamento**

Este campo de seleção permite a associação da Categoria / Subcategoria de Despesa à Classe de Contas correspondente, permitindo assim a efetiva utilização do filtro de **Agrupamento**.

## **Importação e Exportação de Dados**

O submenu **Importação e Exportação de Dados** permite o acesso às funcionalidades de importação e exportação de ficheiros de dados normalizados SAF-T (PT), bem como à ferramenta de comunicação de documentos de transporte e venda, utilizando o serviço de *webservice* disponibilizado.

### **Importação de Ficheiro SAF-T (PT)**

Com vista a facilitar o início de trabalho, o TOConline permite a importação dos dados dos clientes, dos fornecedores, dos produtos e serviços e dos documentos de venda do anterior sistema de Faturação, por via da importação do ficheiro SAF-T (PT) gerado no referido programa.

De referir que só é garantida a importação com sucesso de ficheiros SAF-T (PT) que passem no processo de validação do validador da AT [\(http://info.portaldasfinancas.gov.pt/apps/saft-pt03/\)](http://info.portaldasfinancas.gov.pt/apps/saft-pt03/). Antes de efetuar a importação, o TOConline fará uma validação estrutural prévia semelhante à do validador da AT, e lançará um erro caso o ficheiro não seja válido.

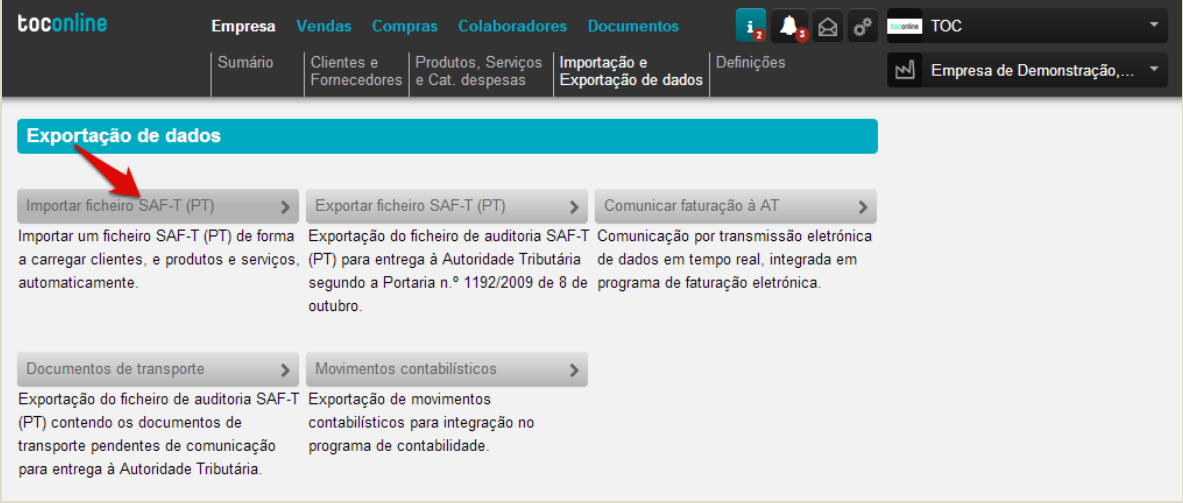

Ao clicar no botão **Importar ficheiro SAF-T (PT)**, será encaminhado para a caixa de diálogo de carregamento do ficheiro SAF-T (PT).

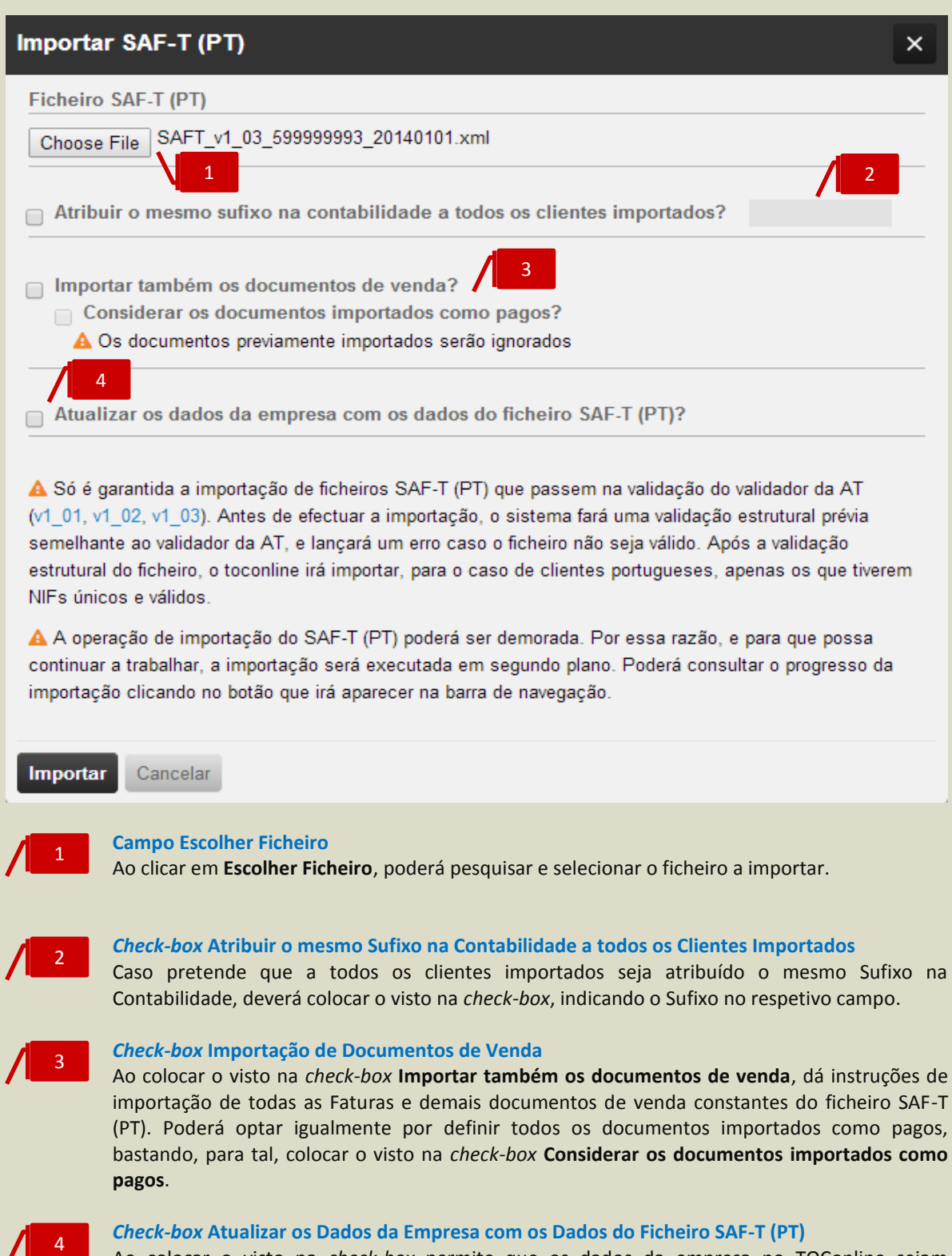

Ao colocar o visto na *check-box* permite que os dados da empresa no TOConline sejam atualizados de acordo com os dados cadastrais constantes do ficheiro SAF-T (PT).

## **Exportação de Ficheiro SAF-T (PT) de Faturação**

O TOConline permite a exportação do ficheiro de auditoria SAF-T (PT) (*Standard Audit File for Tax Purposes – Portuguese version*), em formato XML, contendo o conjunto predefinido de registos contabilísticos de faturação e recibos emitidos, num formato legível e comum, sem afetar a estrutura interna da base de dados do programa ou a sua funcionalidade.

Este ficheiro poderá ser utilizado para o cumprimento do dever de comunicação de faturas à Autoridade Tributária, cujo procedimento veremos, com detalhe, mais adiante.

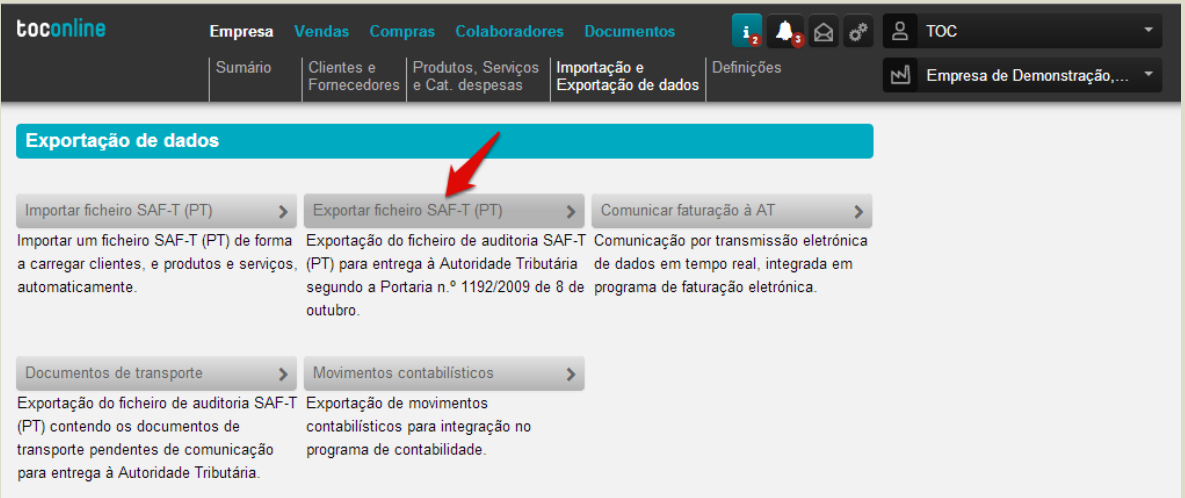

Clicando no botão **Exportar ficheiro SAF-T (PT)**, é reencaminhado para a caixa de diálogo de exportação do ficheiro SAF-T (PT).

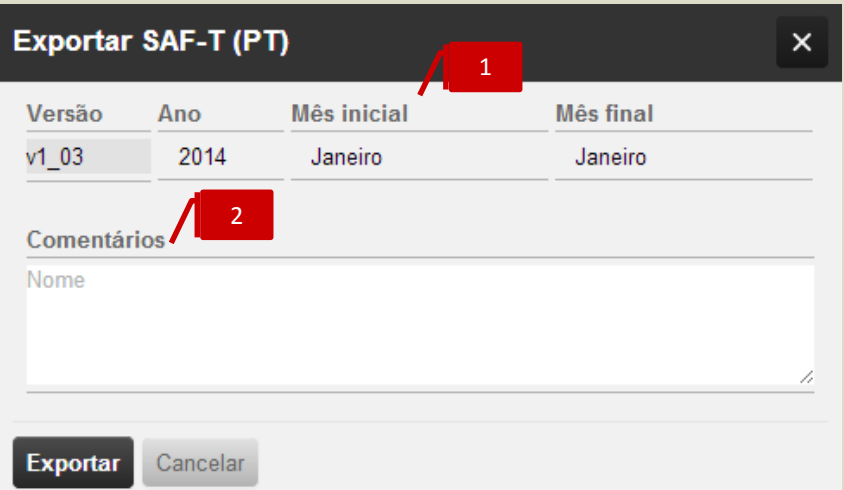

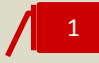

### **Campos Ano e Mês**

Nos campos **Ano**, **Mês Inicial** e **Mês Final**, poderá definir o período dos documentos e demais informações a exportar.

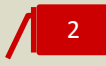

### **Campo Comentários**

O campo de texto, de introdução livre, permite a inscrição de notas e comentários auxiliares, que ficarão registados no cabeçalho do ficheiro exportado.

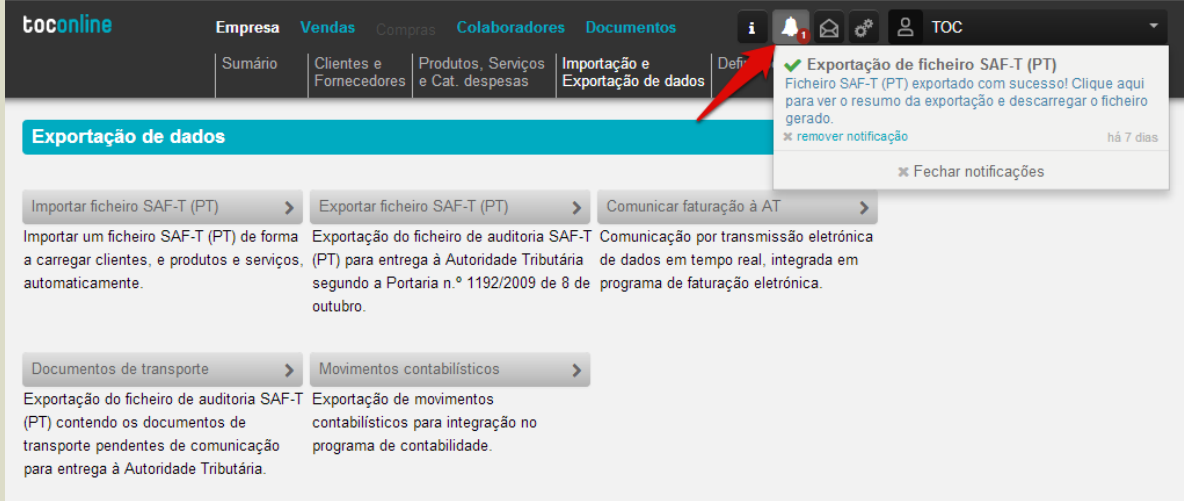

Ao clicar no botão **Exportar**, será gerado o ficheiro SAF-T (PT), devendo aceder ao **Botão de Notificações** e clicar no *link* apresentado para descarregar o ficheiro.

## **Exportação de Ficheiro SAF-T (PT) com Documentos de Transporte**

À semelhança do que acontece com os Documentos de Venda, o TOConline permite a exportação de ficheiro SAF-T (PT), contendo o conjunto de documentos de transporte emitidos e pendentes de comunicação à Autoridade Tributária, cujo procedimento veremos mais adiante.

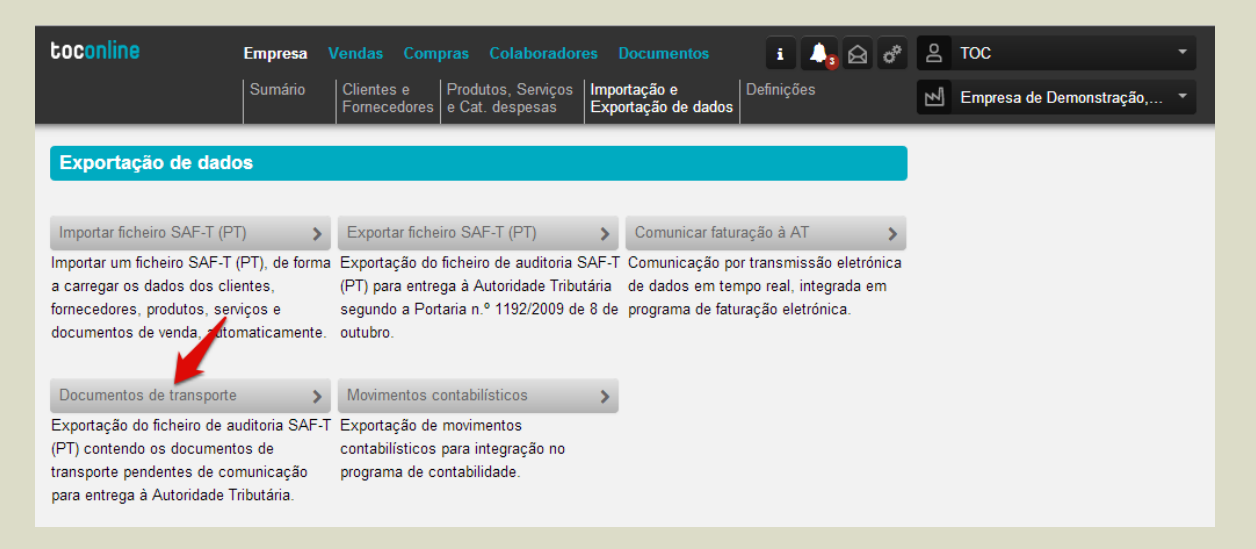

Clicando no botão **Documentos de Transporte**, é reencaminhado para a caixa de diálogo de exportação do ficheiro SAF-T (PT).

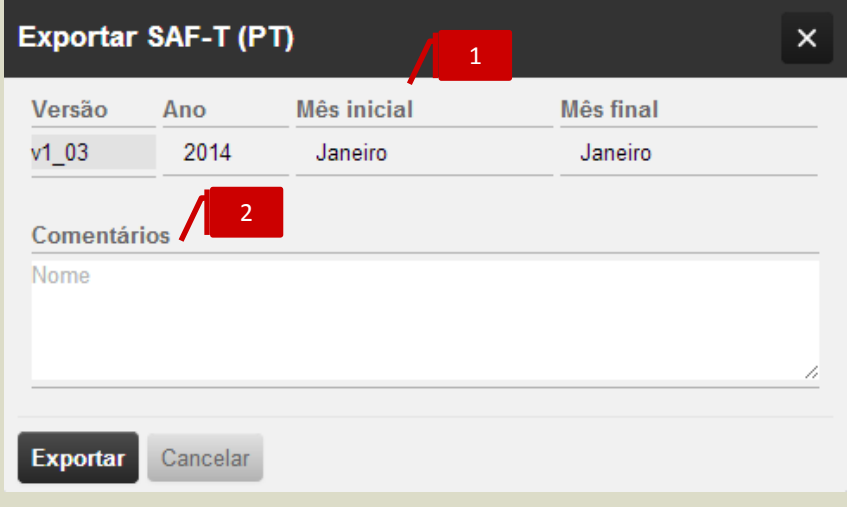

1

### **Campos de Ano e Mês**

Nos campos de **Ano**, **Mês Inicial** e **Mês Final**, poderá definir o período dos documentos de transporte a exportar.

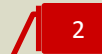

### **Campo Comentários**

O campo de texto, de introdução livre, permite a inscrição de notas e comentários auxiliares, que ficarão registados no cabeçalho do ficheiro exportado.

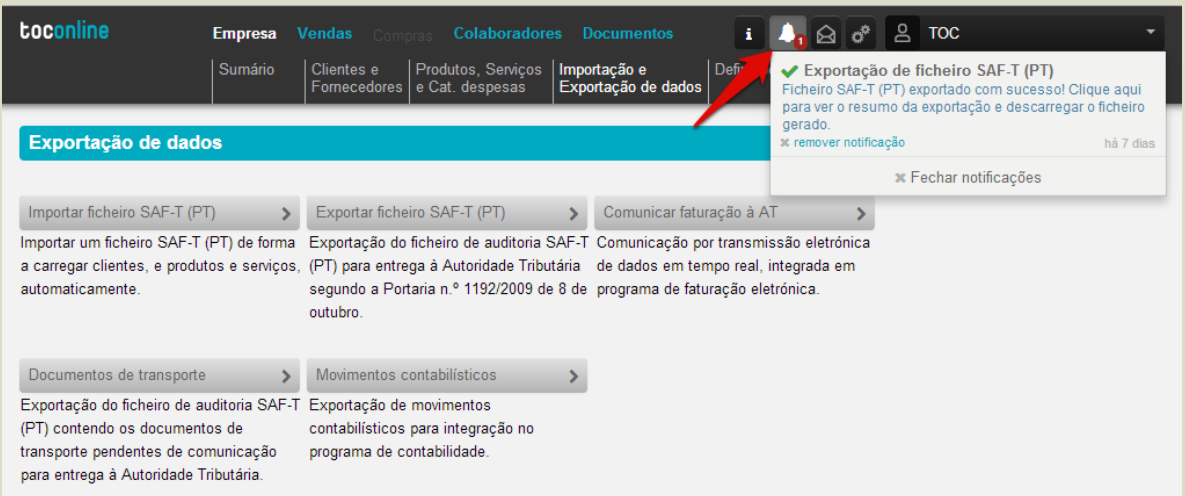

Ao clicar no botão **Exportar**, será gerado o ficheiro SAF-T (PT), devendo aceder ao **Botão de Notificações** e clicar no *link* apresentado para descarregar o ficheiro.

### **Exportação de Movimentos Contabilísticos**

O TOConline permite a exportação dos movimentos contabilísticos para integração em programa de contabilidade, por disponibilização de um ficheiro SAF-T (PT) de Contabilidade, em formato XML, de exportação fácil. Este ficheiro, de formato legível e comum, é independente do programa utilizado, não afetando a estrutura interna da base de dados do programa ou a sua funcionalidade. Deste modo, poderá proceder à importação deste ficheiro utilizando um qualquer programa de Contabilidade.

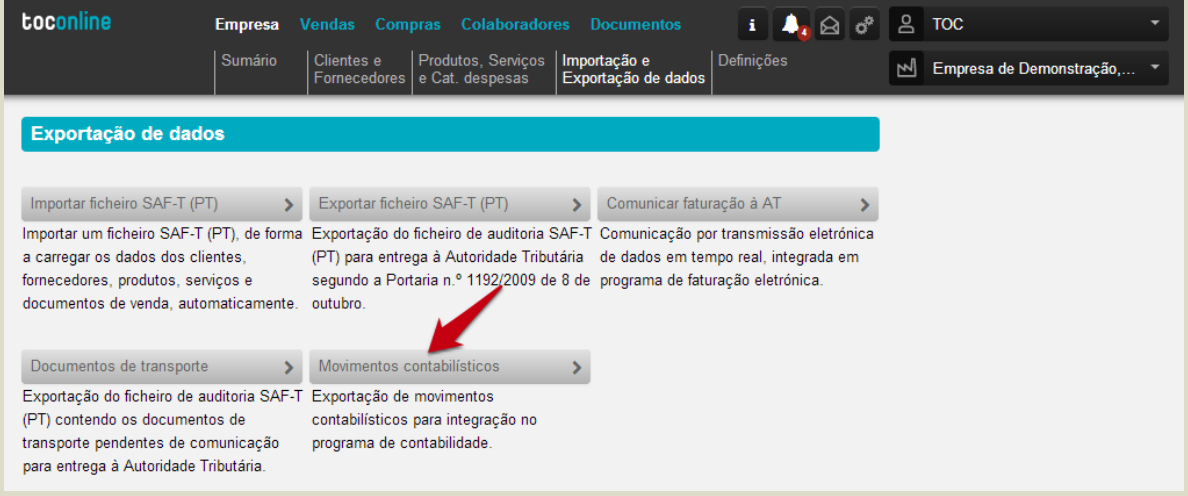

De salientar que, para uma exportação válida e bem-sucedida do referido ficheiro, deverá garantir que o Plano de Contas do TOConline esteja integralmente preenchido, especialmente no que diz respeito à indicação dos sufixos para a contabilidade em todas as contas de movimento.

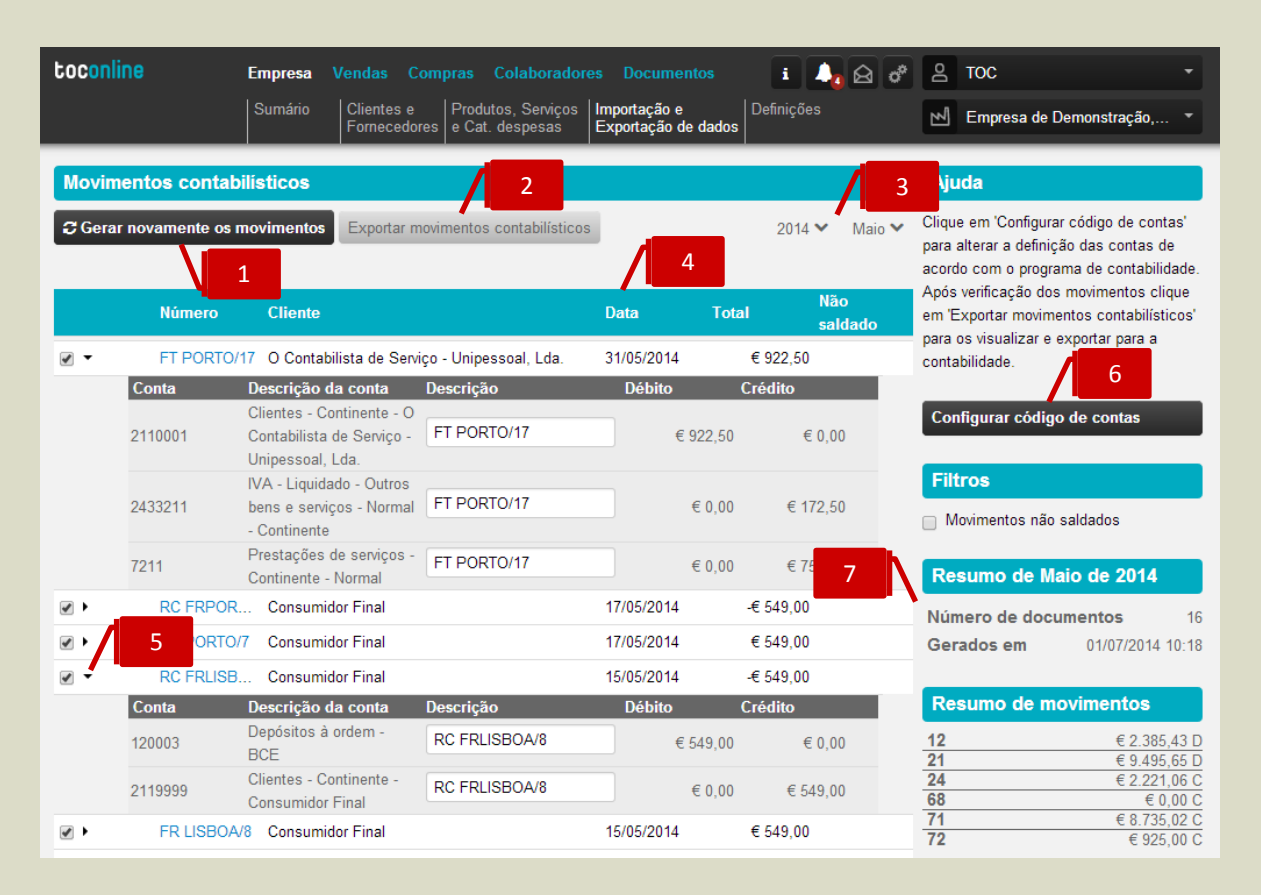

#### **Botão Gerar Novamente Os Movimentos**

O botão **Gerar Novamente Os Movimentos** permite a aplicação das correções efetuadas nos movimentos não saldados.

## 2

1

### **Botão Exportar Movimentos Contabilísticos**

O botão Exportar Movimentos Contabilísticos permite a apresentação e exportação dos movimentos contabilísticos para ficheiro SAF-T (PT), bem como para os formatos PDF e XLS. Vamos analisar, de seguida, com maior detalhe, o procedimento de exportação dos movimentos contabilísticos.

## 3

### **Filtros de seleção do Período**

Os filtros de seleção **Ano** e **Mês** permitem a seleção do período para apresentação e listagem dos movimentos contabilísticos.

## 4

### **Listagem de Movimentos Contabilísticos**

A listagem de Movimentos Contabilísticos apresenta, em linha, as informações mais relevantes de cada documento emitido e, correspondentemente, de cada movimento contabilístico gerado, tais como o **Número**, o **Cliente**, a **Data do Documento**, o **Valor Total** do movimento e a indicação se o movimento não estiver saldado. Ao clicar no *link* do **Número do Documento**, élhe apresentado o documento emitido.

### 5

### **Seta de expansão Detalhe do Movimento**

Ao clicar na seta de expansão, à esquerda do **Número do Documento**, tem acesso ao detalhe do movimento, contas movimentadas, a débito e a crédito, e respetivos valores. Nos movimentos não saldados, poderá efetuar as correções devidas, por preenchimento dos campos **Conta** e **Descrição da Conta**.

7

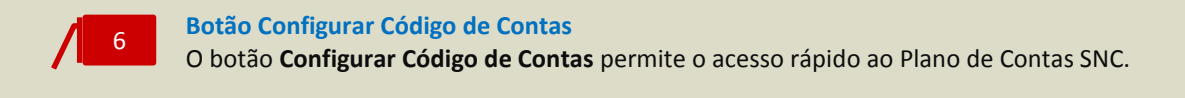

### **Área Contextual**

A área contextual apresenta a possibilidade de aplicação de filtro dos movimentos não saldados, bem como quadros resumo de informação dos movimentos contabilísticos.

\_ **Filtro Movimentos Não Saldados**, permite a apresentação de todos os movimentos não saldados para o período selecionado;

\_ **Quadro Resumo de Documentos**, apresenta o detalhe do número de documentos emitidos para o período, bem como a indicação da data e hora do último processo de Geração de Movimentos;

\_ **Quadro Resumo de Movimentos**, apresenta os valores movimentados por classe de conta.

Após verificação dos movimentos, ao clicar em **Exportar Movimentos Contabilísticos**, é encaminhado para a caixa de seleção das datas dos movimentos contabilísticos a exportar.

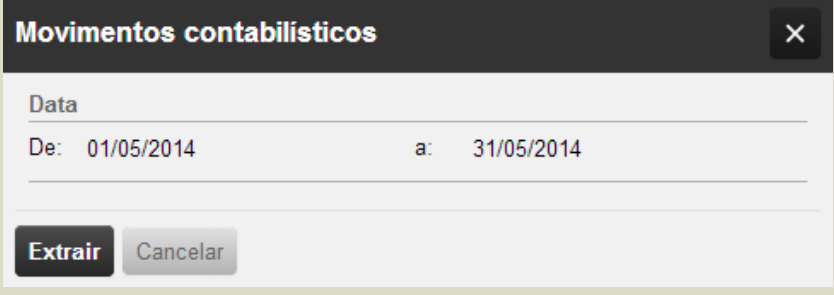

Definidas as datas e clicando em **Extrair**, são apresentados os movimentos contabilísticos a exportar, detalhados por diário e movimento, com indicação das contas movimentadas a débito e a crédito.

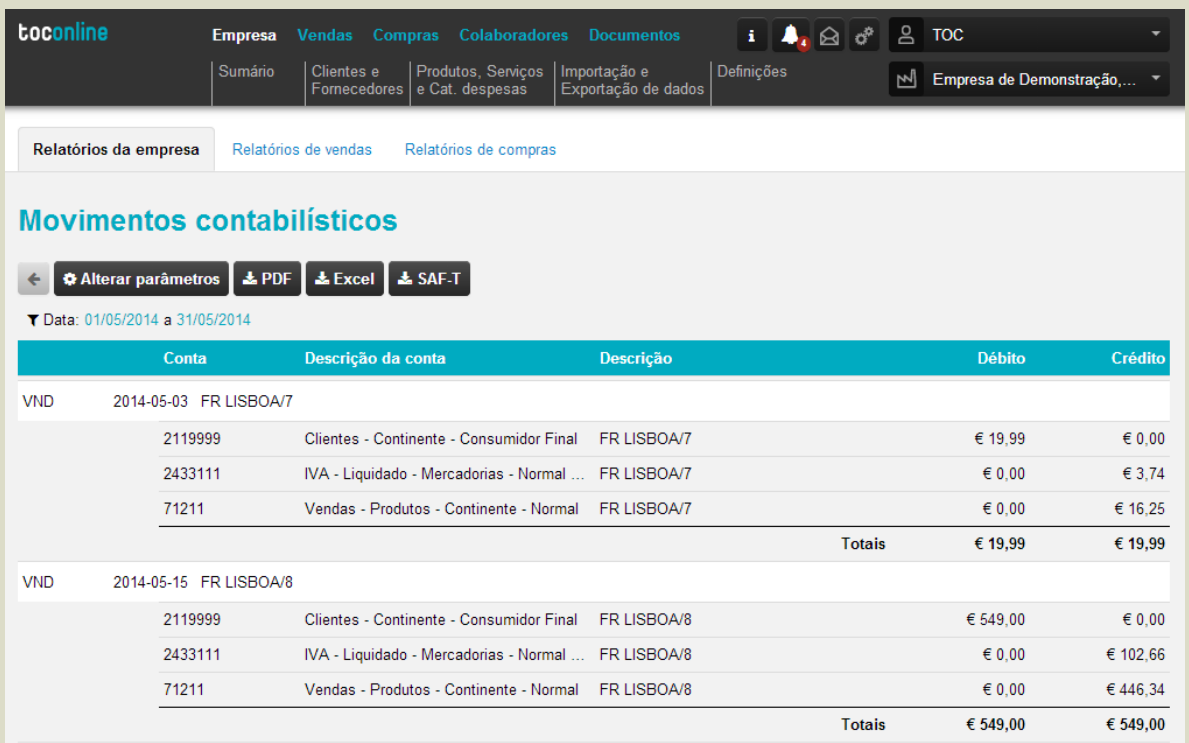

Ao clicar no botão **SAF-T**, é encaminhado para a janela de exportação do ficheiro SAF-T, que permite exportar o ficheiro SAF-T (PT) de contabilidade.

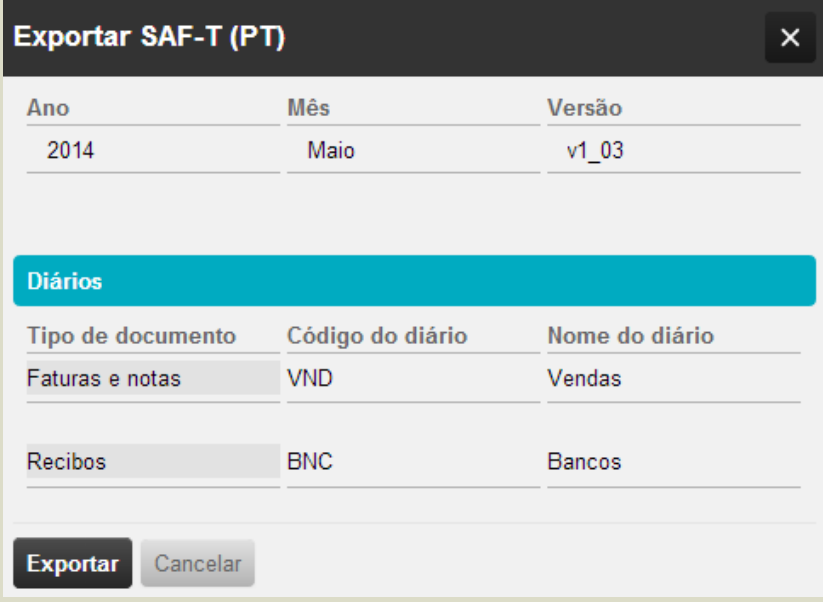

Alternativamente, poderá proceder à exportação do ficheiro para o formato de consulta PDF, ou, em alternativa, para o formato de edição XLS.

## **Comunicação de Documentos de Faturação à Autoridade Tributária**

De acordo com o Artigo 3.º do Decreto-Lei n.º 198/2012 de 24 de agosto, as pessoas, singulares ou coletivas, que tenham sede, estabelecimento estável ou domicílio fiscal em território português e aqui pratiquem operações sujeitas a IVA, são obrigadas a comunicar à Autoridade Tributária a Aduaneira (AT), por transmissão eletrónica de dados, os elementos das faturas emitidas nos termos do Código do IVA, por uma das seguintes vias:

a) Por transmissão eletrónica de dados em tempo real, integrada em programa de faturação eletrónica;

b) Por transmissão eletrónica de dados, mediante remessa de ficheiro normalizado estruturado com base no ficheiro SAF-T (PT), criado pela Portaria n.º 321 -A/2007, de 26 de março, alterada pela Portaria n.º 1192/2009, de 8 de outubro, contendo os elementos das faturas;

c) Por inserção direta no Portal das Finanças;

d) Por outra via eletrónica, nos termos a definir por portaria do Ministro das Finanças.

O TOConline prevê a comunicação por transmissão eletrónica de dados via webservice (alínea a) ou por transmissão eletrónica de dados mediante remessa do ficheiro SAF-T (PT) (alínea b).

De ressalvar que o TOConline, em cumprimento das instruções procedimentais de certificação de software de faturação e de comunicação de documentos, emanadas pela Autoridade Tributária e Aduaneira, apenas permite a anulação de Faturas emitidas e finalizadas, desde que não tenham sido enviadas ao cliente e/ou comunicadas à Autoridade Tributária. Os documentos anulados são comunicados à Autoridade Tributária, com indicação de estado ANULADO.

Mais se acrescenta que a Autoridade Tributária não permite a correção ou anulação de documentos submetidos, pelo que, e apesar de estar prevista a possibilidade de anular um documento antes de ser entregue ao cliente, este não poderá ser anulado se comunicado à Autoridade Tributária.

## **Comunicação de Faturação à Autoridade Tributária mediante Remessa do Ficheiro SAF-T (PT)**

Para aceder à comunicação de Faturação à Autoridade Tributária mediante remessa do ficheiro SAF-T (PT), deverá seguir a opção de menu **Empresa** > **Importação e Exportação de Dados** e clicar em **Exportar ficheiro SAF-T (PT)**.

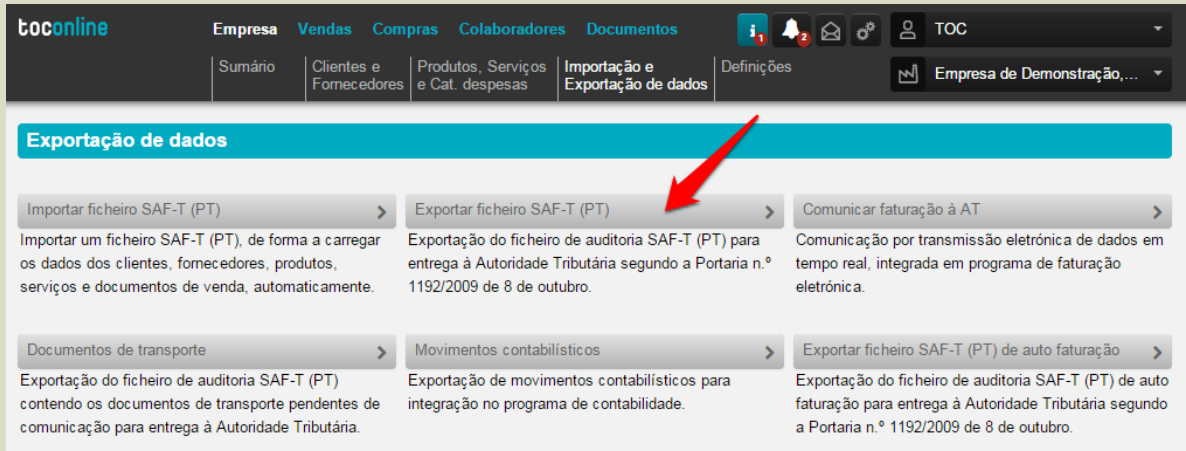

Será encaminhado para a caixa de diálogo de exportação do ficheiro SAF-T (PT), onde deverá definir o período de exportação a considerar, por seleção do Ano e Meses Inicial e Final, e os comentários que pretende que fiquem registados no cabeçalho do ficheiro exportado.

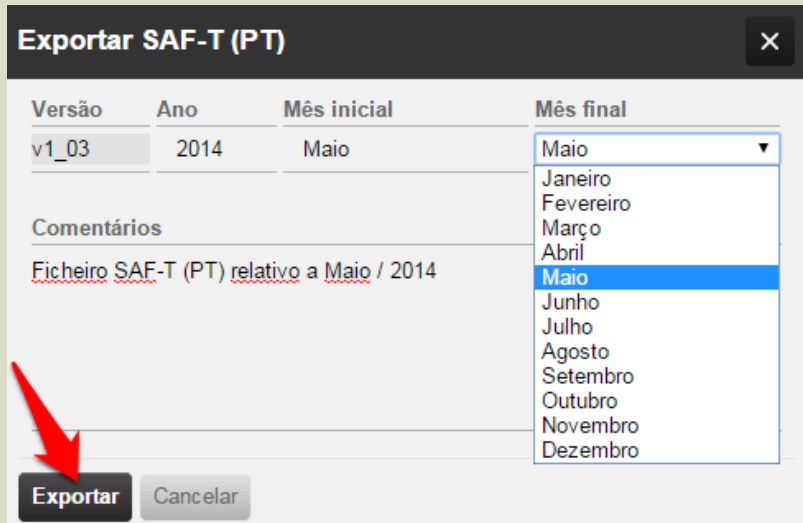

Ao clicar no botão **Exportar**, será gerado o ficheiro SAF-T (PT), que poderá ser utilizado para submissão no Portal e-Fatura. Para aceder ao ficheiro, deverá aceder ao **Botão de Notificações** e clicar no *link* apresentado para descarregar o ficheiro.

Para submeter o ficheiro no Portal e-Fatura, em [https://faturas.portaldasfinancas.gov.pt/,](https://faturas.portaldasfinancas.gov.pt/) deverá clicar em **Faturas**, identificar-se como **Comerciante**, inserindo o nº contribuinte e a senha utilizada no Portal das Finanças. Na área de **Comunicação de Ficheiros SAF-T(PT)**, deverá clicar em **Enviar Ficheiro**, devendo selecionar o Ano e o Mês de emissão, carregar o Ficheiro SAF-T (PT) por clique em **Abrir**, e concluir a operação clicando em **Submeter**.

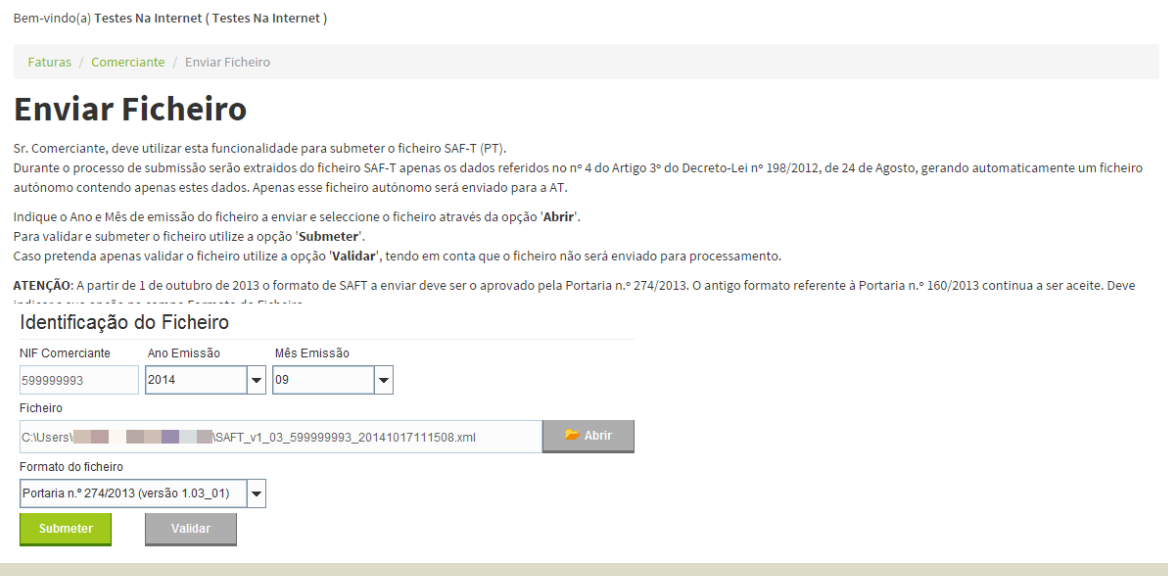

Após validado e submetido o ficheiro, é apresentada a mensagem de **Ficheiro enviado com sucesso**. Do **Resultado do Processamento**, constam o número e data do processo de Registo, bem como o **número de Faturas Enviadas** e **os valores totais a Crédito e a Débito** dos documentos comunicados.

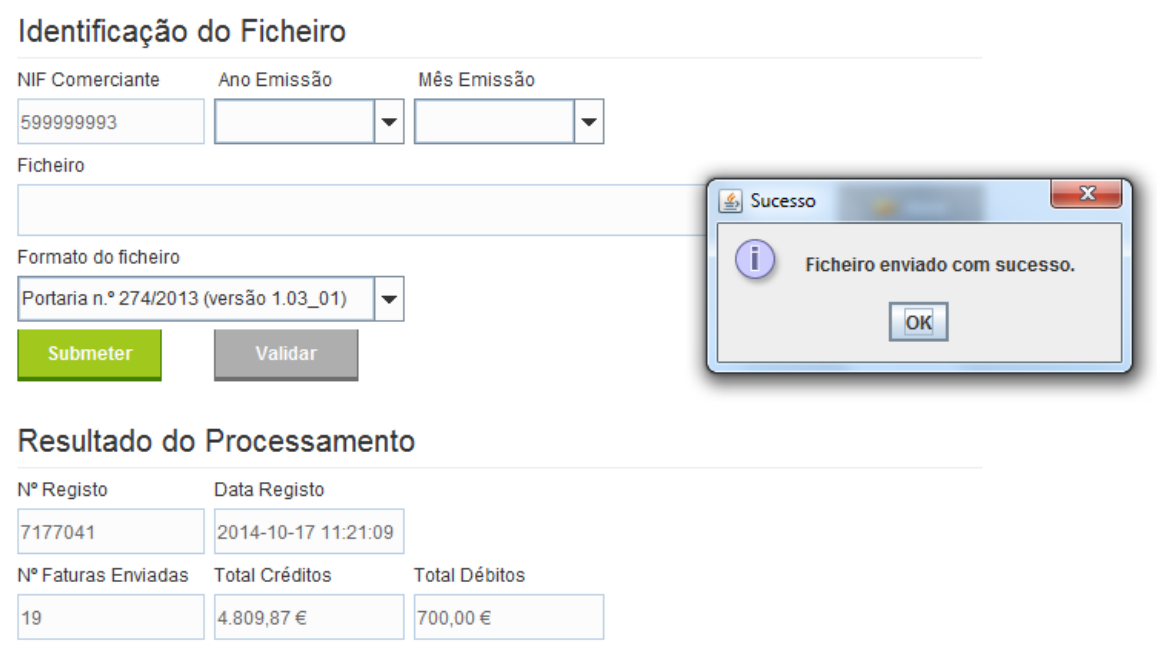

### **Comunicação de Faturação à Autoridade Tributária por Transmissão Eletrónica de Dados via Webservice**

A opção de Comunicação de Faturas por Transmissão Eletrónica de Dados via Webservice envia os dados diretamente dos servidores do TOConline para os servidores da Autoridade Tributária, evitando a necessidade de exportar o ficheiro SAF-T (PT) e simplificando o processo de comunicação.

Para aceder à comunicação de Faturação à Autoridade Tributária por transmissão eletrónica de dados via Webservice, deverá seguir a opção de menu **Empresa** > **Importação e Exportação de Dados** e clicar em **Comunicar faturação à AT**.

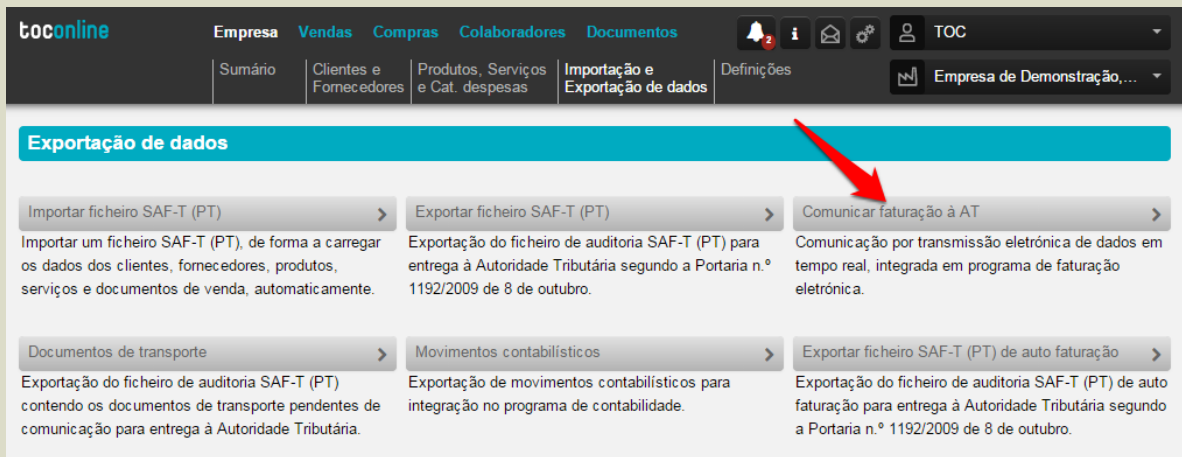

Será encaminhado para a página de **Documentos a Comunicar à AT**, onde estão listados os documentos emitidos e finalizados no Mês selecionado e que devem ser comunicados.

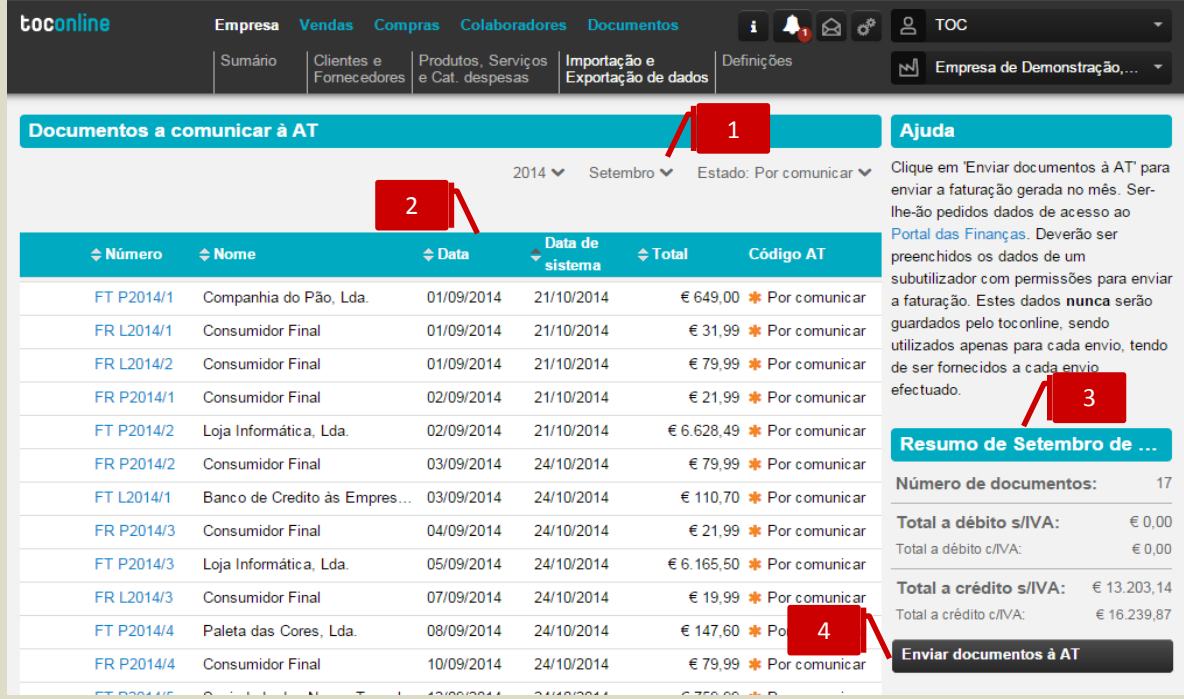

1

2

3

### **Filtros de Seleção do Período e de Estado**

Os filtros de seleção **Ano** e **Mês** permitem a seleção do período para apresentação e listagem dos documentos a comunicar. O filtro **Estado** permite comutar a apresentação dos **documentos por comunicar** ou **todos os documentos**.

### **Listagem de Documentos A Comunicar**

A listagem de **Documentos A Comunicar** apresenta, em linha, os documentos emitidos e finalizados no mês selecionado, com indicação do **Número do Documento**, do C**liente**, da **Data do Documento**, da **Data de Sistema** (que corresponde à data em que o documento foi finalizado), do **Valor do Documento** e do estado do **Documento**.

### **Quadro de Resumo dos Documentos**

O quadro de Resumo de Documentos apresenta, para o mês selecionado, o **número de documentos** registados e o somatório dos **valores totais a débito e a crédito**.

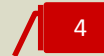

### **Botão Enviar Documentos à AT**

O botão **Enviar Documentos à AT** despoleta o processo de comunicação dos documentos à Autoridade Tributária.

### Notificações de Documentos por Comunicar à Autoridade Tributária

Após verificação dos documentos a comunicar, para iniciar a comunicação, bastará carregar no botão **[2]** "Enviar documentos à AT" e colocar a identificação do sub-utilizador que criou no portal das finanças e a respectiva senha. (Pode consultar em baixo as instruções para criação do sub-utilizador no portal das finanças)

Durante a operação de comunicação, pode continuar a trabalhar na aplicação e voltar à opção de comunicação para consultar os estado de envio.

Não é necessário esperar que a comunicação termine!

### **1 - Identificação no TOConline dos documentos ainda não comunicados**

Na lista de empresas (ecrã principal de entrada para o Contabilista Certificado) na linha de cada empresa aparece um pequeno icon **[1]** com o número de documentos ainda não comunicados para cada empresa. Ao passar o rato aparece informação detalhada dos dias em falta para comunicação e o número de documentos em falta.

O icon muda de cor para vermelho quando faltarem apenas 5 dias para a comunicação. O mesmo icon aparece também quando entra na empresa ao lado do indicador de mensagens **[2]** e funciona como um atalho de acesso à função de comunicação de documentos.

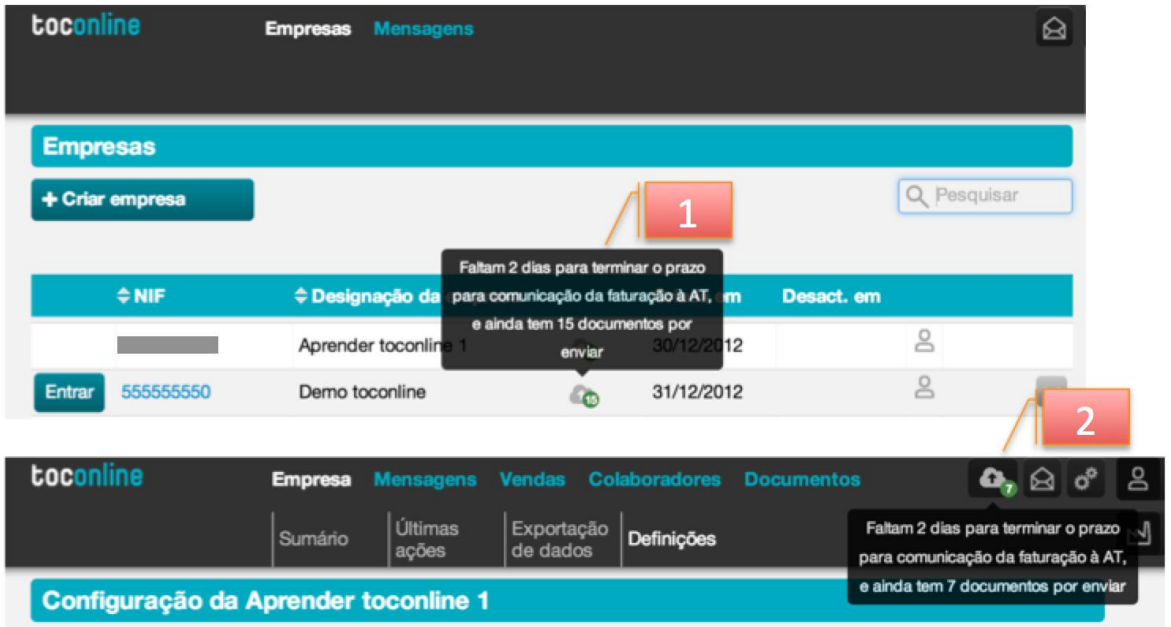

### **4 - Interpretação dos resultados do pedido de comunicação de documentos**

Quando a operação de comunicação terminar, por cada pedido de comunicação é registado no documento todo o detalhe do processo **[3]**:

- \_ Data e hora em que o utilizador pediu para enviar o documento;
- \_ Data e hora em que o TOConline iniciou a comunicação do documento à AT;
- \_ Data e hora em que o servidor da AT respondeu ao pedido de comunicação.

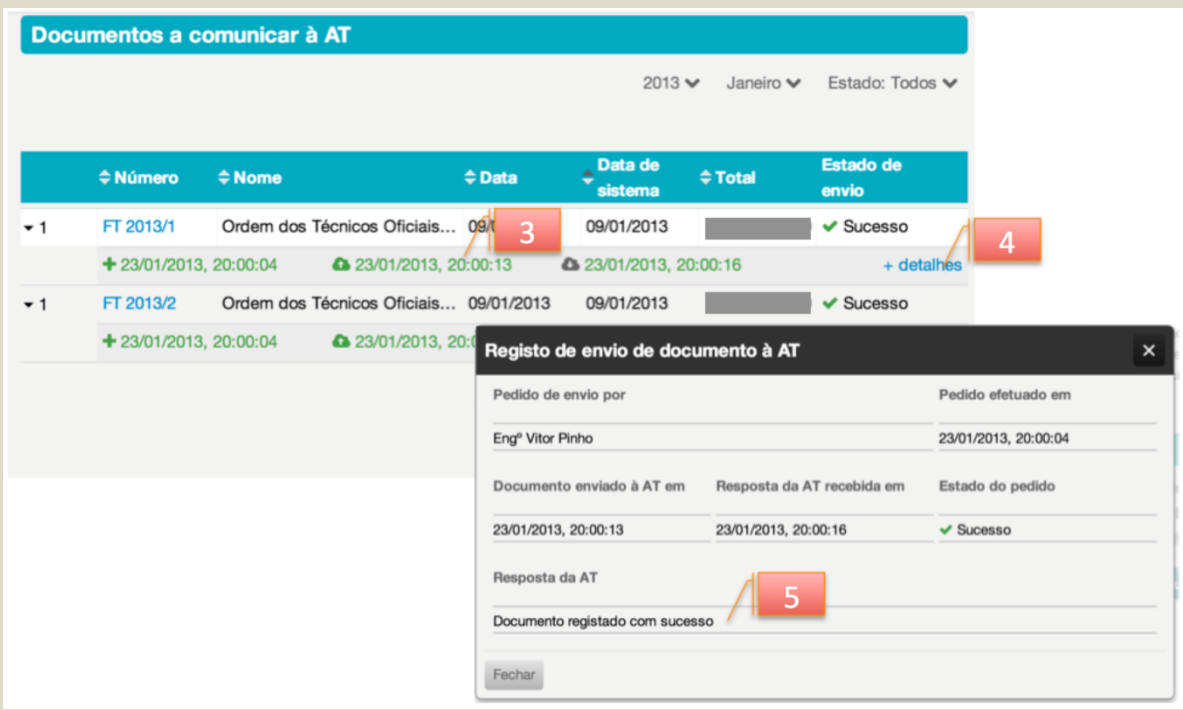

Se a comunicação tiver sucesso os dados do processo são representados a verde e o estado de envio no documento indicará **Sucesso**. Caso ocorra algum erro na comunicação no documento aparecerá o estado **Erro** e os detalhes da comunicação aparecem a vermelho.

Adicionalmente, poderá carregar em **+detalhes [4]** para consultar a mensagem de resposta do servidor da AT **[5]** em caso de erro de comunicação.

### **Consulta das Faturas comunicadas no Portal e-Fatura**

Para consultar no e-fatura os últimos documentos enviados, deverá aceder no menu através da opção "Comerciante" indicando o login e a senha do subtilizador que criou para comunicar os documentos.

Aparecerá depois uma lista com os últimos documentos emitidos e poderá adicionalmente pesquisar um documento em particular.

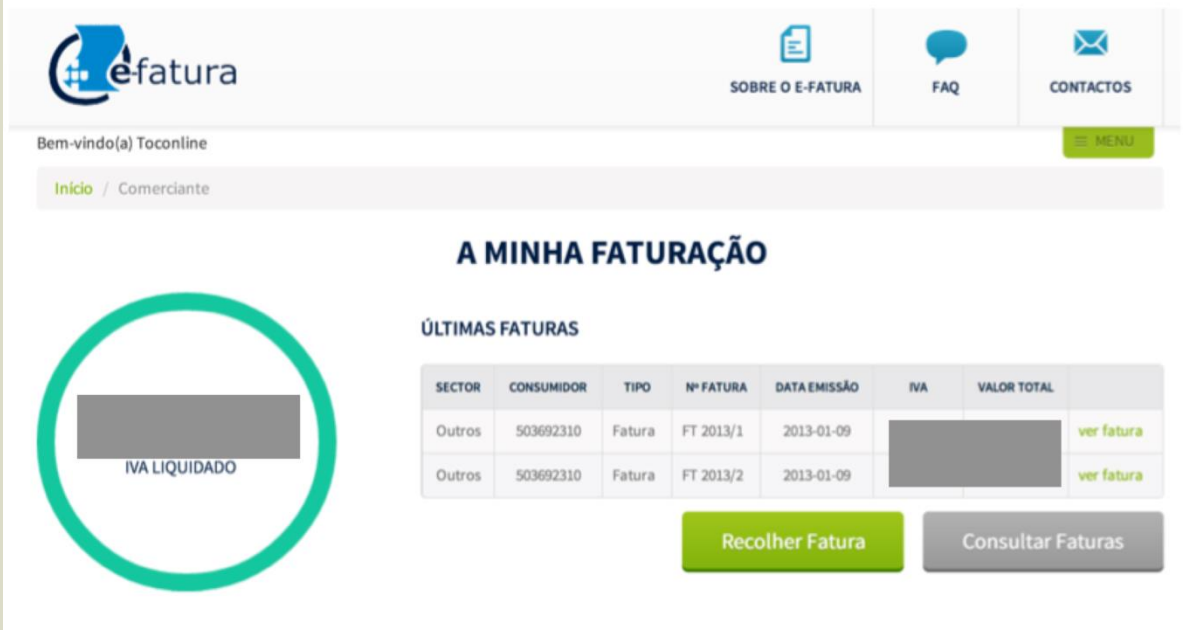

## **Criação de um Sub-utilizador no Portal das Finanças para Comunicação de Documentos**

Para criar um sub-utilizador no Portal das Finanças deverá colocar o NIF e a senha da empresa e de seguida selecionar a opção de menu **[1]** Os Seus Serviços > **[2]** Outros Serviços > Gestão de Utilizadores > Criar um novo utilizador.

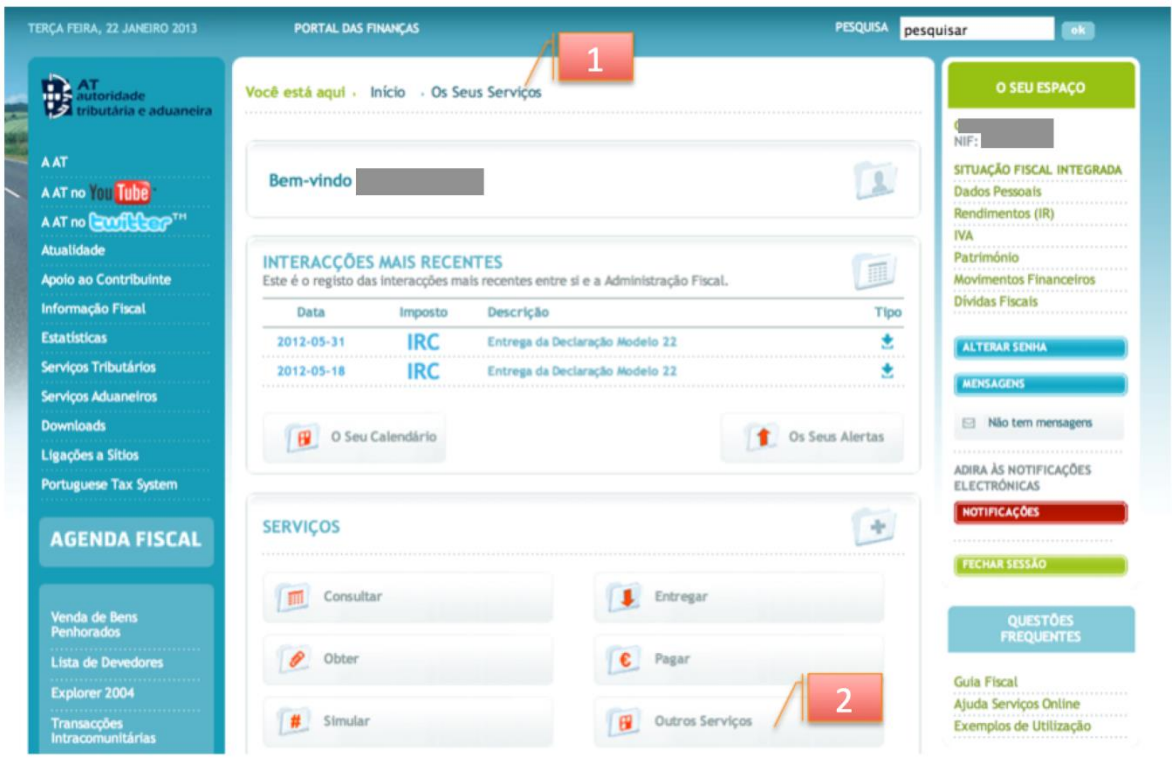
De seguida, deverá indicar um **[3]** nome para o sub-utilizador e definir a respectiva senha de acesso. É também solicitada a indicação de um Email de contacto para este sub-utilizador em particular.

Após indicar os dados do utilizador, deverá definir na lista de Operações Autorizadas a opção: **[4]** WFA – Comunicação de dados das faturas

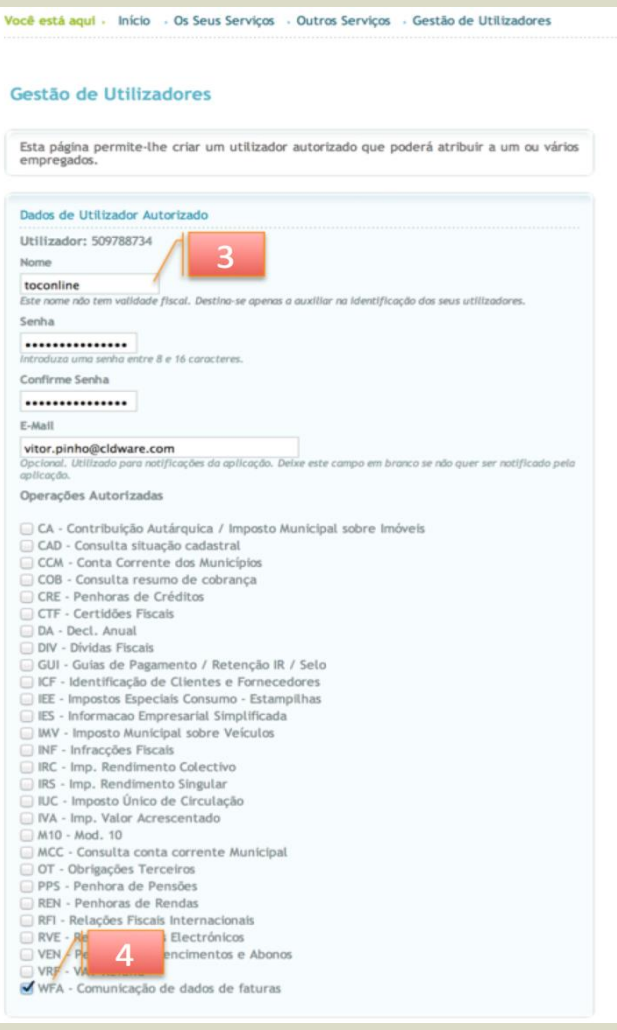

Confirmada a gravação do utilizador, aparecerá uma mensagem de resumo que indica qual o **[5]** login que deverá utilizar para identificar o utilizador (No exemplo, 509788743/1 porque esta empresa tem apenas um sub-utilizador).

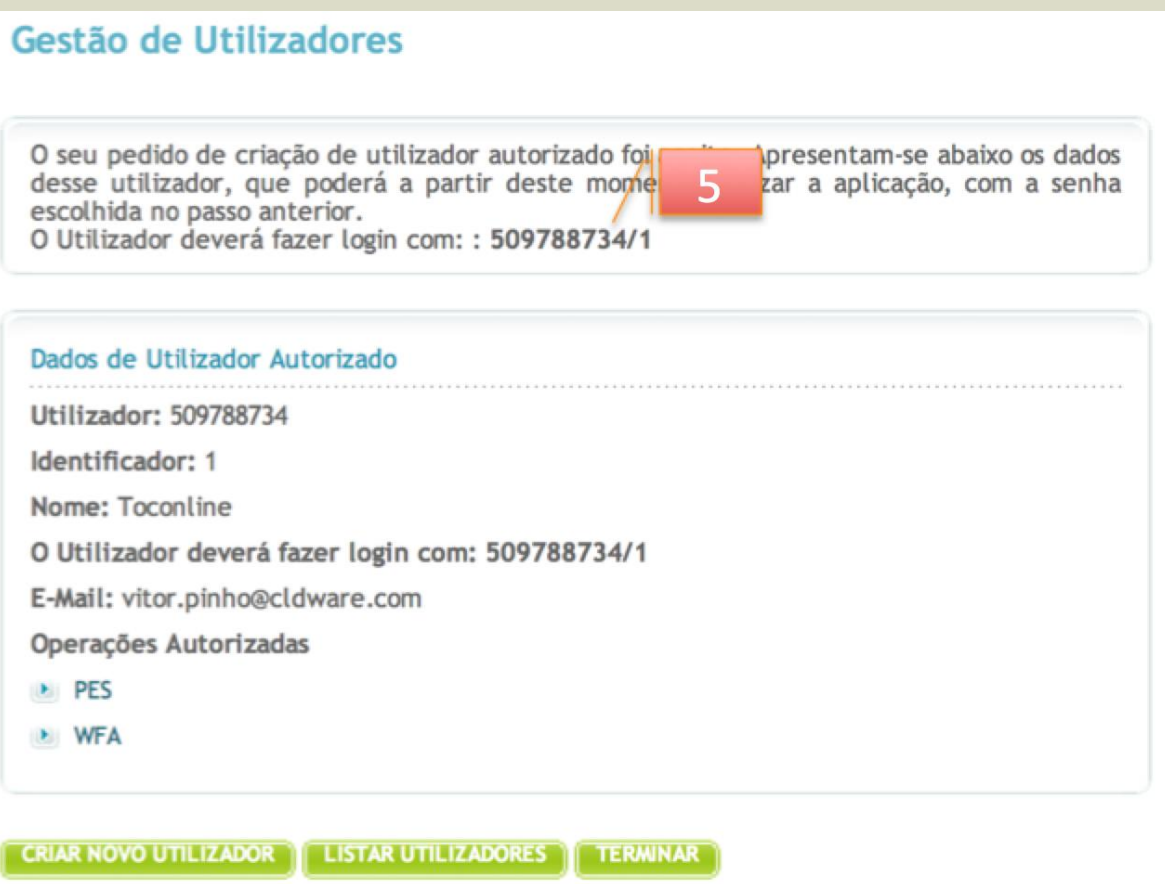

# **Comunicação de Documentos de Transporte à Autoridade Tributária**

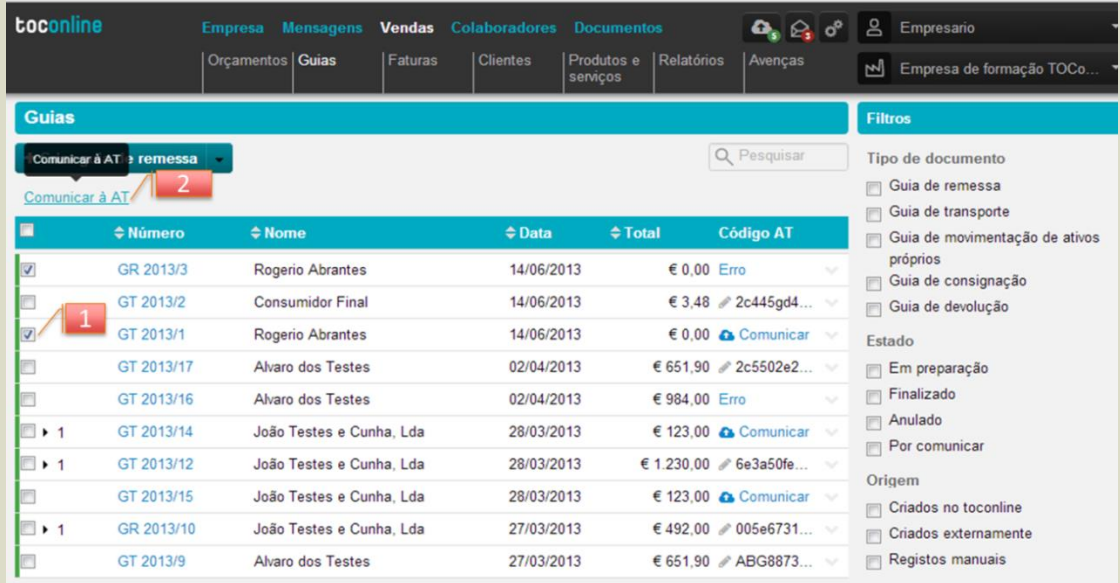

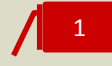

#### **Caixa de seleção de Documentos**

Esta caixa permite selecionar vários documentos.

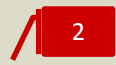

# *Link* **Comunicar à AT**

Após verificação dos documentos, para iniciar a comunicação, bastará clicar no botão **Comunicar à AT** e colocar a identificação do sub-utilizador e *password* que criou no portal das finanças.

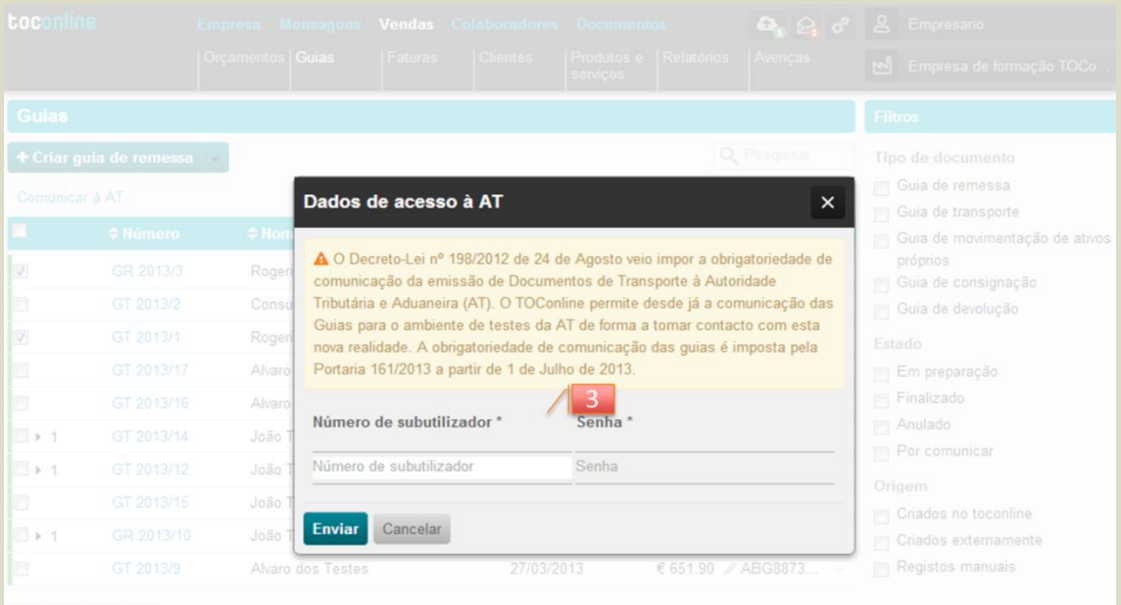

# **Menu Vendas**

No menu **Vendas** pode criar os diferentes tipos de documentos necessários ao processo de venda.

\_ Orçamentos e faturas pró-forma;

- \_ Guias de remessa, Guias de transporte, Guias de consignação e Guias de devolução;
- \_ Faturas, Faturas Simplificadas, Notas de débito e Notas de crédito;
- \_ Recibos;
- \_ Registo de saldos iniciais, Nota de lançamento a crédito e Nota de lançamento a débito;
- \_ Avenças.

# **Criação de um Documento de Transporte**

Para proceder à criação de uma guia de transporte, guia de remessa, guia de movimentação de ativos próprios, guia de devoluação ou guia de consignação, deve aceder à área de Vendas, e depois selecionar o separador Guias. Em baixo é apresnetado o exemplo de criação de uma guia de transporte, contudo o processo de criação é válido para os outros tipos de documentos.

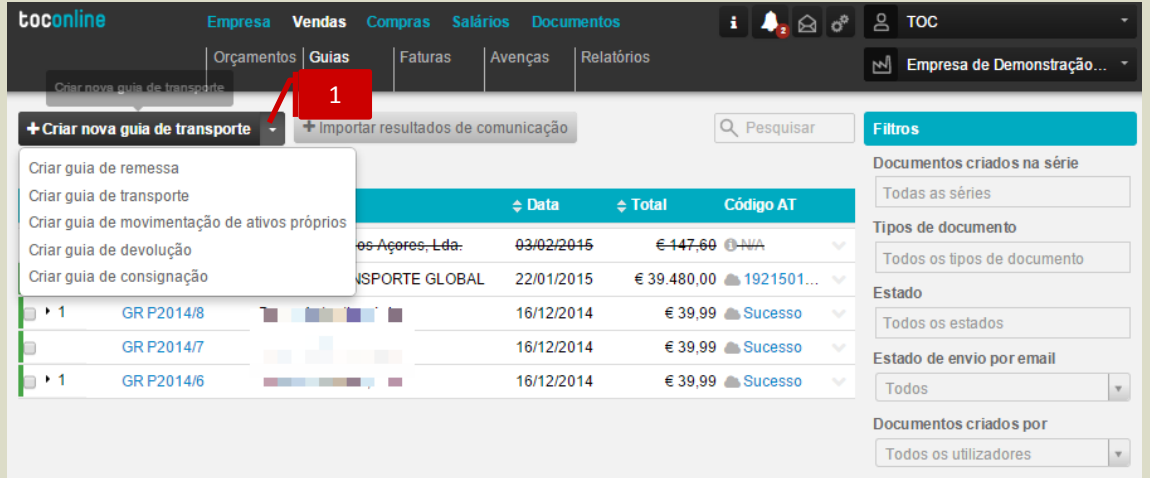

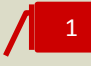

# **Botão Criar Guia de Transporte**

Para criar um documento de transporte deve selecionar o botão "Criar guia de transporte" no menu de página. Após carregar no botão, aparece o diálogo de criação do registo de guia.

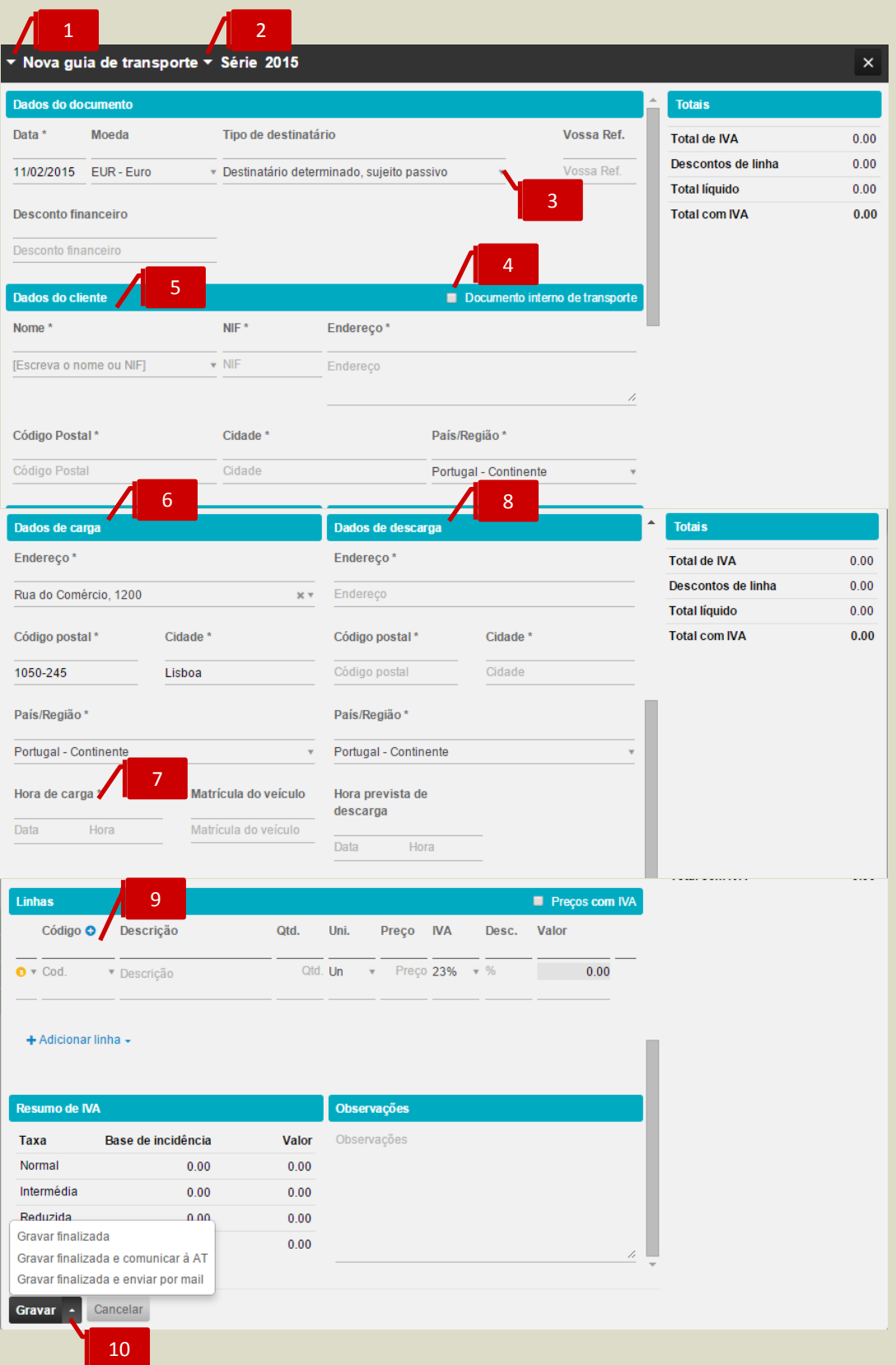

#### **Seletor Tipo de Documento**

1

2

3

4

5

No diálogo do registo de guia pode alterar o tipo de documento selecionando Guia de Remessa, Guia de Transporte, Guia de Movimentação de Ativos Próprios, Guia de Consignação ou Guia de devolução.

### **Seletor Série de Documento**

Pode aceitar a série definida por omissão ou alterar a série do documento, neste caso da guia de transporte

#### **Seletor Tipo de Destinatário**

Deverá selecionar uma de três opções: se esta a emitir uma guia a um sujeito passivo de IVA, se está emitir a guia a um não sujeito passivo e se está a emitir uma guia global (que deverá emitir quando não conhecer o destinatário dos bens, ou as quantidades a entregar a cada destinatário)

# **Check-box Documento Interno de Transporte**

Deverá indicar se trata de um transporte interno, ou seja da localização A para a localização B, sem haver transmissão dos bens para outra entidade.

### **Separador Dados do Cliente**

Ao preencher o cliente no documento:

a. Se o cliente estiver previamente criado, ao digitar o campo nome ou o campo NIF é efetuada uma pesquisa automática e ao selecionar uma das sugestões os dados do cliente são preenchidos automaticamente no documento. Pode também listar todos os clientes que existem utilizando a seta que aparece do lado direito do campo.

b. Se o cliente não existir, poderá preencher o nome, NIF e morada. Ao gravar o documento o cliente será criado na tabela de clientes.

c. Se pretender efetuar uma guia, em que o destinatário ou adquirente seja não sujeito passivo, poderá deixar os dados do cliente sem preencher que o programa assume automaticamente "Consumidor Final", havendo nestes casos dispensa de comunicação do documento à AT.

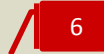

#### **Separador Dados de Carga**

Os dados de carga vão aparecer preenchidos por defeito com os dados indicados na sede da empresa. Pode selecionar outras moradas que já estejam preenchidas na ficha da empresa como moradas adicionais. Pode também introduzir uma nova morada se a morada de carga for diferente das indicadas na ficha da empresa.

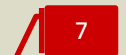

#### **Campo Data e Hora de Carga**

Deve selecionar a data e hora de carga em que se vai iniciar o transporte.

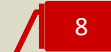

#### **Separador Dados de Descarga**

Se o cliente já tiver a sua ficha preenchida com morada, os dados de descarga serão preenchidos por defeito com esses dados. Pode selecionar outras moradas que já estejam preenchidas na ficha do cliente como moradas adicionais. Pode também introduzir uma nova morada se a morada de carga for diferente das indicadas na ficha do cliente.

# 9

#### **Corpo do Documento**

Ao preencher a linha do documento, se escrever um código de produto existente na base de dados, será realizada uma pesquisa por aproximação. São apresentadas as sugestões de produtos/serviços existentes com semelhança e ao selecionar o produto/serviço os dados da linha são automaticamente preenchidos. O valor dos bens não é obrigatório que conste no documento de transporte pelo que podem indicar valor zero e especificar apenas as quantidades, devendo-se especificar as unidades ou outras medidas correspondentes.

#### **Botão Gravar** 10

O botão gravar, coloca o documento no estado "Em preparação". O documento neste estado ainda não tem nenhum número nem assinatura e permite a alteração de qualquer campo de informação.

a. Em alternativa, selecionando o menu deslizante do botão pode gravar o documento como "Finalizado". Neste estado o documento é assinado e é atribuído o número do documento. No estado Finalizado o documento pode ser enviado ao cliente por email ou em papel recorrendo à impressão normal.

b. Pode selecionar a opção "Gravar finalizada e enviar por email". Neste caso o toconline grava, o documento é assinado e é atribuído um numero e envia o documento de transporte para o email do cliente.

c. No menu deslizante do botão pode ainda "Gravar finalizada e comunicar à AT". Neste caso o toconline grava, o documento é assinado e é atribuído um numero e abre automaticamente a janela de comunicação com a AT para preenchimento de utilizador e password. Ver mais detalhe na secção Comunicação Guias de Transporte.

Na vista de guias, sobre cada documento de transporte pode aceder a diversas funcionalidades, listadas do lado direito sobre cada documento.

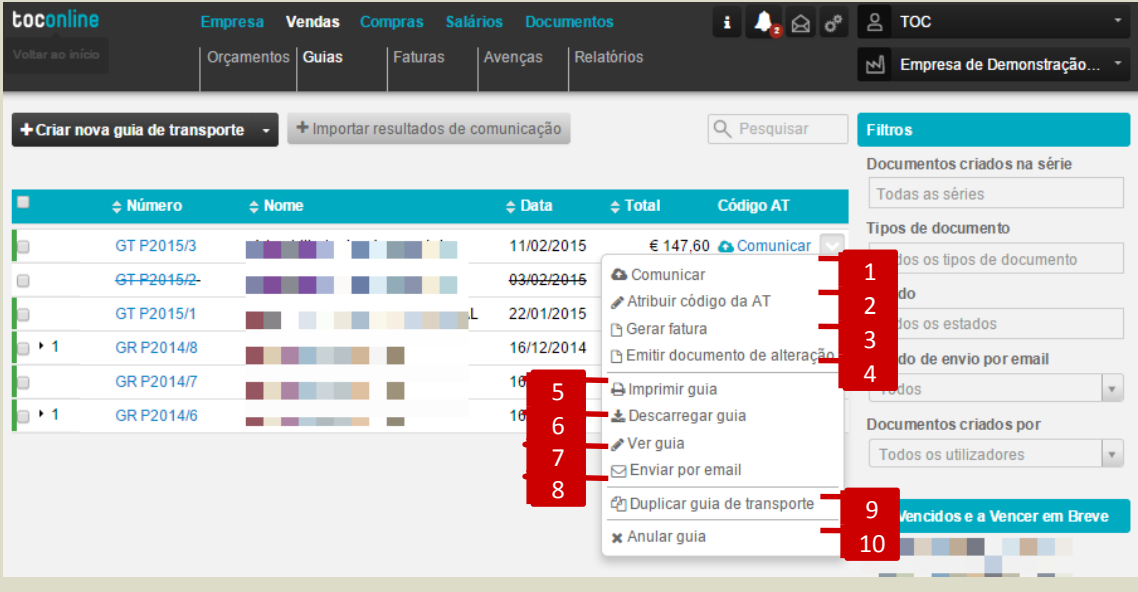

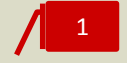

### **Opção Comunicar**

No momento que quiser comunicar o documento de transporte deverá aceder a esta opção. Ver mais detalhe na secção **Comunicação Guias de Transporte**.

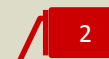

# **Opção Atribuir Código da AT**

Se a comunicação da guia foi efetuada por via SAF-T a introdução do código atribuído pela AT no documento de transporte deve ser efetuada utilizando esta opção.

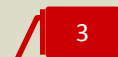

# **Opção Gerar fatura**

Sobre o documento de transporte pode selecionar a opção gerar fatura aproveitando todos os dados do documento original.

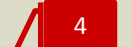

#### **Opção Emitir documento de alteração**

Sobre o documento de transporte pode selecionar a opção emitir documento de alteração de forma a alterar dados do documento original.

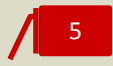

### **Opção Imprimir guia**

Pode diretamente no menu deslizante imprimir o documento.

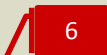

# **Opção Descarregar guia**

Permite descarregar guia em formato PDF.

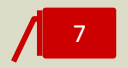

# **Opção Ver guia**

Nesta opção poderá ver a guia emitida.

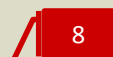

# **Opção Enviar por email**

Nesta opção poderá enviar a guia diretamente para o cliente.

# 9

# **Opção Duplicar guia de transporte**

Nesta opção poderá duplicar a guia, importando a mesma informação para emissão de nova guia.

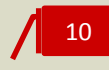

# **Opção Anular guia**

Nesta opção poderá anular a guia emitida, caso não tenha sido enviada por email e/ou comunicada.

# **Criação de uma Fatura**

Para proceder à criação de fatura, fatura-recibo, fatura simplificada, nota de crédito ou nota de débito, deve aceder à área de Vendas, e selecionar o separador Faturas. Em baixo é apresentado o exemplo de criação de uma fatura, contudo o processo de criação é válido para os outros tipos de documentos.

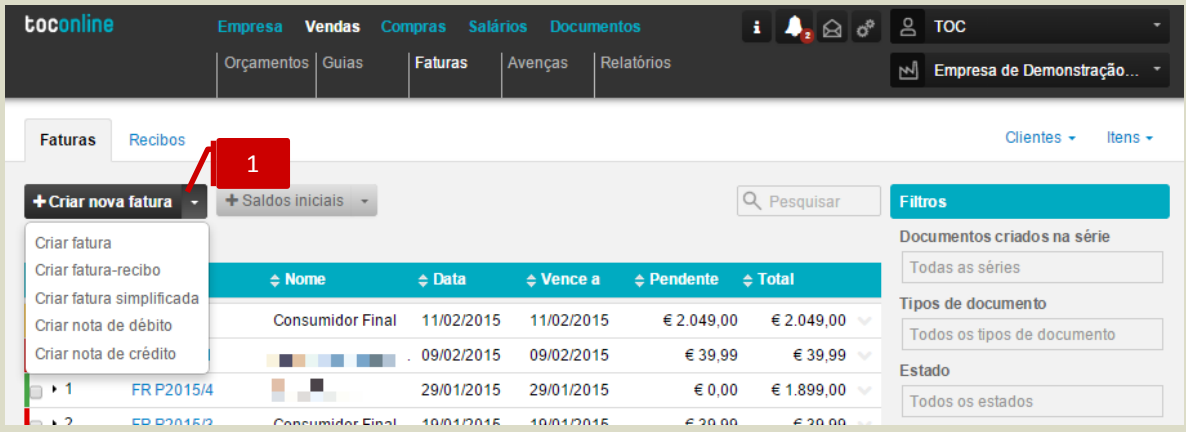

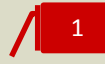

# **Botão Criar Fatura**

Para criar uma fatura deve selecionar o botão **Criar nova fatura**. Após carregar no botão, aparece o diálogo de criação do registo de fatura. No menu deslizante pode optar diretamente por criar outros documentos, como fatura-recibo, fatura simplificada, nota de débito e nota de crédito.

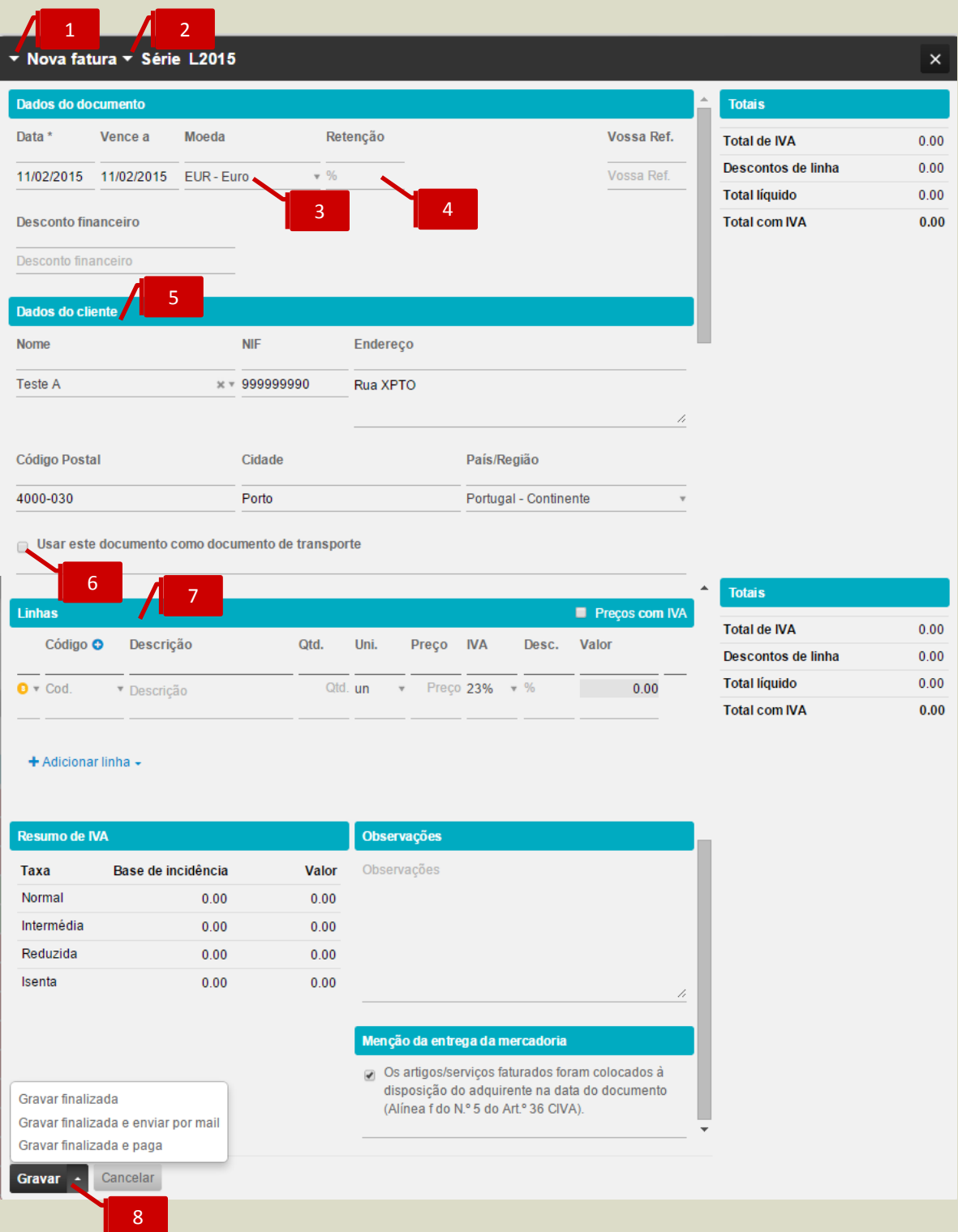

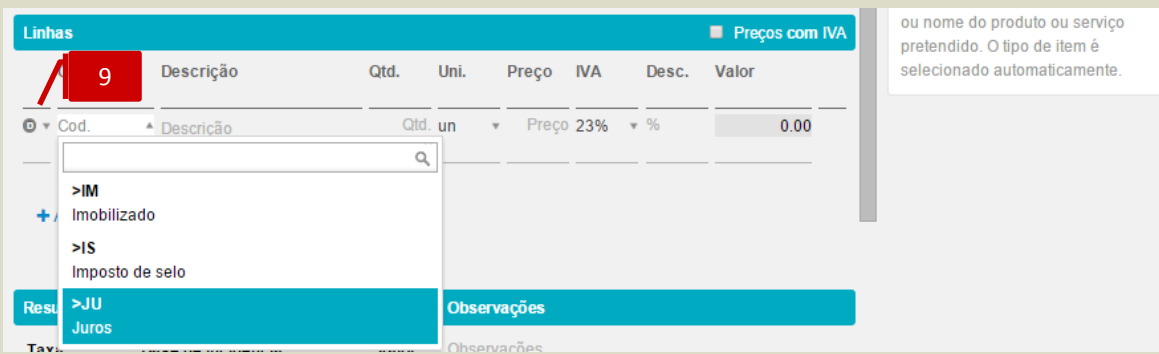

1

2

#### **Seletor Tipo de Documento**

No diálogo do registo de fatura pode alterar o tipo de documento selecionando Fatura, Fatura-Recibo, Fatura Simplificada, Nota de Crédito ou Nota de Débito.

#### **Seletor Série de Documento**

Pode aceitar a série definida por omissão ou altera a série do documento, neste caso da fatura.

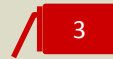

# **Seletor Moeda**

Deverá selecionar a moeda com que pretende emitir o documento.

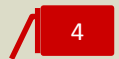

#### **Campo Retenção**

Deverá colocar a % de retenção, caso se aplique. Ao colocar um valor ficará disponível a opção **No pagamento**, para o caso de pretender efetuar a retenção unicamente no pagamento. Caso pretenda proceder à retenção no documento deverá retirar a seleção. Este tema será abordado no subcapítulo Fatura com retenção na fonte.

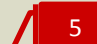

# **Separador Dados do Cliente**

Ao preencher o cliente no documento:

a. Se o cliente estiver previamente criado, ao digitar o campo nome ou o campo NIF é efetuada uma pesquisa por aproximação e ao selecionar uma das sugestões os dados do cliente são preenchidos automaticamente no documento.

b. Se o cliente não existir, poderá preencher o nome, NIF e morada. Ao gravar o documento o cliente será criado na tabela de clientes.

c. Se pretender efetuar uma fatura ao cliente final, poderá deixar os dados do cliente sem preencher que o programa assume automaticamente "Consumidor Final".

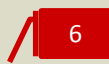

#### *Check-box* **Usar este Documento como Documento de Transporte**

Se selecionar a *check-box* a fatura também servirá como documento de transporte.

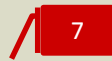

8

#### **Separador Corpo de Documento**

Ao preencher a linha do documento, se escrever um código de produto ou serviço existente na base de dados, será realizada uma pesquisa por aproximação. São apresentadas as sugestões de produtos/serviços existentes com semelhança e ao selecionar o produto/serviço os dados da linha são automaticamente preenchidos.

### **Botão Gravar**

O botão gravar, coloca o documento no estado "Preparação". O documento neste estado ainda não tem nenhum número nem assinatura e permite a alteração de qualquer campo de informação.

Em alternativa, selecionando o menu deslizante do botão pode gravar o documento como "Gravar finalizada". Neste estado o documento é assinado e é atribuído o número do documento. No estado Finalizado o documento pode ser enviado ao cliente por email como fatura electrónica ou em papel recorrendo à impressão normal.

Pode selecionar a opção "Gravar fatura finalizada e enviar por email". Neste caso o TOConline grava, atribui um numero e envia a fatura para o email do cliente.

No menu deslizante do botão pode ainda "Gravar fatura finalizada e paga". Neste caso, será gerado um recibo para o documento. Sempre que o documento tem um recibo na mesma data e com o mesmo valor do documento, o TOConline menciona na fatura o valor recebido.

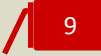

### **Seletor Descritores**

Pode introduzir linhas no documento, de valores que não estão diretamente relacionado com a atividade e que portanto devem estar devidamente identificados, como é o caso de faturação de Imposto de Selo, Juros e Imobilizado.

# **Emissão de Fatura com Retenção na Fonte**

Ao efetuar uma fatura com retenção na fonte, pode selecionar se a retenção ficará registada logo na fatura, dando indicação ao seu cliente na própria fatura que tem de lhe efetuar a retenção. Esta opção é a mais semelhante à emissão de uma fatura-recibo no portal das finanças. A outra opção é selecionar a opção retenção no pagamento e fatura fará apenas menção à retenção a efetuar não efetuando qualquer cálculo. No momento da emissão do recibo relativo às faturas, em ambos os casos, será tido em conta o valor da retenção.

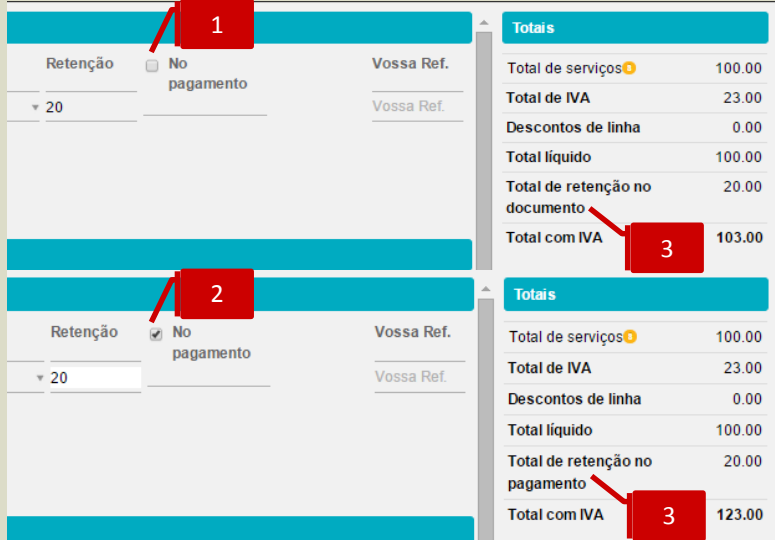

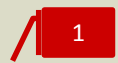

#### *Check-box* **No Pagamento**

Opção **No Pagamento** não assinalada, a retenção será calculada na própria fatura (retenção no documento)

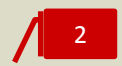

# *Check-box* **No Pagamento**

Opção **No Pagamento** assinalada, a retenção não será calculada na própria fatura, mas apenas no momento do recebimento (retenção no pagamento)

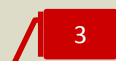

# **Linha Total de Retenção**

Valor da retenção, no documento ou no pagamento, calculado na opção de retenção.

# **Emissão de Fatura em Moeda Estrangeira**

O TOConline prevê a possibilidade de efetuar faturas em moeda estrangeira. Vamos ver mais em detalhe como se processa e o impacto de utilizar moedas estrangeiras.

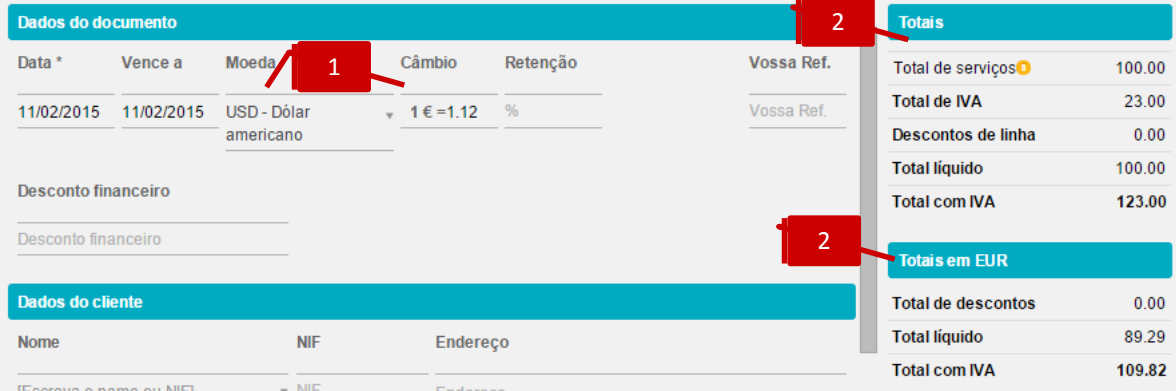

# 1

# **Seletor Moeda e Campo Taxa de Câmbio**

No campo moeda deverá selecionar uma das moedas disponíveis, no exemplo USD. Ao selecionar uma moeda estrangeira surgirá um campo para definição da taxa de câmbio a aplicar à transação. No exemplo vemos que 1€=1,3USD. Se não preencher este campo o TOConline assumirá por defeito 1€=1USD.

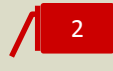

# **Separador Totais na Moeda do Documento**

Ao selecionar a opção de faturação em moeda estrangeira os subtotais passarão a ser apresentados na moeda selecionada

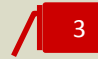

### **Separador Totais em Euros**

Passa a ter um novo resumo com os subtotais em moeda estrangeira e também em euros calculados de acordo com a taxa de câmbio indicada.

# **Emissão de Recibo em Moeda Estrangeira**

O TOConline prevê, igualmente, a possibilidade de emitir Recibos em moeda estrangeira.

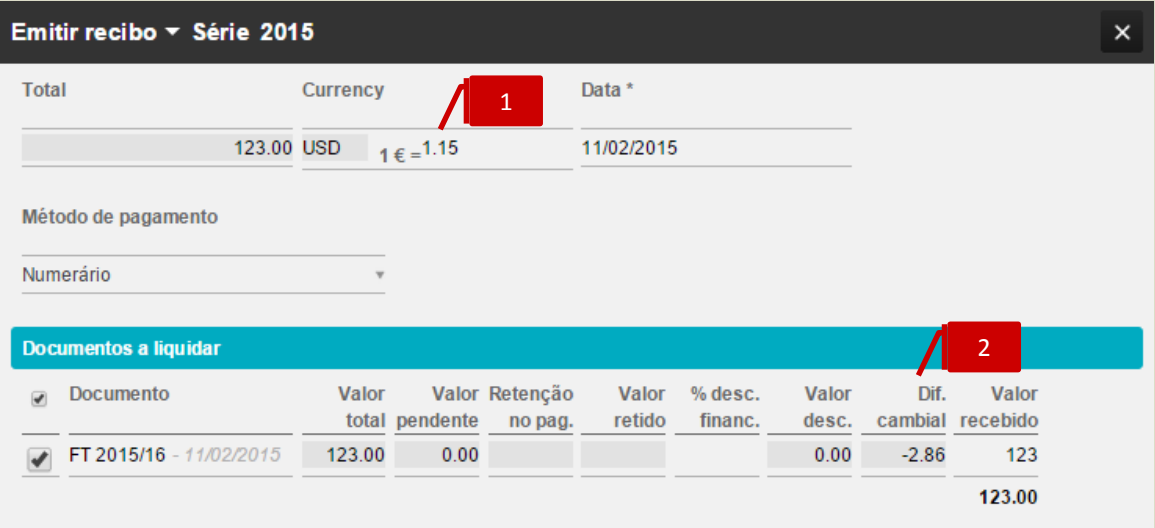

# **Seletor Moeda e Campo Taxa de Câmbio**

Ao efetuar o recibo de uma fatura em moeda estrangeira, deverá iniciar qual a taxa de câmbio a aplicar ao recebimento. Por defeito, o Toconline sugere-lhe a mesma taxa de câmbio utilizada na fatura.

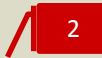

# **Campo Diferença Cambial**

De forma automática, é calculada a diferença cambial que esta transação originou, tendo em conta o câmbio definido nos dois momentos: faturação e recibo.

# **Criação de um Registo de Saldo Inicial**

Para controlo de valores pendentes do exercício anterior, tem a possibilidade de criar um registo de saldo inicial para cada cliente com o detalhe por documento pendente. Pode fazê-lo dentro da área de faturas.

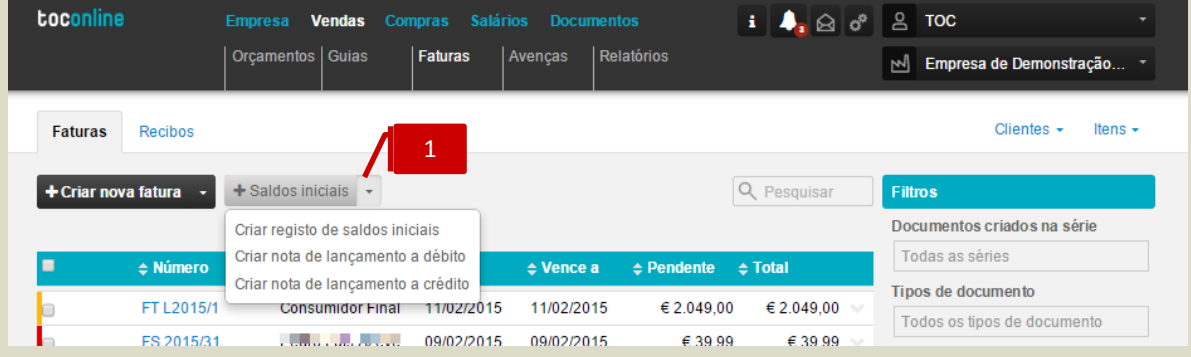

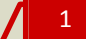

#### **Botão Saldos Iniciais**

Para criar um registo de saldos iniciais deve selecionar o botão **Saldos iniciais.** No menu deslizante pode optar diretamente por criar outros documentos internos, como nota de lançamento a débito, ou nota de lançamento a crédito.

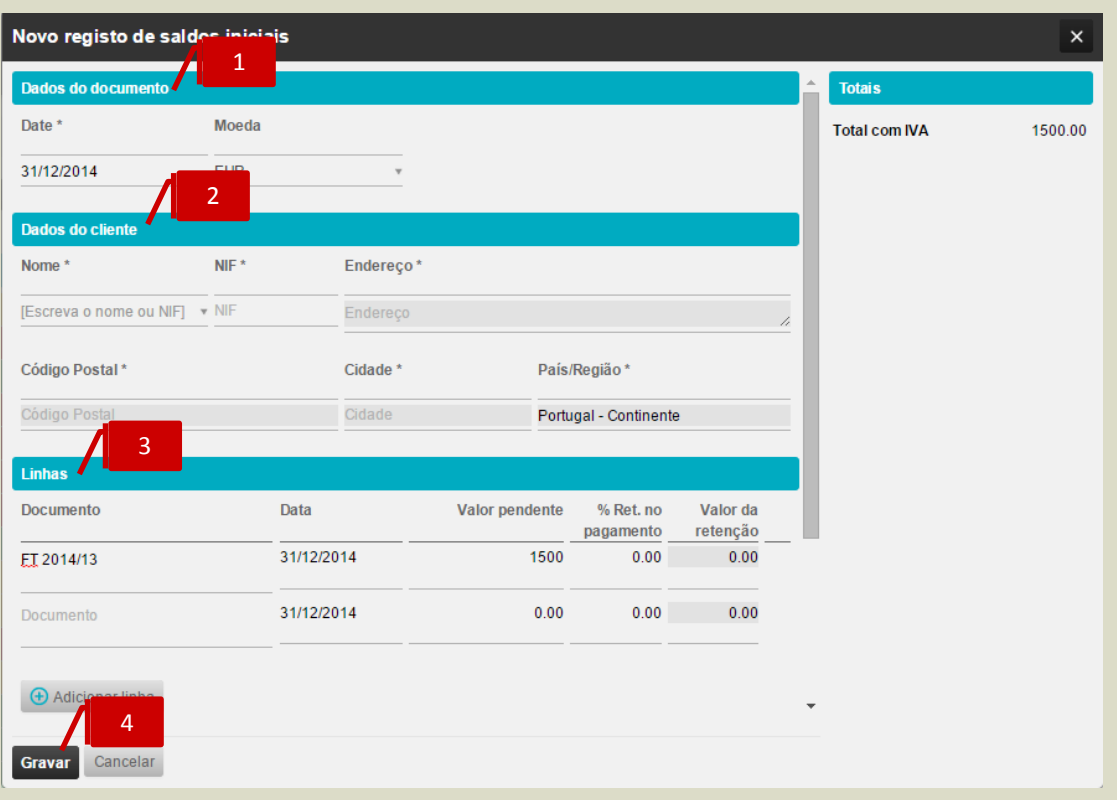

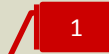

#### **Separador Dados do Documento**

Deve selecionar a data para registo de saldos iniciais que pretende que o TOConline assuma para registo dos pendentes de cada cliente. A data terá que ser anterior ao primeiro documento existente.

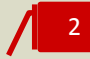

# **Separador Dados do Cliente**

Ao preencher o cliente no documento:

a. Se o cliente estiver previamente criado, ao digitar o campo nome ou o campo NIF é efetuada uma pesquisa por aproximação e ao selecionar uma das sugestões os dados do cliente são preenchidos automaticamente no documento;

b. Se o cliente não existir, poderá preencher o nome, NIF e morada. Ao gravar o documento o cliente será criado na tabela de clientes.

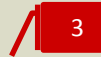

### **Corpo do Documento**

Deve aqui introduzir os documentos pendentes do cliente selecionado. No campo **Documento** deve indicar o número do documento pendente e no campo **Valor pendente** deve introduzir o valor total do documento a receber do cliente. Pode colocar a % a reter no pagamento ou, caso a percentagem não incida sobre o valor total do pendente, poderá colocar o valor efetivo da retenção.

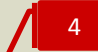

### **Botão Gravar**

Quando tiver introduzido todos os documentos pendentes do cliente deve selecionar a opção Gravar.

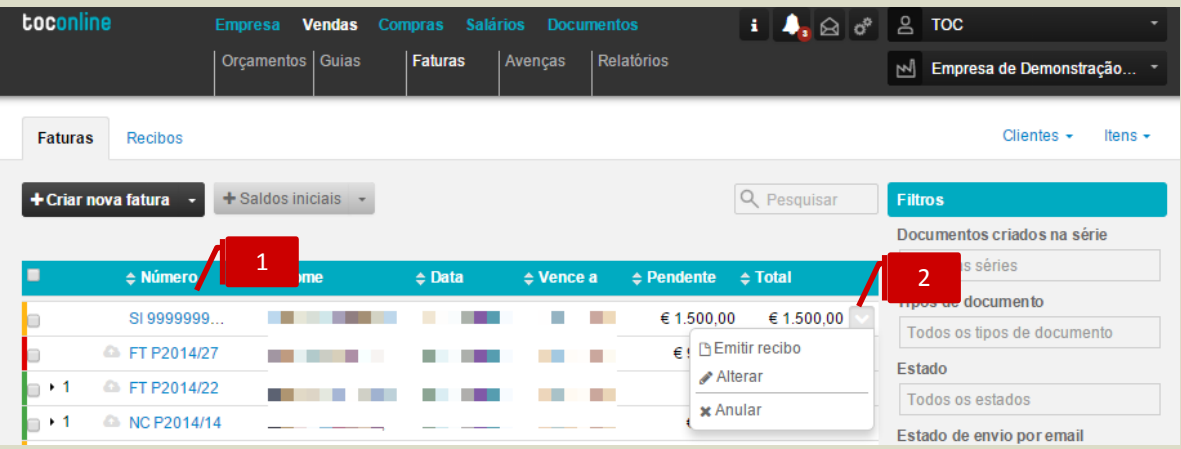

# **Listagem de Documentos**

Pode selecionar o documento e entrar no detalhe de saldo inicial para fazer alterações necessárias.

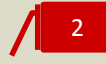

# **Menu Deslizante**

No menu deslizante do lado direito pode selecionar diferentes opções que lhe permitem editar ou anular o documento e bem como selecionar a opção **Emitir recibo**, sobre os documentos pendentes, que foram criados no registo de saldos iniciais.

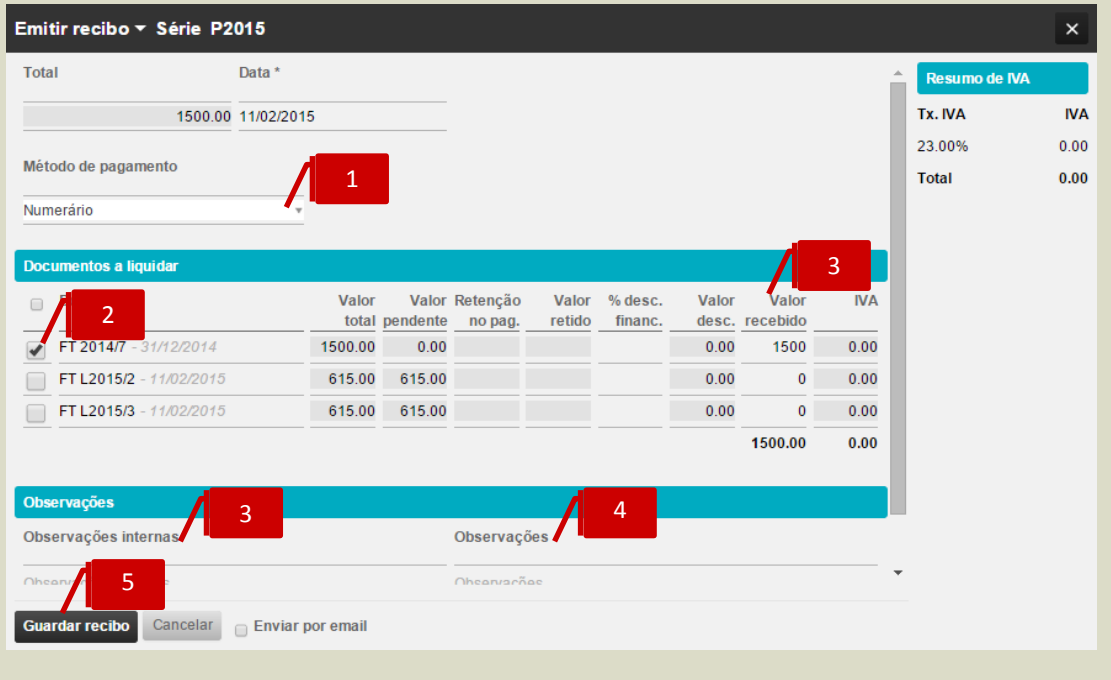

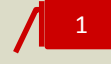

# **Seletor Método de Pagamento**

Deve indicar qual o método de pagamento utilizado.

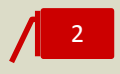

# **Check-box de Seleção de Documentos**

Deve selecionar o(s)documentos pendente(s) a liquidar na lista de documentos a liquidar.

**Campo Valor Recebido** Deve indicar o valor a liquidar pelo cliente.

# 4

**Campo Observações Internas** Poderá registar notas internas, as quais não serão impressas no documento a emitir.

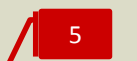

**Campo Observações** Campo para registo de notas a constar no recibo.

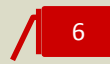

# **Botão Guardar Recibo**

Para concluir a emissão do Recibo, deverá clicar no botão **Guardar recibo**.

# **Criação de uma Nota de Lançamento a Débito / a Crédito**

Sempre que necessário proceder a acerto de valores pendentes de clientes, tem a possibilidade de criar um documento interno, nota de lançamento a crédito ou a débito, na área de Faturas, botão Saldos iniciais.

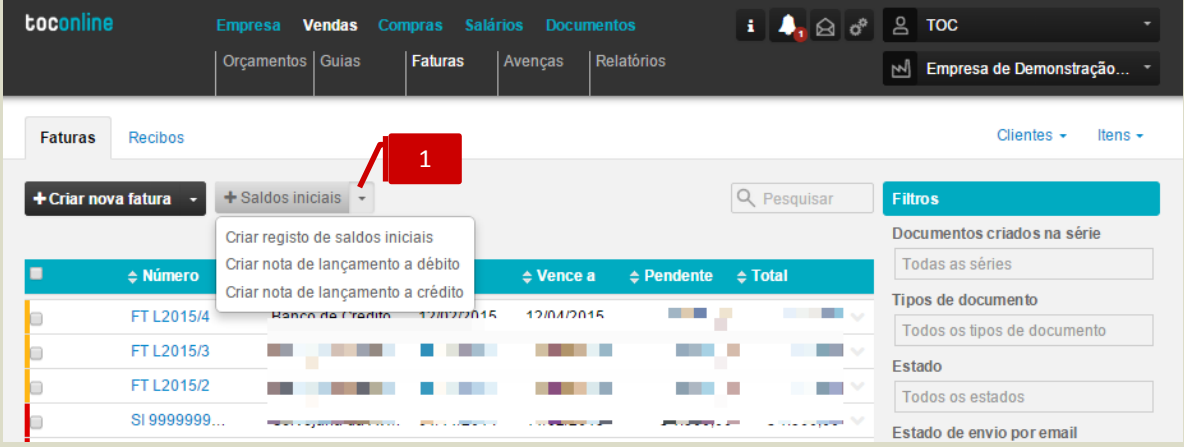

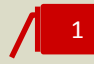

# **Botão Saldos iniciais**

Deve aceder ao menu deslizante à direita e carregar na opção "Criar nota de lançamento a débito" ou "Criar nota de lançamento a crédito"

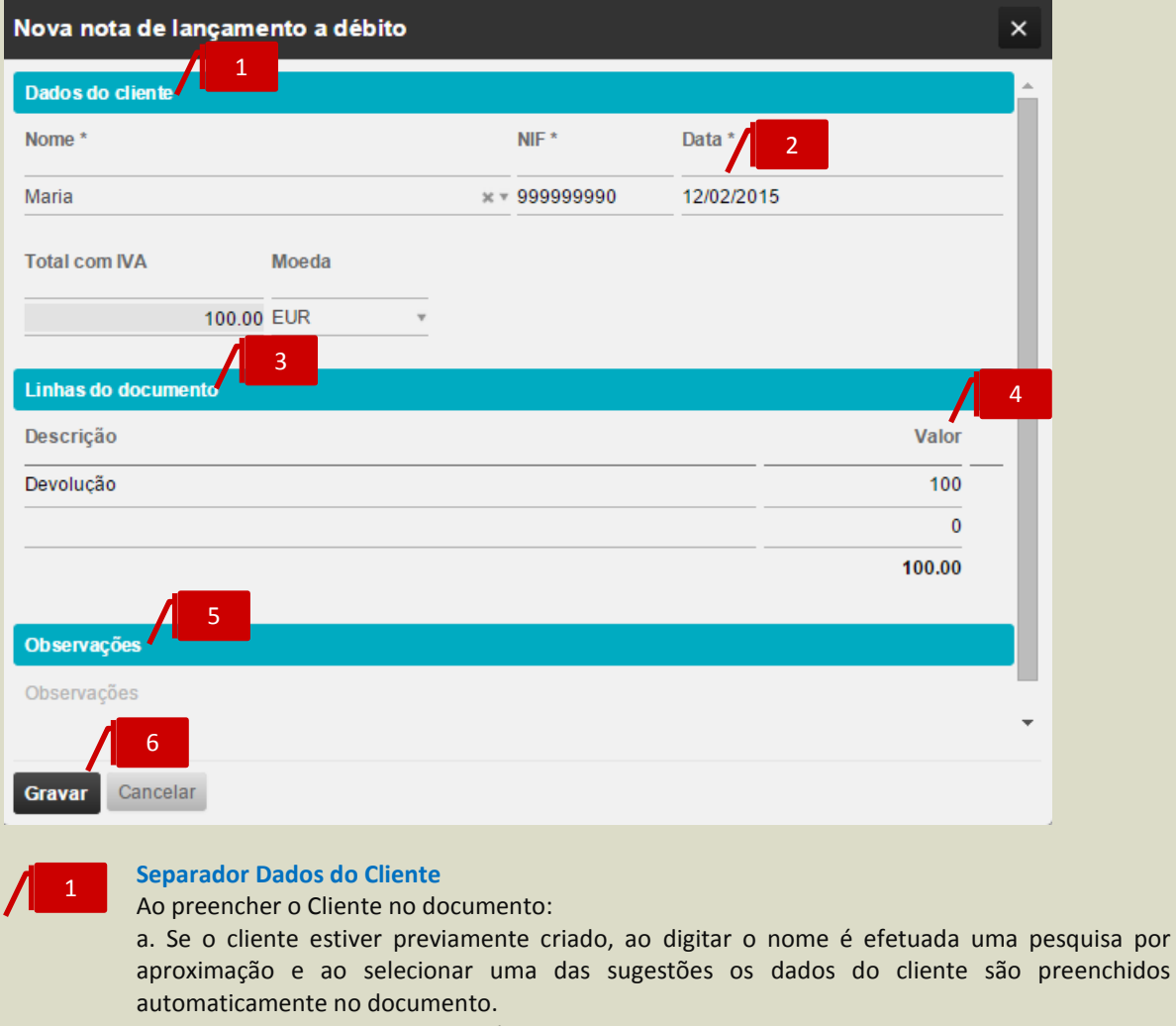

b. Se o cliente não existir, poderá preencher o nome, NIF e morada. Ao gravar o documento o cliente será criado na tabela de clientes.

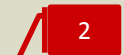

#### **Campo Data do Documento**

Deve selecionar a Data do documento.

3

# **Separador Linhas do Documento**

Introduzir uma breve descrição para cada linha, no exemplo o lançamento a débito na conta corrente do cliente tem origem num cheque devolvido

# **Campo Valor em Linha**

Introduzir o valor a regularizar.

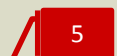

4

# **Campo Observações** Se necessário colocar informações adicionais poderá fazê-lo no campo **Observações**.

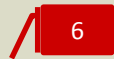

# **Botão Gravar**

Para concluir, deve selecionar a opção **Gravar**.

# **Configuração de Avenças**

Para simplificar o processo de emissão de faturas programadas, tem a possibilidade de configurar a sua emissão automática na área de **Avenças**.

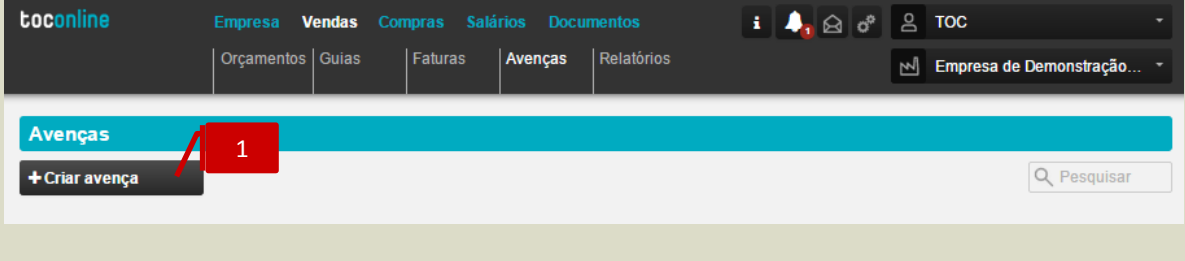

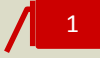

# **Botão Criar Avença**

Para criar uma avença deve selecionar o botão **Criar avença** no menu de página. Após carregar no botão, aparece o diálogo de criação do registo de avença.

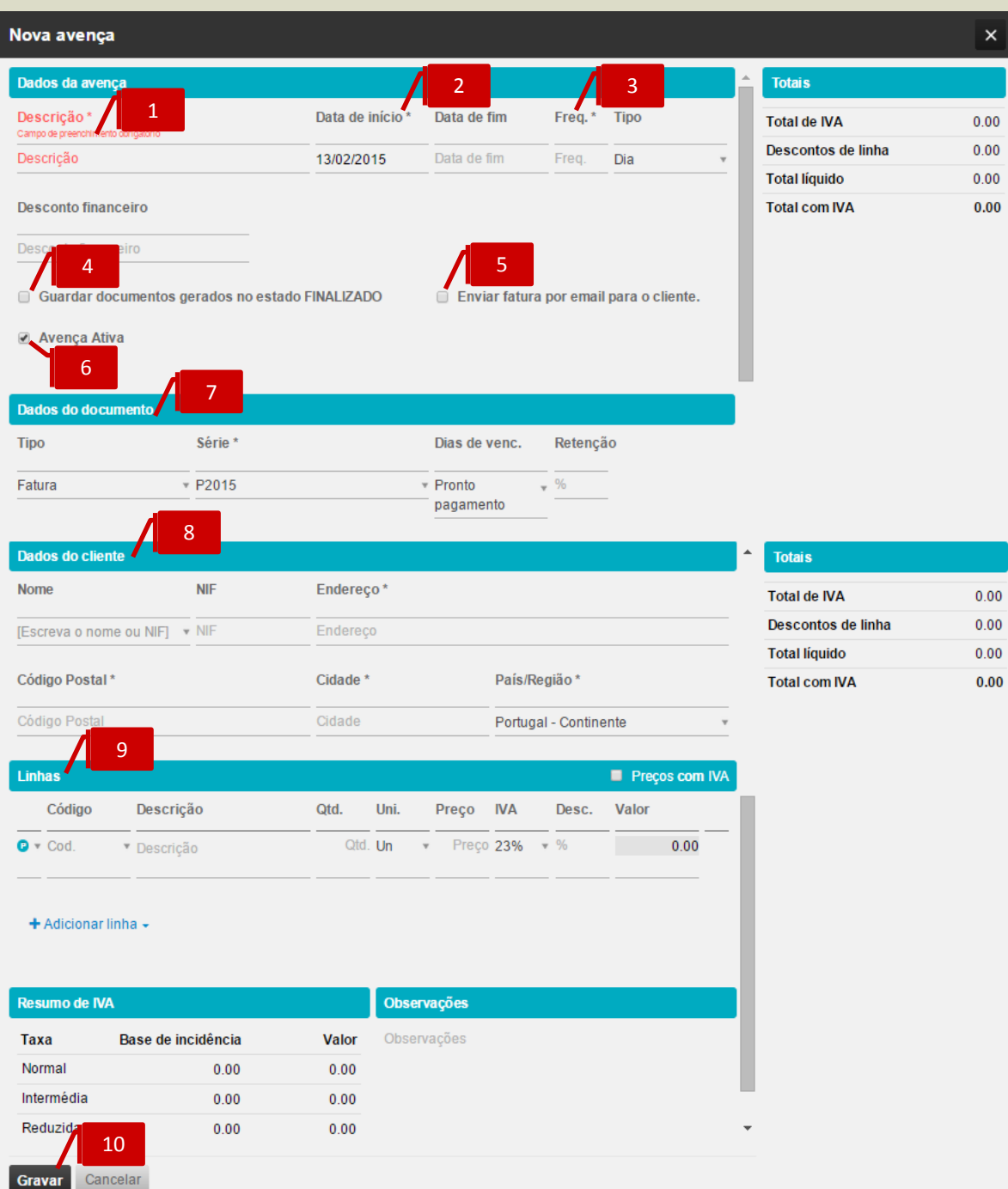

# 1

#### **Campo Descrição**

No diálogo do registo de avença deve colocar uma breve descrição para caracterizar a mesma.

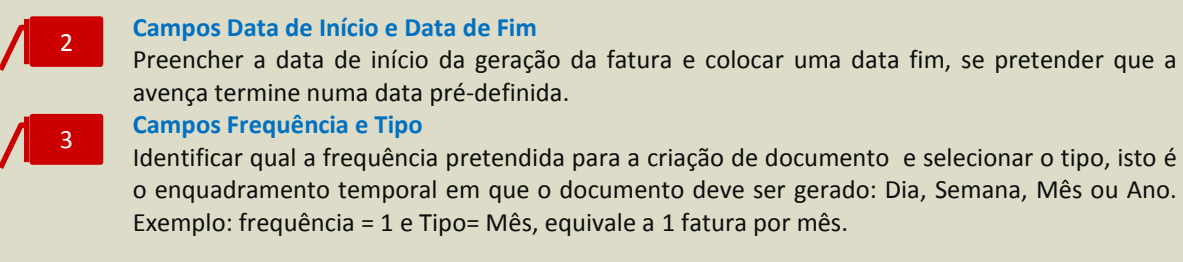

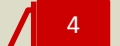

5

6

# *Check-Box* **Guardar Documentos no Estado Finalizado**

Selecionar com um visto, caso pretenda gerar automaticamente o documento no estado **Finalizado**. Se pretender que o mesmo seja gerado no estado **Em Preparação**, deverá deixar em branco.

#### *Check-box* **Enviar Fatura por Email para o Cliente**

Ao colocar um visto na opção, o documento emitido no estado finalizado será enviado automaticamente para o cliente.

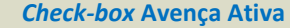

Por omissão a Avença é colocada no estado ativa, no entanto se pretender tem a possibilidade de suspender a mesma à posteriori.

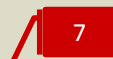

# **Separador Dados do Documento**

Deve configurar os dados do documento a ser gerado, selecionando o tipo de documento a ser gerado: Fatura ou Fatura simplificada, a série na qual a fatura deve ser criada e indicar qual a regra de vencimento a aplicar no documento: Pronto pagamento, 15 dias, 30 dias ou 90 dias.

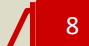

### **Separador Dados do Cliente**

Ao preencher o cliente no documento:

a. Se o cliente estiver previamente criado, ao digitar o campo nome ou o campo NIF é efetuada uma pesquisa por aproximação e ao selecionar uma das sugestões os dados do cliente são preenchidos automaticamente no documento.

b. Se o cliente não existir, poderá preencher o nome, NIF e morada. Ao gravar o documento o cliente será criado na tabela de clientes.

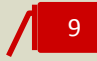

#### **Separador Linhas do Documento**

Ao preencher a linha do documento, se escrever um código de produto ou serviço existente na base de dados, será realizada uma pesquisa por aproximação. São apresentadas as sugestões de produtos/serviços existentes com semelhança e ao selecionar o produto/serviço os dados da linha são automaticamente preenchidos.

Caso pretenda utilizar uma descrição genérica para um serviço poderá descrever diretamente o mesmo no campo Descrição.

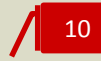

# **Botão Gravar**

Selecionar o botão **Gravar** para criar a Avença tal como definido.

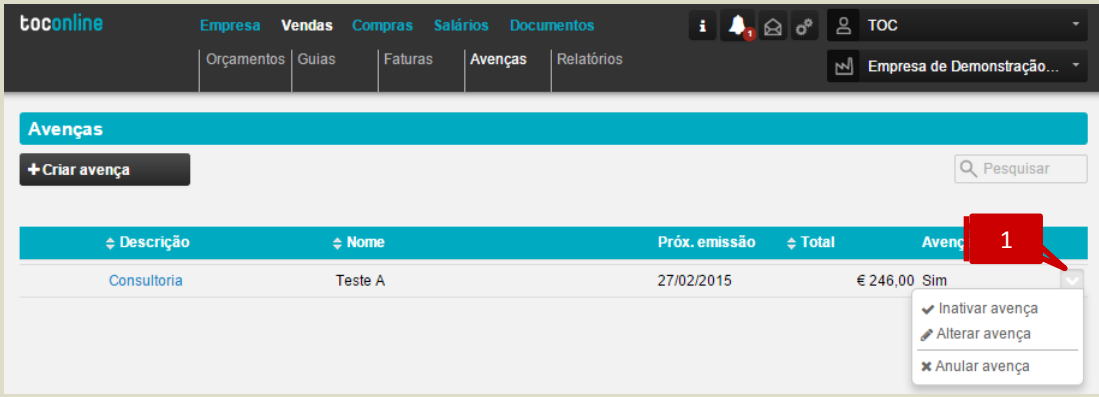

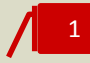

# **Menu Deslizante**

Após criar a avença, poderá inativar, alterar ou anular a mesma acedendo ao menu deslizante à direita na linha.

# **Emissão de Relatórios**

Esta área de relatórios permite-lhe obter mapas de análise sobre várias áreas da sua empresa. São ferramentas úteis e complementares quer a nível de gestão da atividade quer a nível de tarefas relacionadas com o cumprimento das obrigações no âmbito do exercício das atividades profissionais do CC e do empresário.

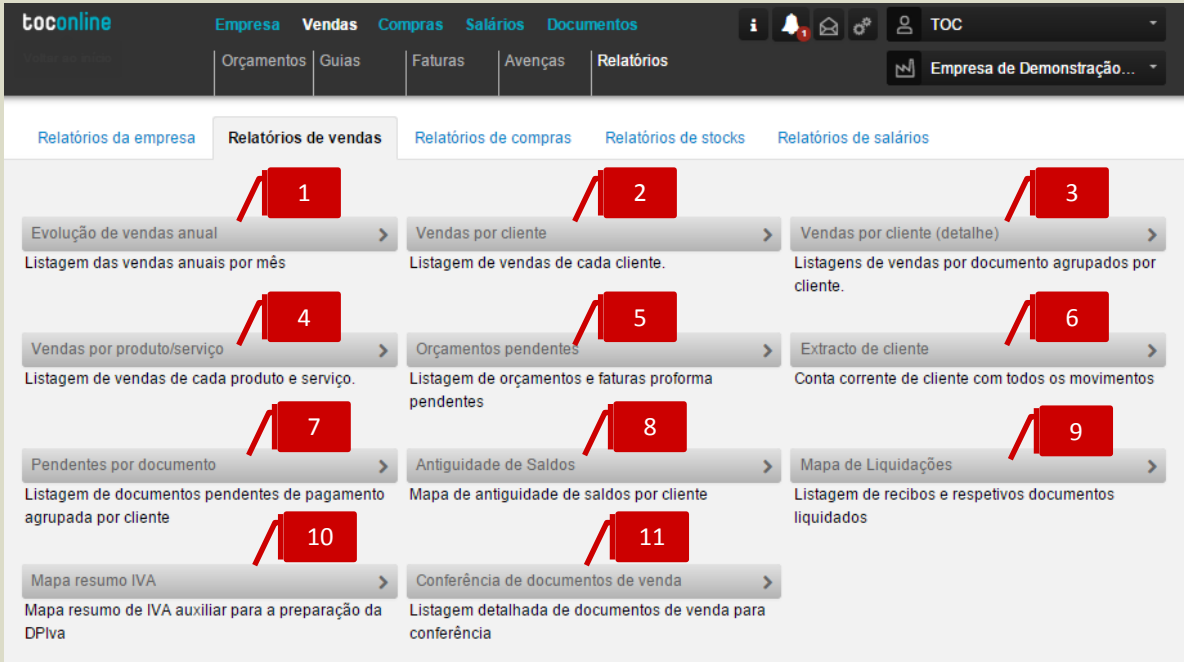

Para aceder à área de relatórios deve dentro da área Vendas selecionar a opção Relatórios. Qualquer que seja o relatório selecionado pode aplicar filtros, consulta no ecrã, exportação para ficheiro de consulta PDF e exportação para ficheiro de edição XLS.

# 1

#### **Listagem Vendas anuais**

Este mapa permite obter, de uma forma rápida e concisa, obter informação sobre o total de vendas do ano atual, confrontada com o total de vendas do ano anterior.

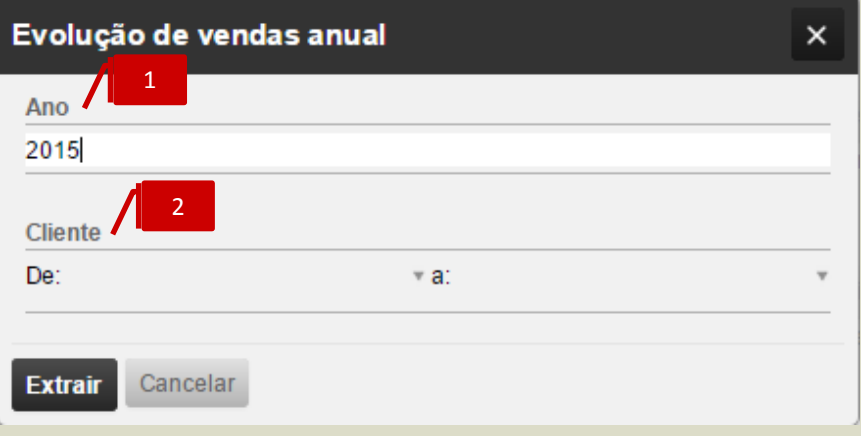

- **[1]** Último ano a a constar no mapa de análise;
- **[2]** Intervalo de clientes a consultar, ou então definir em ambas as caixa de filtros só um cliente e assim obter apenas dados para esse cliente;

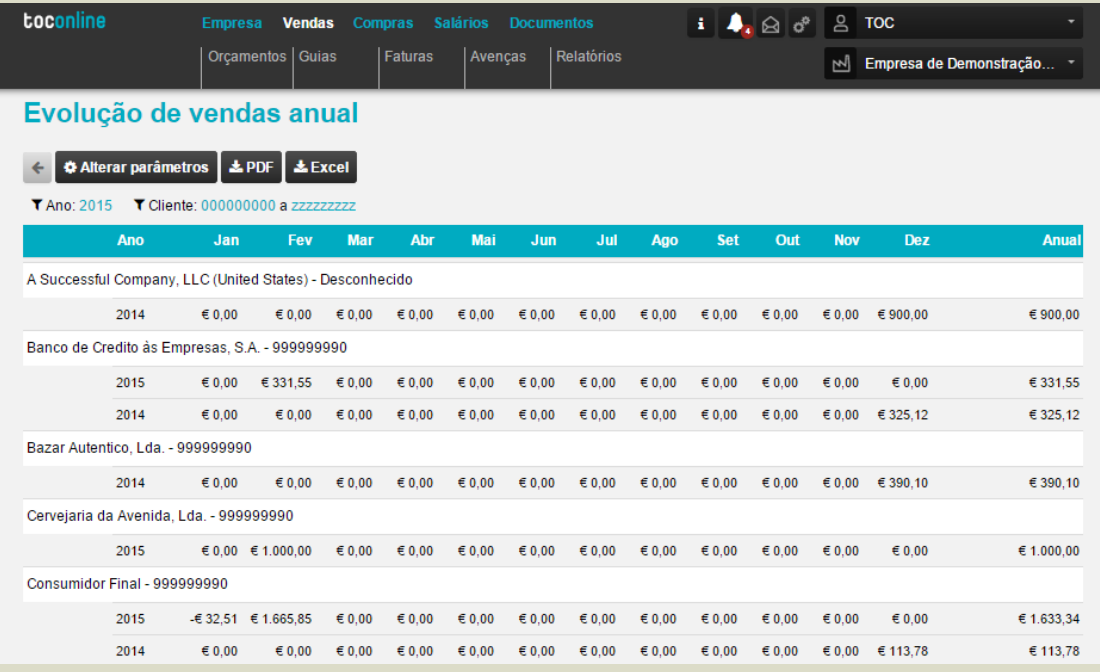

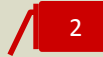

### **Listagem Vendas por Cliente**

Este mapa permite obter, de uma forma rápida e concisa, informação sobre o total de vendas por cliente num determinado intervalo de tempo.

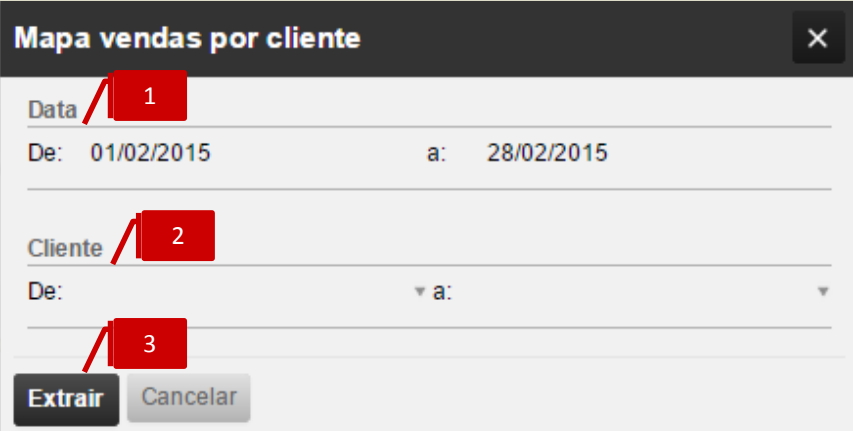

Depois de selecionar o mapa, surge uma caixa de diálogo onde se deverá definir os parâmetros pretendidos:

- **[1]** Intervalo de datas a consultar;
- **[2]** Intervalo de clientes a consultar, ou então definir em ambas as caixa de filtros só um cliente e assim obter apenas dados para esse cliente;
- **[3]** Após definidos os filtros pretendidos, selecionar a opção **Extrair** para aceder ao relatório.

O mapa apresenta uma listagem com os clientes selecionados e respetivos valores de vendas sem iva e valores totais do documento com iva, para o período selecionado.

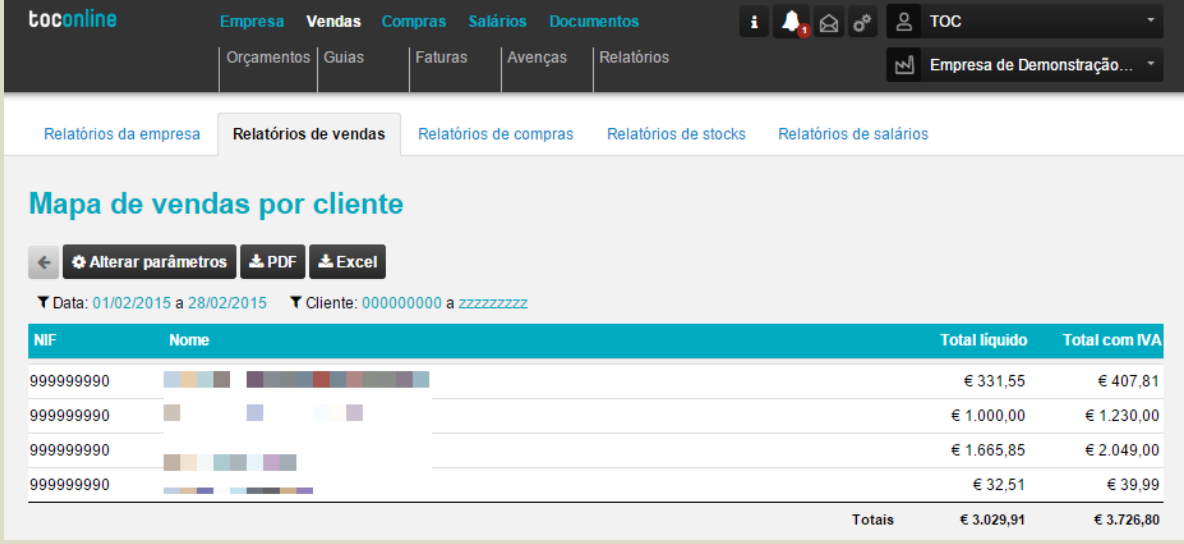

3

### **Listagem Vendas por Cliente (Detalhe)**

O objetivo deste mapa é dar ao utilizador informação detalhada sobre as vendas para cada cliente, num determinado intervalo de tempo.

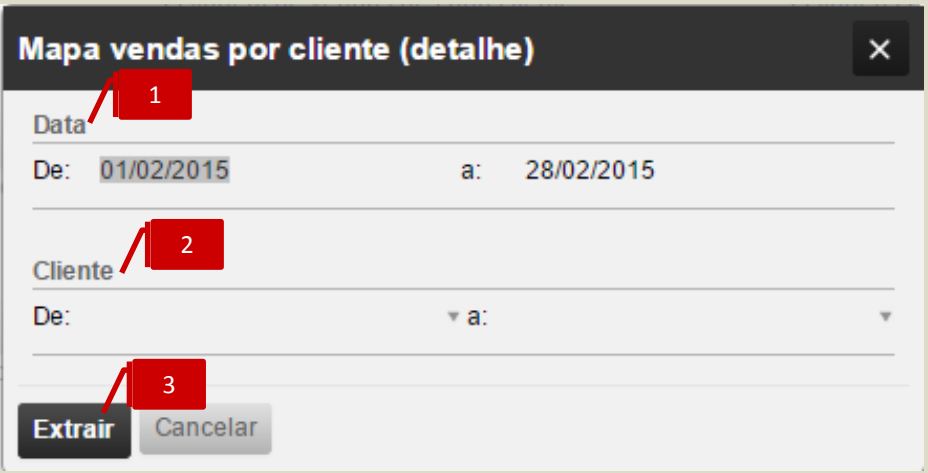

Depois de selecionar o mapa, surge uma caixa de diálogo onde se deverá definir os filtros pretendidos:

- **[1]** Intervalo de datas a consultar;
- **[2]** Intervalo de clientes a consultar, ou então definir em ambas as caixa de filtros só um cliente e assim obter apenas dados para esse cliente.
- **[3]** Após definidos os filtros pretendidos, selecionar a opção **Extrair** para aceder ao relatório.

O mapa apresenta para o período definido e para cada cliente selecionado uma listagem com todos os documentos de faturação e com detalhe linha a linha com as respetivas descrições de artigo, quantidades, valores de vendas sem iva e valores totais com iva.

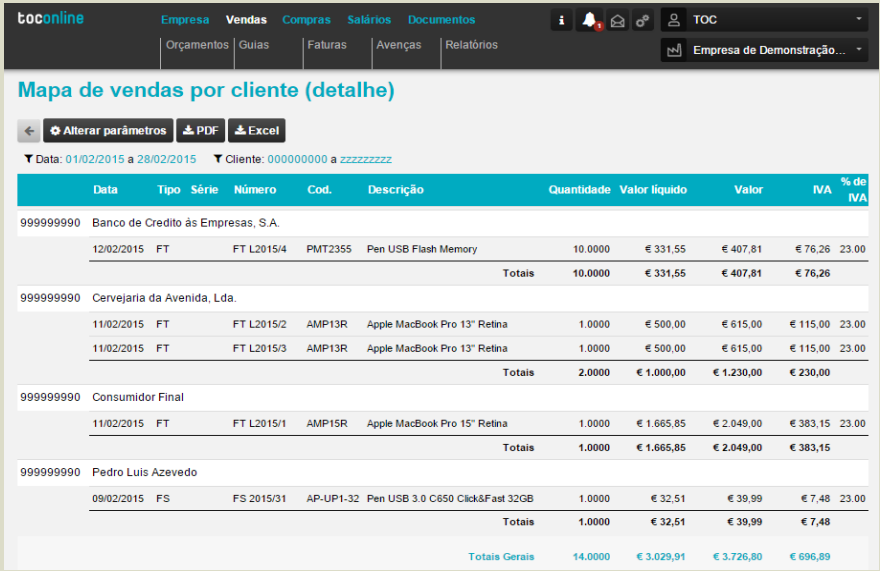

**[1]** Para continuar a ver o mapa deve clicar na seta para que a restante informação do mapa apareça no ecrã. Para voltar a ver a informação que estava no mapa inicial deve clicar na seta.

# 4

### **Listagem de Vendas por Produto / Serviço**

O objetivo deste mapa é de que de uma forma rápida e concisa se obtenha informação sobre a faturação por cada artigo.

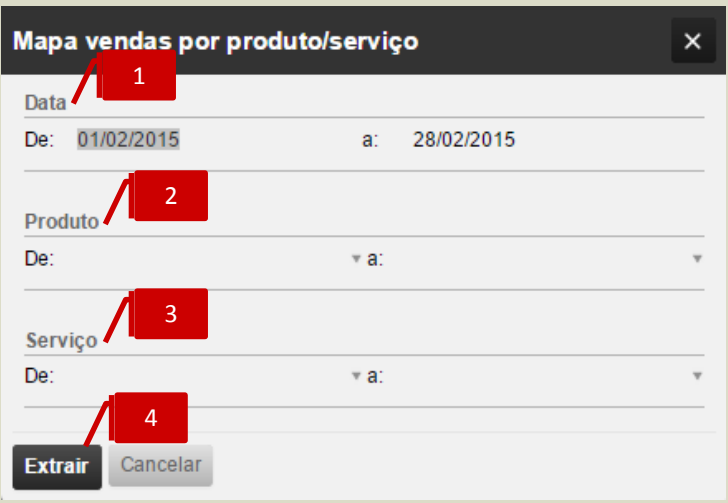

Depois de selecionar o mapa, surge uma caixa de diálogo onde se deverá definir os filtros pretendidos:

- **[1]** Intervalo de datas a consultar;
- **[2]** Intervalo de produtos a consultar, ou então definir em ambas as caixas de filtros só um produto e assim obter apenas dados para esse produto;
- **[3]** Intervalo de serviços a consultar, ou então definir em ambas as caixas de filtros só um serviço e assim obter apenas dados para esse serviço;
- **[4]** Após definidos os filtros pretendidos, selecionar a opção **Extrair** para aceder ao relatório.

O mapa apresenta para cada artigo selecionado um total com as quantidades faturadas no período definido e o correspondente valor total sem iva.

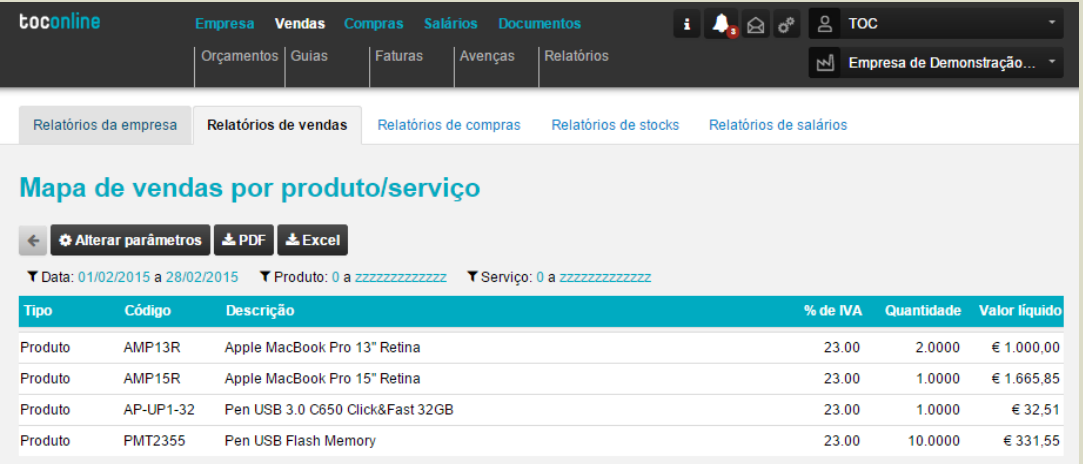

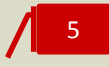

#### **Listagem de Orçamentos Pendentes**

O objetivo deste mapa é ser uma ferramenta de apoio à gestão, que permita uma fácil consulta sobre documentos que ainda estão pendentes de serem transformados em fatura.

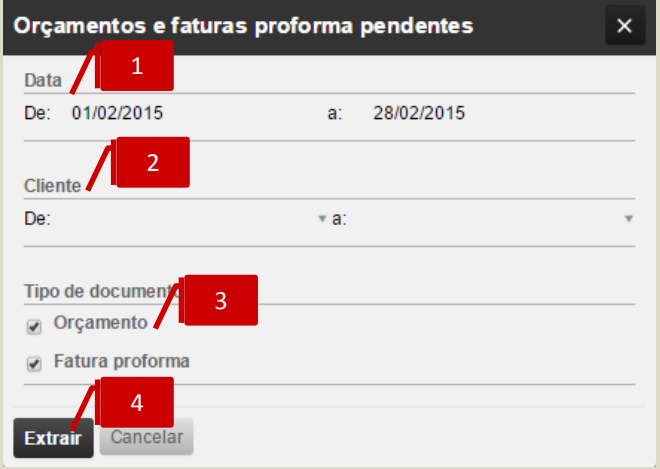

Depois de selecionar o mapa, surge uma caixa de diálogo onde se deverá definir os filtros pretendidos:

- **[1]** Intervalo de datas a consultar;
- **[2]** Intervalo de clientes a consultar, ou então definir em ambas as caixas de filtros só um cliente e assim obter apenas dados para esse cliente;
- **[3]** Definir tipos de documento a pesquisar, se apenas Orçamentos pendentes ou apenas Faturas proforma pendentes ou ambos, bastando para isso selecionar as duas opções;
- **[4]** Após definidos os filtros pretendidos selecionar a opção **Extrair** para aceder ao relatório

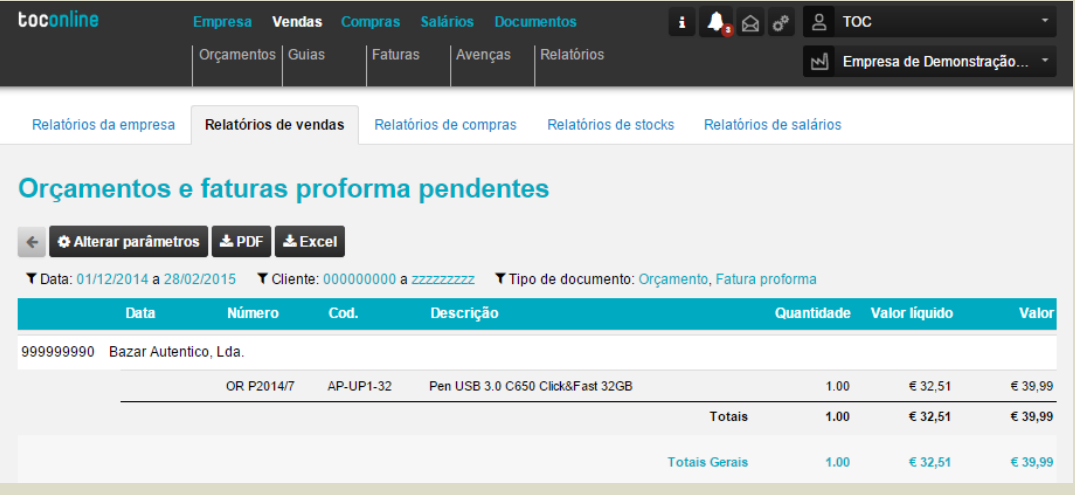

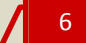

# **Extrato de Cliente**

O objetivo deste mapa é obter uma conta corrente do cliente que espelhe todos os movimentos do cliente(s) selecionado(s).

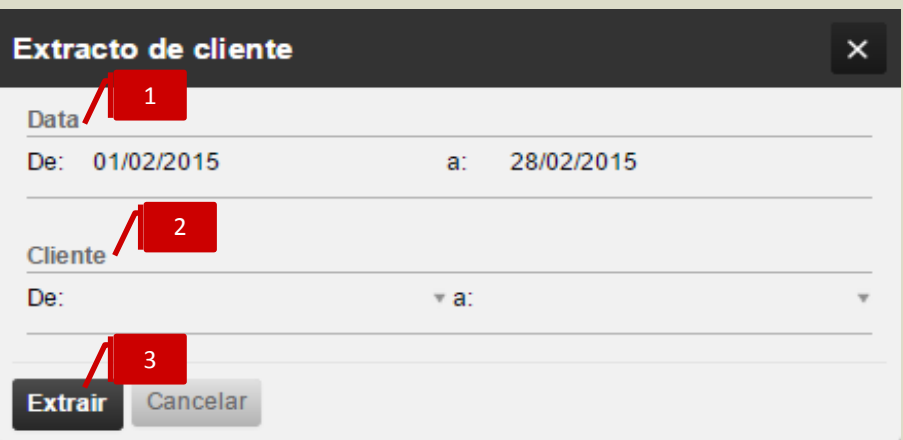

Depois de selecionar o mapa, surge uma caixa de diálogo onde deverá definir os filtros que pretende:

- **[1]** Intervalo de datas a consultar;
- **[2]** Cliente que quer consultar. À medida que se for escrevendo o nome do cliente a caixa de texto irá sugerindo clientes da listagem para facilitar a pesquisa;
- **[3]** Após definidos os filtros pretendidos, selecionar a opção **Extrair** para aceder ao relatório.

O mapa apresenta de forma cronológica todos os movimentos registados na conta corrente do cliente, faturas, notas de crédito e de débito, recibos, registo de saldos iniciais e notas de lançamento a débito e a crédito.

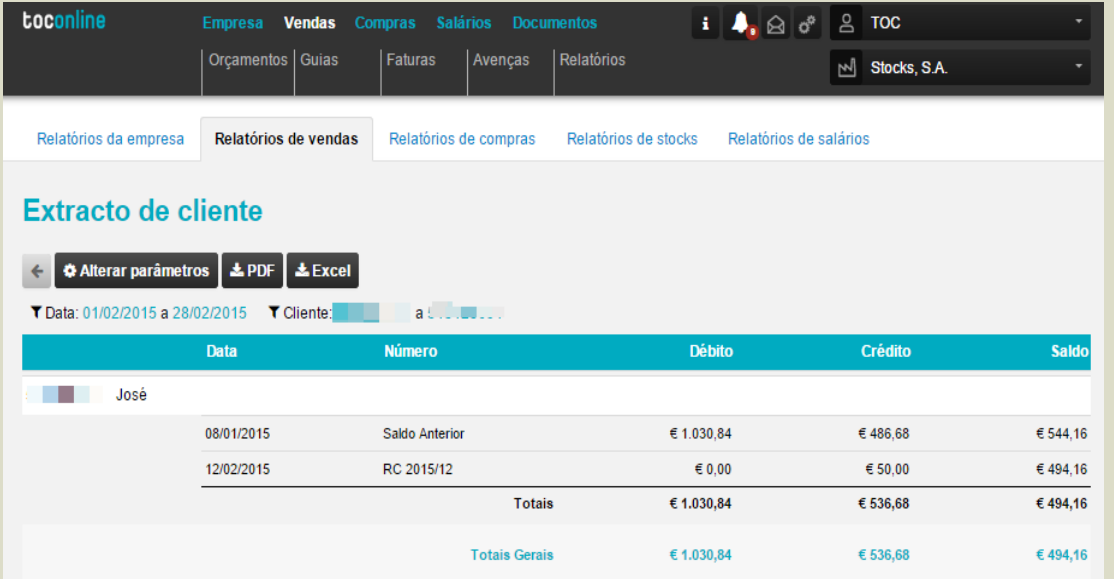

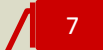

**Listagem de Pendentes por Documento**

O objetivo deste mapa é obter para cada cliente detalhe do valor pendente por documento. <sup>7</sup>

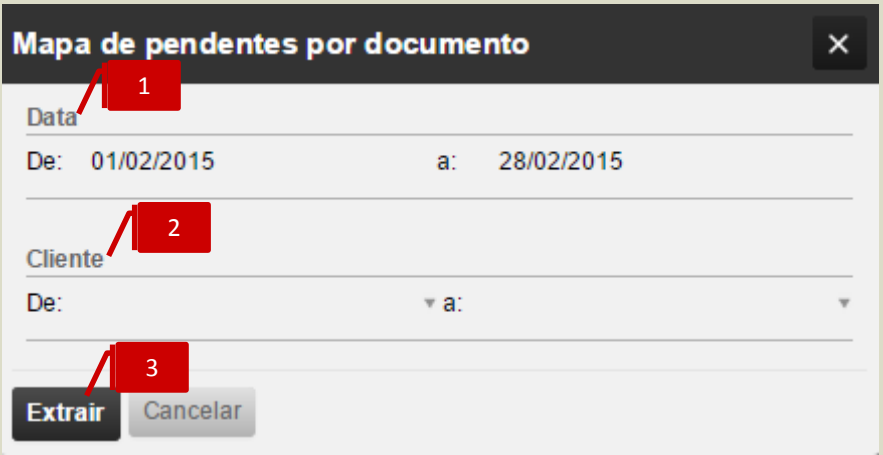

Depois de selecionar o mapa, surge uma caixa de diálogo onde deverá definir os filtros que pretende:

- **[1]** Intervalo de datas a consultar;
- **[2]** Cliente que quer consultar. À medida que se for escrevendo o nome do cliente a caixa de texto irá sugerindo clientes da listagem para facilitar a pesquisa;
- **[3]** Após definidos os filtros pretendidos, selecionar a opção **Extrair** para aceder ao relatório.

O mapa apresenta o detalhe do valor pendente por documento e reflete informação sobre os documentos de regularização que foram efetuados sobre o documento original e que justificam o valor pendente final.

Importa aqui explicar que o registo de pendentes é sempre efetuado ao nível do documento original. Se efetuarmos uma fatura de valor total de 1.000,00€ e emitirmos sobre essa fatura uma nota de crédito de 500,00€, o valor pendente da fatura apresenta-se em 500,00€.

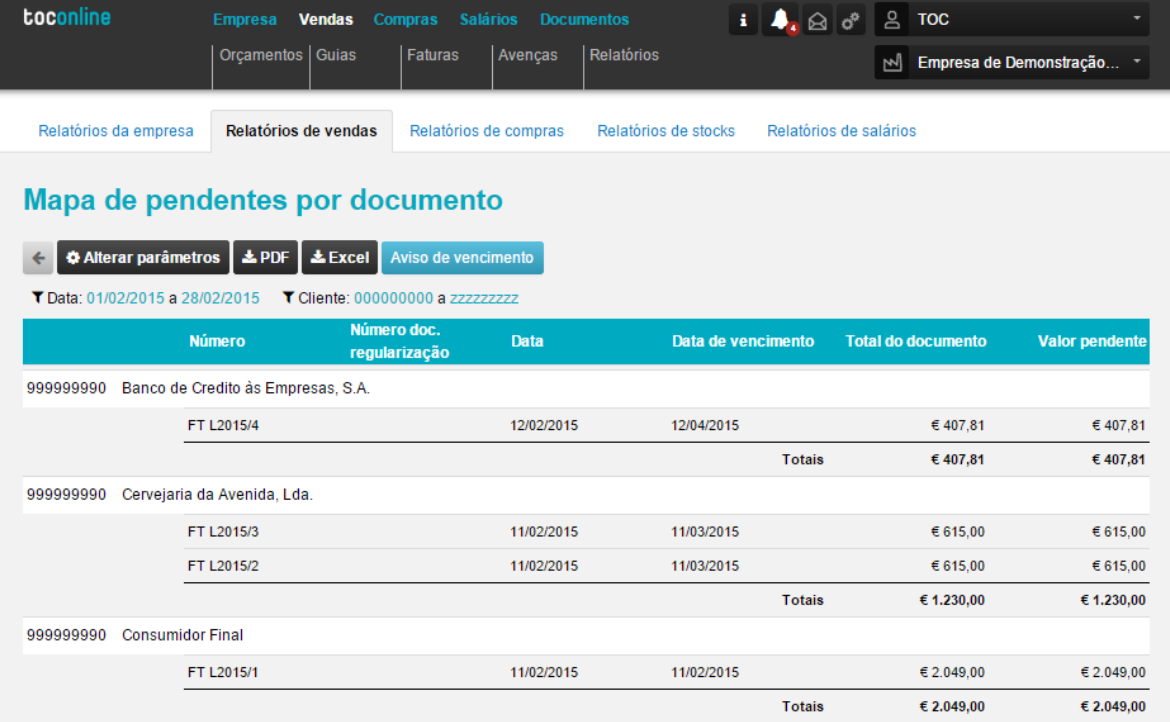
- **[1]** Após emissão do mapa de pendentes pode aqui solcitar a emissão de um aviso de vencimento pronto a enviar ao cliente a pedir a regularização do documento final;
- **[2]** É nesta Coluna "Número doc. Regularização" que pode verificar que documentos foram regularizando o pendente do documento original. No exemplo verificamos a emissão de recibos e notas de crédito.

8

#### **Mapa de Antiguidade de Saldos**

O objetivo deste mapa é que, de uma forma rápida, se consiga perceber qual é antiguidade das dívidas dos clientes.

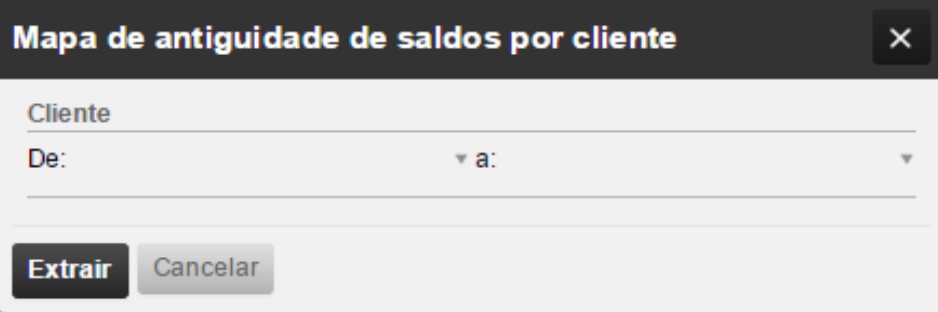

**[1]** O mapa apresenta em intervalos de tempo pré definidos, o valor em dívida de cada cliente.

No exemplo, verificamos que o Cliente João dos Testes tem 1230,00€ em dívida com uma antiguidade entre os 3 e os 6 meses.

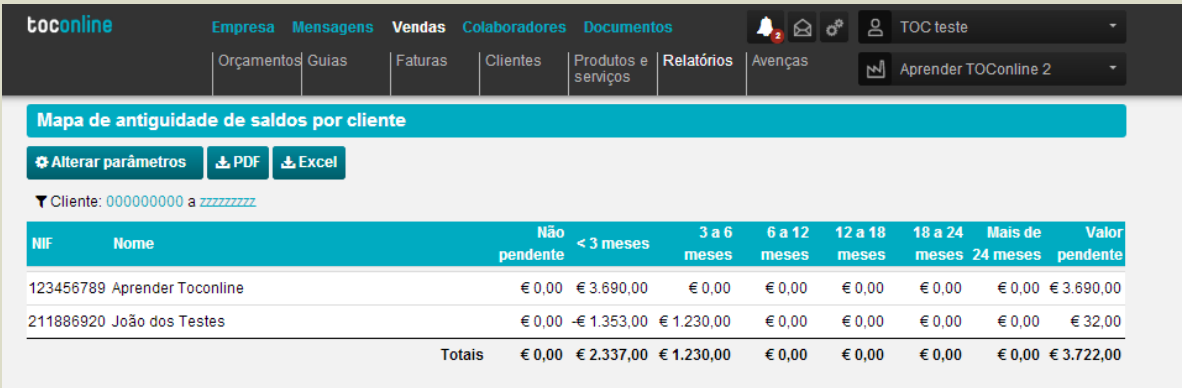

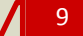

**Mapa de Liquidações**

O objetivo deste mapa é obter informação sobre os recibos emitidos e que documentos cada recibo liquidou.

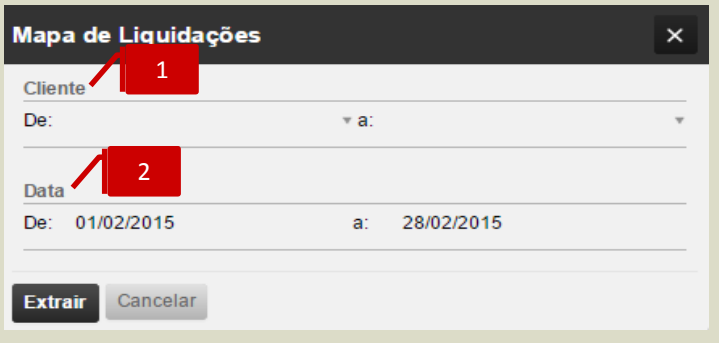

- **[1]** Cliente que quer consultar. À medida que se for escrevendo o nome do cliente a caixa de texto irá sugerindo clientes da listagem para facilitar a pesquisa;
- **[2]** Intervalo de datas a consultar.

O mapa apresenta todos os documentos liquidados pelos recibos, se um recibo liquida mais do que um documento então o recibo aparecerá tantas vezes quantos documentos diferentes liquidou.

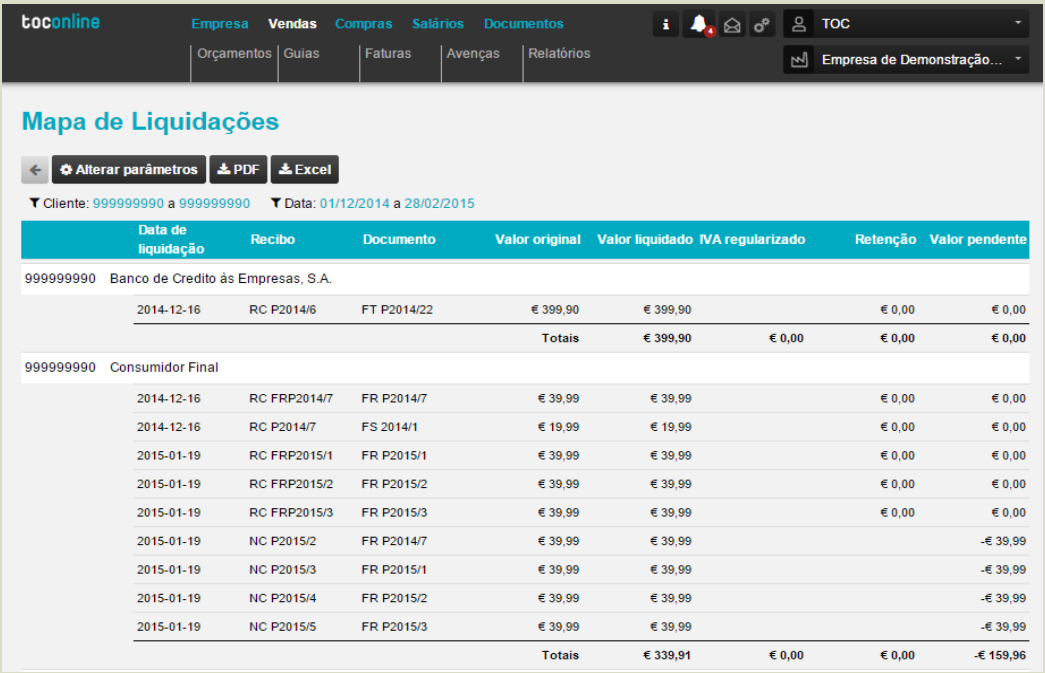

10

#### **Mapa Resumo de IVA**

O objetivo deste mapa é ser um auxílio à preparação da declaração periódica de IVA. Deve ser usado como suporte e para validação dos valores extraídos da contabilidade e não para preenchimento direto da declaração periódica de Iva.

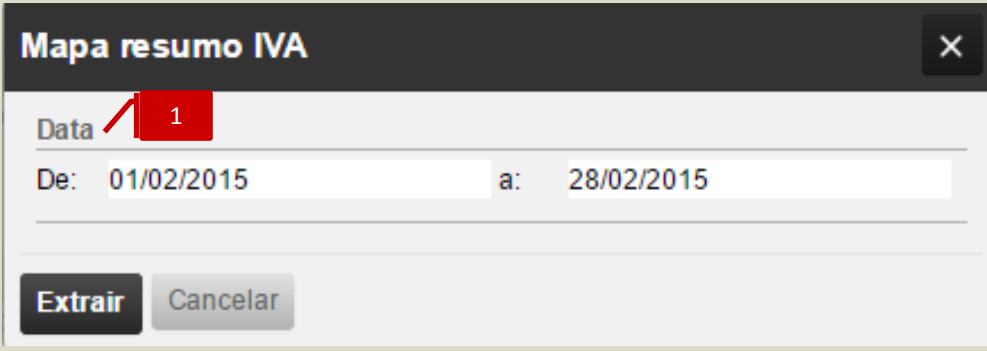

**[1]** Deve indicar apenas o período que pretende consultar.

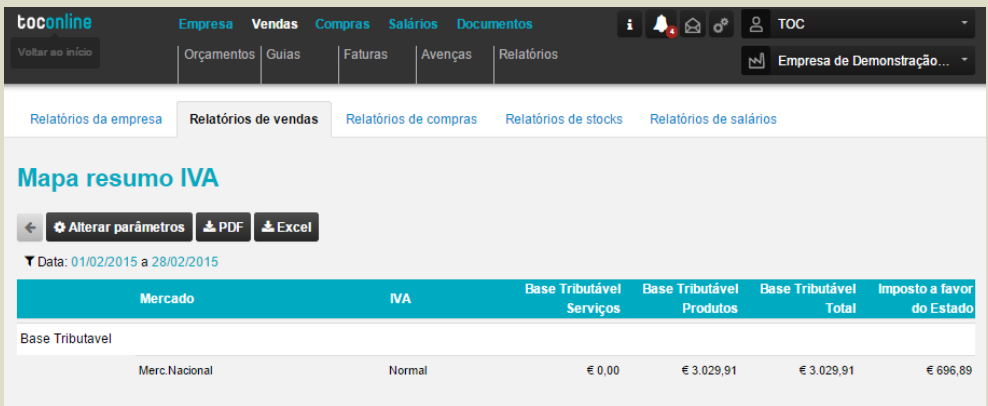

11

#### **Listagem para Conferência de Documentos**

O objetivo deste mapa é compilar o máximo de formação sobre a faturação num mapa só. Poderá com este mapa cruzar informação contabilística e extrair o máximo de informação apenas numa análise.

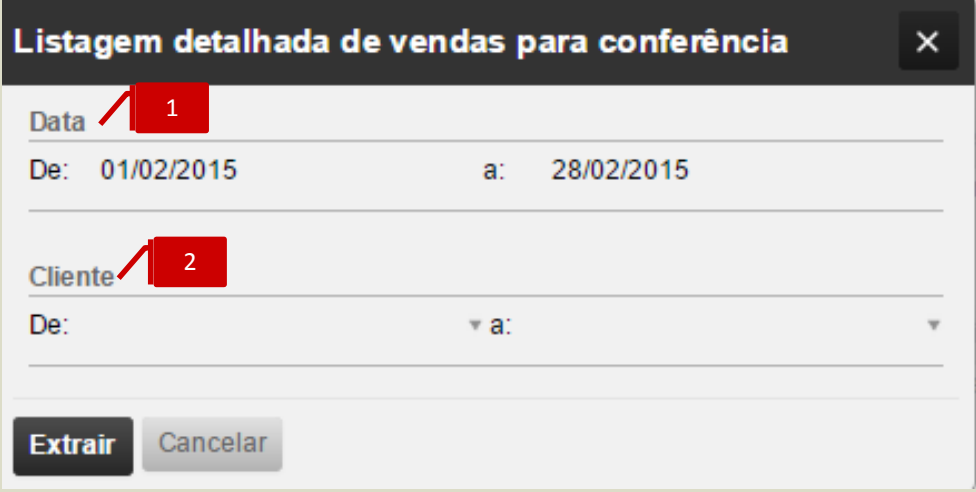

- **[1]** Deve indicar o período que pretende consultar;
- **[2]** Pode limitar a conferência dos documentos aos clientes que pretender.

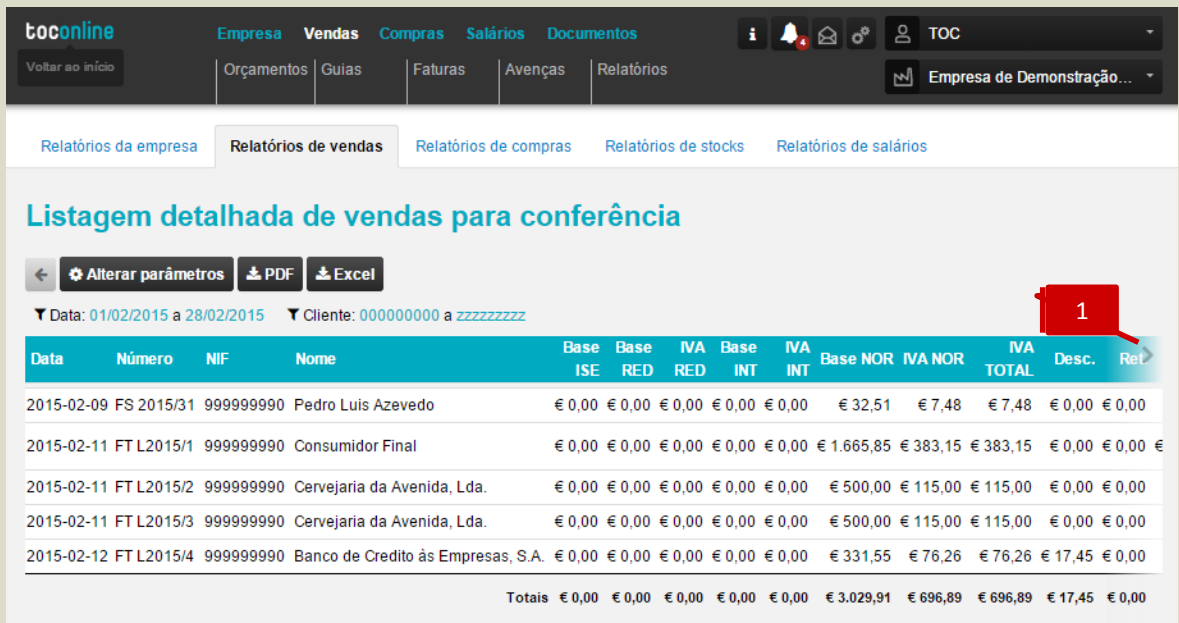

**[1]** Deve clicar para consultar a totalidade do mapa;

O mapa detalha todas as bases de iva por taxas, os valores dos respetivos ivas, descontos bem como retenções efetuadas.

# **Menu Compras**

O menu **Compras** confere o acesso à área de gestão do processo de encomendas e compras e de registo e validação das despesas da entidade e dos seus colaboradores.

Estão enquadradas neste menu as tarefas de emissão de Notas de Encomenda a Fornecedor, bem como o registo de Documentos de Transporte do Fornecedor e a emissão de Guias de Devolução a Fornecedor, com a respetiva comunicação à Autoridade Tributária. Paralelamente, o registo das Faturas de Compra, das Despesas da entidade e dos seus colaboradores, bem como os Mapas de Deslocações dos colaboradores, a emissão de Pagamentos a Fornecedores e a Colaboradores e a análise de contas correntes.

Este módulo de Compras e Despesas incute uma nova dinâmica na gestão das Despesas do colaborador. Em primeiro plano, o colaborador passa a introduzir as suas despesas e registos de deslocações em viatura própria no TOConline, submetendo-as a aprovação. Posteriormente, o empresário tem acesso às Despesas e Mapas de Deslocações registadas, permitindo-lhe ter sempre a perspetiva centralizada e atualizada das despesas por aprovar e por pagar para cada colaborador.

A emissão de Faturas de Autofaturação está também incluída neste módulo.

# **Notas de Encomenda a Fornecedor**

O submenu **Notas de Encomenda** permite o acesso à emissão de Notas de Encomenda a Fornecedores e à gestão das adjudicações e fornecimentos associados aos processos de compra.

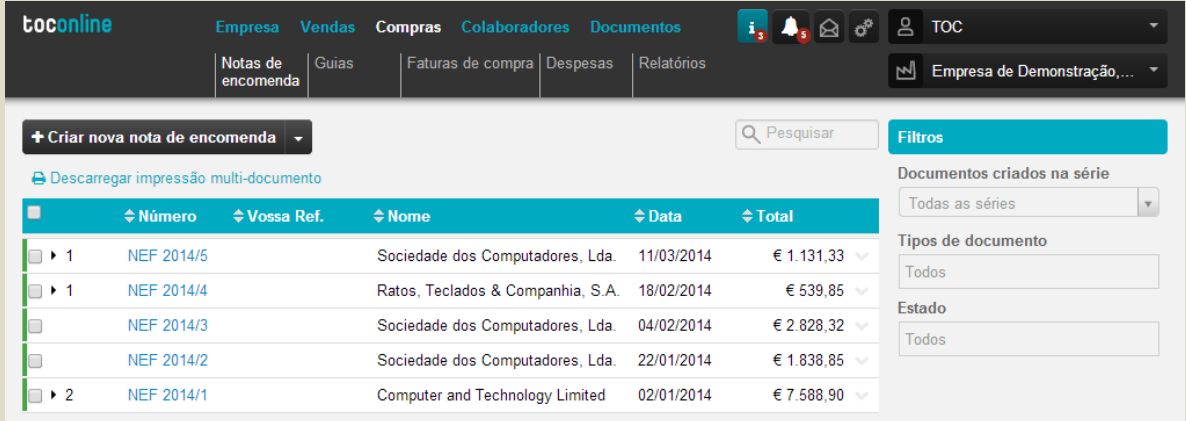

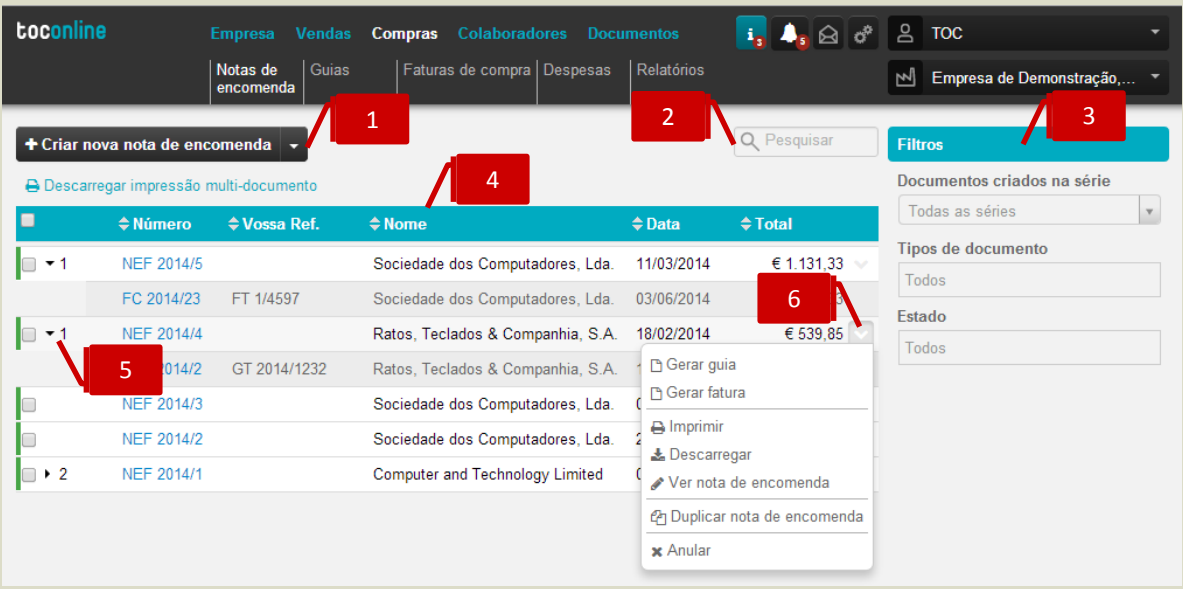

#### **Botão Criar Nova Nota de Encomenda**

O botão **Criar nova nota de encomenda** abre a caixa de diálogo de emissão de Nota de Encomenda. Se aceder à seta de expansão, à direita no botão, pode selecionar alternativamente o registo de Fatura Pró-Forma de Fornecedor.

#### **Campo de Pesquisa Livre**

O campo de pesquisa livre permite a busca e filtro de documentos por introdução de **Número de Documento** ou **Nome**.

#### **Filtros de contexto**

\_ **Documentos Criados na Série**, permite a aplicação de filtros por série de documentos;

\_ **Tipos de Documento**, permite a visualização dos documentos por tipo de documento – Nota de Encomenda a Fornecedor ou Fatura Pró-Forma de Fornecedor;

\_ **Estado**, permite a apresentação dos documentos por estado – Adjudicado ou Não Adjudicado.

# 4

1

2

3

#### **Listagem de Documentos**

O painel de Documentos apresenta, em linha, as Notas de Encomenda a Fornecedor e as Faturas Pró-Forma de Fornecedor emitidas, indicando o **Número do Documento**, a **Referência** do Fornecedor, o **Nome do Fornecedor**, a **Data do Documento** e o **Valor do Documento**.

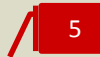

#### **Seta de Expansão**

Ao clicar na seta de expansão, são apresentados os documentos na hierarquia do documento original. Geradas a partir da Nota de Encomenda a Fornecedor ou da Fatura Pró-Forma de Fornecedor, são visualizadas as Guias de Transporte de Fornecedor e as Faturas.

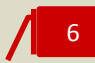

#### **Menu Deslizante**

\_ **Gerar Guia**, converte a Nota de Encomenda a Fornecedor ou a Fatura Pró-Forma em Guia de Transporte de Fornecedor;

- \_ **Gerar Fatura**, converte a Nota de Encomenda a Fornecedor ou a Fatura Pró-Forma em Fatura;
- \_ **Imprimir**, permite a impressão da Nota de Encomenda a Fornecedor ou da Fatura Pró-Forma;

\_ **Descarregar**, permite o *download* da Nota de Encomenda a Fornecedor ou da Fatura Pró-Forma em formato de leitura PDF;

\_ **Ver Nota de Encomenda**, abre a visualização da caixa de diálogo do documento;

\_ **Duplicar Nota de Encomenda**, permite a duplicação da Nota de Encomenda a Fornecedor ou da Fatura Pró-Forma e sua posterior edição;

\_ **Anular**, permite a anulação da Nota de Encomenda a Fornecedor ou da Fatura Pró-Forma.

#### **Emissão de Nota de Encomenda a Fornecedor**

Apresentámos abaixo os principais procedimentos para a emissão de uma Nota de Encomenda a Fornecedor.

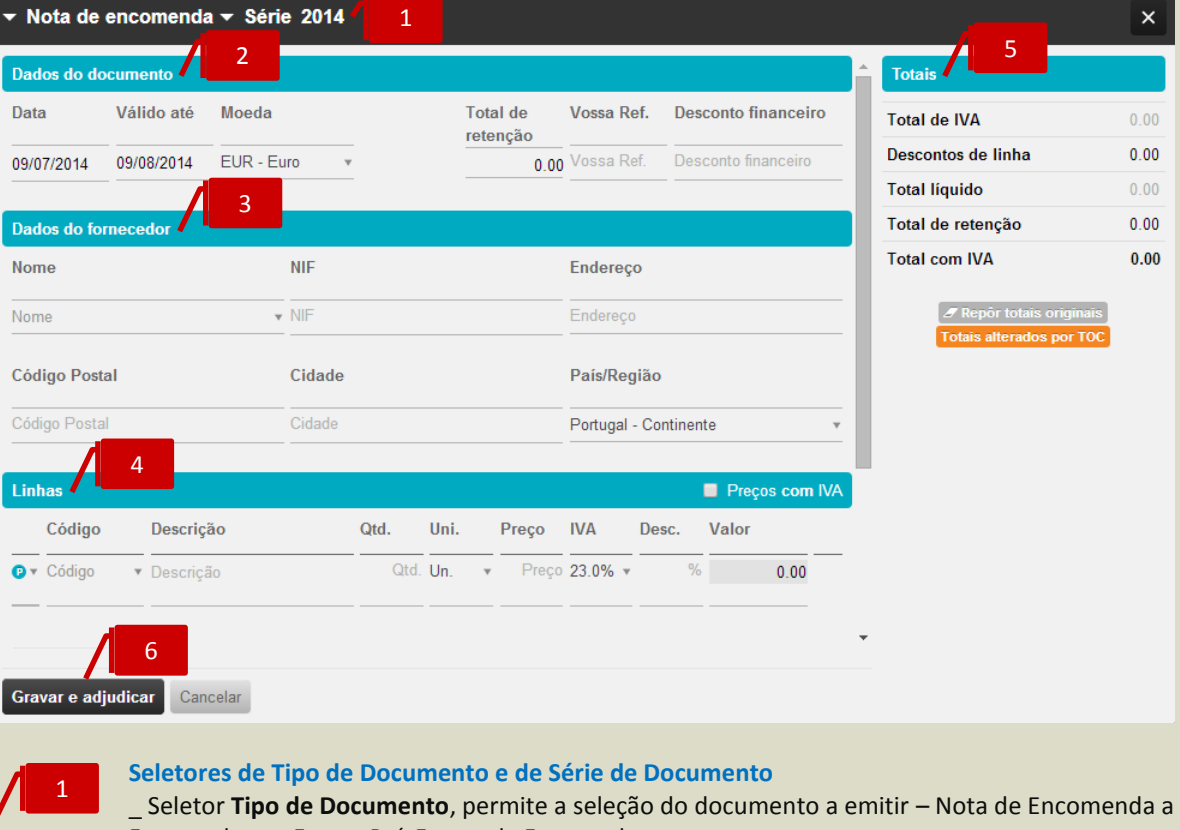

Fornecedor ou Fatura Pró-Forma de Fornecedor;

\_ **Seletor Série de Documento**, permite a seleção da Série de documento a utilizar.

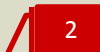

#### **Separador Dados do Documento**

- \_ **Data**, permite a introdução da data de emissão do documento;
- \_ **Válido até**, permite a introdução da data de vencimento do documento;
- \_ **Moeda**, permite a seleção da moeda original do documento;
- \_ **Total de Retenção**, permite a introdução do valor da Retenção no documento;

\_ **Vossa Ref.**, permite a introdução do número do documento do fornecedor ou de qualquer outra referência associada;

\_ **Desconto financeiro**, permite a introdução do desconto financeiro em percentagem no documento.

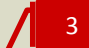

#### **Separador Dados do Fornecedor**

O campo **Nome** permite a pesquisa, por aproximação, pelo Nome ou NIF do fornecedor a selecionar para a emissão do documento.

# 4

#### **Separador Linhas do Documento**

No corpo do documento deverá proceder à introdução em linha dos Produtos e/ou Categorias de Despesa.

Se pretender que os preços dos Produtos e/ou Categorias de Despesa sejam apresentados com IVA, deverá colocar o visto na caixa **Preços com IVA**, caso pretenda que os Preços sejam apresentados sem IVA incluído, deverá manter a caixa não selecionada.

Deverá, de seguida, escolher o tipo de linha a introduzir, por seleção de Produto ou Categoria de Despesa no campo à esquerda da coluna de Código. Após a seleção, poderá realizar a pesquisa, por aproximação, no campo **Código** pela descrição, código de barras ou código do artigo.

Caso pretenda a introdução de descrição apenas, bastará que mantenha o campo **Código** em branco.

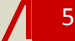

#### **Separador Totais**

O separador apresenta os totalizadores do documento.

Caso pretenda, poderá editar os totais do documento, para promover pequenos acertos face ao documento original do fornecedor, bastando para tal clicar no botão **Editar totais**. Os campos **Total Líquido** e **Total de IVA** ficam editáveis para introdução manual.

De mencionar que após a edição dos totais do documento, o TOConline não mais recalcula o documento, mesmo acrescentando linhas ou alterando os valores em linha.

Poderá reverter as alterações efetuadas, clicando no botão **Repor totais originais**.

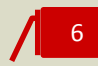

#### **Botão Gravar e Adjudicar**

Para concluir a operação, bastará clicar no botão **Gravar e Adjudicar**.

Os procedimentos de registo do documento **Fatura Pró-Forma de Fornecedor** são, em tudo, semelhantes aos de emissão da Nota de Encomenda a Fornecedor.

# **Guias de Transporte de Fornecedor**

O submenu **Guias** permite o acesso ao registo das Guias de Transporte de Fornecedor, bem como à emissão de Guias de Devolução a Fornecedor e correspondente tarefa de comunicação do documento à Autoridade Tributária.

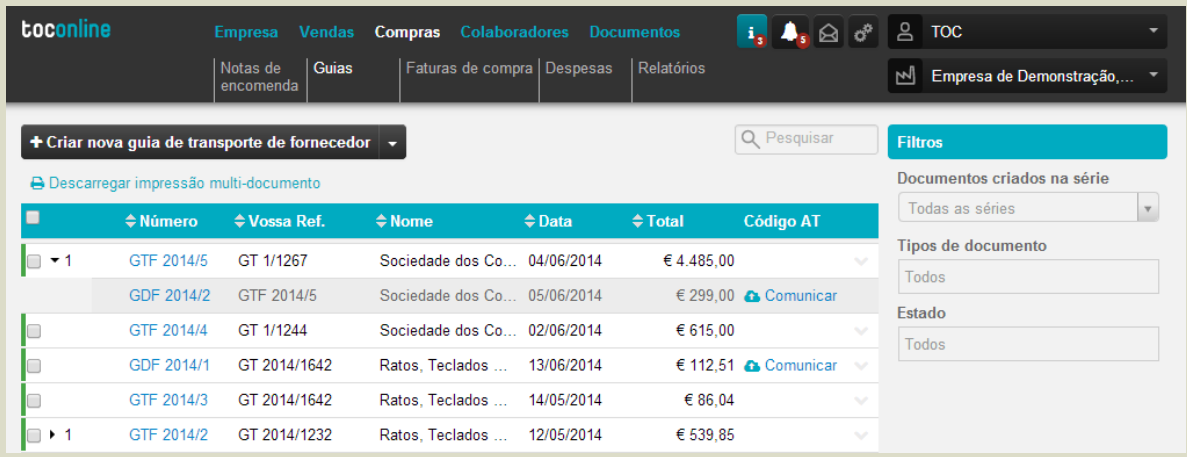

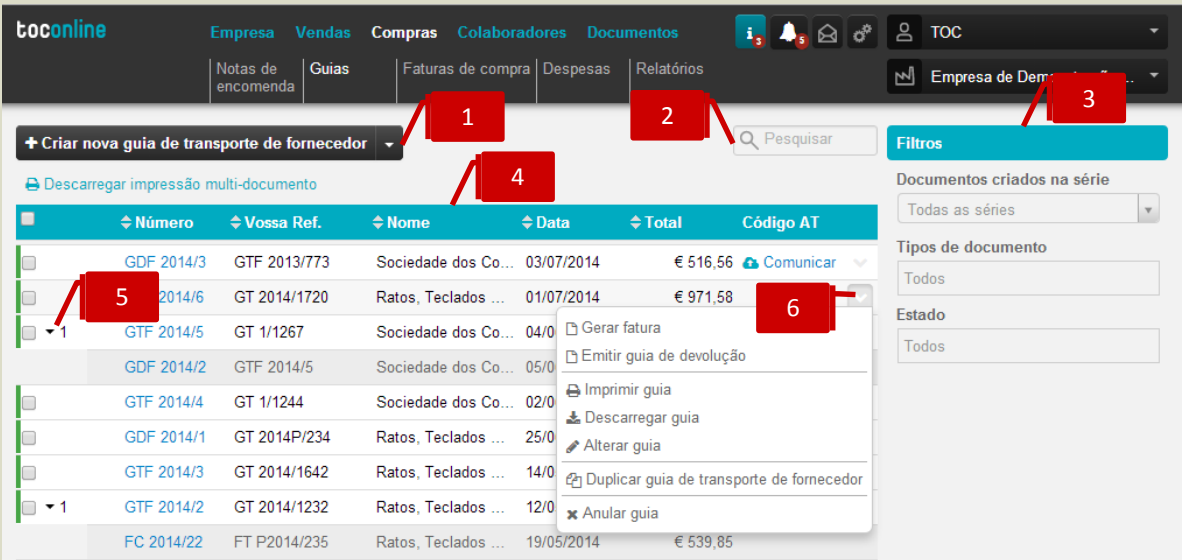

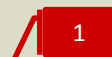

#### **Botão Criar Nova Guia de Transporte de Fornecedor**

O botão **Criar nova guia de transporte de fornecedor** abre a caixa de diálogo de registo de Guia de Transporte de Fornecedor. Se aceder à seta de expansão, à direita no botão, pode selecionar alternativamente a emissão de Guia de Devolução a Fornecedor.

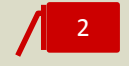

#### **Campo de Pesquisa Livre**

O campo de pesquisa livre permite a busca e filtro de documentos por introdução de **Número de Documento** ou **Nome**.

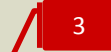

#### **Filtros de contexto**

\_ **Documentos Criados na Série**, permite a aplicação de filtros por série de documentos;

\_ **Tipos de Documento**, permite a visualização dos documentos por tipo de documento – Nota de Encomenda a Fornecedor ou Fatura Pró-Forma de Fornecedor;

\_ **Estado**, permite a apresentação dos documentos por estado – Adjudicado ou Não Adjudicado.

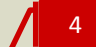

#### **Listagem de Documentos**

O painel de Documentos apresenta, em linha, as Notas de Encomenda a Fornecedor e as Faturas Pró-Forma de Fornecedor emitidas, indicando o **Número do Documento**, a **Referência** do Fornecedor, o **Nome do Fornecedor**, a **Data do Documento** e o **Valor do Documento** e a coluna do **Código AT**, devolvido na comunicação das Guias de Devolução a Fornecedor, cujo procedimento veremos a seguir.

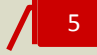

#### **Seta de Expansão**

Ao clicar na seta de expansão, são apresentados os documentos na hierarquia do documento original. Geradas a partir da Guia de Transporte de Fornecedor, são visualizadas as Guias de Devolução a Fornecedor e as Faturas.

# 6

#### **Menu Deslizante**

\_ **Gerar Fatura**, converte a Guia de Transporte de Fornecedor em Fatura;

\_ **Emitir Guia de Devolução**, permite a emissão de Guia de Devolução a Fornecedor com específica remissão para a Guia de Transporte de Fornecedor original;

\_ **Imprimir Guia**, permite a impressão da Guia de Transporte de Fornecedor ou da Guia de Devolução a Fornecedor;

\_ **Descarregar Guia**, permite o *download* da Guia de Transporte de Fornecedor ou da Guia de Devolução a Fornecedor em formato de leitura PDF;

\_ **Alterar Guia**, abre a caixa de diálogo de emissão do documento, permitindo a sua edição;

\_ **Duplicar Guia de Transporte de Fornecedor**, permite a duplicação do documento e a sua posterior edição;

\_ **Anular Guia**, permite a anulação da Guia de Transporte de Fornecedor ou da Guia de Devolução a Fornecedor.

#### **Registo de Guia de Transporte de Fornecedor**

Apresentámos, de seguida, os principais procedimentos para o registo de uma Guia de Transporte de Fornecedor.

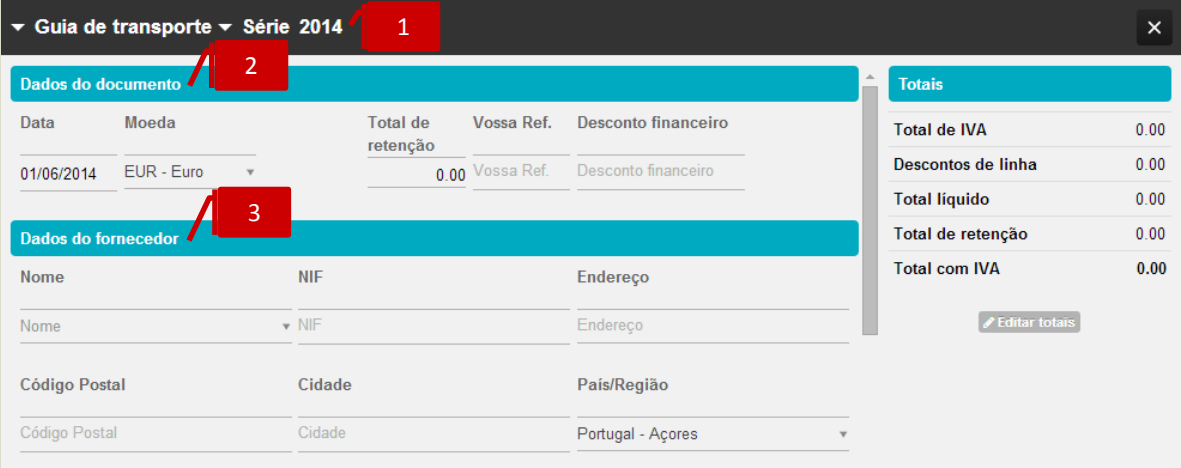

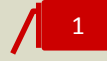

2

#### **Seletores de Tipo de Documento e de Série de Documento**

\_ Seletor **Tipo de Documento**, permite a seleção do documento a emitir – Guia de Transporte de Fornecedor ou Guia de Devolução a Fornecedor;

\_ **Seletor Série de Documento**, permite a seleção da Série de documento a utilizar.

#### **Separador Dados do Documento**

\_ **Data**, permite a introdução da data de emissão do documento;

- \_ **Moeda**, permite a seleção da moeda original do documento;
- \_ **Total de Retenção**, permite a introdução do valor da Retenção no documento;

\_ **Vossa Ref.**, permite a introdução do número do documento do fornecedor ou de qualquer outra referência associada;

\_ **Desconto financeiro**, permite a introdução do desconto financeiro em percentagem no documento.

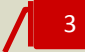

#### **Separador Dados do Fornecedor**

O campo **Nome** permite a pesquisa, por aproximação, pelo **Nome** ou **NIF** do fornecedor a selecionar para a registo / emissão do documento.

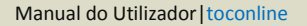

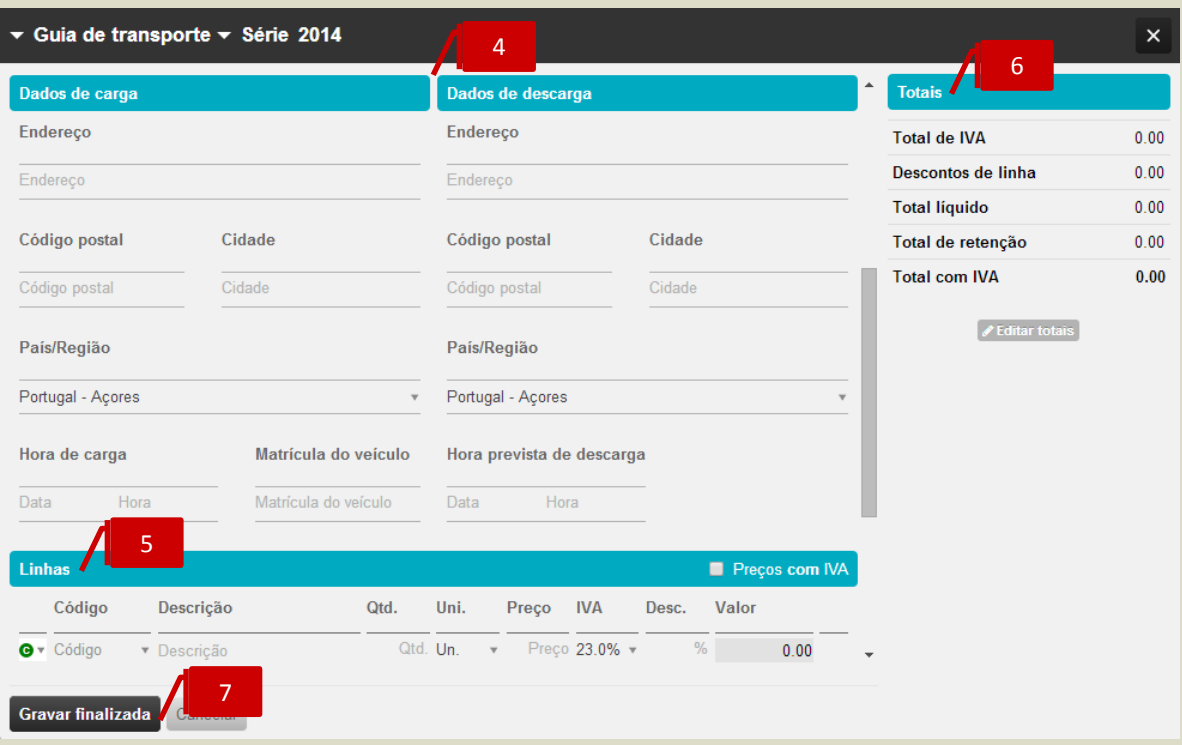

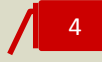

#### **Separadores Dados de Carga e Descarga**

Os campos **Endereço,** nos separadores dos Dados de Carga e de Descarga, permitem a pesquisa automática das moradas das entidades, permitindo a seleção das moradas pretendidas. Alternativamente, poderá proceder ao preenchimento manual dos campos de morada e de data e hora de carga e descarga.

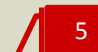

#### **Separador Linhas do Documento**

No corpo do documento deverá proceder à introdução em linha dos Produtos e/ou Categorias de Despesa.

Se pretender que os preços dos Produtos e/ou Categorias de Despesa sejam apresentados com IVA, deverá colocar o visto na caixa **Preços com IVA**, caso pretenda que os Preços sejam apresentados sem IVA incluído, deverá manter a caixa não selecionada.

Deverá, de seguida, escolher o tipo de linha a introduzir, por seleção de Produto ou Categoria de Despesa no campo à esquerda da coluna de Código. Após a seleção, poderá realizar a pesquisa no campo **Código** pela descrição, código de barras ou código do artigo. Caso pretenda a introdução de descrição apenas, bastará que mantenha o campo **Código** em branco.

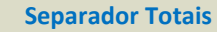

O separador apresenta os totalizadores do documento.

Caso pretenda, poderá editar os totais do documento, para promover pequenos acertos face ao documento original do fornecedor, bastando para tal clicar no botão **Editar totais**. Os campos **Total Líquido** e **Total de IVA** ficam editáveis para introdução manual.

De mencionar que após a edição dos totais, o documento não mais será recalculado, mesmo acrescentando linhas ou alterando os valores em linha.

Poderá reverter as alterações efetuadas, clicando no botão **Repor totais originais**.

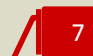

6

**Botão Gravar e Adjudicar**

Para concluir a operação, bastará clicar no botão **Gravar e Adjudicar**.

#### **Emissão de Guia de Devolução a Fornecedor**

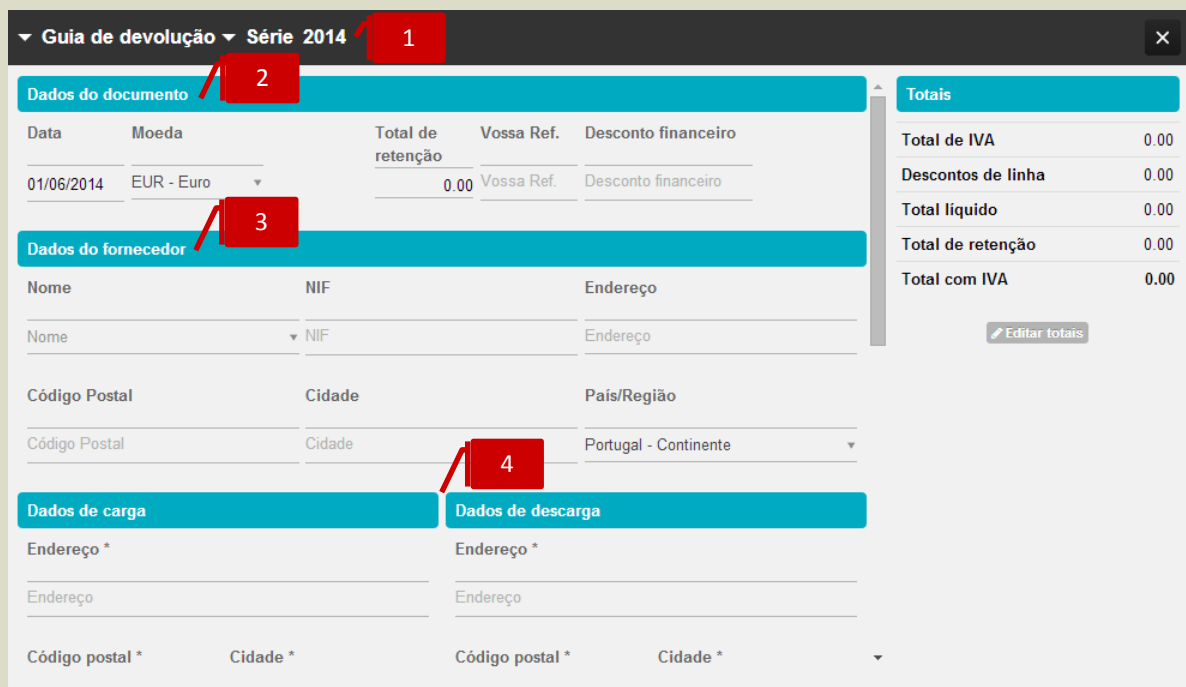

Apresentámos, agora, os principais procedimentos para a emissão de uma Guia de Devolução a Fornecedor.

#### **Seletores de Tipo de Documento e de Série de Documento**

\_ Seletor **Tipo de Documento**, permite a seleção do documento a emitir – Guia de Devolução a Fornecedor; poderá, em alternativa, abrir a janela de emissão da Guia de Devolução a Fornecedor acedendo ao menu deslizante, na linha da Guia de Transporte do Fornecedor, permitindo, deste modo, que a Guia de Devolução faça remissão automática para a Guia de Transporte original;

\_ **Seletor Série de Documento**, permite a seleção da Série de documento a utilizar.

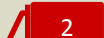

1

#### **Separador Dados do Documento**

- \_ **Data**, permite a introdução da data de emissão do documento;
- \_ **Moeda**, permite a seleção da moeda original do documento;
- \_ **Total de Retenção**, permite a introdução do valor da Retenção no documento;
- \_ **Vossa Ref.**, permite a introdução do número do documento do fornecedor ou de qualquer outra referência associada;

\_ **Desconto financeiro**, permite a introdução do desconto financeiro em percentagem no documento.

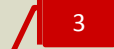

#### **Separador Dados do Fornecedor**

O campo **Nome** permite a pesquisa, por aproximação, pelo **Nome** ou **NIF** do fornecedor a selecionar para a registo / emissão do documento.

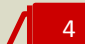

#### **Separadores Dados de Carga e Descarga**

Os campos **Endereço,** nos separadores dos Dados de Carga e de Descarga, permitem a pesquisa automática das moradas das entidades, permitindo a seleção das moradas pretendidas. Alternativamente, poderá proceder ao preenchimento manual dos campos de morada e de data e hora de carga e descarga.

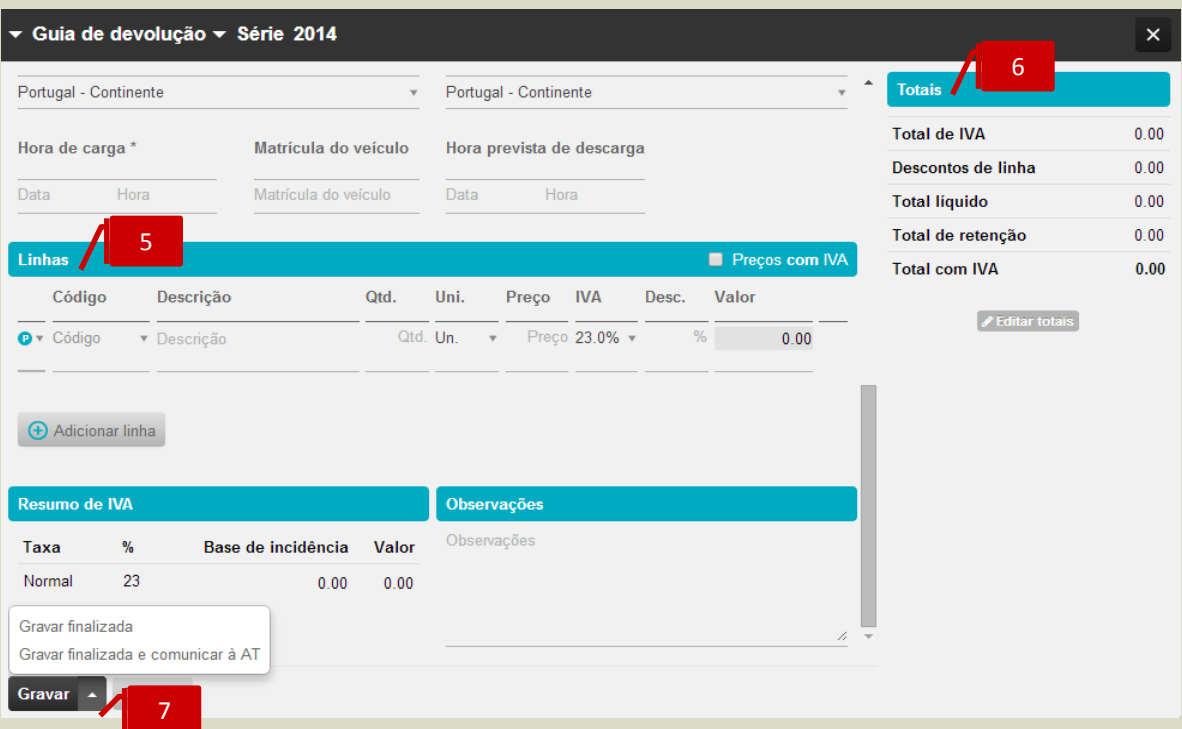

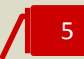

#### **Separador Linhas do Documento**

No corpo do documento deverá proceder à introdução em linha dos artigos.

Se pretender que os preços dos Produtos e/ou Categorias de Despesa sejam apresentados com IVA, deverá colocar o visto na caixa **Preços com IVA**, caso pretenda que os Preços sejam apresentados sem IVA incluído, deverá manter a caixa não selecionada.

Deverá, de seguida, escolher o tipo de linha a introduzir, por seleção de Produto ou Categoria de Despesa no campo à esquerda da coluna de Código. Após a seleção, poderá realizar a pesquisa no campo **Código** pela descrição, código de barras ou código do artigo. Caso pretenda a introdução de descrição apenas, bastará que mantenha o campo **Código** em branco.

#### **Separador Totais** 6

7

O separador apresenta os totalizadores do documento. Caso pretenda, poderá editar os totais do documento, para promover pequenos acertos face ao documento original do fornecedor, bastando para tal clicar no botão **Editar totais**. Os campos **Total Líquido** e **Total de IVA** ficam editáveis para introdução manual.

De mencionar que após a edição dos totais, o documento não mais será recalculado, mesmo acrescentando linhas ou alterando os valores em linha.

Poderá reverter as alterações efetuadas, clicando no botão **Repor totais originais**.

#### **Botão Gravar**

Para concluir a operação, bastará clicar no botão **Gravar**, colocando a Guia de Devolução no estado **Em Preparação**, permitindo a sua posterior edição e finalização.

Em alternativa, acedendo à seta de expansão à direita do botão **Gravar**, poderá selecionar uma das opções apresentadas:

\_ **Gravar Finalizada**, o documento é assinado e é atribuído o número do documento. Neste estado, o documento não poderá ser editado;

\_ **Gravar Finalizada e Comunicar à AT**, permite a gravação, assinatura e atribuição de número ao documento e abre automaticamente a janela de comunicação via *webservice* da Guia à Autoridade Tributária, que vamos ver em detalhe de seguida.

### **Comunicação de Guia de Devolução a Fornecedor à Autoridade Tributária**

A Guia de Devolução a Fornecedor, emitida pelo adquirente dos bens, é válida como documento de transporte nos termos do Regime dos Bens em Circulação. Por tal, não dispensa a comunicação à Autoridade Tributária, devendo o sujeito passivo comunicar numa das vias admitidas.

O TOConline permite a comunicação das Guias de Devolução a Fornecedor por transmissão eletrónica em tempo real, integrada em programa informático, utilizando o serviço de *webservice* disponibilizado pela AT no Portal das Finanças.

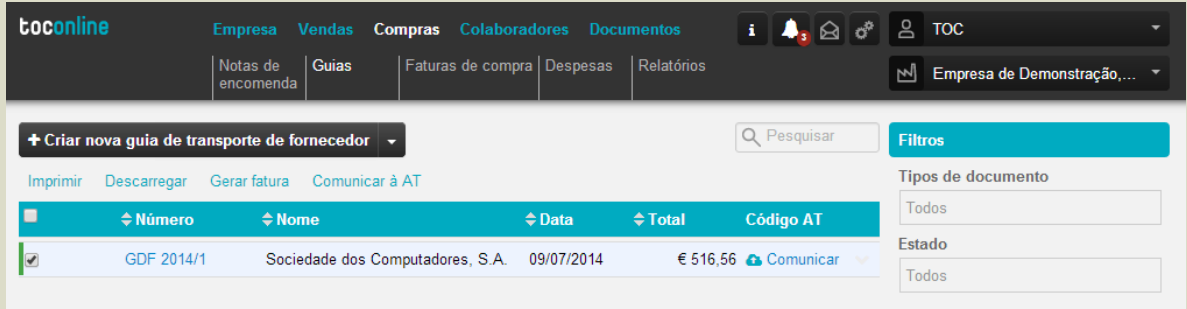

Para iniciar o processo de comunicação da Guia de Devolução a Fornecedor à Autoridade Tributária, deverá clicar no *link* **Comunicar** na linha do documento a comunicar, ou, em alternativa, colocar o visto no(s) documento(s) a comunicar e clicar no link **Comunicar à AT**.

Será encaminhado para a janela de **Dados de Acesso à AT**, onde deverá introduzir o NIF e a senha de acesso da entidade ao Portal das Finanças, ou, caso tenha sido criado um subutilizador no Portal das Finanças, a identificação do sub- utilizador (que assume o formato <nif>/<subutilizador>) e a respetiva senha.

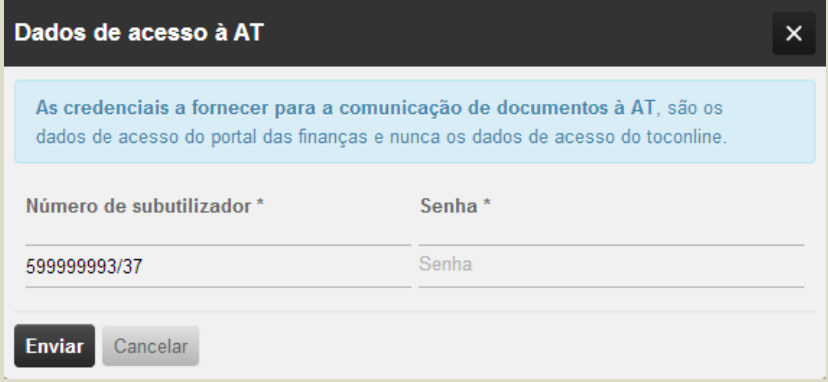

Uma vez introduzidos os dados de acesso, para iniciar a comunicação do documento, bastará carregar no botão **Enviar**.

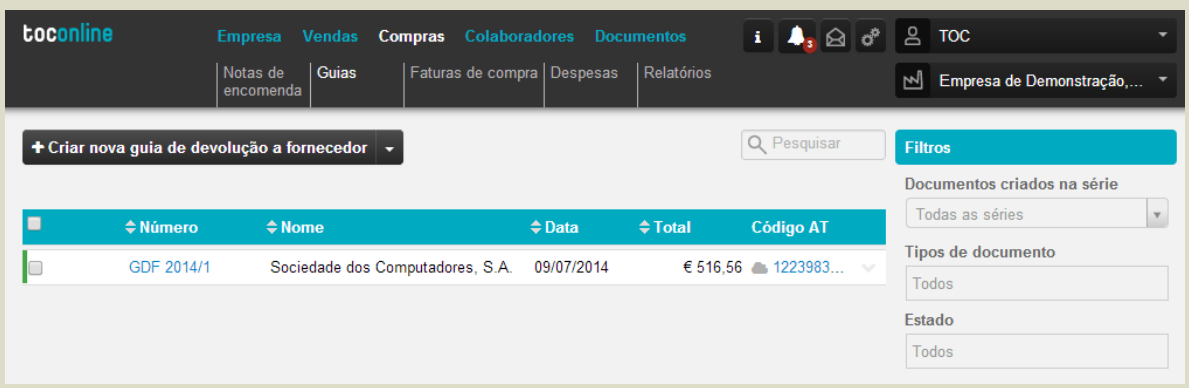

Quando o ficheiro for totalmente processado e registado na base de dados da AT, será devolvido o **Código de Identificação AT**, que deverá acompanhar os bens no transporte.

Ao clicar no Código AT, ser-lhe-á apresentada a janela de **Registo de Envio do Documento à AT**, com indicação das datas e horas do Pedido de Envio, do Envio à AT e da Resposta da AT, bem como do Estado do Pedido e da Resposta devolvida pela AT.

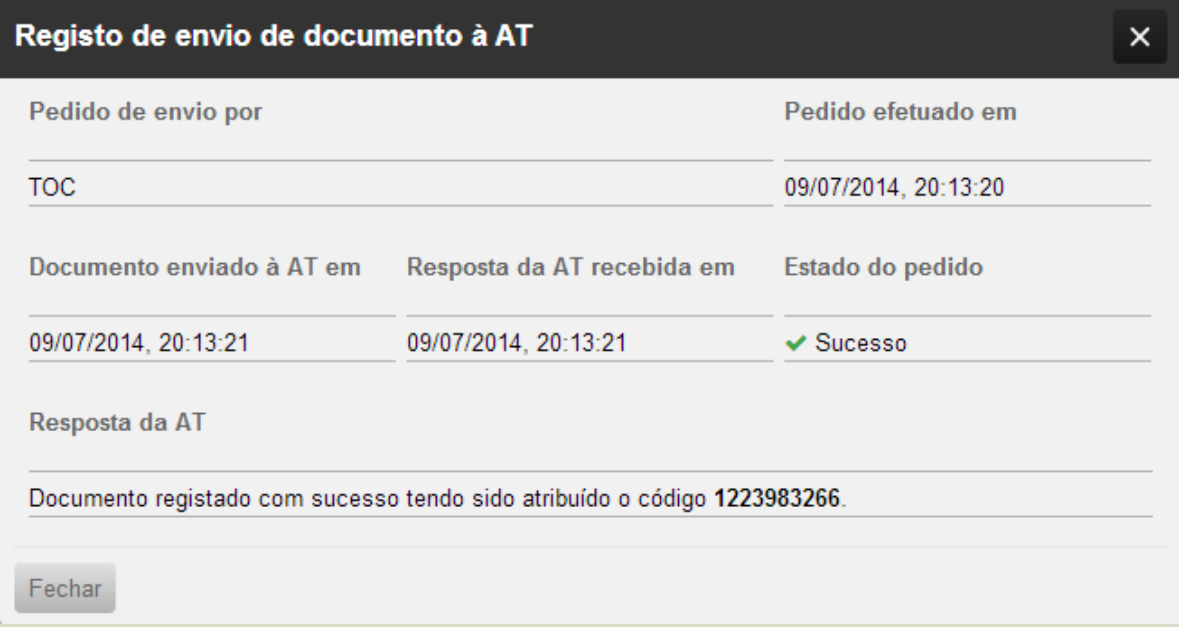

# **Faturas de Compra**

O submenu **Faturas de Compra** permite o acesso ao registo das Faturas de Compra do Fornecedor e demais documentos e à emissão dos documentos de quitação, correspondentes aos pagamentos efetuados. Está igualmente enquadrada neste submenu a emissão de Faturas de Autofaturação.

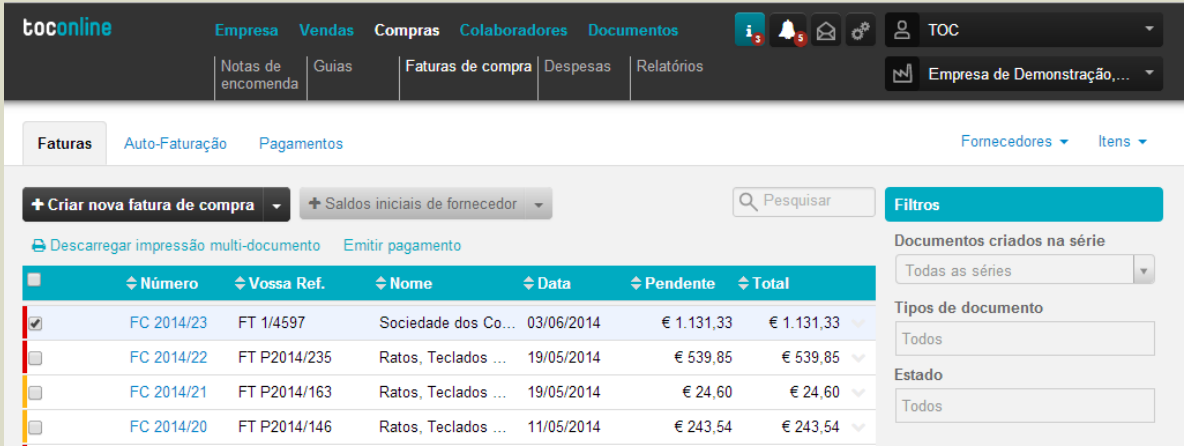

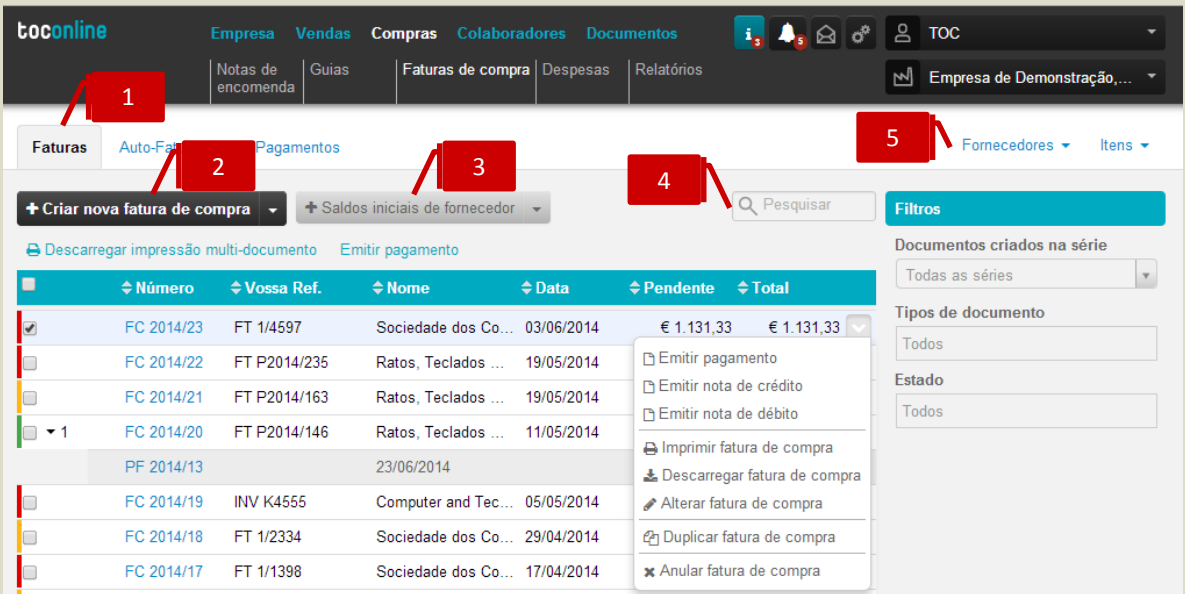

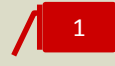

2

#### **Separador de página Faturas**

Ao clicar no separador de página **Faturas**, é reencaminhado para a área de trabalho das faturas de compra.

#### **Botão Criar Nova Fatura de Compra**

O botão **Criar nova fatura de compra** abre a caixa de diálogo de registo de **Fatura de Compra de Fornecedor**. Se aceder à seta de expansão, à direita no botão, pode selecionar alternativamente o registo dos documentos retificativos **Nota de Crédito de Fornecedor** e **Nota de Débito de Fornecedor**.

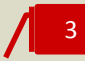

#### **Botão Saldos Iniciais de Fornecedor**

O botão **Saldos Iniciais de Fornecedor** abre a caixa de diálogo de registo de **Saldo Inicial de Fornecedor**. Se aceder à seta de expansão, à direita no botão, pode selecionar alternativamente o registo dos documentos retificativos **Nota de Lançamento a Crédito de Fornecedor** e **Nota de Lançamento a Débito de Fornecedor**.

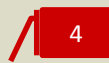

#### **Campo de Pesquisa Livre**

O campo de pesquisa livre permite a busca e filtro de documentos de compra por introdução de **Número de Documento** ou **Nome**.

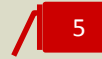

#### **Atalhos de Ação Rápida**

\_ **Fornecedores**, permite o acesso a duas ações rápidas: **Ver todos**, que apresenta a listagem dos fornecedores cadastrados, e **Criar Novo**, que abre a janela de criação e cadastro de novo fornecedor.

\_ **Itens**, permite o acesso rápido a três ações: **Ver todos**, que apresenta a listagem de produtos e categorias de despesa cadastrados; **Criar produto**, que abre a janela de criação e cadastro de um novo Produto, e **Criar categoria de despesa**, que abre a janela de criação e cadastro de uma nova categoria de despesa.

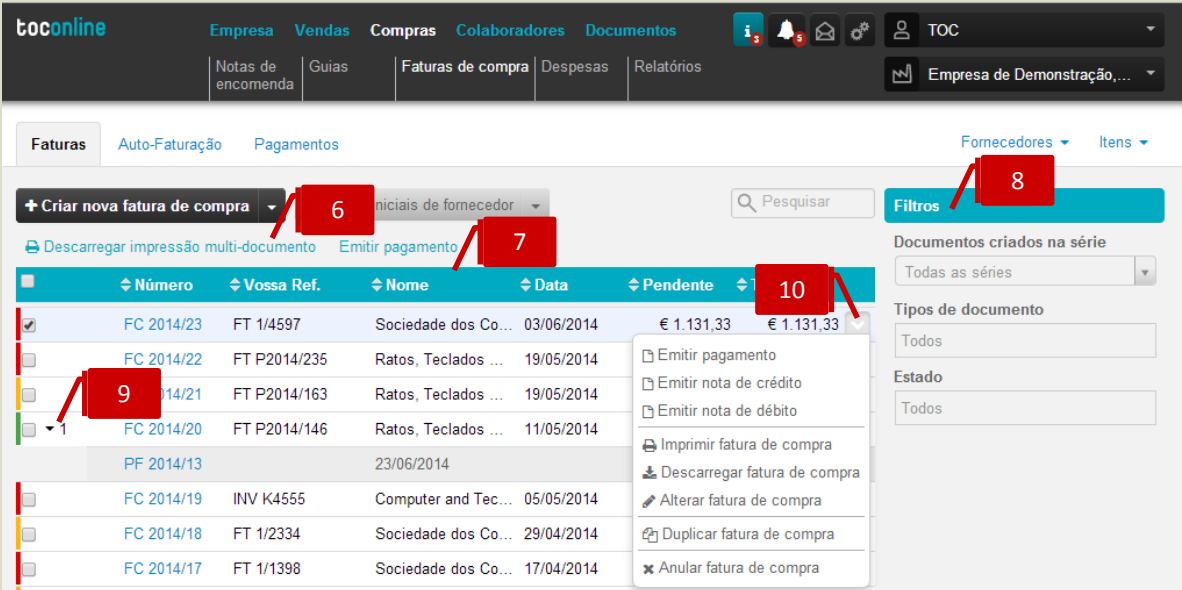

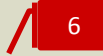

#### **Botões auxiliares**

Ao selecionar um ou mais documentos, por colocação de visto nas caixas de seleção à esquerda do Número de Documento, ativa a apresentação dos botões auxiliares.

\_ **Descarregar impressão multi-documento**, permite a produção e descarga de ficheiro em formato de leitura PDF para impressão de vários documentos;

\_ **Emitir pagamento**, abre a caixa de diálogo de emissão do documento de pagamento.

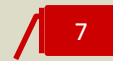

#### **Listagem de Documentos**

O painel de Documentos de Compra apresenta, em linha, as Faturas de Compra e demais documentos de compra emitidos, indicando o **Número do Documento**, a **Referência** do Fornecedor, o **Nome do Fornecedor**, a **Data do Documento**, o **Valor Pendente** e o **Valor do Documento**.

### 8

9

#### **Filtros de contexto**

\_ **Documentos Criados na Série**, permite a aplicação de filtros por série de documentos;

\_ **Tipos de Documento**, permite a visualização dos documentos por tipo de documento – Nota de Encomenda a Fornecedor ou Fatura Pró-Forma de Fornecedor;

\_ **Estado**, permite a apresentação dos documentos por estado – Adjudicado ou Não Adjudicado.

#### **Seta de Expansão**

Ao clicar na seta de expansão, são apresentados os documentos na hierarquia do documento original. Gerados a partir da Fatura, são visualizados os documentos retificativos e os documentos de pagamento emitidos à sua ordem.

# 10

#### **Menu Deslizante**

\_ **Emitir pagamento**, abre a caixa de diálogo de emissão do documento de Pagamento;

\_ **Emitir Nota de Crédito**, abre a caixa de diálogo de registo de Nota de Crédito, com remissão à Fatura original;

\_ **Emitir Nota de Crédito**, abre a caixa de diálogo de registo de Nota de Débito, com remissão à Fatura original;

\_ **Imprimir Fatura de Compra**, permite a impressão da Fatura de Compra;

\_ **Descarregar Fatura de Compra**, permite o *download* da Fatura em formato de leitura PDF;

\_ **Alterar Fatura de Compra**, abre a caixa de diálogo de emissão do documento, permitindo a sua edição;

\_ **Duplicar Fatura de Compra**, permite a duplicação do documento e a sua posterior edição;

\_ **Anular Fatura de Compra**, permite a anulação da Guia de Transporte de Fornecedor ou da Guia de Devolução a Fornecedor.

#### **Registo de Saldos Iniciais de Fornecedores**

Apresentámos, abaixo, os principais procedimentos para a criação de um registo de **Saldos Iniciais de Fornecedor**.

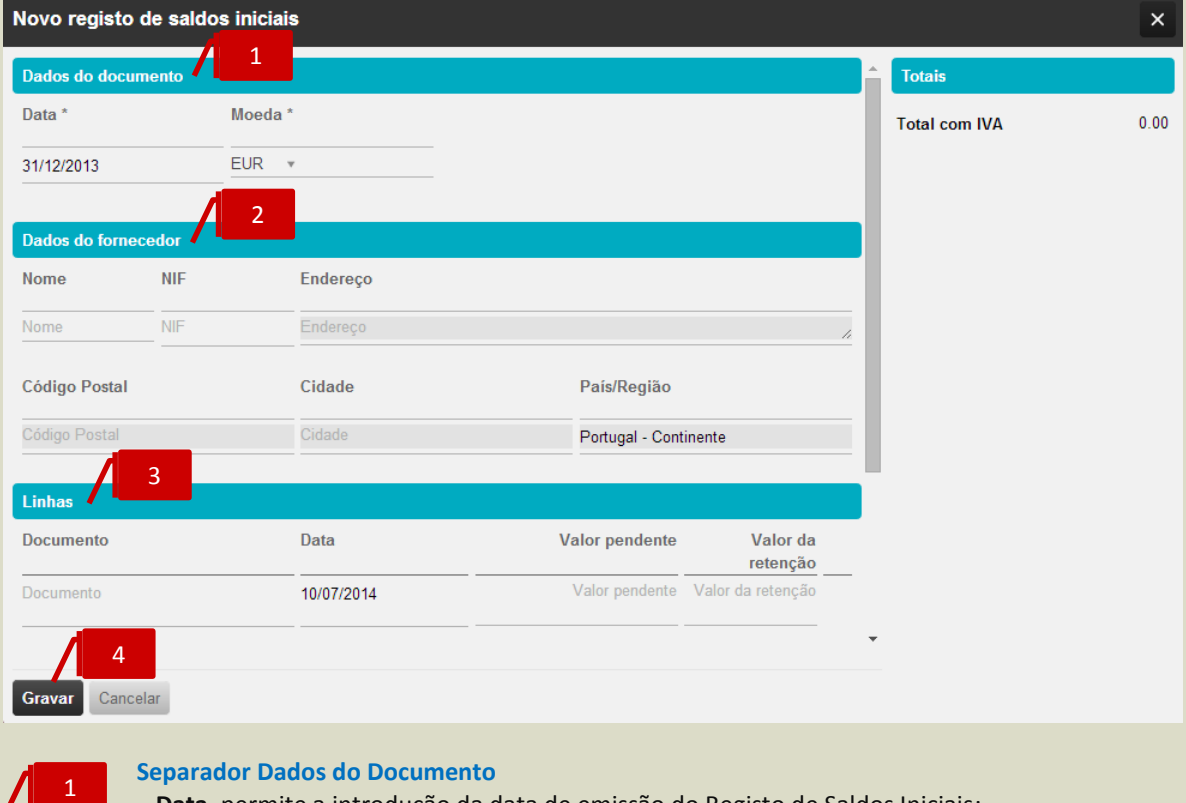

\_ **Data**, permite a introdução da data de emissão do Registo de Saldos Iniciais; \_ **Moeda**, permite a seleção da moeda original do documento.

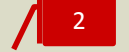

#### **Separador Dados do Fornecedor**

Os campos Nome ou NIF permitem a pesquisa, por aproximação, e a seleção da entidade à ordem da qual se pretende a emissão do documento.

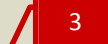

#### **Separador Linhas do Documento**

No corpo do documento deverá proceder à introdução em linha dos documentos em aberto associados ao Saldo inicial, devendo introduzir o **Número de Documento**, a **Data de Emissão**, o **Valor Pendente** e o **Valor da Retenção**, se aplicável. Para introduzir linhas adicionais, bastará clicar no botão **Adicionar linha**.

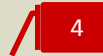

#### **Botão Gravar**

Para concluir a operação, bastará clicar no botão **Gravar**

## **Emissão de Nota de Lançamento a Débito / a Crédito**

Apresentámos, de seguida, os principais passos para a emissão de uma **Nota de Lançamento a Débito**.

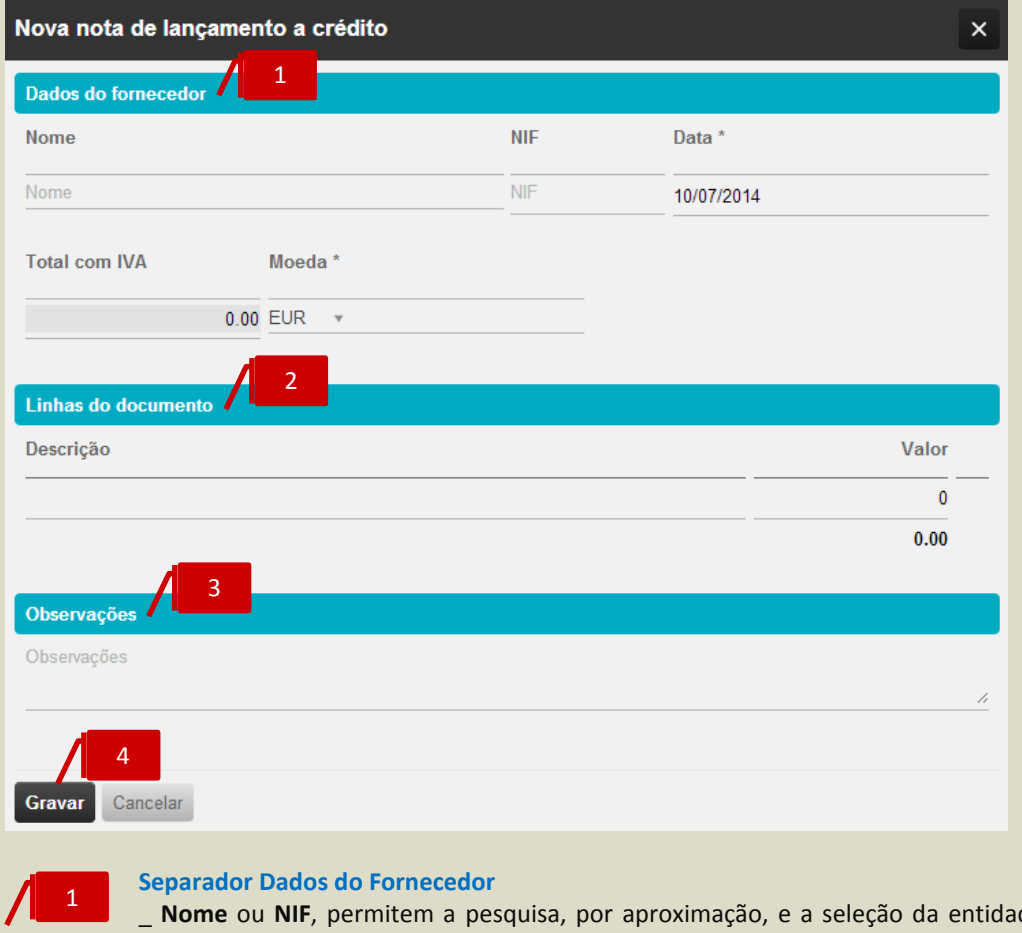

de à ordem da qual se pretende a emissão do documento.

- \_ **Data**, permite a introdução da data de emissão da Nota de Lançamento;
- \_ **Moeda**, permite a seleção da moeda original do documento.

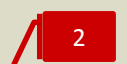

#### **Separador Linhas do Documento**

No corpo do documento deverá proceder ao preenchimento dos campos **Descrição** e Valor.

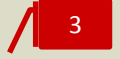

#### **Separador Observações**

O campo observações, de texto livre, permite a introdução de notas ou comentários auxiliares a constar no documento.

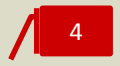

#### **Botão Gravar**

Para concluir a operação, bastará clicar no botão **Gravar**.

Os procedimentos de emissão de uma **Nota de Lançamento a Crédito** são, em tudo, semelhantes aos de emissão da **Nota de Lançamento a Débito**.

#### **Registo de Fatura de Compra de Fornecedor**

Apresentámos, abaixo, os principais procedimentos para o registo de uma **Fatura de Compra de Fornecedor**.

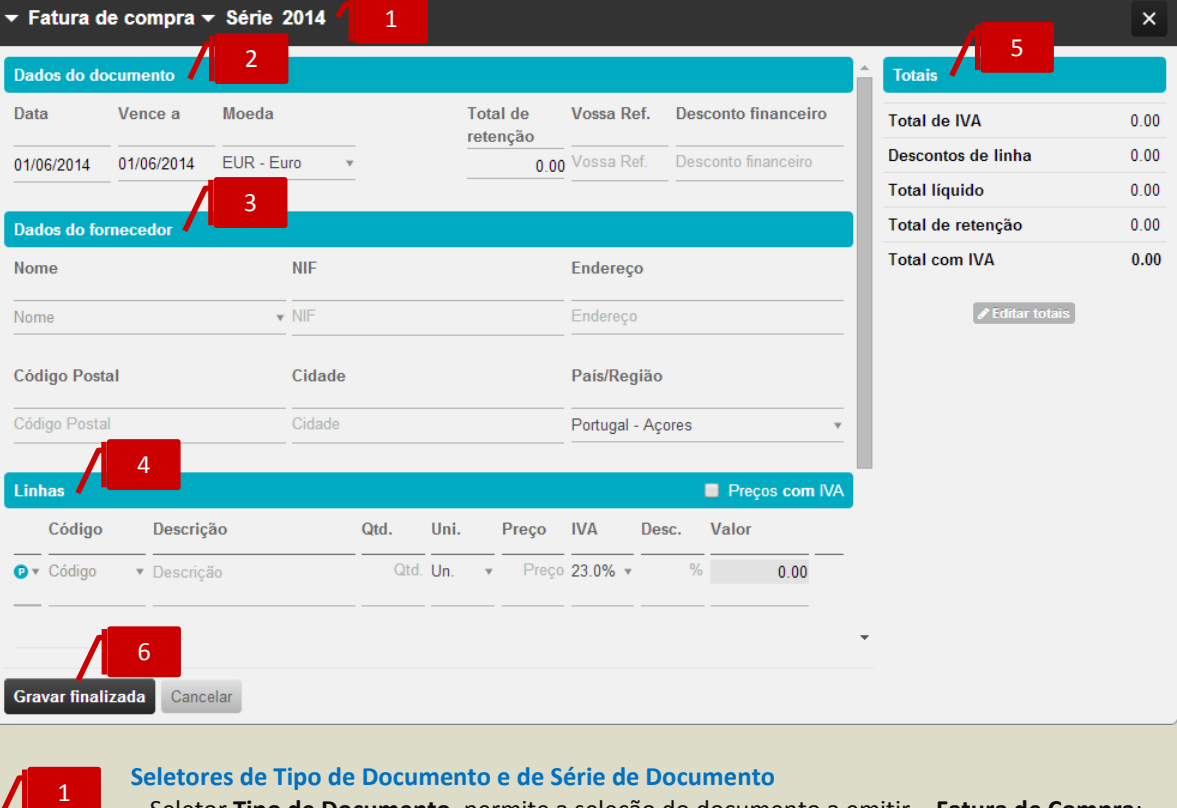

- \_ Seletor **Tipo de Documento**, permite a seleção do documento a emitir **Fatura de Compra**;
- \_ Seletor **Série de Documento**, permite a seleção da Série de documento a utilizar.

#### **Separador Dados do Documento**

- \_ **Data**, permite a introdução da data de emissão do documento;
- \_ **Vence a**, permite a introdução da data de vencimento do documento;
- \_ **Moeda**, permite a seleção da moeda original do documento;
- \_ **Total de Retenção**, permite a introdução do valor da Retenção no documento;
- \_ **Vossa Ref.**, permite a introdução do número do documento original do fornecedor ou de qualquer outra referência associada;

\_ **Desconto financeiro**, permite a introdução do desconto financeiro em percentagem no documento.

#### 3

2

#### **Separador Dados do Fornecedor**

O campo **Nome** permite a pesquisa, por aproximação, pelo **Nome** ou **NIF** do fornecedor a selecionar para o registo / emissão do documento.

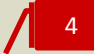

#### **Separador Linhas do Documento**

No corpo do documento deverá proceder à introdução em linha dos artigos.

Se pretender que os preços dos Produtos e/ou Categorias de Despesa sejam apresentados com IVA, deverá colocar o visto na caixa **Preços com IVA**; caso pretenda que os Preços sejam apresentados sem IVA incluído, deverá manter a caixa não selecionada.

Deverá, de seguida, escolher o tipo de linha a introduzir, por seleção de Produto ou Categoria de Despesa no campo à esquerda da coluna de Código. Após a seleção, poderá realizar a pesquisa no campo **Código** pela descrição, código de barras ou código do artigo. Caso pretenda a introdução de descrição apenas, bastará que mantenha o campo **Código** em branco.

Para introduzir linhas adicionais, bastará clicar no botão **Adicionar linha**.

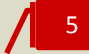

#### **Separador Totais**

O separador apresenta os totalizadores do documento. Caso pretenda, poderá editar os totais do documento, para promover pequenos acertos face ao documento original do fornecedor, bastando para tal clicar no botão **Editar totais**. Os campos **Total Líquido** e **Total de IVA** ficam editáveis para introdução manual.

De mencionar que após a edição dos totais, o documento não mais será recalculado, mesmo acrescentando linhas ou alterando os valores em linha.

Poderá reverter as alterações efetuadas, clicando no botão **Repor totais originais**.

#### **Botão Gravar**

Para concluir a operação, bastará clicar no botão **Gravar finalizada**.

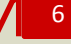

#### **Registo de Nota de Crédito / Nota de Débito de Fornecedor**

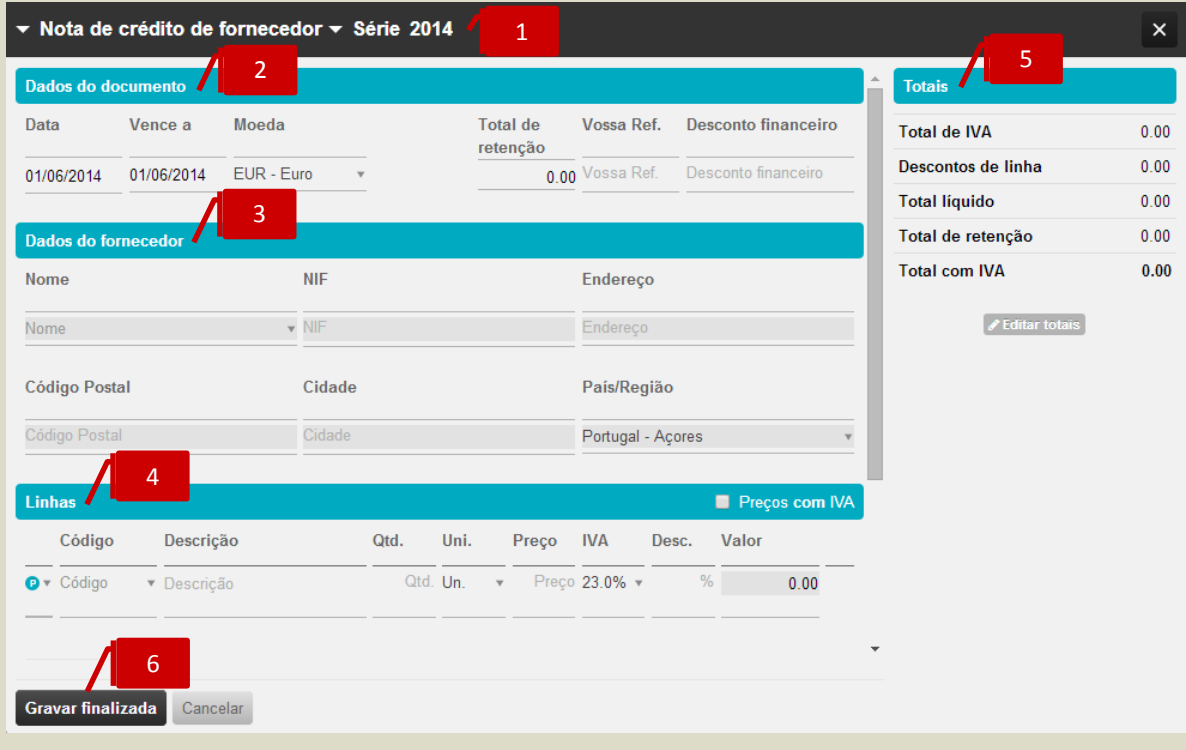

Apresentámos, abaixo, os principais procedimentos para o registo de uma **Nota de Crédito de Fornecedor**.

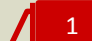

#### **Seletores de Tipo de Documento e de Série de Documento**

\_ Seletor **Tipo de Documento**, permite a seleção do documento a emitir – **Nota de Crédito de Fornecedor**; poderá, em alternativa, abrir a janela de emissão da Nota de Crédito de Fornecedor acedendo ao menu deslizante, na linha da Fatura de Compra, permitindo, deste modo, que a Nota de Crédito de Fornecedor faça remissão automática para a Fatura de Compra original; \_ Seletor **Série de Documento**, permite a seleção da Série de documento a utilizar.

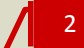

#### **Separador Dados do Documento**

\_ **Data**, permite a introdução da data de emissão do documento;

- \_ **Vence a**, permite a introdução da data de vencimento do documento;
- \_ **Moeda**, permite a seleção da moeda original do documento;
- \_ **Total de Retenção**, permite a introdução do valor da Retenção no documento;

\_ **Vossa Ref.**, permite a introdução do número do documento original do fornecedor ou de qualquer outra referência associada;

\_ **Desconto financeiro**, permite a introdução do desconto financeiro em percentagem no documento.

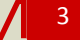

#### **Separador Dados do Fornecedor**

O campo **Nome** permite a pesquisa, por aproximação, pelo **Nome** ou **NIF** do fornecedor a selecionar para o registo / emissão do documento.

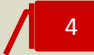

#### **Separador Linhas do Documento**

No corpo do documento deverá proceder à introdução em linha dos artigos.

Se pretender que os preços dos Produtos e/ou Categorias de Despesa sejam apresentados com IVA, deverá colocar o visto na caixa **Preços com IVA**; caso pretenda que os Preços sejam apresentados sem IVA incluído, deverá manter a caixa não selecionada.

Deverá, de seguida, escolher o tipo de linha a introduzir, por seleção de Produto ou Categoria de Despesa no campo à esquerda da coluna de Código. Após a seleção, poderá realizar a pesquisa no campo **Código** pela descrição, código de barras ou código do artigo. Caso pretenda a introdução de descrição apenas, bastará que mantenha o campo **Código** em branco.

Para introduzir linhas adicionais, bastará clicar no botão **Adicionar linha**.

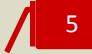

#### **Separador Totais**

O separador apresenta os totalizadores do documento. Caso pretenda, poderá editar os totais do documento, para promover pequenos acertos face ao documento original do fornecedor, bastando para tal clicar no botão **Editar totais**. Os campos **Total Líquido** e **Total de IVA** ficam editáveis para introdução manual.

De mencionar que após a edição dos totais, o documento não mais será recalculado, mesmo acrescentando linhas ou alterando os valores em linha.

Poderá reverter as alterações efetuadas, clicando no botão **Repor totais originais**.

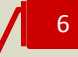

#### **Botão Gravar**

Para concluir a operação, bastará clicar no botão **Gravar finalizada**.

Os procedimentos de registo de uma **Nota de Débito de Fornecedor** são, em tudo, semelhantes aos de registo da **Nota de Crédito de Fornecedor**.

#### **Emissão de Pagamento a Fornecedor**

Para proceder à emissão de Pagamento a Fornecedor, deverá começar por colocar o visto na caixa de seleção à esquerda do Número do Documento a pagar e clicar em **Emitir pagamento**, ou, em alternativa, na linha do documento a liquidar, aceder ao menu deslizante e selecionar **Emitir pagamento**.

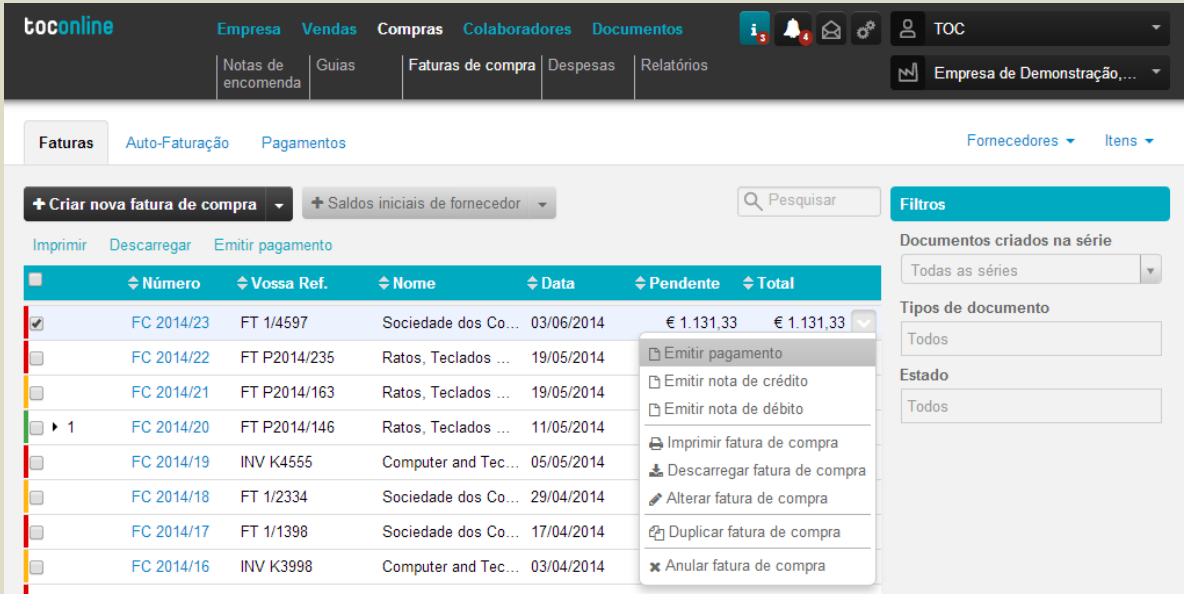

Será encaminhado para a caixa de diálogo de emissão do documento de Pagamento.

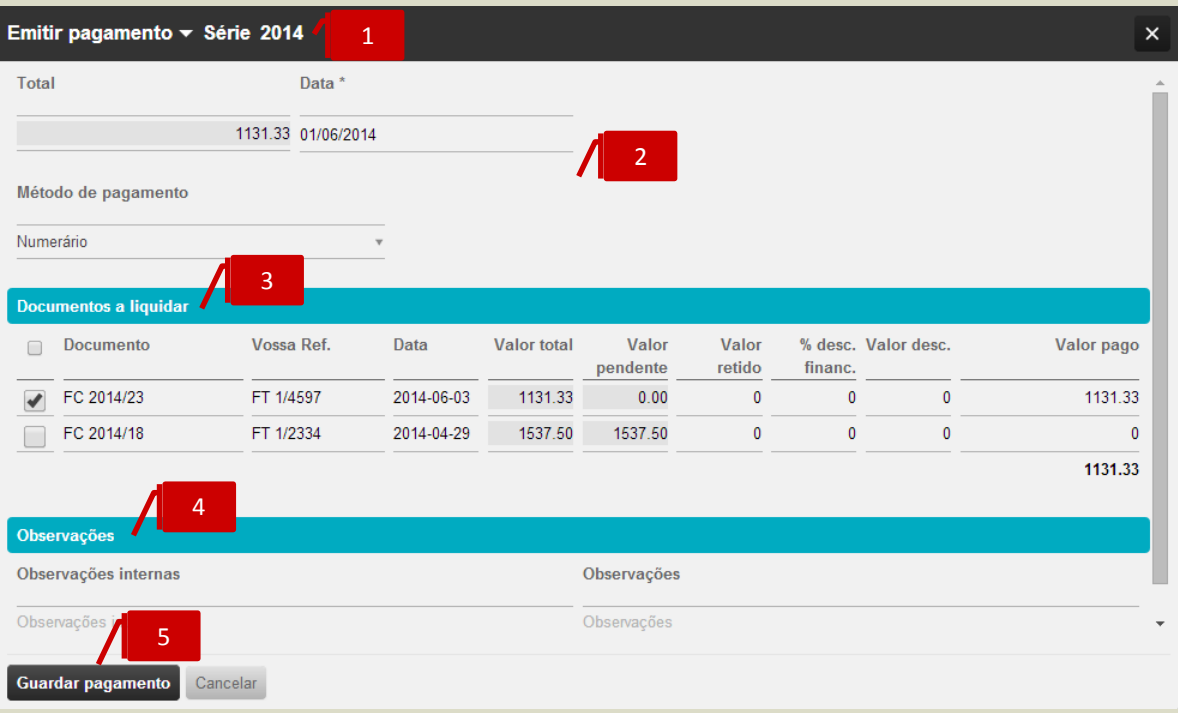

**Seletor de Série de Documento**

\_ Seletor **Série de Documento**, permite a seleção da Série de documento a utilizar.

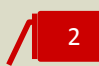

1

#### **Separador Dados do Documento**

\_ **Data**, permite a introdução da data de emissão do pagamento;

\_ **Método de pagamento**, permite a seleção do método de pagamento a utilizar e a indicação da conta bancária, quando aplicável.

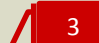

#### **Separador Documentos a Liquidar**

No corpo do documento são apresentados todos os documentos em aberto para com o fornecedor, estando selecionado o documento anteriormente indicado para pagamento. Caso pretenda, poderá editar os documentos a liquidar, por colocação de visto nas caixas de seleção dos documentos, à esquerda do campo **Documento**.

Poderá igualmente editar o valor a liquidar para cada um dos documentos, inscrevendo o valor no campo **Valor pago**.

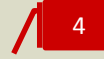

#### **Separador Observações**

\_ **Observações internas**, permite o registo de notas e comentários internos, disponíveis para posterior consulta, mas não impressos no documento;

\_ **Observações**, permite o registo de notas e comentários a serem apresentados na impressão.

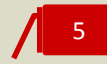

#### **Botão Guardar pagamento**

Para concluir a operação, bastará clicar no botão **Guardar pagamento**.

### **Consulta dos Pagamento Emitidos**

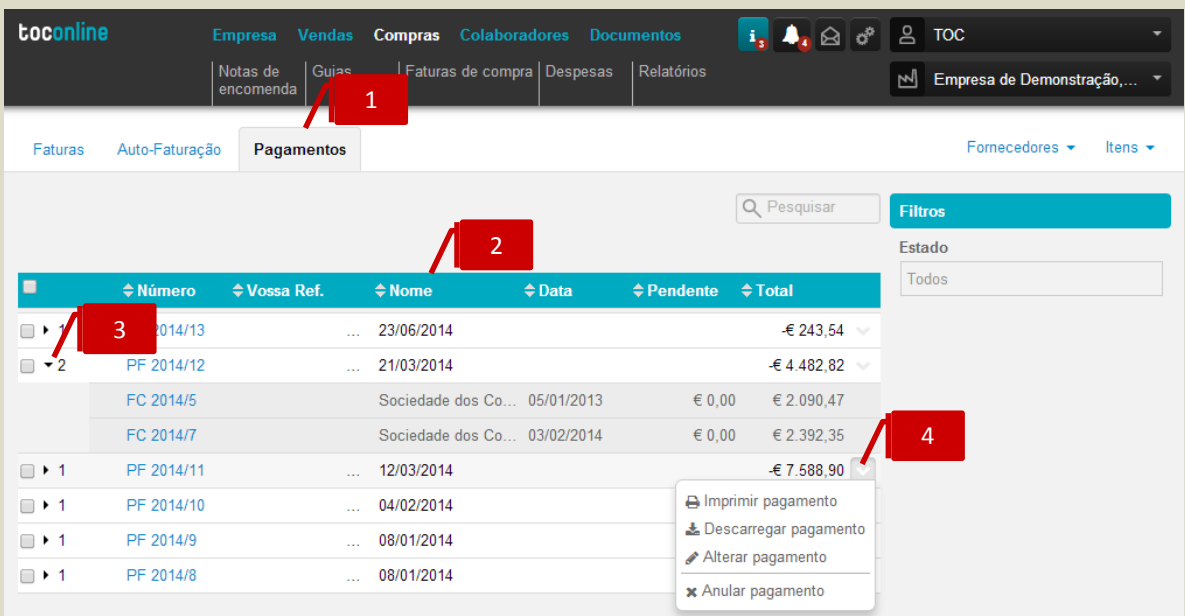

Clicando no separador de página Pagamentos, poderá aceder à listagem de Pagamentos realizados.

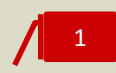

#### **Separador de página Pagamentos**

Ao clicar no separador de página **Pagamentos**, é reencaminhado para a área de visualização dos pagamentos realizados.

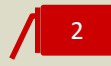

#### **Listagem de Documentos**

O painel de **Pagamentos** apresenta, em linha, os documentos de Pagamento emitidos, indicando o **Número do Documento**, a **Referência** do Fornecedor, o **Nome do Fornecedor**, a **Data do Documento**, o **Valor Pendente** e o **Valor do Documento**.

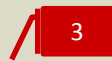

#### **Seta de Expansão**

Ao clicar na seta de expansão, são apresentados os documentos regularizados na hierarquia do Pagamento. Aqui se incluem as Faturas de Compra, bem como os demais documentos retificativos.

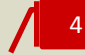

#### **Menu Deslizante**

\_ **Imprimir pagamento**, permite a impressão do documento de Pagamento;

\_ **Descarregar pagamento**, permite o *download* do documento de Pagamento em formato de leitura PDF;

\_ **Alterar pagamento**, abre a caixa de diálogo de emissão do pagamento, permitindo a sua edição;

\_ **Anular pagamento**, permite a anulação do documento de pagamento.

# **Autofaturação**

O sistema de **autofacturação**, cada vez mais utilizado entre os operadores económicos, consiste na adoção de um sistema de faturação segundo o qual o cliente se substitui aos seus fornecedores na emissão das respetivas faturas.

O TOConline permite a emissão de Faturas de Autofaturação, devendo, no entanto, e antes de mais, referir que a sua aplicação está limitada à verificação de determinados condicionalismos:

- À existência de um acordo prévio, por escrito, entre o sujeito passivo transmitente dos bens ou prestador dos serviços e o adquirente ou destinatário dos mesmos;
- À prova, por parte do adquirente, que o transmitente dos bens ou prestador dos serviços tomou conhecimento da emissão da fatura e aceitou o seu conteúdo;
- \_ Nos casos em que o Fornecedor seja Sujeito passivo, é obrigatória a utilização de uma série de documento única, com numeração sequencial própria;
- Nos casos em que o Fornecedor seja Não Sujeito passivo, o documento terá que ser emitido em série própria, utilizada para todos os fornecedores Não Sujeitos Passivos e com numeração sequencial;

No regime de Autofaturação, cabe ao cliente emitir as faturas em nome do seu fornecedor em série autónoma sendo igualmente obrigação deste a emissão do ficheiro SAFT-PT. No entanto, a responsabilidade de comunicar as faturas será sempre do fornecedor. Assim, deverá o cliente ceder ao fornecedor o ficheiro SAFT-PT Faturação para, posteriormente, ser submetido à AT, nos prazos estipulados para o efeito.

O TOConline permite a exportação do ficheiro de auditoria SAF-T (PT) de autofaturação para entrega à Autoridade Tributária, cujo procedimento vamos ver com detalhe a seguir.

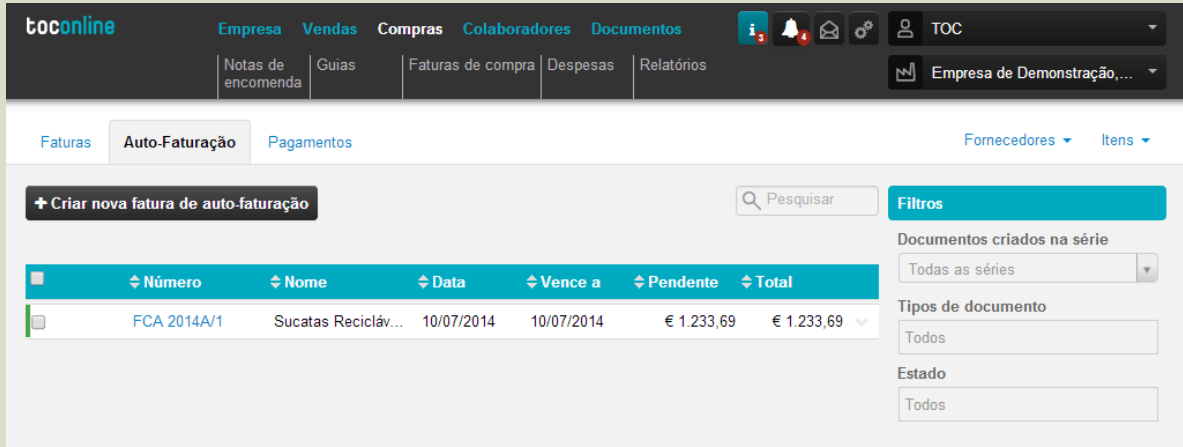

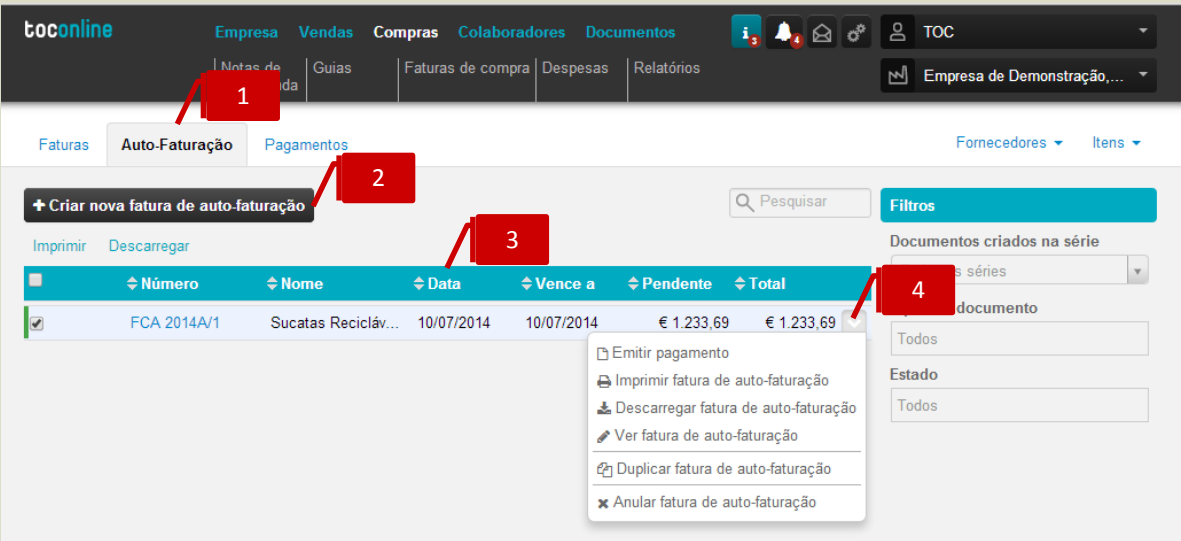

#### **Separador de página Autofaturação**

Ao clicar no separador de página **Autofaturação**, é reencaminhado para a área de trabalho da Auto-Faturação.

**Botão Criar Nova Fatura de Autofaturação** O botão **Auto-Faturação** abre a caixa de diálogo de emissão da Fatura de Auto-Faturação. 2

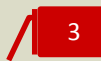

1

#### **Listagem de Documentos**

O painel de **Faturas de Autofaturação** apresenta, em linha, os documentos emitidos, indicando o **Número do Documento**, o **Nome do Fornecedor**, a **Data do Documento**, a **Data de Vencimento**, o **Valor Pendente** e o **Valor do Documento**.

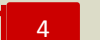

#### **Menu Deslizante**

- \_ **Emitir pagamento**, abre a caixa de diálogo de emissão do documento de Pagamento;
- \_ **Imprimir fatura de autofaturação**, permite a impressão da Fatura;

\_ **Descarregar fatura de autofaturação**, permite o *download* do documento em formato de leitura PDF;

\_ **Ver fatura de autofaturação**, abre a caixa de visualização da Fatura;

\_ **Duplicar fatura de autofaturação**, permite a duplicação do documento, para posterior edição / alteração;

\_ **Anular fatura de autofaturação**, permite a anulação do documento.

#### **Criação de Série de documento Autofaturação**

Para proceder à criação de uma Série de documentos de Auto-Faturação, deverá seguir a opção de menu **Empresa** > **Definições** > **Séries de Documentos** e clicar no botão **Criar nova série de documentos**.

Aberta a caixa de diálogo de criação da nova Série de Documentos, deverá começar por selecionar, no campo **Tipo de Documento**, o documento **Fatura de autofaturação**.

No campo **Prefixo**, deverá introduzir a designação da Série, que a individualize e a distinga das demais Séries de Documentos.

De seguida, deverá proceder ao preenchimento dos demais campos de configuração.

Para concluir a operação, deverá clicar no botão **Gravar**.

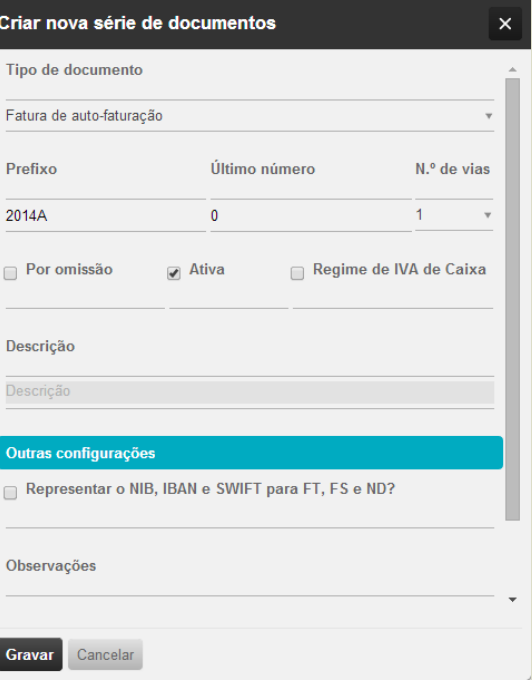

Concluída a criação da nova Série de documento de Autofaturação, deverá proceder à associação do Fornecedor Sujeito Passivo à Série de Autofaturação. Para tal, deverá aceder à tabela de Fornecedores, seguindo a opção de menu **Empresa** > **Clientes e Fornecedores** > **Fornecedores,** e abrir a ficha de cadastro do fornecedor pretendido.

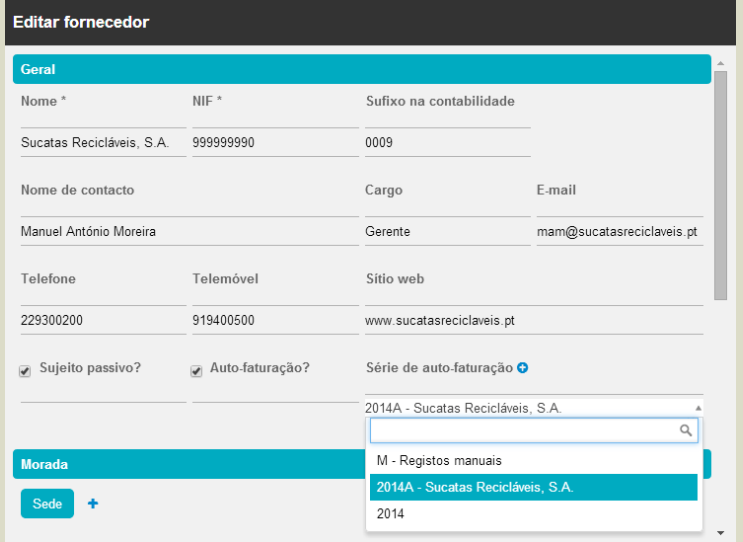

Para associar o Fornecedor Sujeito Passivo à Série de Autofaturação, deverá colocar o visto na caixa **Autofaturação?** e selecionar a Série anteriormente criada no seletor **Série de autofaturação**.
## **Emissão de Fatura de Autofaturação**

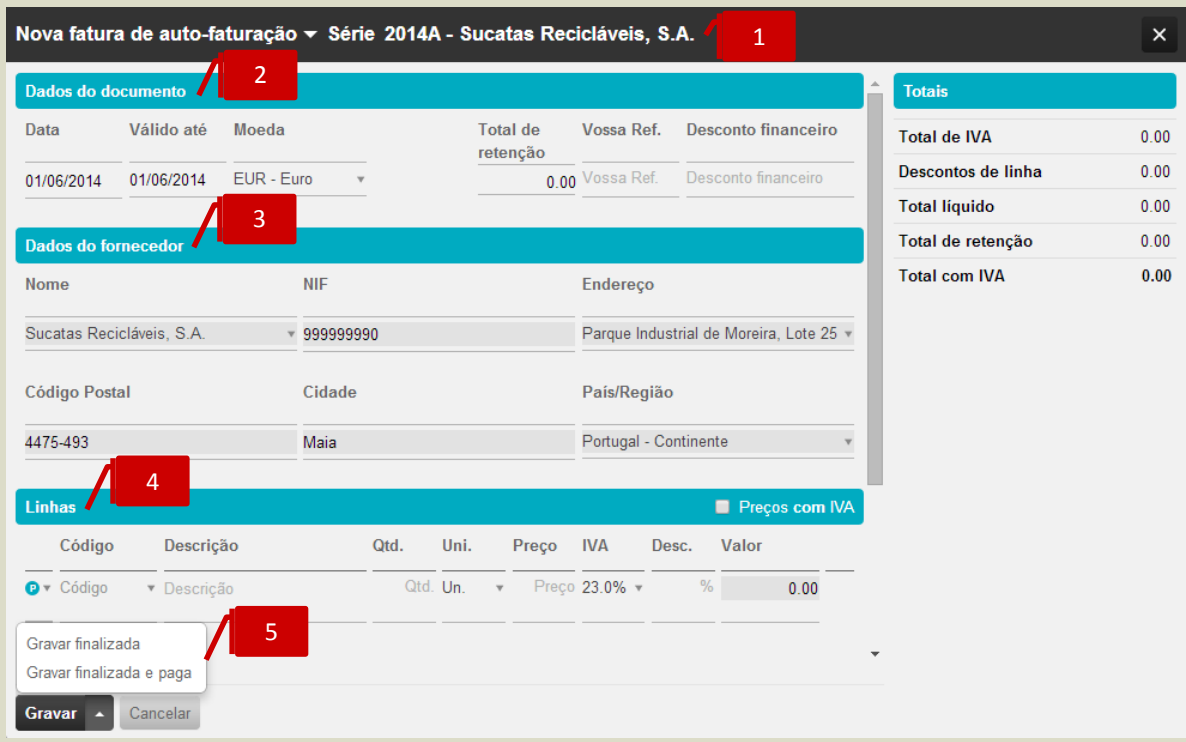

Apresentámos, de seguida, os principais procedimentos para a emissão de uma **Fatura de Autofaturação**.

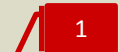

#### **Seletor Série de Documento**

O seletor **Série de Documento** permite a seleção da Série de documento a utilizar.

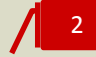

#### **Separador Dados do Documento**

- \_ **Data**, permite a introdução da data de emissão do documento;
- \_ **Válido até**, permite a introdução da data de vencimento do documento;
- \_ **Moeda**, permite a seleção da moeda original do documento;
- \_ **Total de Retenção**, permite a introdução do valor da Retenção no documento;
- \_ **Vossa Ref.**, permite a introdução do número do documento original do fornecedor ou de qualquer outra referência associada;

\_ **Desconto financeiro**, permite a introdução do desconto financeiro em percentagem no documento.

3

#### **Separador Dados do Fornecedor**

Ao selecionar uma Série de Autofaturação associada a um Fornecedor Sujeito Passivo, os dados do Fornecedor serão automaticamente preenchidos, de acordo com as informações da ficha de cadastro.

Ao selecionar uma Série de Autofaturação para Não Sujeitos Passivos, deverá proceder à pesquisa no campo **Nome**, pelo **Nome** ou **NIF** do fornecedor a selecionar para o registo / emissão do documento.

# 4

#### **Separador Linhas do Documento**

No corpo do documento deverá proceder à introdução em linha dos artigos.

Se pretender que os preços dos Produtos e/ou Categorias de Despesa sejam apresentados com IVA, deverá colocar o visto na caixa **Preços com IVA**; caso pretenda que os Preços sejam apresentados sem IVA incluído, deverá manter a caixa não selecionada.

Deverá, de seguida, escolher o tipo de linha a introduzir, por seleção de Produto ou Categoria de Despesa no campo à esquerda da coluna de Código. Após a seleção, poderá realizar a pesquisa no campo **Código** pela descrição, código de barras ou código do artigo. Caso pretenda a introdução de descrição apenas, bastará que mantenha o campo **Código** em branco. Para introduzir linhas adicionais, bastará clicar no botão **Adicionar linha**.

# 5

#### **Botão Gravar**

Para concluir a operação, bastará clicar no botão **Gravar**, colocando a Fatura de Autfaturação no estado **Em Preparação**, permitindo a sua posterior edição e finalização.

Em alternativa, acedendo à seta de expansão à direita do botão **Gravar**, poderá selecionar uma das opções apresentadas:

\_ **Gravar Finalizada**, o documento é assinado e é atribuído o número do documento. Neste estado, o documento não poderá ser editado;

\_ **Gravar Finalizada e Paga**, permite a gravação, assinatura e atribuição de número ao documento e abre automaticamente a janela de emissão do documento de Pagamento.

# **Exportação do Ficheiro de Auditoria SAF-T (PT) de Autofaturação**

Para proceder à exportação do ficheiro SAF-T (PT) de Autofaturação para disponibilização ao Fornecedor, deverá seguir a opção de menu **Empresa** > **Importação e Exportação de Dados** e clicar em **Exportar ficheiro SAF-T (PT) de autofaturação**.

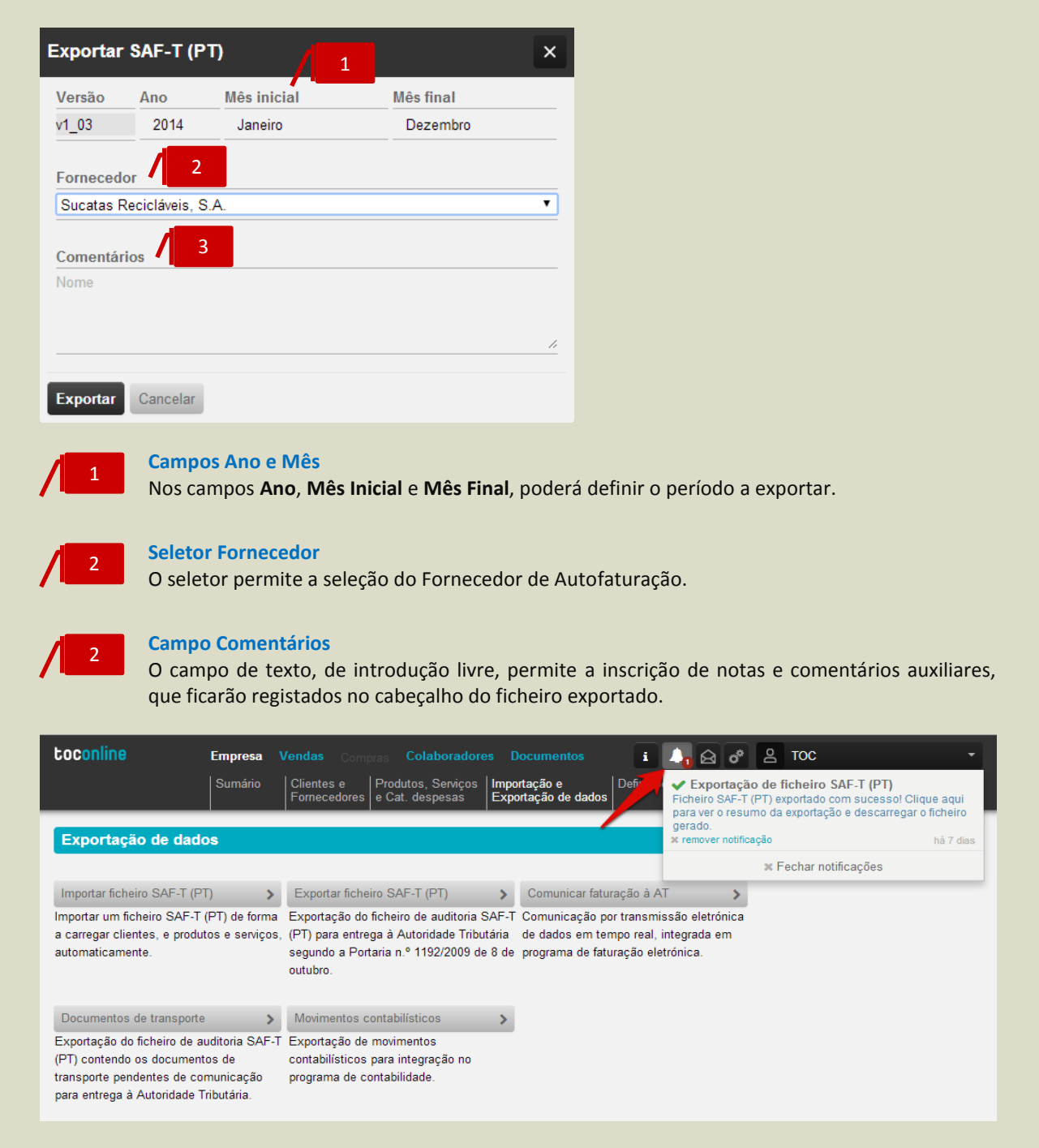

Ao clicar no botão **Exportar**, será gerado o ficheiro SAF-T (PT), devendo aceder ao **Botão de Notificações** e clicar no *link* apresentado para descarregar o ficheiro.

# **Despesas**

O submenu **Despesas** permite o acesso ao registo, gestão e pagamento das despesas da entidade e dos seus colaboradores.

Este submenu incute uma nova dinâmica na gestão das Despesas do colaborador. Em primeiro plano, o colaborador poderá introduzir as suas despesas e registos de deslocações em viatura própria, submetendoas à aprovação pelo Responsável pela Empresa. Posteriormente, o empresário terá acesso às Despesas e Mapas de Deslocações registadas, permitindo-lhe ter sempre a perspetiva centralizada e atualizada das despesas por aprovar e por pagar para cada colaborador.

De referir que o acesso ao submenu **Despesas** está confinado ao Empresário e ao Contabilista Certificado. Os colaboradores acedem à área **Minhas Despesas** através do menu **Colaboradores**.

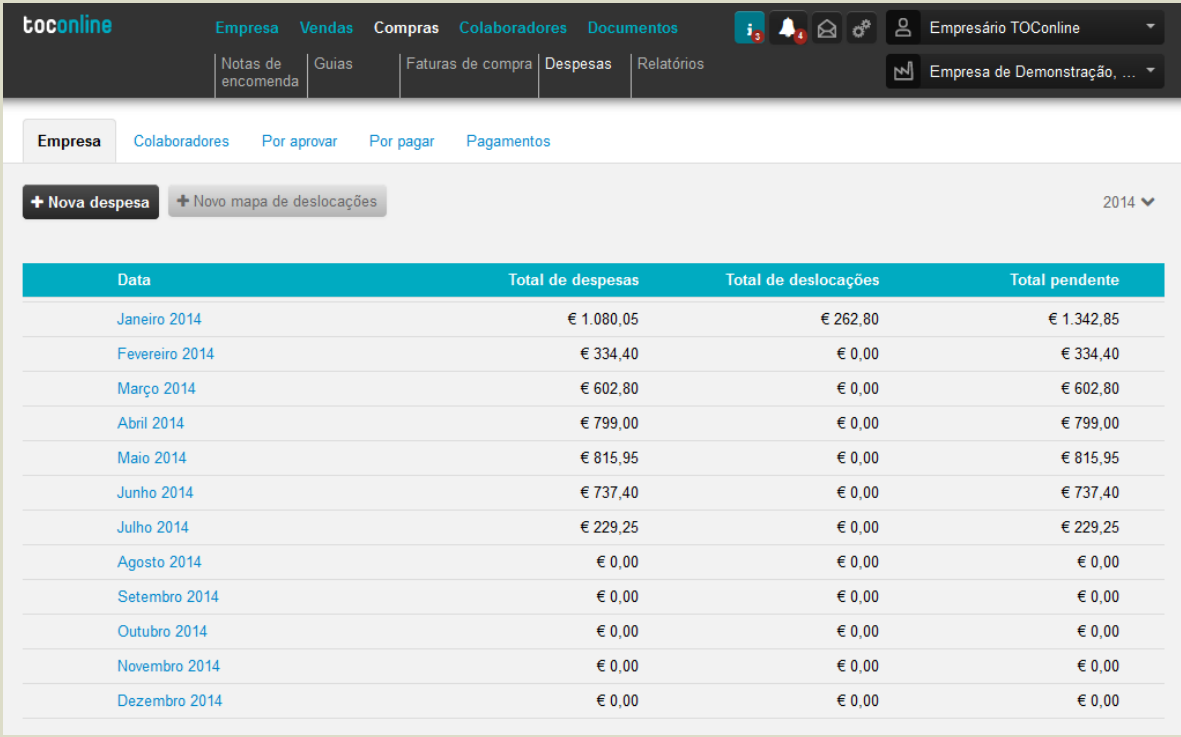

O submenu **Despesas** apresenta cinco separadores, que correspondem a cinco áreas de trabalho distintas: as Despesas da Empresa, as Despesas dos Colaboradores, as Despesas por Aprovar, as Despesas Por Pagar e os Pagamentos. Vamos analisar com detalhe as características de cada uma das áreas de trabalho.

### **Separador Empresa**

A área de trabalho das **Despesas da Empresa** permite o registo e gestão das despesas da empresa e a emissão dos respetivos pagamentos.

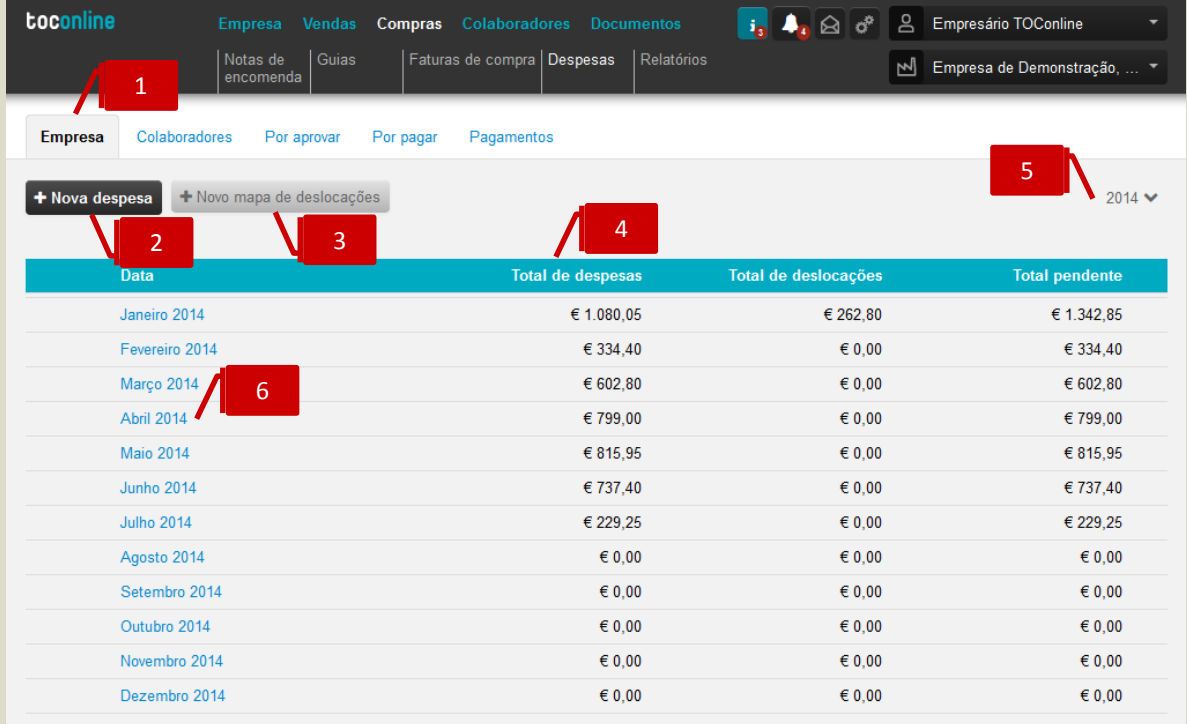

#### **Separador de página Empresa**

Ao clicar no separador de página **Empresa**, é reencaminhado para a área de trabalho das Despesas da Empresa.

#### **Botão Nova Despesa**

O botão **Nova despesa** abre a caixa de diálogo de registo de novas despesas.

#### **Botão Novo Mapa de Deslocações**

O botão **Novo mapa de deslocações** abre a caixa de diálogo de registo de novo mapa de deslocações.

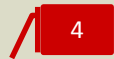

1

2

3

#### **Quadro Resumo de Despesas e Deslocações em Viatura Própria**

O quadro resumo apresenta o detalhe mensal dos valores totais das **Despesas** e **Deslocações em Viatura Própria**, bem como dos **Valores Pendentes** de pagamento.

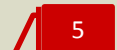

#### **Seletor Ano**

O seletor **Ano** permite definir o ano para o qual são apresentadas as informações de análise. Por definição, é apresentado o ano corrente.

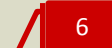

## **Atalho Mês**

Ao clicar no atalho **Mês** é reencaminhado para a listagem das Despesas registadas no mês.

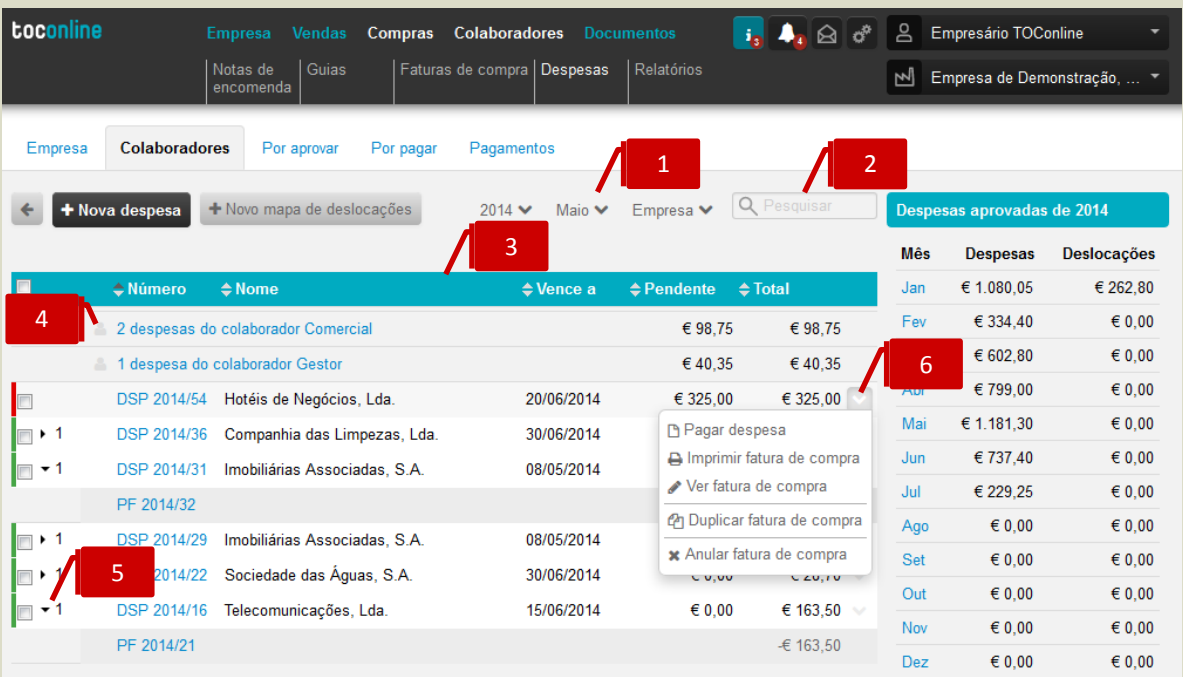

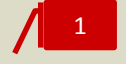

2

#### **Filtros de seleção Ano, Mês e Tipo de Despesa**

Os filtros de seleção permitem a apresentação das Despesas para o **Ano** e **Mês** selecionado para o **Tipo de Despesa** pretendido – da **Empresa** ou do **Colaborador**.

#### **Campo de Pesquisa Livre**

O campo de pesquisa livre permite a busca das Despesas por introdução do **Nome**.

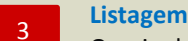

# **Listagem de Documentos**

O painel de Documentos apresenta, em linha, as Despesas registadas, indicando o **Número do Documento**, o **Nome do Fornecedor**, a **Data de Vencimento**, o **Valor Pendente** e o **Valor do Documento**.

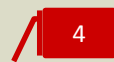

#### **Atalho para Despesas dos Colaboradores**

As despesas dos colaboradores são apresentadas no Quadro Mensal de Despesas em resumo pelos valores totais. Ao clicar no atalho, é reencaminhado para a listagem das despesas do colaborador.

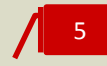

#### **Seta de Expansão**

Ao clicar na seta de expansão, são apresentados os documentos de pagamento associados à despesa.

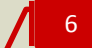

### **Menu Deslizante**

- \_ **Pagar Despesa**, abre a caixa de diálogo de emissão do Pagamento;
- \_ **Imprimir Fatura de Compra**, permite a impressão da Despesa;
- \_ **Ver Fatura de Compra**, permite a visualização da Despesa;
- \_ **Duplicar Fatura de Compra**, permite a duplicação do documento e a sua posterior edição;
- \_ **Anular Fatura de Compra**, permite a anulação da Despesa.

## **Separador Colaboradores**

A área de trabalho das **Despesas dos Colaboradores** permite o registo e gestão das despesas por colaborador. Nesta área, o Empresário e o Contabilista Certificado poderão listar todas as despesas e mapas de deslocações em viatura própria registadas, por colaborador e por estado, podendo desta forma gerir, de forma simples e eficiente, os processos de aprovação e pagamento associados.

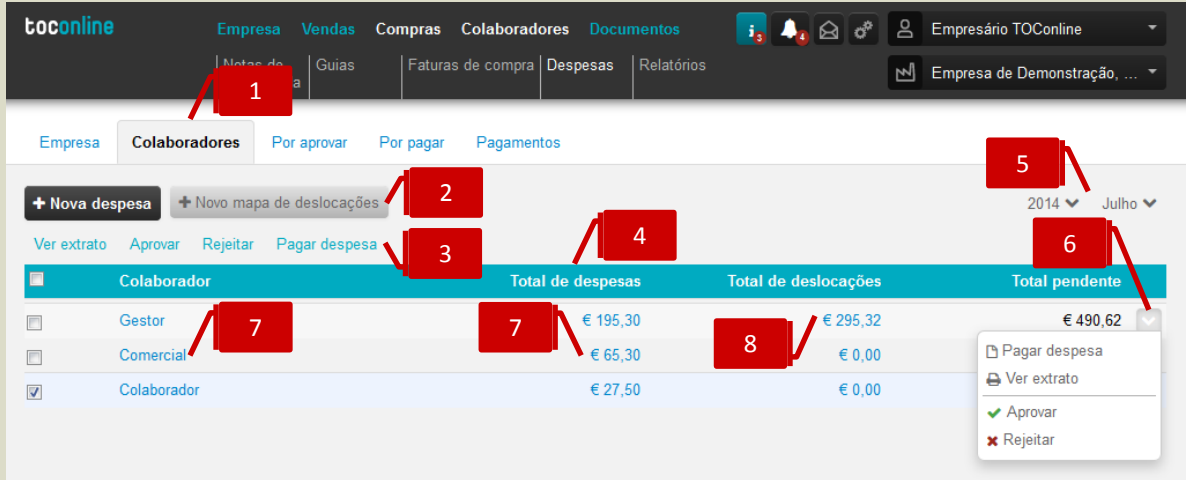

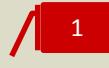

#### **Separador de página Colaboradores**

Ao clicar no separador de página **Colaboradores**, é reencaminhado para a área de trabalho das Despesas por Colaborador.

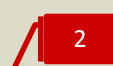

#### **Botões Nova Despesa e Novo Mapa de Deslocações**

Os botões **Nova despesa** e **Novo mapa de deslocações** abrem as caixas de diálogo de registo de novas despesas e de registo de deslocações em viatura própria, respetivamente.

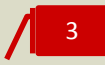

#### **Atalhos de Ação Rápida**

Com a seleção de registos, utilizando as caixas de seleção à esquerda na linha, são apresentados os atalhos de ação rápida, com as ações disponíveis.

\_ **Ver extrato**, permite a visualização do extrato do colaborador, com todos os movimentos de despesa e pagamento registados;

\_ **Aprovar**, permite a aprovação de todas as despesas e mapa de deslocações do colaborador para o mês selecionado;

\_ **Rejeitar**, permite a não aprovação de todas as despesas e mapa de deslocações do colaborador para o mês selecionado;

\_ **Pagar despesa**, abre a caixa de diálogo de emissão de pagamento de despesas.

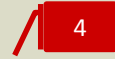

#### **Quadro Resumo de Despesas e Deslocações em Viatura Própria por Colaborador**

O quadro resumo apresenta o detalhe mensal dos valores totais das **Despesas** e **Deslocações em Viatura Própria**, bem como dos **Valores Pendentes** de pagamento, por colaborador.

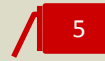

#### **Seletores Ano e Mês**

Os seletores **Ano** e **Mês** permitem a definição do ano e mês para o qual são apresentadas as informações de análise.

# 6

#### **Menu Deslizante**

\_ **Pagar despesa**, abre a caixa de diálogo de emissão de pagamento de despesas;

\_ **Ver extrato**, permite a visualização do extrato do colaborador, com todos os movimentos de despesa e pagamento registados;

\_ **Aprovar**, permite a aprovação de todas as despesas e mapa de deslocações do colaborador para o mês selecionado;

\_ **Rejeitar**, permite a não aprovação de todas as despesas e mapa de deslocações do colaborador para o mês selecionado.

#### **Atalho para Despesas dos Colaboradores** 7

As despesas do colaborador são apresentadas no Quadro Resumo pelos valores totais. Ao clicar no atalho, é reencaminhado para a listagem das despesas do colaborador para o mês selecionado.

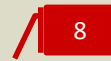

#### **Atalho para Mapa de Deslocações em Viatura Própria**

Ao clicar no atalho, é reencaminhado para o Mapa de Deslocações do mês selecionado.

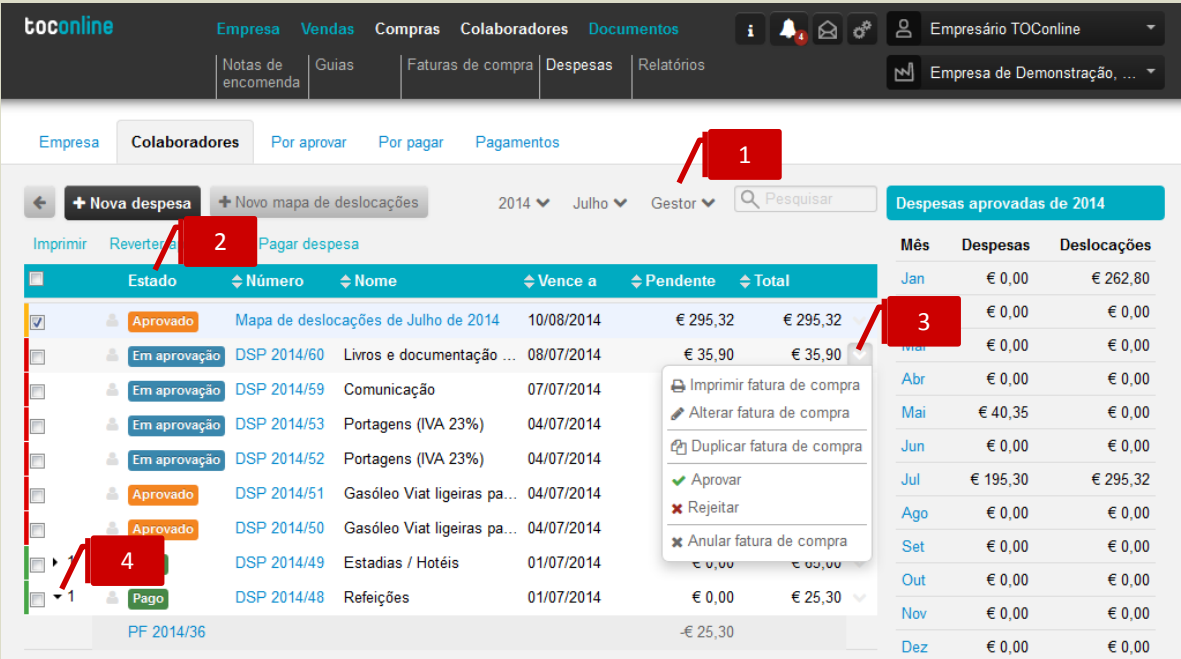

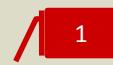

#### **Filtros de seleção Ano, Mês e Colaborador**

Os filtros de seleção permitem a apresentação das Despesas para o **Ano** e **Mês** selecionado para o **Colaborador** pretendido.

#### **Campo Estado**

Na coluna Estado é apresentada a situação do documento no processo de aprovação – **Em aprovação**, **Aprovado** ou **Pago**.

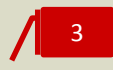

2

#### **Menu Deslizante**

- \_ **Imprimir Fatura de Compra**, permite a impressão da Despesa ou do Mapa de Deslocações; \_ **Ver Fatura de Compra**, permite a visualização da Despesa ou do Mapa de Deslocações;
- \_ **Alterar Fatura de Compra**, permite a edição e alteração da Despesa ou do Mapa de Deslocações;
- \_ **Duplicar Fatura de Compra**, permite a duplicação do documento e a sua posterior edição; \_ **Aprovar**, permite a aprovação da Despesa ou do Mapa de Deslocações;
- \_ **Rejeitar**, permite a não aprovação da Despesa ou do Mapa de Deslocações;
- \_ **Reverter aprovação**, permite reverter a Despesa ou Mapa de Deslocações para o estado **Em Aprovação**;
- \_ **Pagar Despesa**, abre a caixa de diálogo de emissão do Pagamento;
- \_ **Anular Fatura de Compra**, permite a anulação da Despesa ou do Mapa de Deslocações.

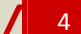

#### **Seta de Expansão**

Ao clicar na seta de expansão, são apresentados os documentos de pagamento associados à despesa.

## **Separador Por Aprovar**

A área de trabalho **Despesas Por Aprovar** permite a consulta e visualização dos documentos de despesa e de deslocação em viatura própria dos colaboradores e a gestão dos respetivos processos de aprovação.

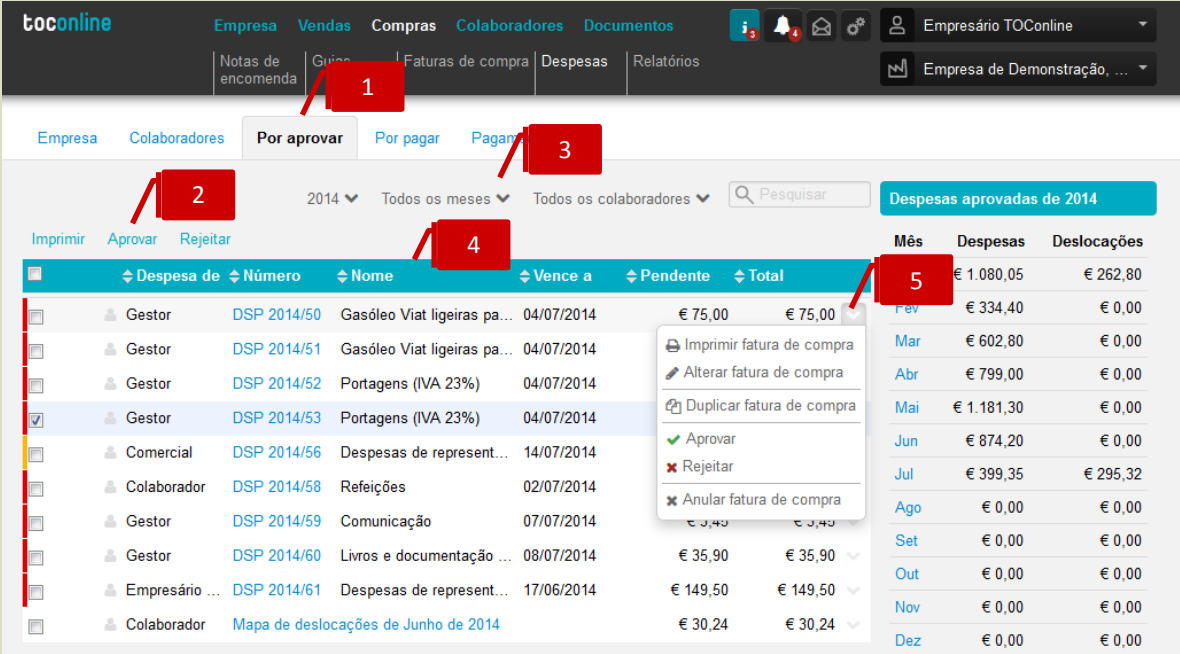

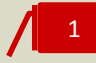

#### **Separador de página Por Aprovar**

Ao clicar no separador de página **Por Aprovar**, é reencaminhado para a área de trabalho das Despesas por aprovar.

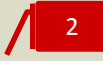

#### **Atalhos de Ação Rápida**

Com a seleção de registos, utilizando as caixas de seleção à esquerda na linha, são apresentados os atalhos de ação rápida, com as ações disponíveis.

- \_ **Imprimir**, permite a impressão da Despesa ou do Mapa de Deslocações;
- \_ **Aprovar**, permite a aprovação de todas as despesas e/ou mapas de deslocações selecionados;

\_ **Rejeitar**, permite a não aprovação de todas as despesas e/ou mapas de deslocações selecionados.

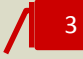

#### **Filtros de seleção Ano, Mês e Colaborador**

Os filtros de seleção permitem a apresentação das Despesas para o **Ano** e **Mês** selecionado para o **Colaborador** pretendido.

4

#### **Listagem de Documentos de Despesa**

O painel apresenta, em linha, os documentos de Despesa e os Mapas de Deslocação dos Colaboradores, indicando o **Colaborador**, o **Número do Documento**, a **Categoria de Despesa**, a **Data de Vencimento**, o **Valor Pendente** e o **Valor do Documento**.

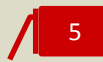

#### **Menu Deslizante**

\_ **Imprimir Fatura de Compra**, permite a impressão da Despesa ou do Mapa de Deslocações;

\_ **Alterar Fatura de Compra**, permite a edição e alteração da Despesa ou do Mapa de Deslocações;

- \_ **Duplicar Fatura de Compra**, permite a duplicação do documento e a sua posterior edição;
- \_ **Aprovar**, permite a aprovação da Despesa ou do Mapa de Deslocações;
- \_ **Rejeitar**, permite a não aprovação da Despesa ou do Mapa de Deslocações;
- \_ **Anular Fatura de Compra**, permite a anulação da Despesa ou do Mapa de Deslocações.

## **Separador Por Pagar**

A área de trabalho **Despesas Por Pagar** permite a consulta e visualização dos documentos de despesa e de deslocação em viatura própria dos colaboradores aprovados e pendentes de pagamento.

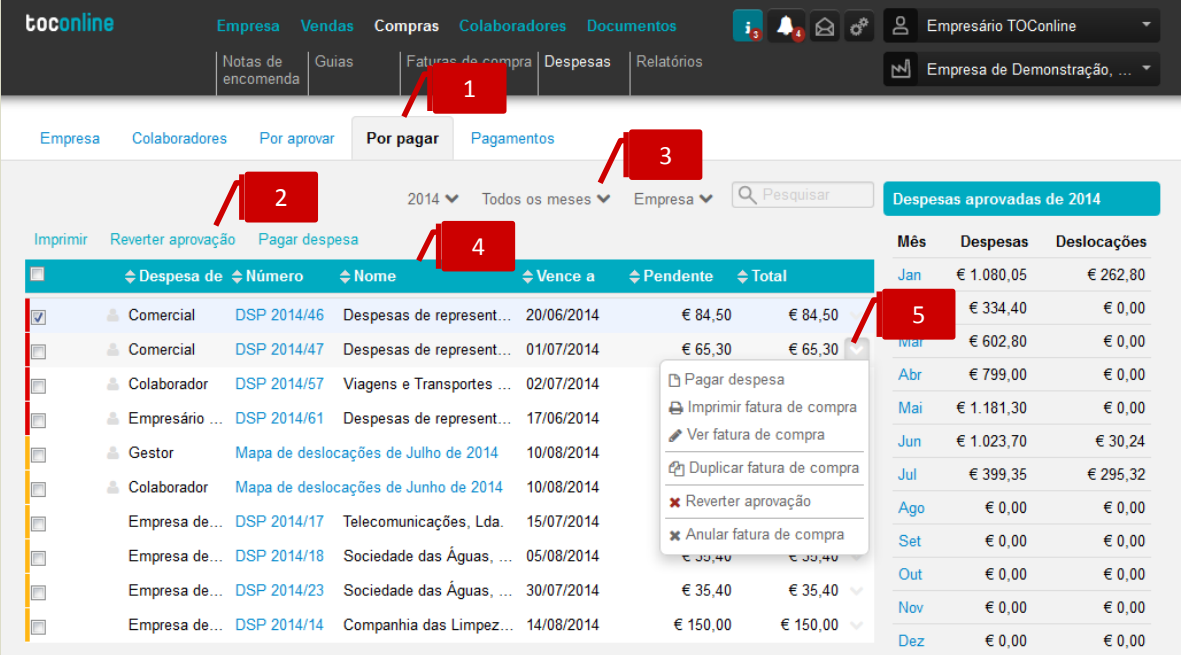

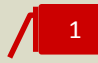

#### **Separador de página Por Pagar**

Ao clicar no separador de página **Por Pagar**, é reencaminhado para a área de trabalho das Despesas pendentes de pagamento.

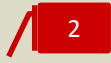

#### **Atalhos de Ação Rápida**

Com a seleção de registos, utilizando as caixas de seleção à esquerda na linha, são apresentados os atalhos de ação rápida, com as ações disponíveis.

\_ **Imprimir**, permite a impressão da Despesa ou do Mapa de Deslocações;

\_ **Reverter aprovação**, permite reverter a Despesa ou Mapa de Deslocações para o estado **Em Aprovação**;

\_ **Pagar Despesa**, abre a caixa de diálogo de emissão do Pagamento.

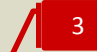

#### **Filtros de seleção Ano, Mês e Colaborador**

Os filtros de seleção permitem a apresentação das Despesas para o **Ano** e **Mês** selecionado para o **Colaborador** pretendido.

# 4

#### **Listagem de Documentos de Despesa**

O painel apresenta, em linha, os documentos de Despesa e os Mapas de Deslocação dos Colaboradores, indicando o **Colaborador**, o **Número do Documento**, a **Categoria de Despesa**, a **Data de Vencimento**, o **Valor Pendente** e o **Valor do Documento**.

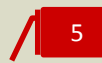

#### **Menu Deslizante**

\_ **Pagar Despesa**, abre a caixa de diálogo de emissão do Pagamento;

- \_ **Imprimir Fatura de Compra**, permite a impressão da Despesa ou do Mapa de Deslocações;
- \_ **Ver Fatura de Compra**, permite a visualização da Despesa ou do Mapa de Deslocações;
- \_ **Duplicar Fatura de Compra**, permite a duplicação do documento e a sua posterior edição;
- \_ **Reverter aprovação**, permite reverter a Despesa ou Mapa de Deslocações para o estado **Em Aprovação**;
- \_ **Anular Fatura de Compra**, permite a anulação da Despesa ou do Mapa de Deslocações.

## **Separador Pagamentos**

A área de trabalho **Pagamentos** permite a consulta e visualização dos documentos de pagamento de despesas e/ou de deslocações em viatura própria dos colaboradores.

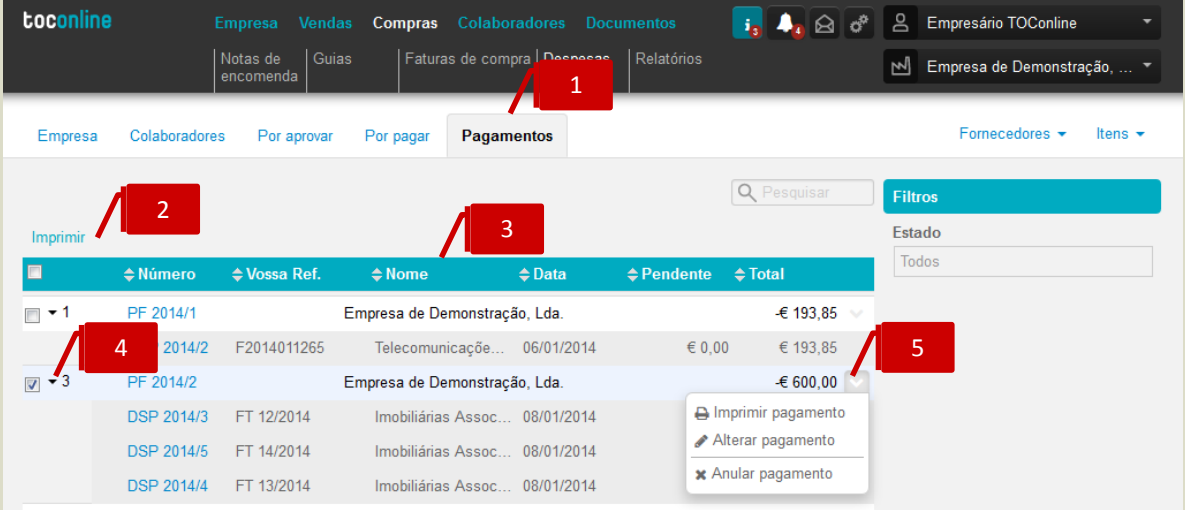

#### **Separador de página Pagamentos**

Ao clicar no separador de página **Pagamentos**, é reencaminhado para a área de consulta e visualização dos pagamentos emitidos.

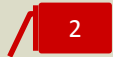

1

#### **Atalhos de Ação Rápida**

Com a seleção de registos, utilizando as caixas de seleção à esquerda na linha, são apresentados os atalhos de ação rápida, com as ações disponíveis.

\_ **Imprimir**, permite a impressão do documento de Pagamento.

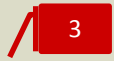

#### **Listagem de Pagamentos**

O painel apresenta, em linha, os Pagamentos emitidos, indicando o **Número do Documento**, a **Entidade Emissora** e o **Valor do Pagamento**.

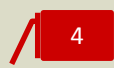

#### **Seta de Expansão**

Ao clicar na seta de expansão, são apresentados os documentos de **Despesa** na hierarquia do documento de **Pagamento**, e que foram liquidados por este.

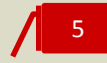

#### **Menu Deslizante**

- \_ **Imprimir Pagamento**, permite a impressão do documento de Pagamento;
- \_ **Alterar Pagamento**, permite a alteração do Pagamento emitido;
- \_ **Anular Pagamento**, permite a anulação do Pagamento.

# **Área de Despesas do Colaborador**

O acesso do colaborador à sua área pessoal de Despesas e Mapas de Deslocação em Viatura Própria é realizado seguindo a opção de menu **Colaboradores** > submenu **As minhas despesas**.

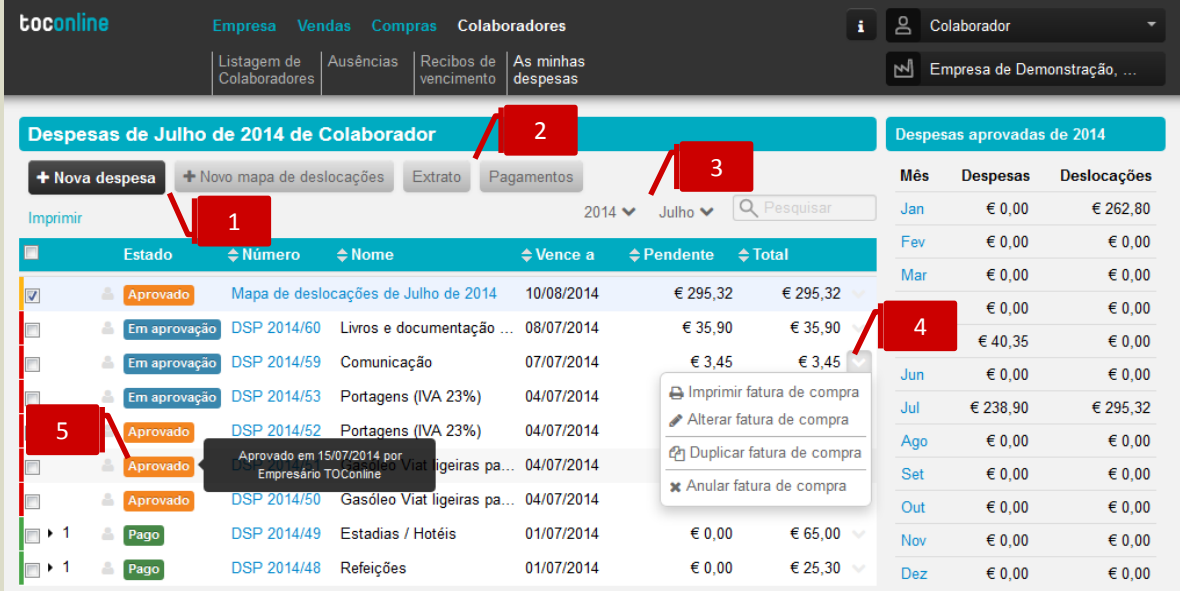

#### **Botões Nova Despesa e Novo Mapa de Deslocações**

O botão **Nova despesa** abre a caixa de diálogo de registo de novas despesas; o botão **Novo mapa de deslocações** abre a caixa de diálogo de registo de novo mapa de deslocações.

#### **Botões Extrato e Pagamentos**

Ao clicar no botão **Extrato**, é encaminhado para a página de consulta do extrato de movimentos de Despesas e Pagamentos. O botão **Pagamentos** permite o acesso ao mapa de liquidações dos documentos de Despesa do Colaborador, com específica referência à data de liquidação, ao número do recibo e aos documentos originais liquidados.

Em ambas as situações poderá proceder à aplicação de filtros temporais, bem como à exportação dos extratos para os formatos de leitura PDF e edição XLS.

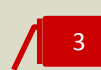

1

2

#### **Filtros de seleção Ano e Mês**

Os filtros de seleção permitem a apresentação das Despesas para o **Ano** e **Mês** selecionado.

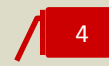

#### **Menu Deslizante**

\_ **Imprimir Fatura de Compra**, permite a impressão da Despesa ou do Mapa de Deslocações; \_ **Alterar Fatura de Compra**, permite a edição e alteração da Despesa ou do Mapa de Deslocações;

\_ **Duplicar Fatura de Compra**, permite a duplicação do documento e a sua posterior edição;

\_ **Anular Fatura de Compra**, permite a anulação da Despesa ou do Mapa de Deslocações.

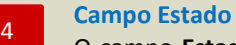

O campo **Estado** apresenta a informação do estado da Despesa ou do Registo de Deslocações em Viatura Própria – **Em Aprovação**, **Aprovado** ou **Pago**. Ao colocar o cursor sobre o estado do documento, é apresentada a legenda com o registo da data e do utilizador responsável pela ação.

## **Registo de Despesa da Empresa**

Ao clicar no botão **Nova despesa**, no menu **Compras** > **submenu** Despesas > **separador** Empresa, é reencaminhado para a caixa de diálogo de registo de novas despesas. O registo das despesas é realizado em linha, permitindo a dinâmica de introdução de várias despesas na mesma área de trabalho.

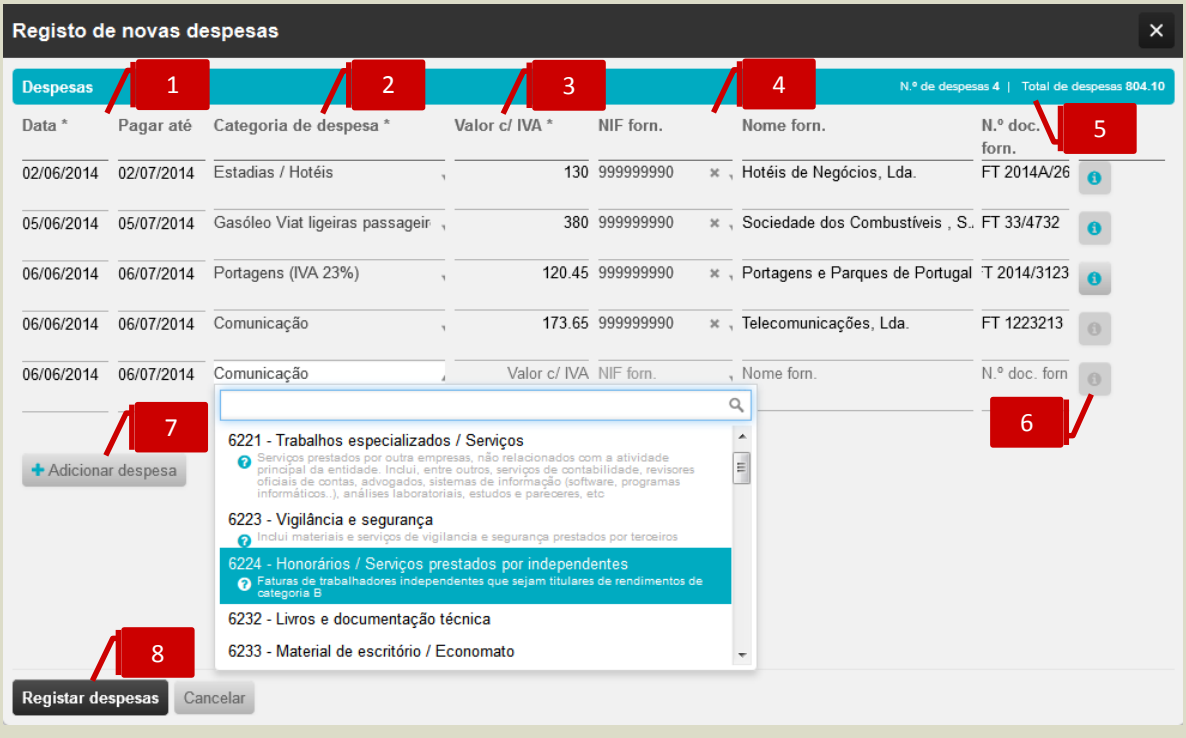

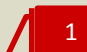

#### **Campos Data de Emissão e Data de Vencimento**

Os campos **Data** e **Pagar até** permitem a introdução da data de emissão e de vencimento do documento de despesa.

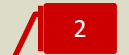

#### **Seletor Categoria de Despesa**

O campo de seleção **Categoria de despesa** permite a pesquisa e seleção da rubrica de despesa a associar ao documento.

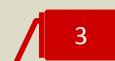

#### **Campo Valor Com IVA**

O campo **Valor c/ IVA** permite a introdução do valor do documento de despesa, com IVA incluído.

```
4
```
#### **Campos Nome, NIF e Número de Documento do Fornecedor**

O campo **NIF** permite a pesquisa por **Nome** ou **NIF** do fornecedor. Ao selecionar o fornecedor pretendido, serão preenchidos os campos **NIF forn.** e **Nome forn.**. O campo **N.º doc. forn.** permite o registo do número do documento original do fornecedor.

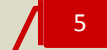

#### **Campo Informativo de Totais**

O campo informativo apresenta o número de documentos e o valor total das despesas registadas.

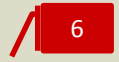

#### **Botão Observações**

O botão **Observações** permite a associação de notas e comentários ao registo da despesa.

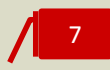

#### **Botão Adicionar despesa**

O botão **Adicionar despesa** permite inserir uma linha adicional para registo de despesa.

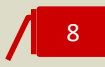

#### **Botão Registar Despesas**

Para concluir a operação, bastará clicar no botão **Registar despesas**.

# **Registo de Despesa do Colaborador**

Ao clicar no botão **Nova despesa**, no menu **Colaboradores** > submenu **As minhas despesas**, o colaborador é reencaminhado para a caixa de diálogo de registo de novas despesas. O registo das despesas é realizado em linha, permitindo a dinâmica de introdução de várias despesas na mesma área de trabalho.

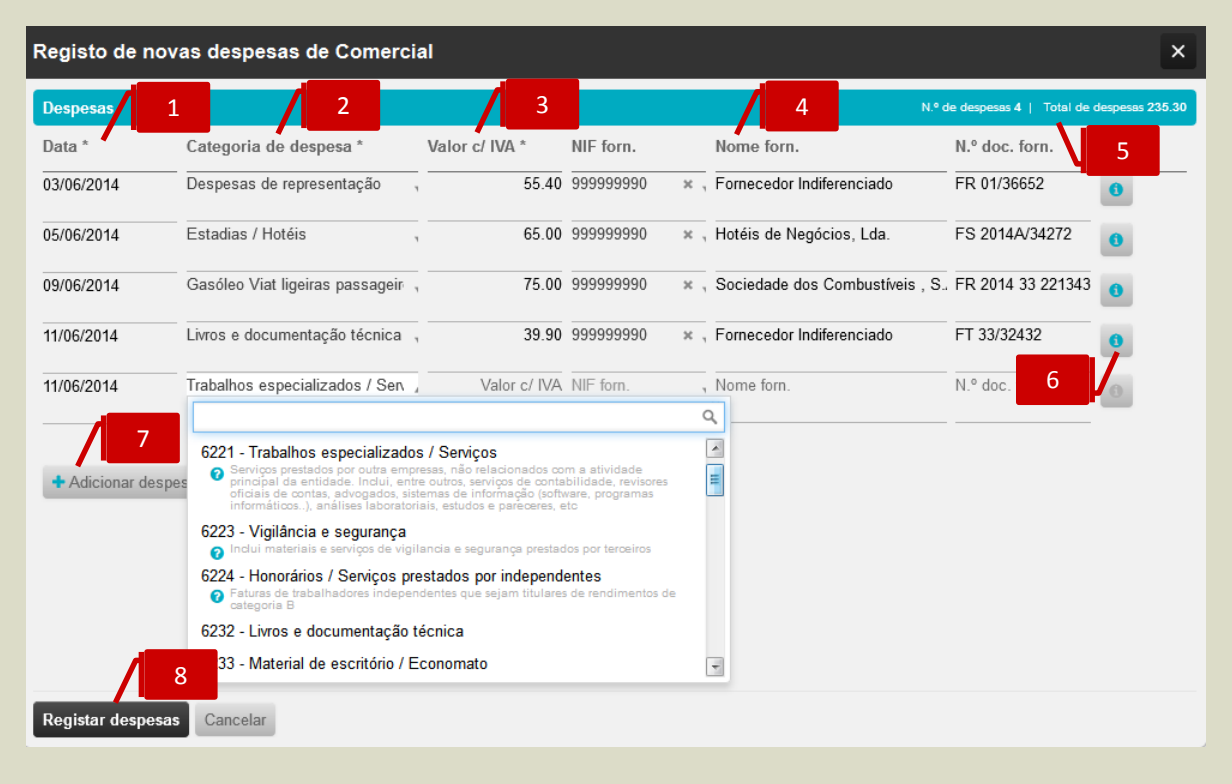

# 1

#### **Campos Data de Emissão**

O campo **Data** permite a introdução da data de emissão do documento de despesa.

# 2

#### **Seletor Categoria de Despesa**

O campo de seleção **Categoria de despesa** permite a pesquisa e seleção da rubrica de despesa a associar ao documento.

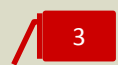

#### **Campo Valor Com IVA**

O campo **Valor c/ IVA** permite a introdução do valor do documento de despesa, com IVA incluído.

# 4

#### **Campos Nome, NIF e Número de Documento do Fornecedor**

O campo **NIF** permite a pesquisa por **Nome** ou **NIF** do fornecedor. Ao selecionar o fornecedor pretendido, serão preenchidos os campos **NIF forn.** e **Nome forn.**. O campo **N.º doc. forn.** permite o registo do número do documento original do fornecedor.

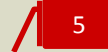

#### **Campo Informativo de Totais**

O campo informativo apresenta o número de documentos e o valor total das despesas registadas.

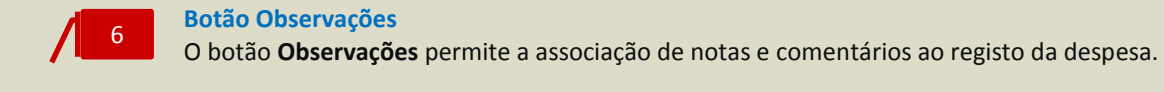

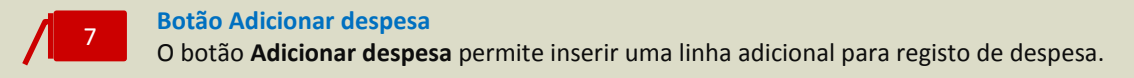

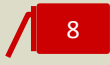

#### **Botão Registar Despesas**

Para concluir a operação, bastará clicar no botão **Registar despesas**.

Alternativamente, poderá ser o **Empresário** a proceder ao registo das despesas dos seus colaboradores, devendo, para tal, clicar no botão **Nova despesa**, apresentado no menu **Compras** > submenu **Despesas** > separador **Colaboradores**, sendo reencaminhado para a caixa de diálogo de seleção do colaborador, onde deverá indicar o colaborador para o qual pretende o registo de novas despesas.

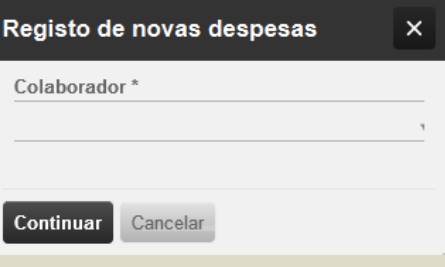

Uma vez identificado o colaborador, ao clicar em **Continuar** é encaminhado para a caixa de diálogo de registo de novas despesas.

# **Registo de Mapa de Deslocações em Viatura Própria**

Ao clicar no botão **Novo mapa de deslocações**, no menu **Colaboradores** > submenu **As minhas despesas**, o colaborador é reencaminhado para a caixa de diálogo de registo de deslocações em viatura própria.

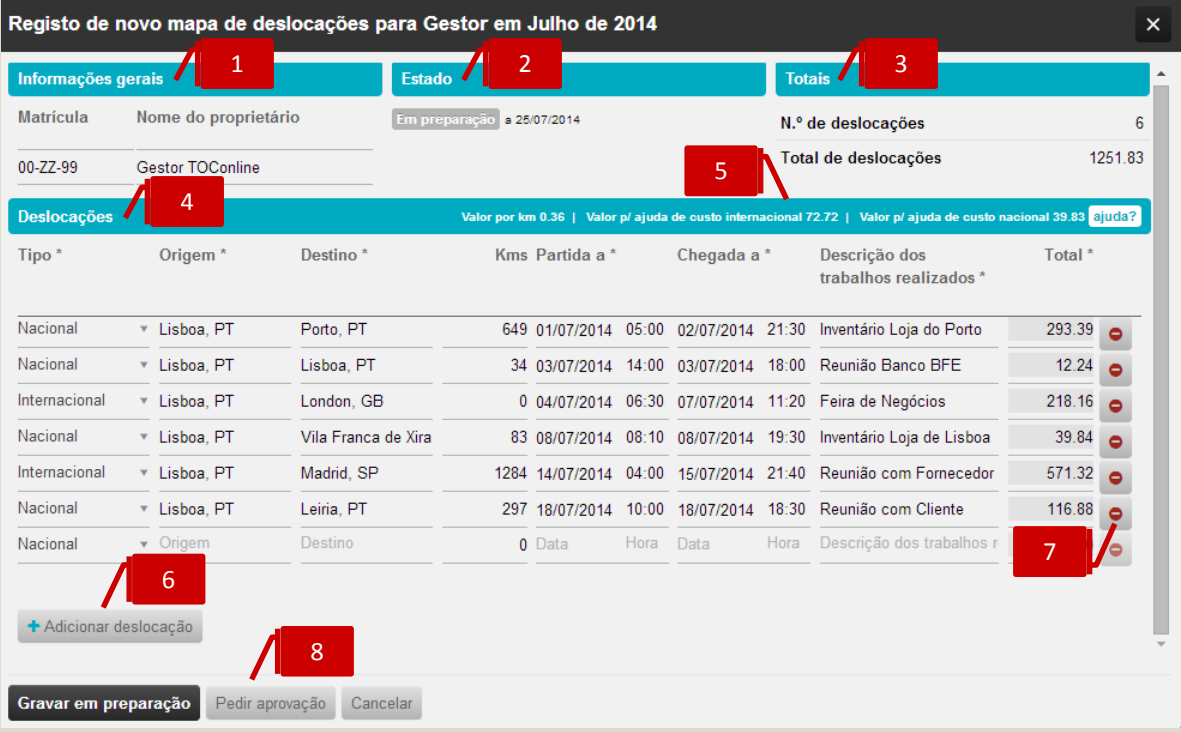

# 1

#### **Separador Informações Gerais**

No separador **Informações gerais** poderá introduzir as informações viatura – matrícula e proprietário.

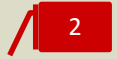

#### **Separador Estado**

O separador **Estado** apresenta a informação do estado do Registo de Deslocações em Viatura Própria – **Em Aprovação** ou **Aprovado**. Quando **Aprovado**, apresenta o registo de data e do utilizador responsável pela aprovação, bem como a indicação da **Data de Vencimento** do Documento.

# 3

#### **Campo Totais**

O campo informativo apresenta o número de deslocações e o valor total das despesas registadas.

# 4

#### **Separador Deslocações**

O separador **Deslocações** permite a introdução das informações e dados associados à deslocação em viatura próprio, como sejam o Tipo – **Nacional** ou **Internacional**, a **Origem** e o **Destino** da Deslocação, os **Kms** percorridos, a **Data e Hora de Partida** e a **Data e Hora de Chegada**, a **Descrição dos Trabalhos Realizados**, e o **Valor da Deslocação**.

#### **Campo Informativo de Valores**

Este campo apresenta a informação do **Valor por Km** e dos valores para **Ajuda de Custo Nacional e Internacional**, definidos na Ficha do Colaborador ou globalmente na Ficha da Empresa.

Se clicar no botão **ajuda?**, é encaminhado para a página de consulta dos valores limite, para efeitos de isenção ou não sujeição a IRS e taxa social única, das Ajudas de Custo para Deslocações em Portugal e no Estrangeiro, para o ano em curso.

#### **Botão Adicionar Deslocação**

O botão **Adicionar deslocação** permite inserir uma linha adicional para registo de deslocação.

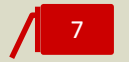

6

5

#### **Botão Eliminar**

Ao clicar no notão **Eliminar** remove a linha de registo de deslocação.

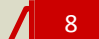

#### **Botão Gravar**

Para concluir a operação, poderá clicar em **Gravar em preparação**, sendo o Mapa de Deslocações em Viatura Própria gravado, mas permitindo a sua posterior edição e alteração. O botão **Pedir Aprovação** permite a gravação do Mapa de Deslocações em Viatura Própria e submissão à aprovação pelo **Empresário**.

Nos casos em que o Mapa de Deslocações em Viatura Própria é preenchido por um utilizador com perfil de **Empresário**, poderá, desde logo, clicar no botão **Gravar como aprovado**, ou mesmo, se pretender, **Anular o mapa de deslocações**.

O botão **Imprimir** permite a impressão do Mapa de Deslocações em Viatura Própria.

Alternativamente, poderá o Empresário proceder ao registo das deslocações em viatura própria dos seus colaboradores. Ao clicar no botão **Novo mapa de deslocações** é reencaminhado para a caixa de diálogo de seleção do Colaborador e do Período do Mapa de Deslocações em Viatura Própria.

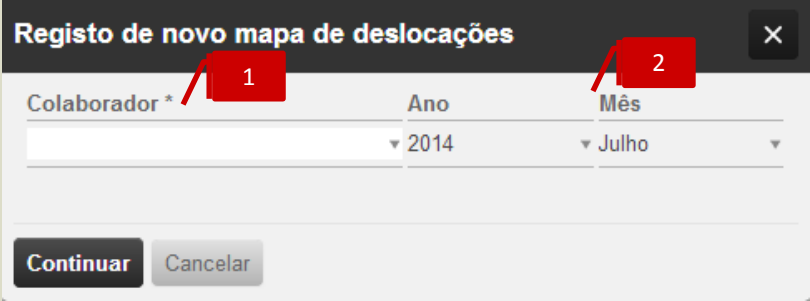

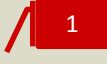

#### **Seletor Colaborador**

O seletor **Colaborador** permite a seleção do colaborador para o qual se pretende registar o novo Mapa de Deslocações em Viatura Própria.

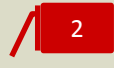

#### **Seletor Ano e Mês**

Os campos de seleção **Ano** e **Mês** permitem a definição do período para o Mapa de Deslocações em Viatura Própria.

Uma vez identificado o colaborador e definido o período, ao clicar em **Continuar** é encaminhado para a caixa de diálogo de registo das deslocações em viatura própria.

# **Gestão de Stocks**

O submenu **Stocks** confere o acesso à área de stocks e inventário, ao controlo e gestão de todos os movimentos de stocks gerados pelos documentos de compra, de venda e de regularização, permitindo o acesso a mapas de controlo de stocks e de movimentações internas e de valorização das existências e de registo de inventários.

A **Gestão de Stocks** TOConline otimiza o processo de controlo, gestão e valorização das existências, assente em critérios de elevado rigor e numa metodologia de cálculo sólida, com valorização das existências ao Preço de Custo Médio Ponderado (PCM), promovendo o conhecimento exato dos bens existentes e respetivo valor.

Elencam-se, abaixo, as principais características e pontos fortes da **Gestão de Stocks** TOConline:

- Essencial para atividades que necessitam de controlar ativamente as existências e a valorização do Stock;
- $\checkmark$  Sugestão automática de stock de reposição com base nas vendas;
- Possibilidade de imputação de custos de transporte, alfandegários, financeiros e/ou outros custos nas compras;
- Cálculo automático do PCM (Preço de Custo Médio) e valorização de stock;
- $\checkmark$  Análise de margens;
- Possibilidade de trabalhar com Stocks negativos, com criação de movimentos automáticos de compensação
- $\checkmark$  Sugestão de produtos a encomendar, com base nas quantidades de stock mínimo e de reposição definidos pelo utilizador.

# **Configuração Inicial do Módulo**

Com a ativação do módulo de Gestão de Stocks, deverá começar por realizar três passos de configuração inicial, abaixo mencionados.

## **Ativação do Controlo de Stocks e Opção por Stocks Negativos**

Deverá começar por proceder à ativação do controlo de stocks, na ficha de Dados da Empresa, seguindo a opção de menu **Empresa** > **Definições** > **Dados da Empresa**, acedendo ao separador **Opções de stocks** e colocando o visto na check-box **Ativar o controlo de stocks**.

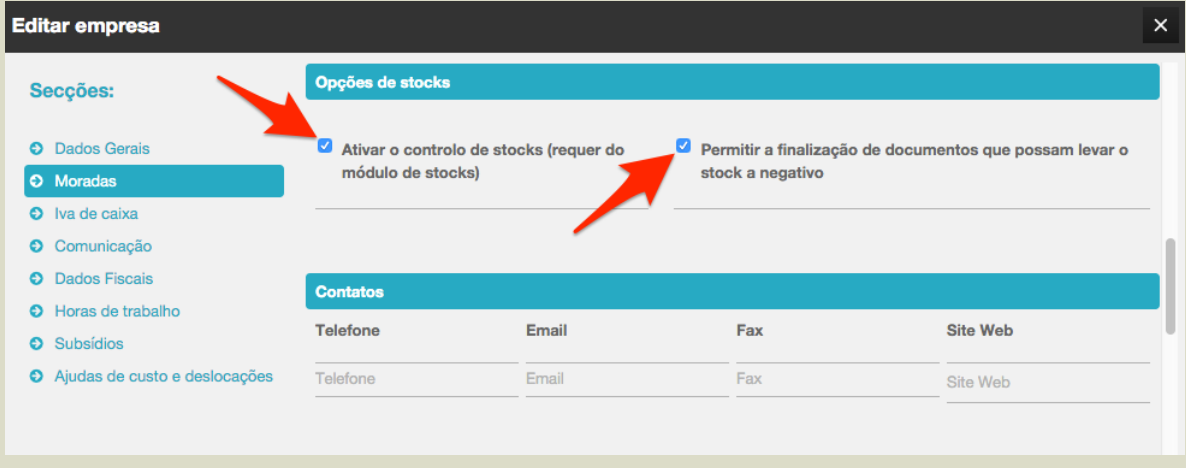

Deverá, igualmente, indicar se pretende permitir stocks negativos. Por definição, o TOConline permite a finalização de documentos com stocks negativos, gerando automaticamente documentos de acerto temporários, que permitem manter a consistência do cálculo e valorização das existências.

Poderá impedir stocks negativos nos documentos de faturação, acedendo à ficha de cadastro da entidade, em Empresa > Definições > Dados da Empresa, e retirando o visto da check-box Permite a finalização de documentos que possam levar o stock a negativo.

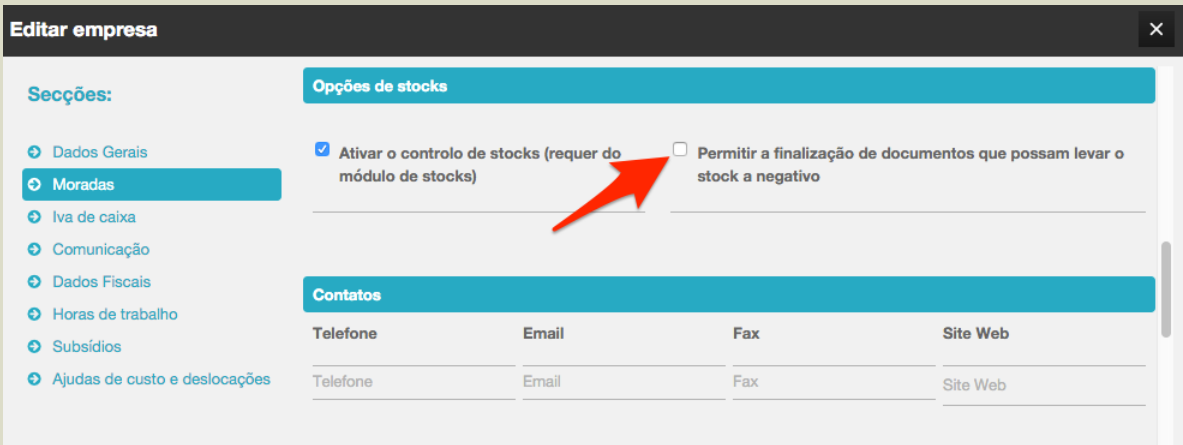

# **Definição das Opções de Stocks e da Estrutura de Custos Indicativa dos Produtos**

Comece por indicar quais os produtos para os quais não pretende controlar stocks.

Todos os produtos são definidos, por defeito, para movimentar stocks. Se não pretende gerir o stock de determinado produto, deverá desativar a opção **Sujeito a controlo de stock?**, seguindo a opção de menu **Empresa** > submenu **Produtos, Serviços e Cat. Despesa** e acedendo à ficha de cadastro do produto.

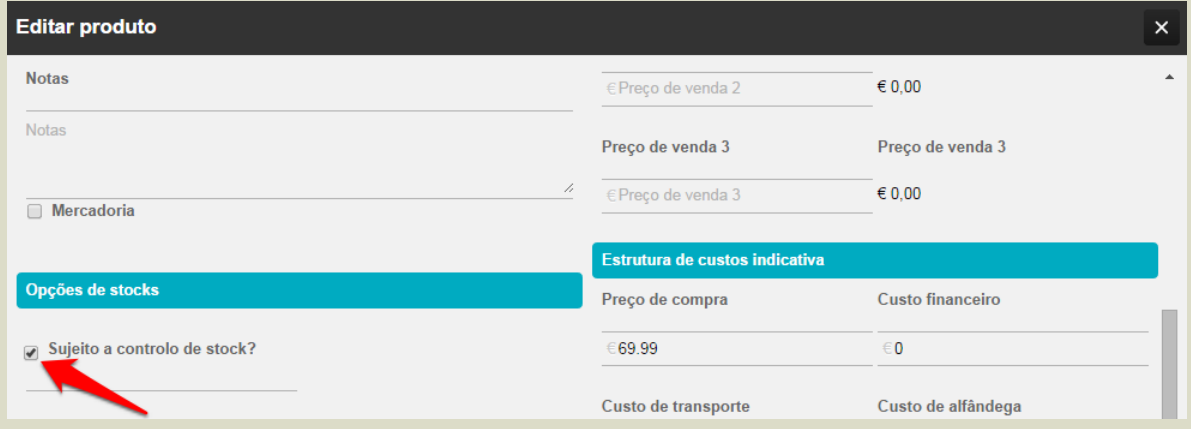

Para os produtos com controlo de stock, deverá preencher os campos das opções de stocks e dos custos adicionais incorridos na compra.

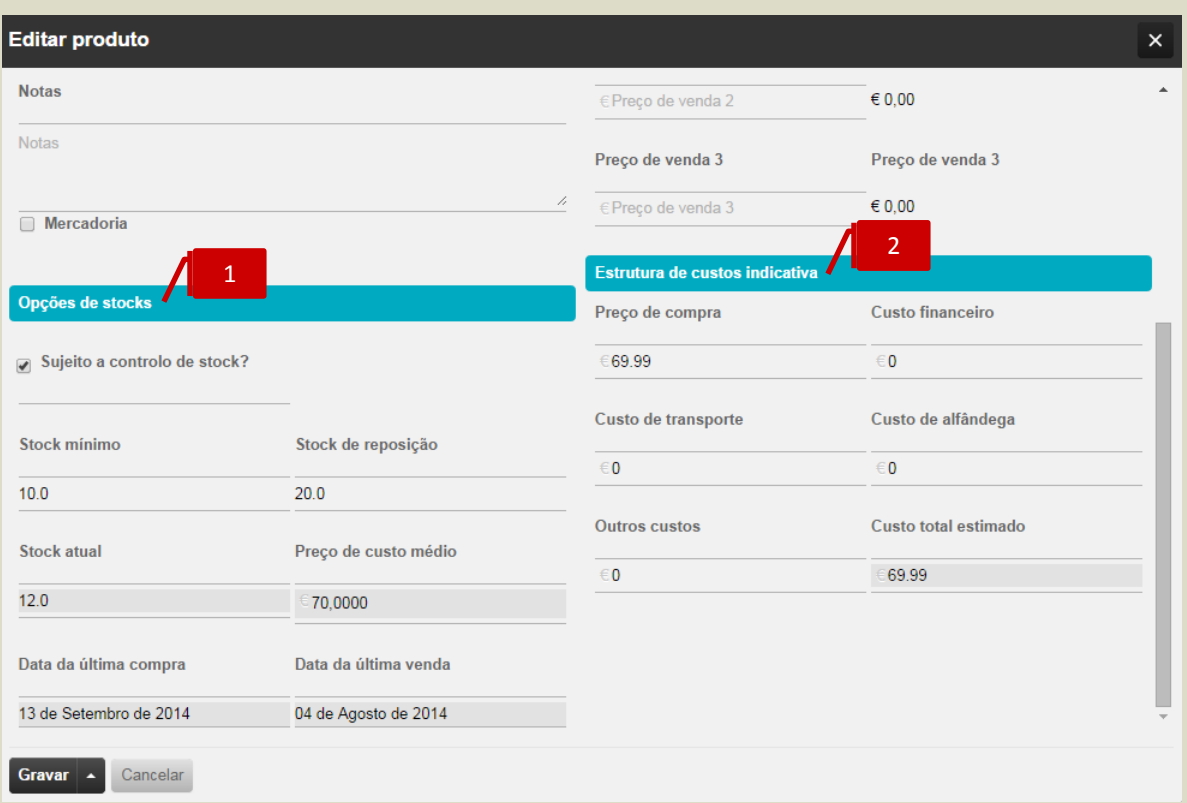

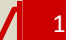

#### **Separador Opções de Stocks**

\_ **Stock mínimo**, também conhecido por Stock de Segurança, permite a definição da quantidade mínima do produto em stock. O preenchimento deste campo permite que a aplicação despolete um alerta sempre que esta quantidade seja de stock seja atingida;

\_ **Stock de reposição**, permite a definição da quantidade do produto a comprar, assim que atingido o stock mínimo. O preenchimento deste campo permite à aplicação a produção da listagem de produtos a encomendar;

\_ **Stock atual**, apresenta a quantidade atual do produto em stock;

\_ **Preço de Custo Médio**, apresenta o custo médio ponderado atualizado dos produtos em stock;

\_ **Data da última compra**, apresenta a data do documento de compra mais recente;

\_ **Data da última venda**, apresenta a data do documento de venda mais recente.

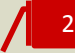

#### **Separador Estrutura de Custos Indicativa**

\_ **Preço de Compra**, permite a inserção do preço de compra do produto;

\_ **Custo financeiro**, permite a inserção dos custos financeiros incorridos com o aprovisionamento;

\_ **Custo de transporte**, permite a inserção dos custos de transportes associados à compra;

\_ **Custo de alfândega**, permite a inserção das taxas e direitos alfandegários decorrentes da importação do produto;

\_ **Outros custos**, permite a inserção de outros custos associados ao aprovisionamento e existência de stocks do produto, como por exemplo os custos de armazenagem;

\_ **Custo total estimado**, apresenta o valor do preço de custo total do produto, incluindo, para além do preço de compra, todos os custos adicionais associados à compra e existência de stock.

### **Registo da Inventariação Inicial**

Deverá começar por inserir a contagem inicial de stocks, no documento de Inventário Inicial, automaticamente gerado pela aplicação à data da ativação do módulo, ou carregar uma ficheiro excel com essa mesma informação. Para tal, deverá seguir a opção de menu **Compras** > submenu **Stocks**, aceder ao separador de página **Acertos de Stock** e clicar no **Documento de Inventário Inicial** apresentado, ou clicar na seta à direita do botão **Acerto de quantidade**, e escolher **Carregar inventário**.

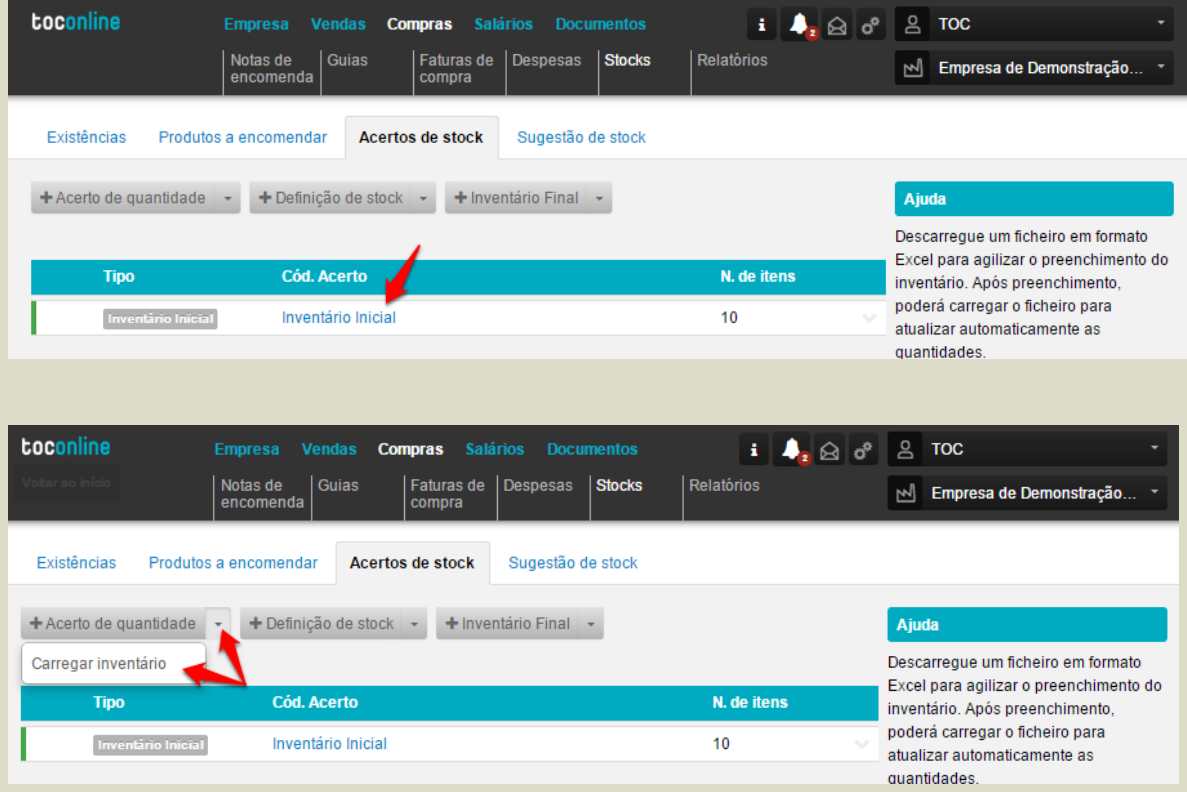

Aberta a caixa de diálogo de edição do Inventário Inicial, deverá proceder à inserção em linha dos Produtos a inventariar, registando a quantidade no campo **Nova qtd** e o preço de custo médio a considerar no campo **Preço custo médio**.

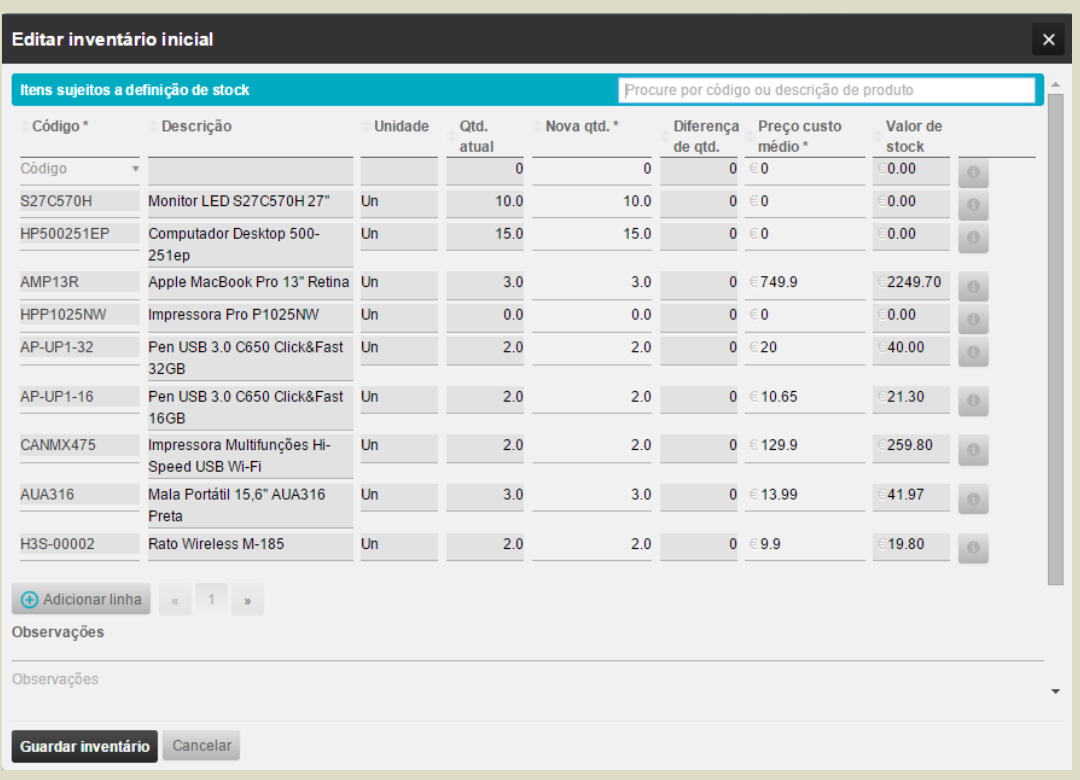

Ao optar por carregar o ficheiro excel, deverá começar por descarregar o ficheiro fornecido pelo programa.

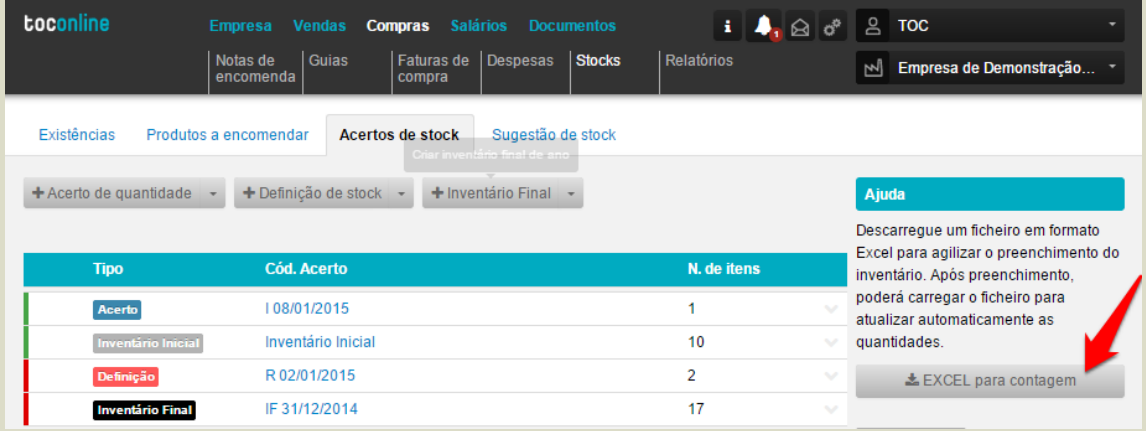

De seguida poderá importar o ficheiro já preenchido.

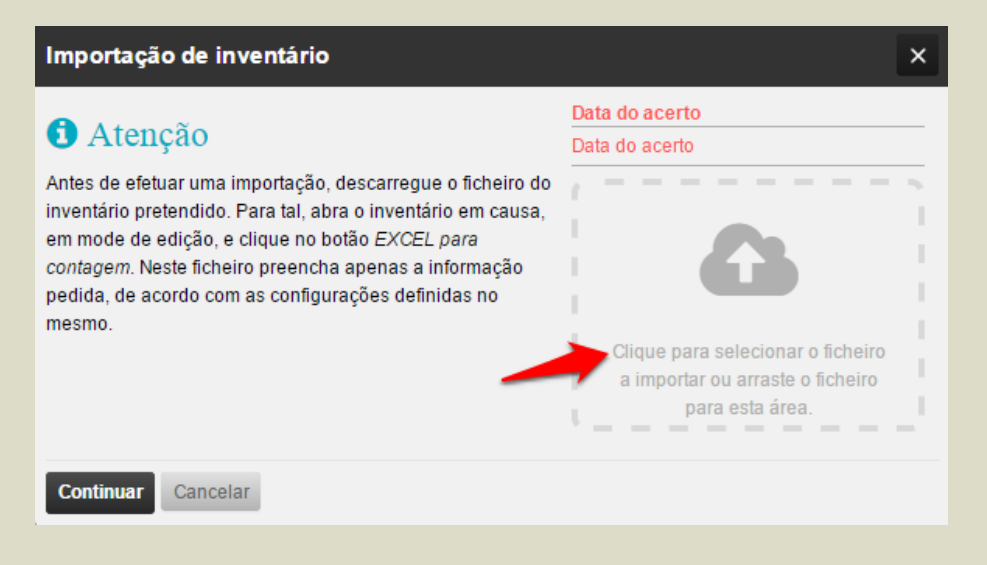

## **Registo de Custos Adicionais com a Compra**

O TOConline permite o registo dos custos adicionais incorridos no momento da compra, tais como os custos financeiros, de transporte e alfândega, por introdução direta no momento do registo da Fatura de compra.

O preço de custo total de um artigo resulta do preço de compra, acrescido de todos os custos adicionais incorridos com a compra e registados na Fatura de suporte, pelo que estes custos concorrem também para o cálculo e formação do PCM (Preço de Custo Médio).

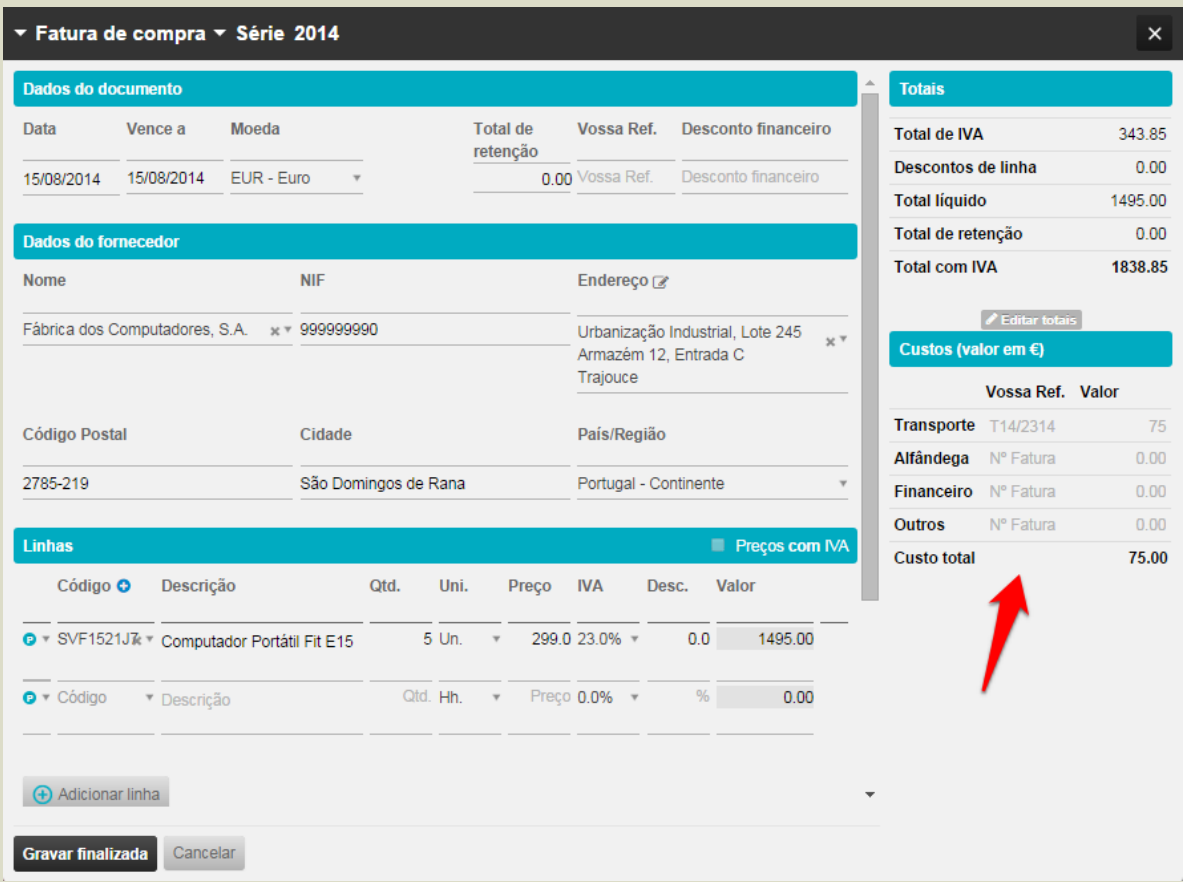

Para registar os custos de transporte, de alfândega, financeiros ou outros, deverá utilizar o separador **Custos**, apresentado à direita, na caixa de registo da Fatura de Compra.

# **Separador Existências**

A área de trabalho **Existências** permite a consulta e visualização das existências dos produtos, apresentando a quantidade de stock, o Preço de Custo Médio atualizado e a respetiva Valorização.

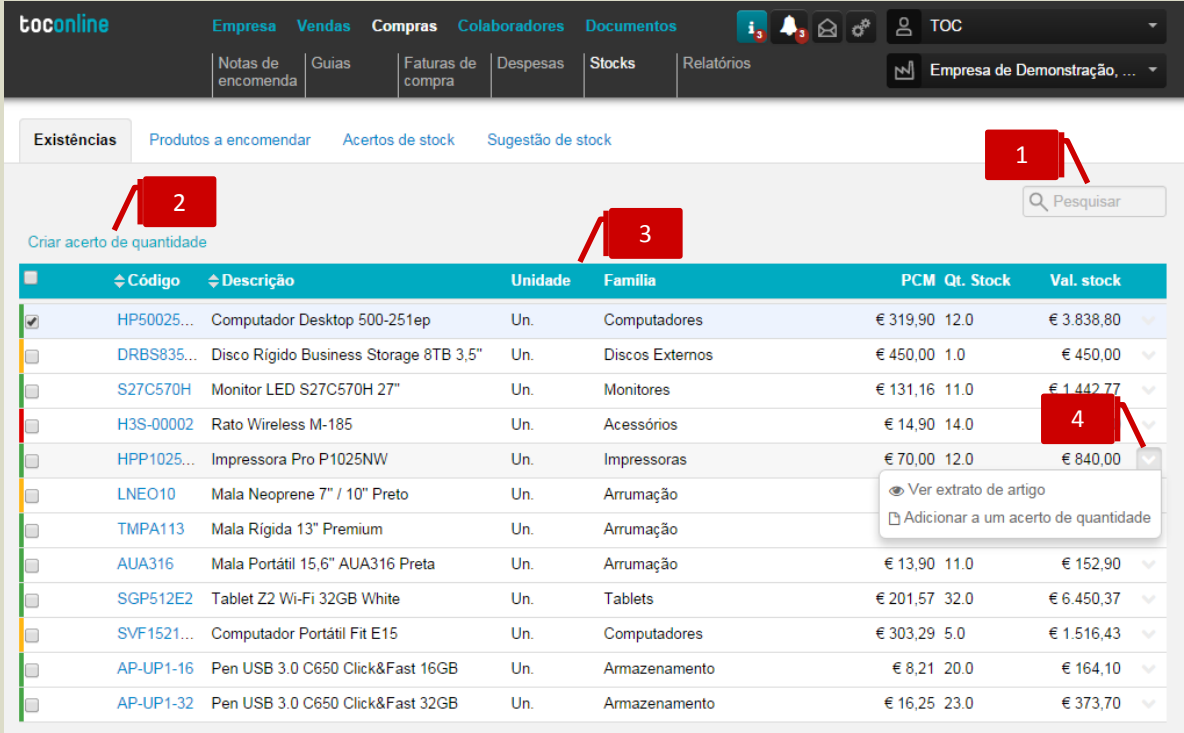

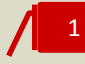

#### **Campo de Pesquisa Livre**

O campo de pesquisa livre permite a busca e filtro de Produtos por introdução de **Código** ou **Descrição**.

#### **Atalhos de Ação Rápida**

\_ **Criar acerto de quantidade**, permite o acesso à caixa de diálogo de emissão do documento de regularização de stocks **Acerto de Quantidade**, para todos os produtos marcados com visto.

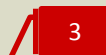

2

#### **Listagem de Documentos**

O painel de **Existências** apresenta, em linha, os Produtos, indicando o **Código**, a **Descrição**, a **Unidade** e a **Família**, detalhando a **Quantidade de Stock**, o **PCM** (Preço de Custo Médio) e a **Valorização de Stock**.

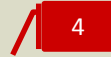

#### **Menu Deslizante**

\_ **Ver extrato de artigo**, permite o acesso ao extrato de movimentos do Produto;

\_ **Adicionar a um acerto de quantidade**, permite a emissão do documento de Acerto de Quantidade para o Produto.

# **Separador Produtos a Encomendar**

A área de trabalho de **Produtos a Encomendar** apresenta, em linha, a listagem de Produtos e respetivas quantidades a repor, constituindo-se como um importante auxiliar às tarefas de aprovisionamento. De ressalvar a importância do preenchimento dos campos Stock Mínimo e Stock de Reposição na ficha de artigo.

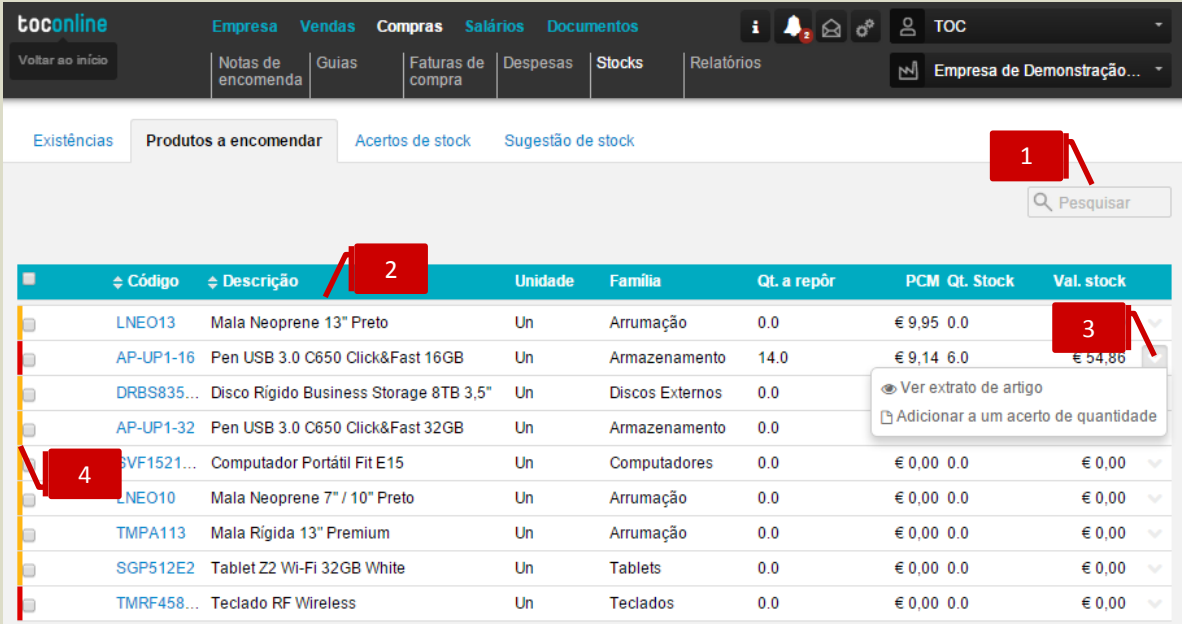

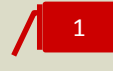

2

#### **Campo de Pesquisa Livre**

O campo de pesquisa livre permite a busca e filtro de Produtos por introdução de **Código** ou **Descrição**.

#### **Listagem de Documentos**

O painel de **Produtos a Encomendar** apresenta, em linha, os Produtos a encomendar, indicando o **Código**, a **Descrição**, a **Unidade** e a **Família**, detalhando a **Quantidade de Stock a repôr**, bem como o **PCM** (Preço de Custo Médio) e a **Valorização de Stock**.

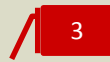

#### **Menu Deslizante**

\_ **Ver extrato de artigo**, permite o acesso ao extrato de movimentos do Produto; \_ **Adicionar a um acerto de quantidade**, permite a emissão do documento de Acerto de Quantidade para o Produto.

# 4

#### **Indicador de nível de Stock**

O indicador de nível de stock indica se as existências do produto atingiram o stock mínimo, ou se estão abaixo do stock mínimo.

# **Separador Acertos de Stock**

A área de trabalho **Acertos de stock** permite o acesso à emissão dos documentos de regularização de stock **Acerto de quantidade** e **Definição de stock**, apresentando, em linha, os documentos emitidos.

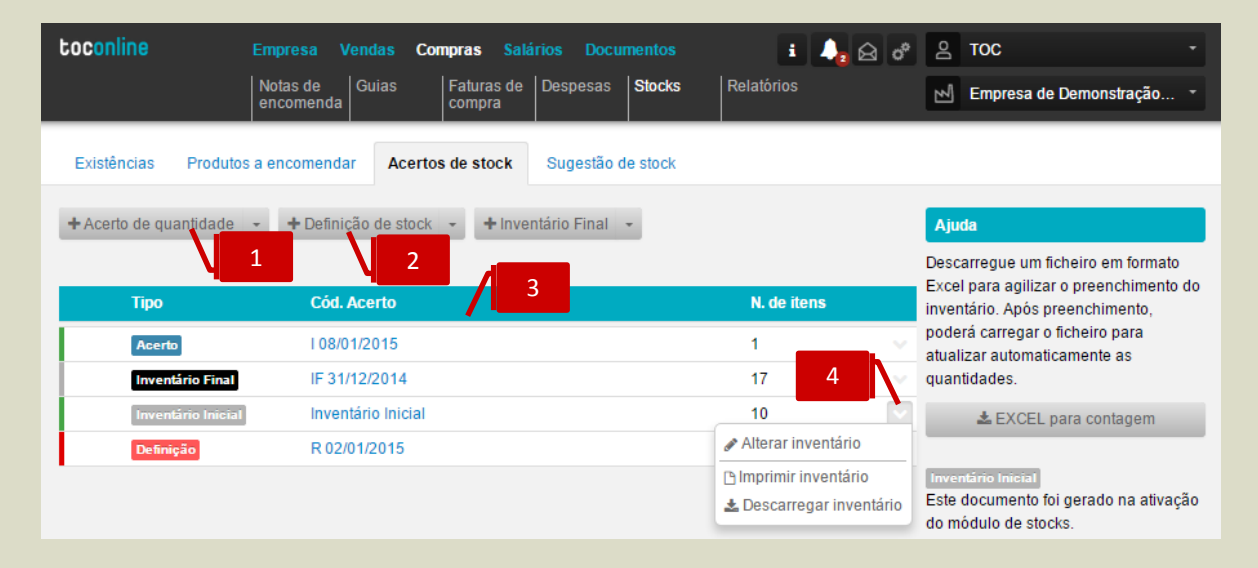

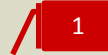

#### **Botão Acerto de Quantidade**

O botão **Acerto de quantidade** abre a caixa de diálogo de emissão do documento de regularização de acerto de quantidade.

A seta cinzenta à direita no botão permite carregar o inventário em formato excel.

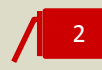

#### **Botão Definição de Stock**

O botão Definição de stock abre a caixa de diálogo de emissão do documento de regularização de definição de stock.

A seta cinzenta à direita no botão permite carregar o inventário em formato excel.

Quando é criado um documento de Definição de stock ou Acerto de stock numa determinada data, e já existam documentos deste tipo (definições e acertos) criados, não será possível editar os documentos primeiramente gerados.

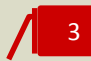

#### **Listagem de Documentos**

O painel de **Acertos de Stock** apresenta, em linha, os registos de regularização de stock criados, identificando o tipo de regularização – **Inventário Inicial**, **Acerto de Quantidade** ou **Definição de Stock**, o número do documento e o número de artigos regularizados.

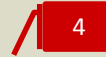

#### **Menu Deslizante**

- \_ **Alterar**, abre a caixa de diálogo do documento de regularização, permitindo a sua edição; \_ **Imprimir**, permite a impressão do documento de regularização;
- \_ **Descarregar**, permite o *download* do documento de regularização em formato de leitura PDF;
- \_ **Anular**, permite a anulação dos documentos de regularização **Acerto de Quantidade** e **Definição de Stock**. O documento Inventário Inicial, gerado automaticamente pela aplicação, à data de ativação do módulo de Gestão de Stocks não poder ser anulado pelo utilizador.

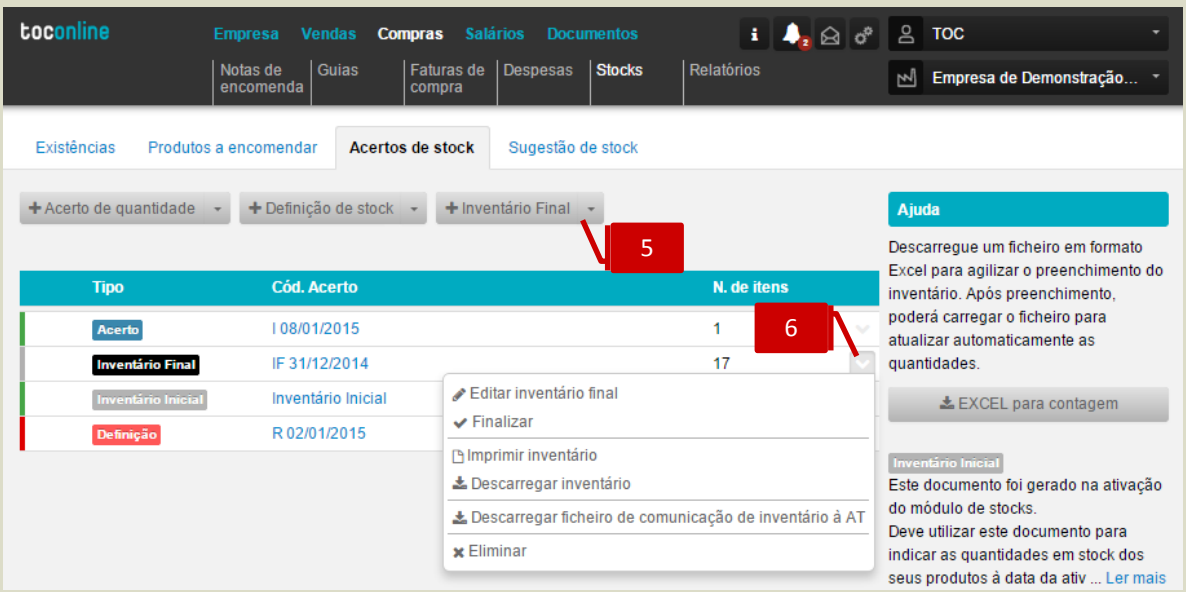

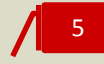

5

#### **Botão Inventário Final**

O botão **Inventário Final** abre a caixa de diálogo de criação do documento de inventário final. A seta cinzenta à direita no botão permite carregar o inventário em formato excel.

#### **Menu deslizante**

\_**Editar inventário final**, abre a caixa de diálogo do inventário final, permitindo a sua edição; \_**Finalizar**, permite a finalização do documento (estado obrigatório para comunicação do inventário)

\_**Imprimir inventário**, permite a impressão do invertário final

\_**Descarregar inventário**, permite o *download* do documento inventário final, em formato de leitura PDF;

**\_Descarregar ficheiro de comunicação de inventário à AT,** permite a exportação do ficheiro para comunicação à AT (ver imagem a baixo)

**\_Eliminar**, permite eliminar o documento criado

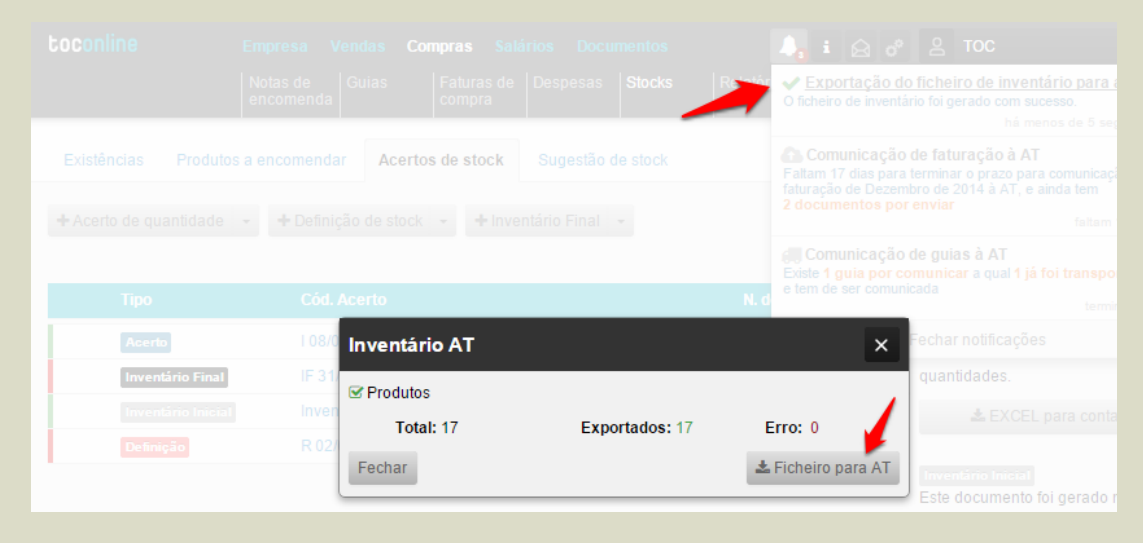

# **Comunicação de Inventário de Existências**

Finalizado e descarregado o ficheiro do TOConline, deverá aceder ao portal das finanças, **e-fatura** – **Inventários.**

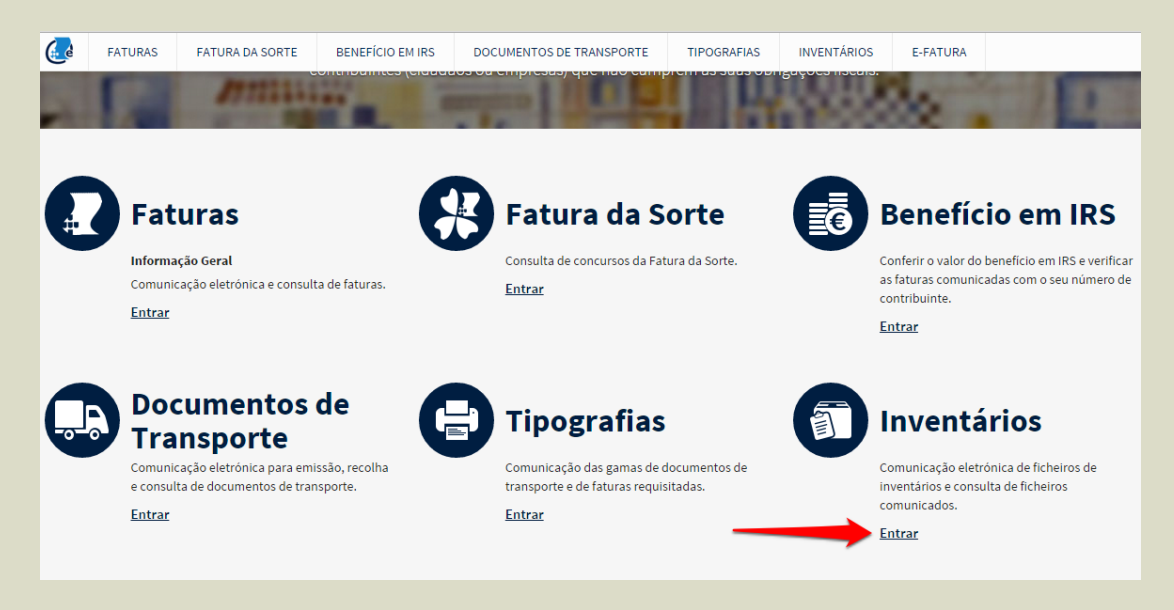

Introduzir os dados de acesso e proceder ao envio do ficheiro.

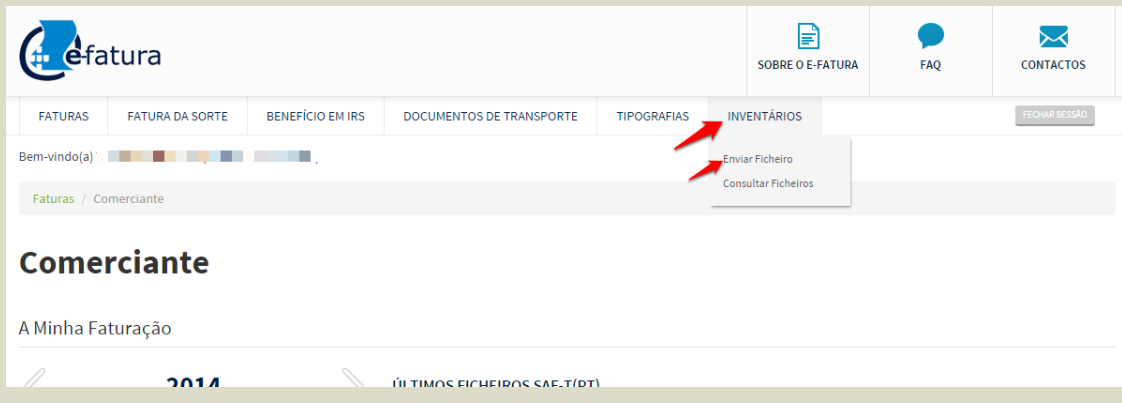
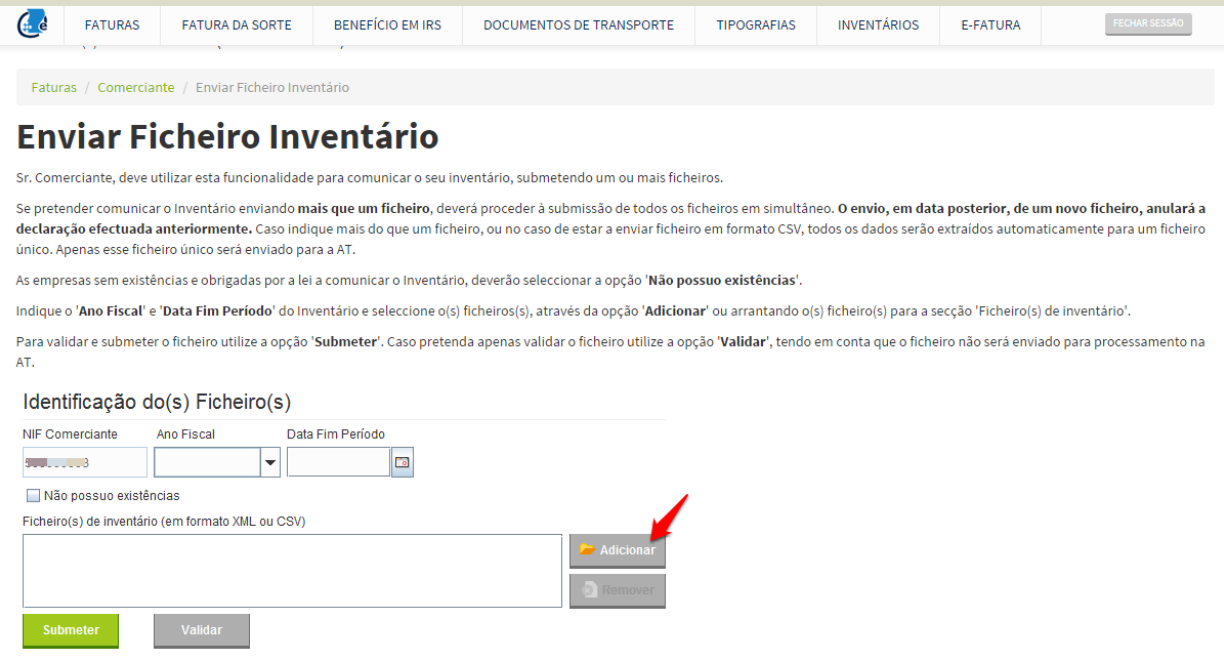

## **Documentos de Regularização de Stock**

O módulo de Gestão de Stock habilita o utilizador para a emissão de dois tipos de documentos de regularização de stock – o **Acerto de Quantidade** e a **Definição de Stock**, permitindo o registo de situações de perdas em inventários ou de quebras anormais.

De ressalvar que, atendendo à tipologia dos movimentos em causa - de regularização, apenas é permitida a emissão de um documento de regularização por dia, não sendo igualmente admitida a emissão de um documento de regularização com data anterior à de um documento existente.

### **Acerto de Quantidade**

O documento **Acerto de Quantidade** permite a regularização / retificação da quantidade de stock das existências, sem promover qualquer alteração no PCM (Preço de Custo Médio).

Para proceder à emissão de um **Acerto de Quantidade**, bastará clicar no botão **+ Acerto de quantidade**, sendo encaminhado para a caixa de seleção da data de emissão do documento.

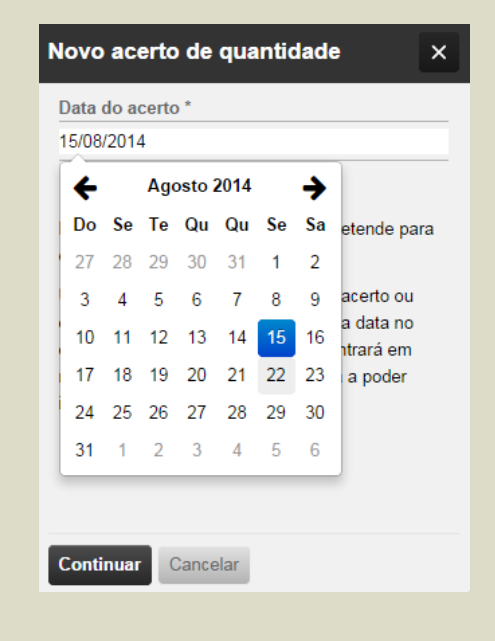

Selecionada a data de emissão pretendida, será encaminhado para a caixa de diálogo de emissão do documento de regularização.

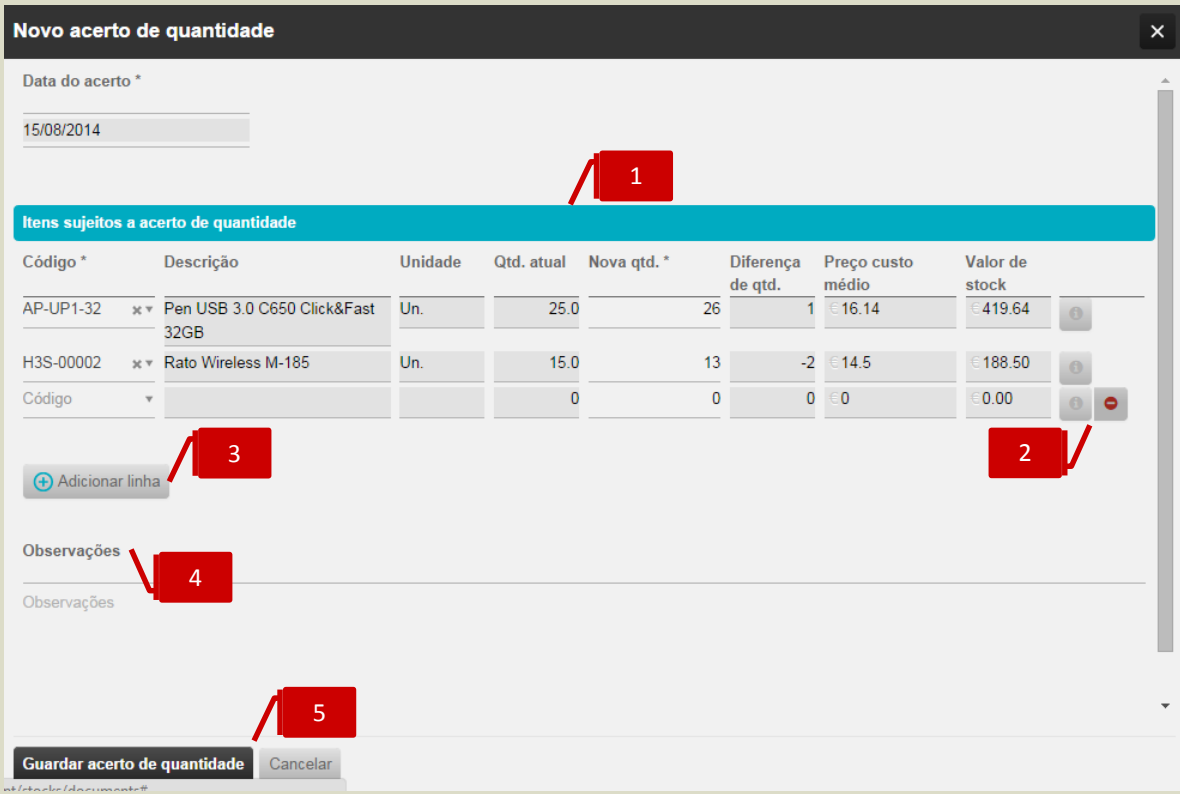

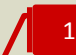

#### **Listagem de Produtos**

**Valorização de Stock**.

No separador de **Itens sujeitos a acerto de quantidade** poderá introduzir em linha os produtos a regularizar, devendo indicar a nova quantidade de existências no campo **Nova qtd**. São apresentadas as informações do **Código**, **Descrição**, **Unidade** e **Família** do Produto, bem como a **Quantidade atual de Stock**, o **PCM** (Preço de Custo Médio) atualizado e a respetiva

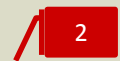

#### **Botões de Ação**

\_ **Observações**, permite o registo de notas e comentários associados à regularização do produto;

\_ **Anular**, permite a anulação da linha de produto.

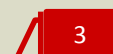

### **Botão Adicionar Linha**

O botão **Adicionar linha** permite a introdução de linhas de produto adicionais.

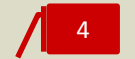

#### **Campo Observações**

O campo **Observações**, de texto livre, permite a introdução de informações adicionais associadas ao documento de regularização.

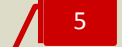

#### **Botões de Ação**

\_ **Guardar acerto de quantidade**, permite a conclusão e gravação do documento de regularização;

\_ **Anular acerto de quantidade**, permite a anulação do documento de regularização;

\_ **Cancelar**, permite o cancelamento e o fecho da caixa de diálogo de emissão do documento.

#### **Definição de Stock**

O documento **Definição de Stock** permite a regularização da quantidade e do PCM (Preço de Custo Médio) das Existências.

Com este documento, o utilizador poderá definir a quantidade existente e o respetivo custo médio dos produtos. De salientar que a Definição de Stock, porque permite definir um novo PCM (Preço de Custo Médio), ignora o PCM histórico, apurado a partir dos movimentos de stock anteriores.

Para proceder à emissão de uma **Definição de Stock**, bastará clicar no botão **+ Definição de stock**, sendo encaminhado para a caixa de seleção da data de emissão do documento.

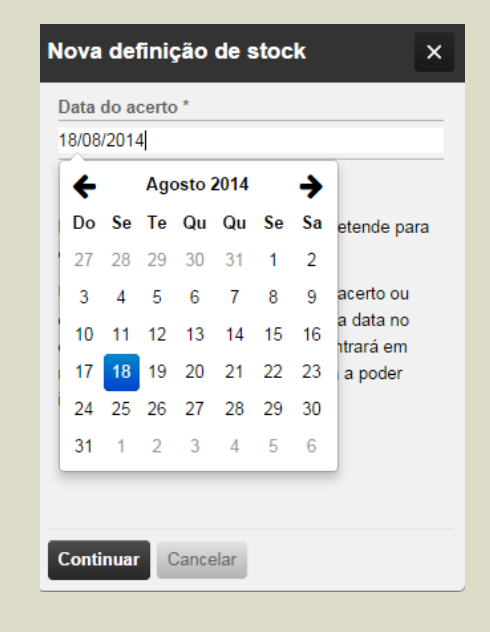

Selecionada a data de emissão pretendida, será encaminhado para a caixa de diálogo de emissão do documento de regularização

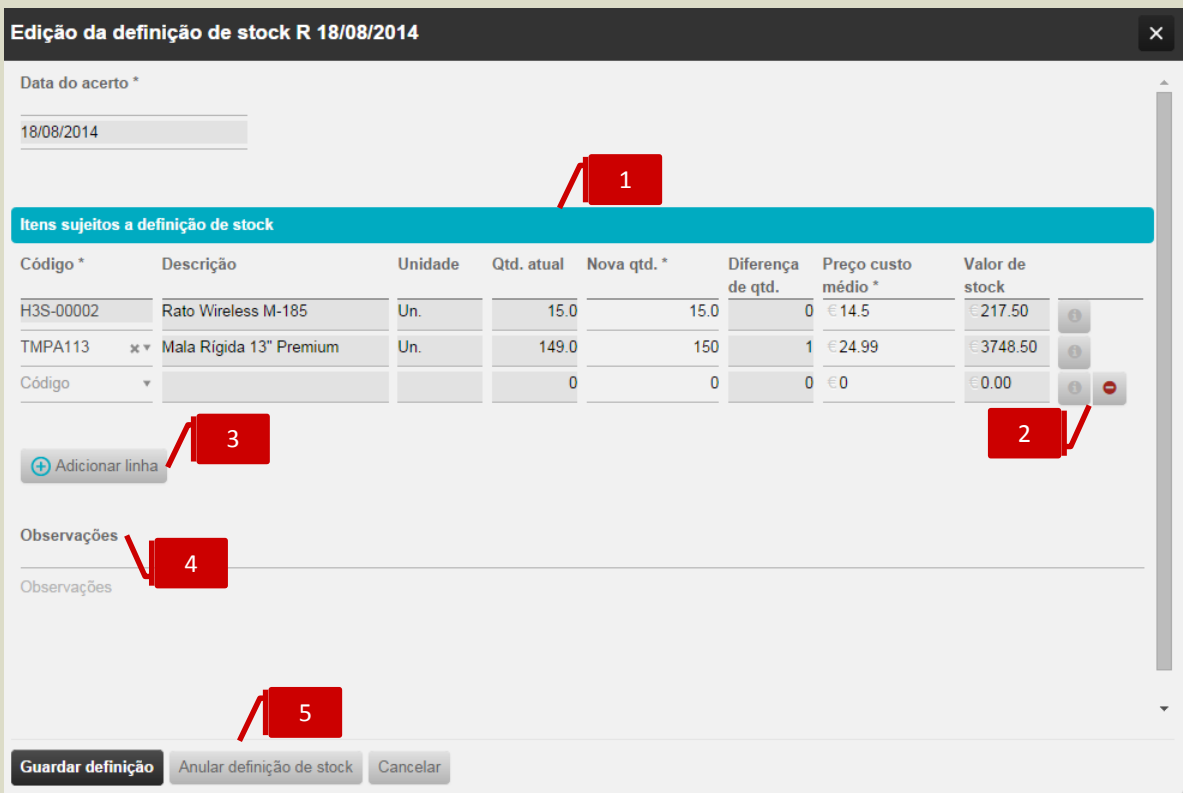

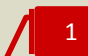

#### **Listagem de Produtos**

No separador de **Itens sujeitos a definição de stock** poderá introduzir em linha os produtos a regularizar, devendo indicar a nova quantidade de existências no campo **Nova qtd** e o novo **PCM (Preço de Custo Médio)**.

São apresentadas as informações do **Código**, **Descrição**, **Unidade** e **Família** do Produto, bem como a **Quantidade atual de Stock** e a **Valorização de Stock**, já considerando o **novo PCM** definido.

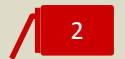

#### **Botões de Ação**

\_ **Observações**, permite o registo de notas e comentários associados à regularização do produto;

\_ **Anular**, permite a anulação da linha de produto.

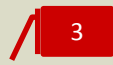

#### **Botão Adicionar Linha**

O botão **Adicionar linha** permite a introdução de linhas de produto adicionais.

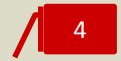

#### **Campo Observações**

O campo **Observações**, de texto livre, permite a introdução de informações adicionais associadas ao documento de regularização.

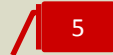

### **Botões de Ação**

- \_ **Guardar definição**, permite a conclusão e gravação do documento de regularização;
- \_ **Anular definição de stock**, permite a anulação do documento de regularização;
- \_ **Cancelar**, permite o cancelamento e o fecho da caixa de diálogo de emissão do documento.

## **Separador Sugestão de Stock**

A área de trabalho **Sugestão de stock** permite a atualização das quantidades de stock de reposição dos produtos, tomando por referência o seu histórico de vendas e acrescentando uma margem de segurança.

Esta funcionalidade pretende constituir-se como um auxiliar à função de aprovisionamento, permitindo um ajustamento entre os valores históricos de consumos e o stock de reposição, prevenindo assim a ocorrência de eventos de rutura de stock ou de acumulação de stock e os custos daí decorrentes.

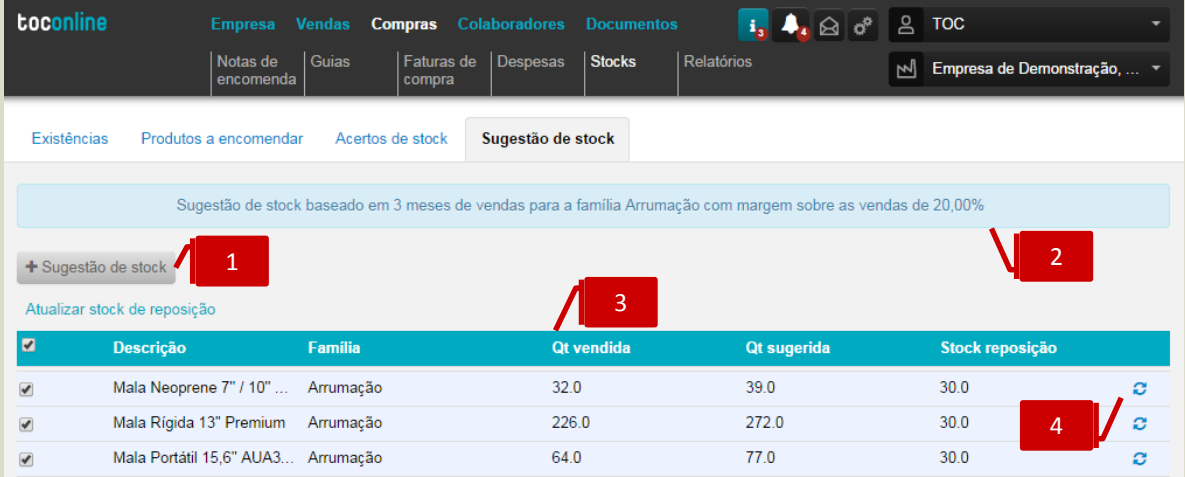

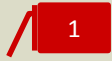

#### **Botão Sugestão de stock**

O botão **+ Sugestão de stock** permite a realização de um novo cálculo de sugestão de stock.

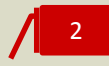

#### **Critérios de Sugestão de Stock**

O campo informativo apresenta a indicação do produto / família considerado na última sugestão de stock realizada, bem como os critérios de cálculo utilizados.

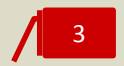

#### **Listagem de Produtos**

Na listagem de **Produtos** são apresentadas, em coluna, as quantidades do Stock de Reposição atual e as Quantidades Vendidas e Sugeridas, considerando os critérios de cálculo definidos.

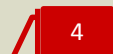

#### **Botão de ação Atualizar Stock de Reposição**

O botão **Atualizar stock de reposição** despoleta a ação de atualização do campo **Stock de reposição**, na ficha do produto, pela quantidade sugerida.

Poderá, alternativamente, colocar o visto nas *check-box* dos produtos e clicar no atalho de ação **Atualizar stock de reposição**, despoletando a atualização simultânea de todos os produtos selecionados.

Para proceder à simulação de uma **Sugestão de Stock**, deverá começar por clicar no botão **+ Sugestão de stock**. Será encaminhado para a janela de seleção dos produtos e critérios de sugestão.

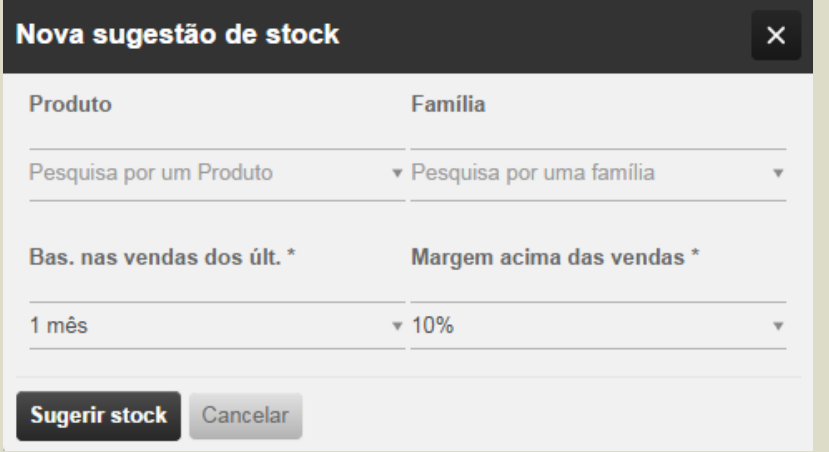

Comece por selecionar o **Produto** ou a **Família de Produtos** para os quais pretende produzir o relatório de Sugestão de Stock, efetuando a pesquisa nos campos **Produto** ou **Família**. Caso pretenda a Sugestão de Stock para todos os produtos, bastará que mantenha os campos **Produto** e **Família** não preenchidos.

De seguida, defina **o período do histórico de vendas** que pretende considerar – 1, 3, 6 ou 12 meses e a **margem de segurança** acima das vendas.

Ao clicar em **Sugerir stock**, a aplicação irá calcular as novas quantidades sugeridas de stock de reposição, podendo, de seguida, e caso entenda, proceder à atualização automática do campo **Stock de reposição** nas fichas de produto, por clique em **Atualizar stock de reposição**.

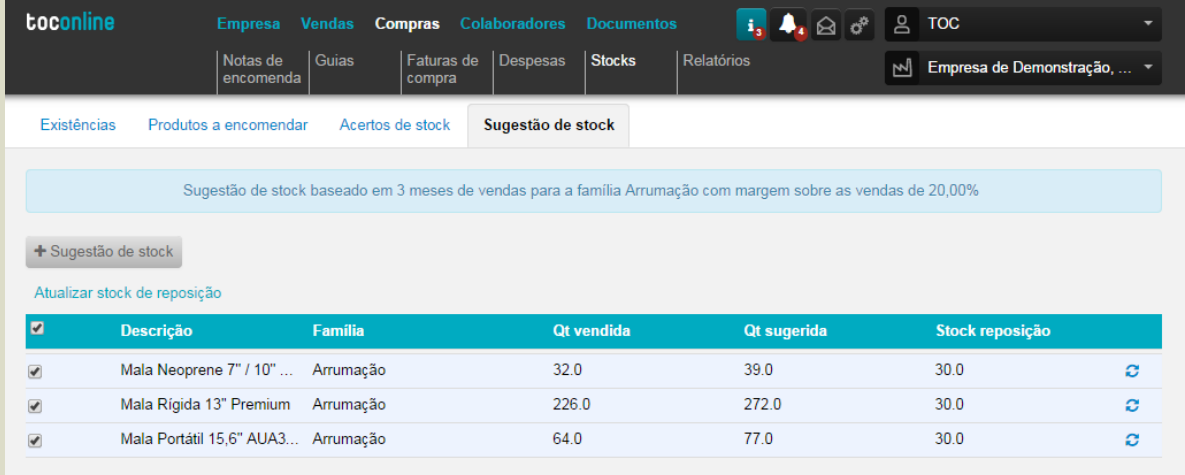

No exemplo acima apresentado, procedemos à simulação de **Sugestão de Stock** para os produtos classificados na família de artigos de **Arrumação**, ponderando o histórico de vendas dos últimos 3 meses e acrescentando uma margem de segurança de 20% do valor das vendas.

Para o produto **Mala Neoprene 7'' / 10''**, cujo stock de reposição definido na ficha do produto é de 30 unidades, o valor de vendas dos últimos três meses é de 32 unidades, a que se acrescentou uma margem de segurança de 20%, pelo que a quantidade sugerida para o stock de reposição passa a ser de 39 unidades. Para promover a atualização do valor do stock de reposição na ficha de cadastro do produto bastará clicar em **Atualizar stock de reposição**.

## **Relatórios de Stocks**

Seguindo a opção de menu **Compras** > submenu **Relatórios** e clicando no separador de página **Relatórios de stocks**, tem acesso a quatro mapas de análise de stocks – o **Extrato de Artigo**, o **Mapa Geral de Stocks**, o mapa de **Artigos em Ponto de Encomenda** e a listagem de **Preparação de Inventário**.

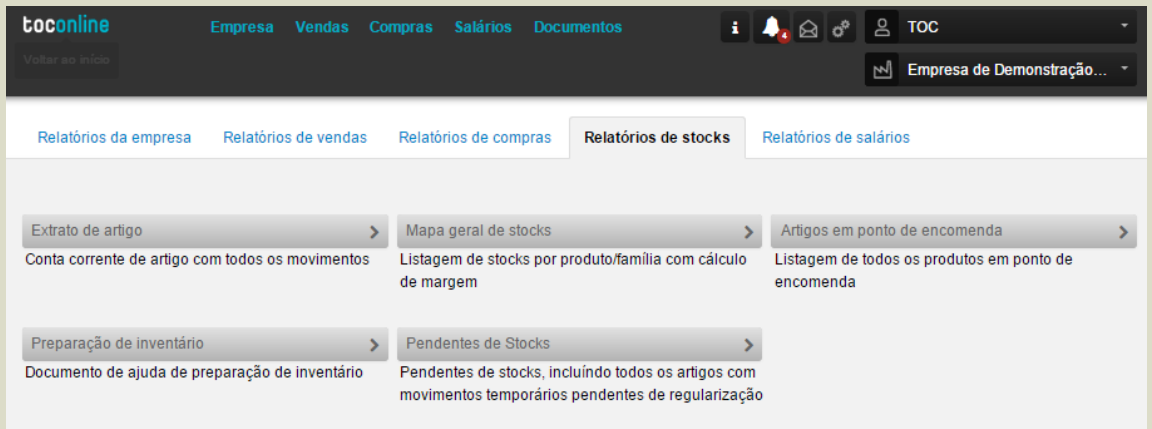

## **Extrato de Artigo**

O **Extrato de artigo** apresenta a conta corrente do produto, retratando todos os movimentos de entrada e saída e apresentando a valorização das existências a cada momento, pelo critério do PCM (Preço de Custo Médio Ponderado).

Ao clicar no botão **Extrato de artigo**, será encaminhado para a caixa de seleção do **período de análise** e do **Produto** a extratar. Caso pretenda a produção de um Extrato para todos os artigos, bastará que mantenha o campo **Produto** sem preenchimento.

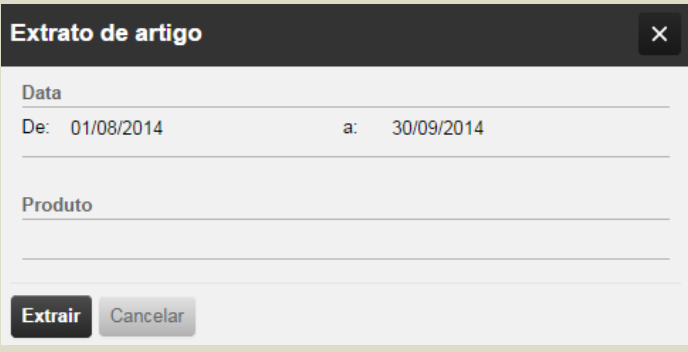

Após definidos os filtros, bastará clicar em **Extrair** para aceder ao relatório.

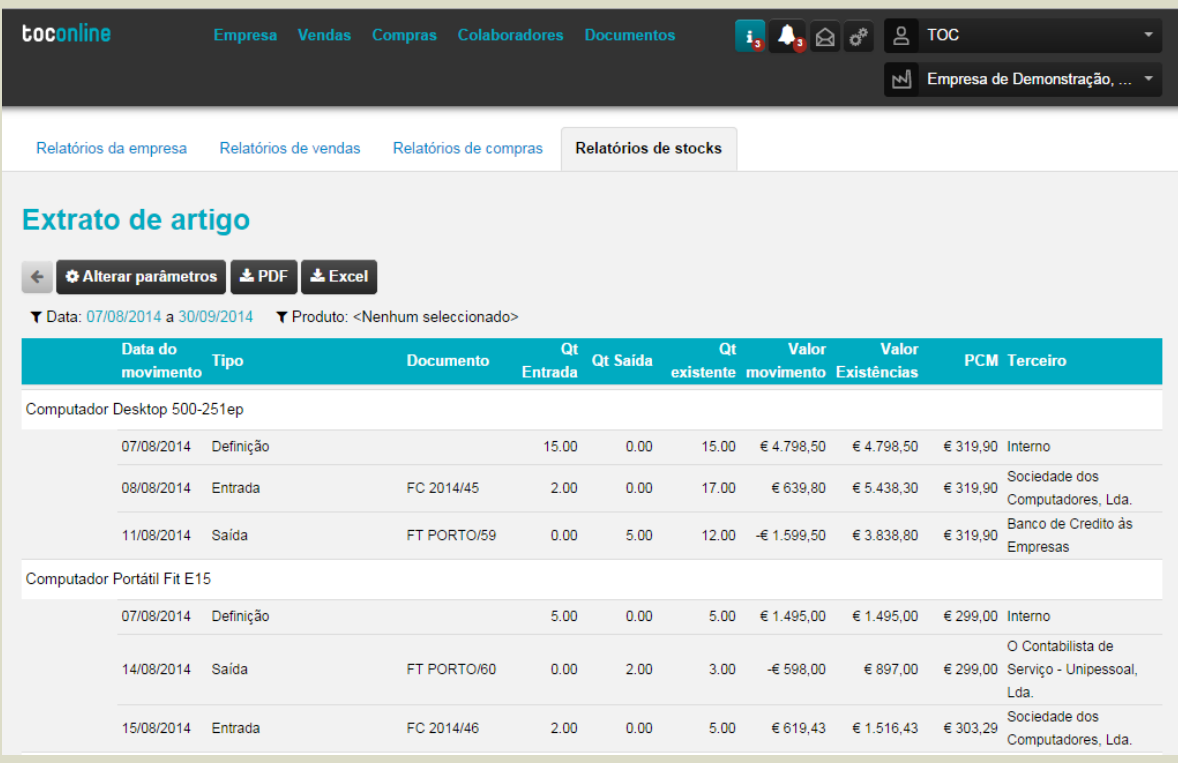

Ao clicar em **Alterar parâmetros**, será reencaminhado para a caixa de seleção de datas e produtos, podendo redefinir os filtros de pesquisa.

### **Mapa Geral de Stocks**

O Mapa Geral de Stocks apresenta, para o período de análise selecionado, a listagem de produtos com movimentação de stocks, apresentando informação detalhada das Existências Iniciais, Entradas e Saídas, bem como da Margem, em valor e em percentagem, resultante das Vendas no período.

Ao clicar no botão **Mapa geral de stocks**, será encaminhado para a caixa de seleção do **período de análise** e do **Produto** a extratar. Caso pretenda a produção de um Extrato para todos os artigos, bastará que mantenha o campo **Produto** sem preenchimento.

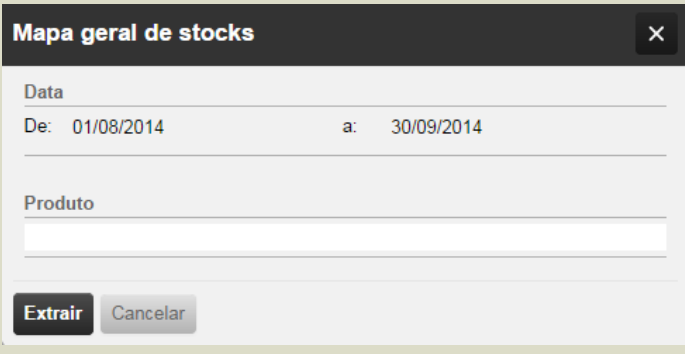

Após definidos os filtros, bastará clicar em **Extrair** para aceder ao relatório.

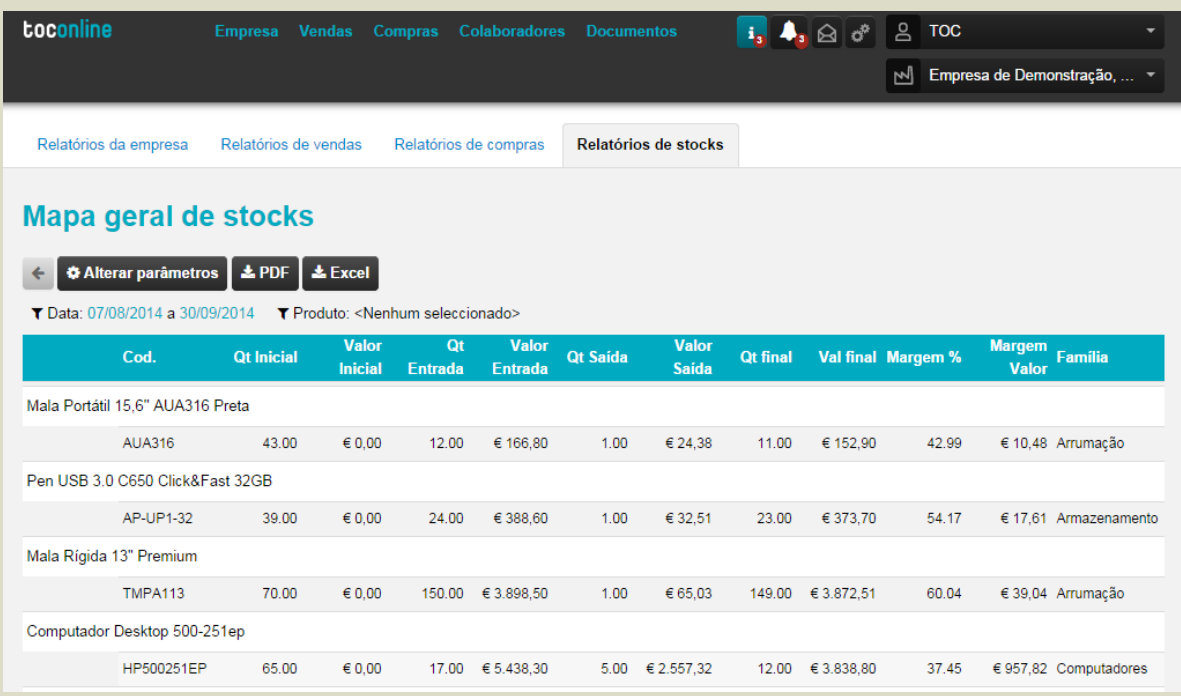

Ao clicar em **Alterar parâmetros**, será reencaminhado para a caixa de seleção de datas e produtos, podendo redefinir os filtros de pesquisa.

## **Mapa de Artigos em Ponto de Encomenda**

O mapa de **Artigos em Ponto de Encomenda** apresenta a listagem de Produtos com stock de existências inferior ou igual ao stock de reposição, definido na ficha do produto. O critério de cálculo utilizado considera o valor de stock atual e compara com o stock mínimo, ou de segurança, devolvendo a quantidade a encomendar sugerida.

Apresenta, igualmente, para cada produto, a indicação do **PCM (Preço de Custo Médio Ponderado)** e do **PCU (Preço de Custo Unitário)** atualizados.

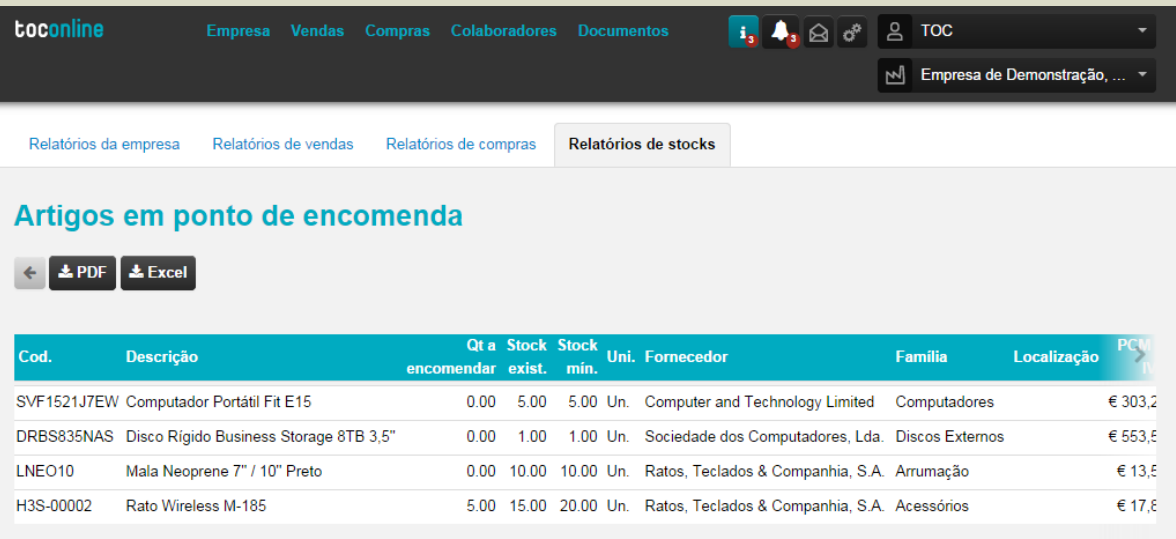

## **Mapa de Preparação de Inventário**

O mapa de Preparação de Inventário é um importante auxiliar para a tarefa de inventariação e contagem física de stocks, apresentando, em linha, todos os produtos e respetivo stock atualizado, permitindo o registo das contagens de inventário.

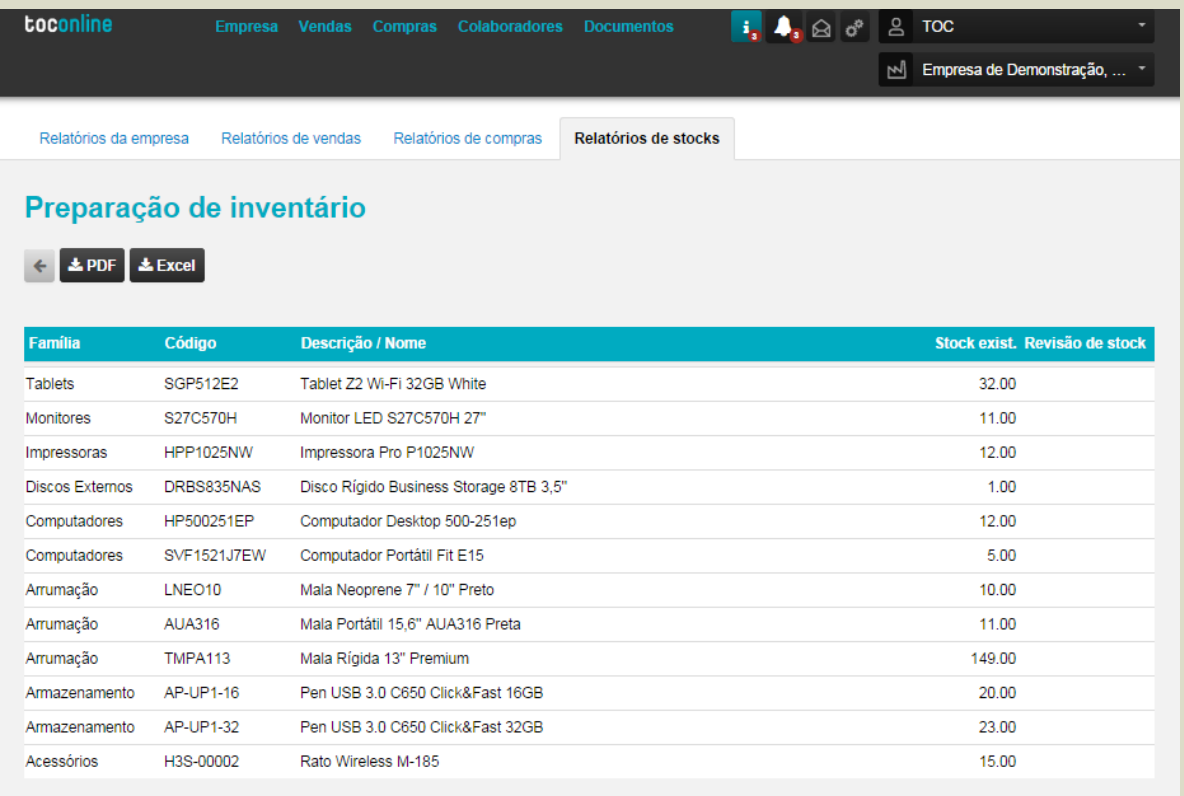

## **Mapa de Pendentes de stocks**

O mapa de pendentes de stocks apresenta todos os movimentos temporários que foram gerados para cada produto, encontrando-se como tal pendentes de regularização, através dos documentos fatura de compra ou guia de transporte de fornecedor.

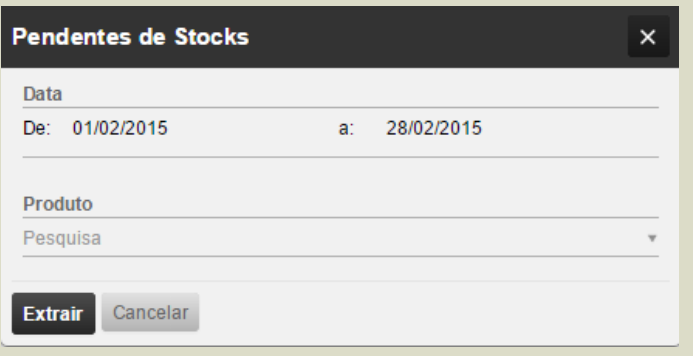

Poderá selecionar o intervalo de tempo bem como o produto em específico a ser consultado.

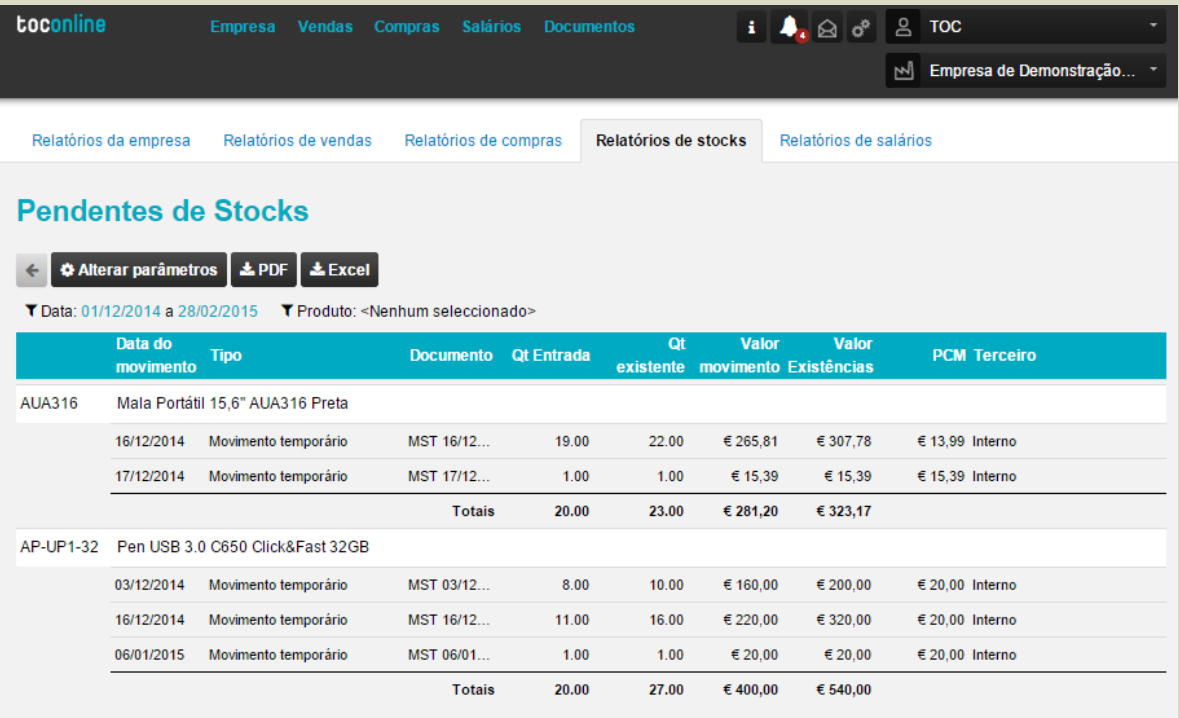

## **Menu Colaboradores**

Na área de colaboradores, pode analisar um mapa anual com o sumário de ausências, registar férias e faltas e consultar os recibos de vencimento.

Depois de convidar um colaborador, quando este acede ao sistema tem acesso apenas aos seus recibos. O colaborador pode no entanto consultar o mapa de ausências de toda a equipa.

Para entrega dos recibos de vencimento aos colaboradores, o TOC deve aceder à área de Recibos de Vencimento e carregar o ficheiro na matriz escolhendo o colaborador e o mês respetivo.

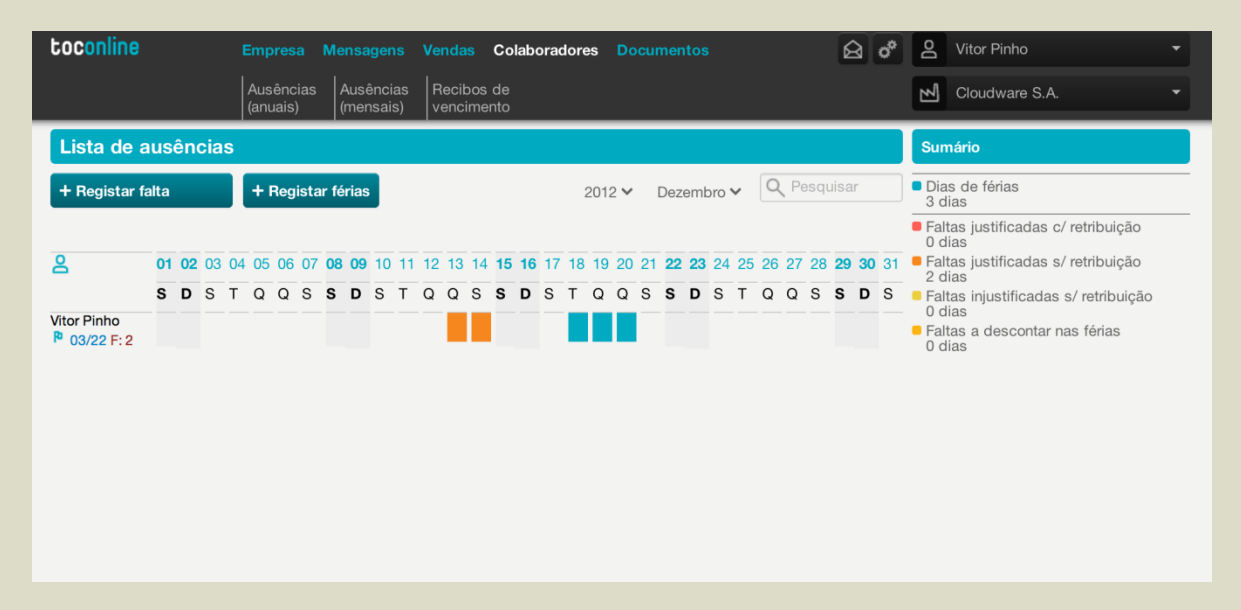

## **Menu Documentos**

A área de documentos da empresa é um repositório de documentos partilhado entre o Contabilista Certificado e o Empresário. Os colaboradores da empresa não têm acesso a esta área.

Os documentos estão organizados nas seguintes pastas:

- \_ Certidões;
- \_ Atas;
- \_ Declarações Fiscais;
- \_ Recibos de vencimento;
- \_ Documentos genéricos.

Quando é entregue um recibo de vencimento pelo TOC ao colaborador ou ao empresário, o documento fica automaticamente armazenado na pasta de documentos.

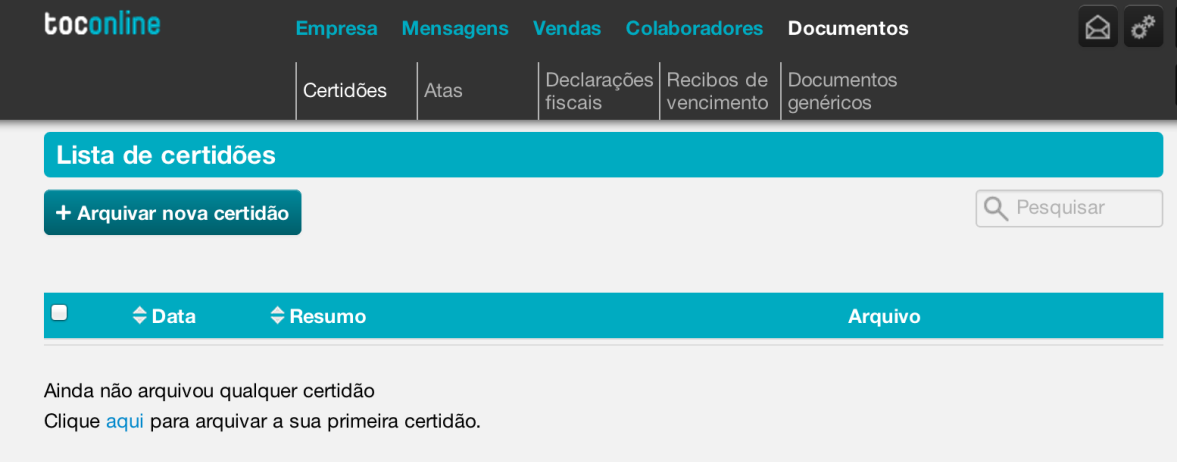

# **Área de Mensagens**

A área de mensagens do TOConline é uma caixa de correio que permite a comunicação entre o CC e o empresário.

Na página de entrada do TOConline o CC pode aceder às questões colocadas pelos seus clientes que ainda estão pendentes. Pode também filtrar as mensagens no contexto apenas de uma dada empresa.

A caixa de mensagens do CC servirá também para consultar alertas do sistema que são lançadas nos principais momentos do calendário fiscal.

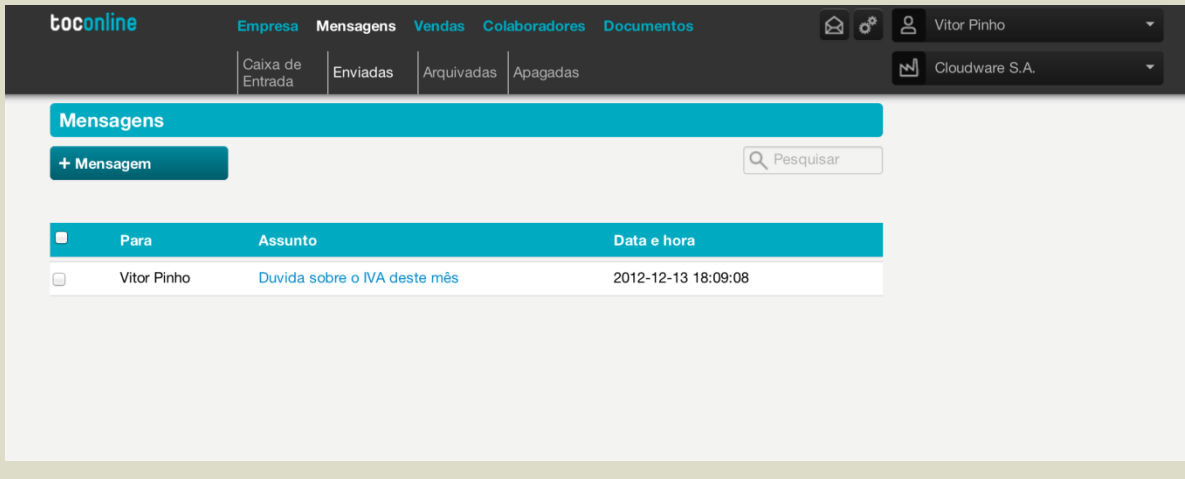